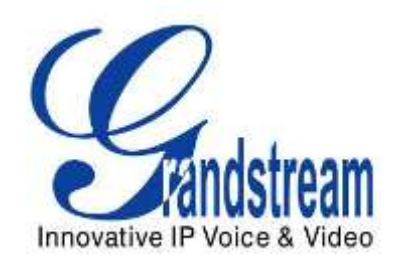

# Grandstream Networks, Inc.

# UCM6510 IP PBX

User Manual

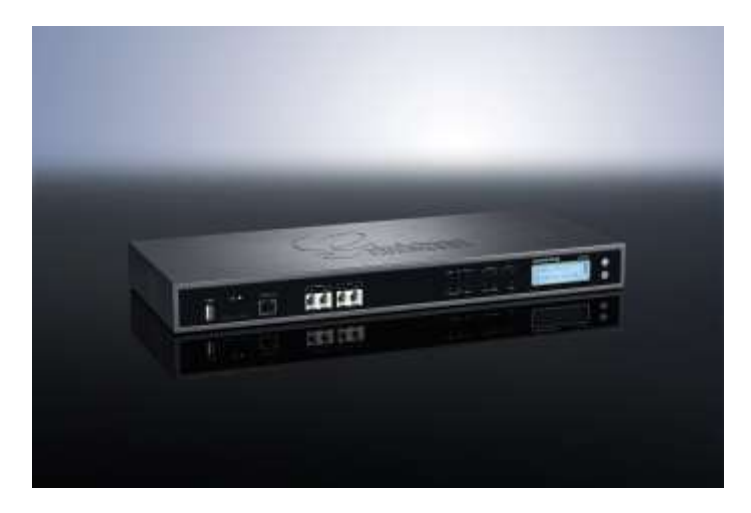

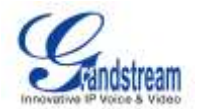

# **UCM6510 IP PBX User Manual**

# **Index**

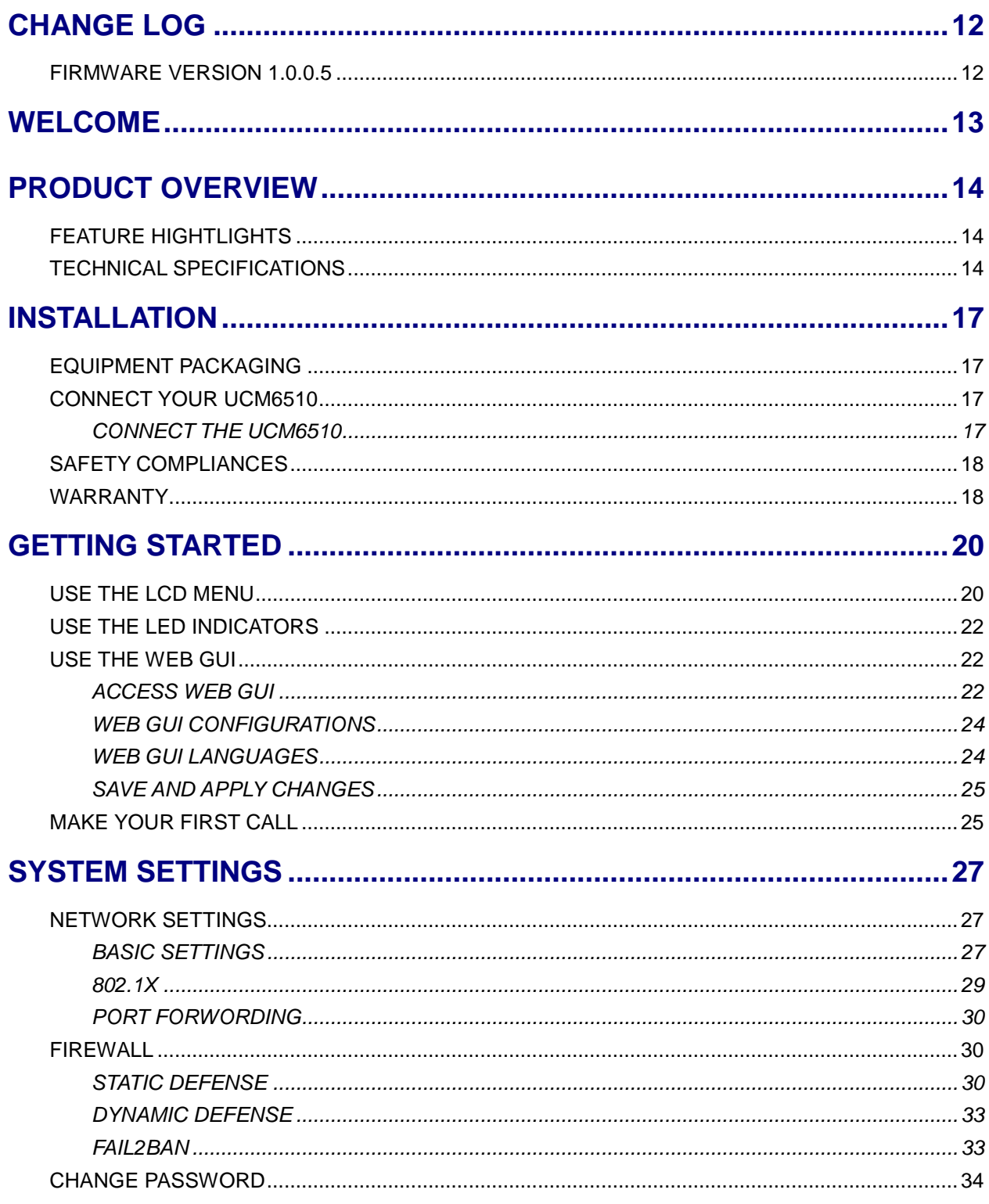

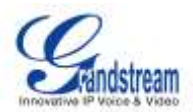

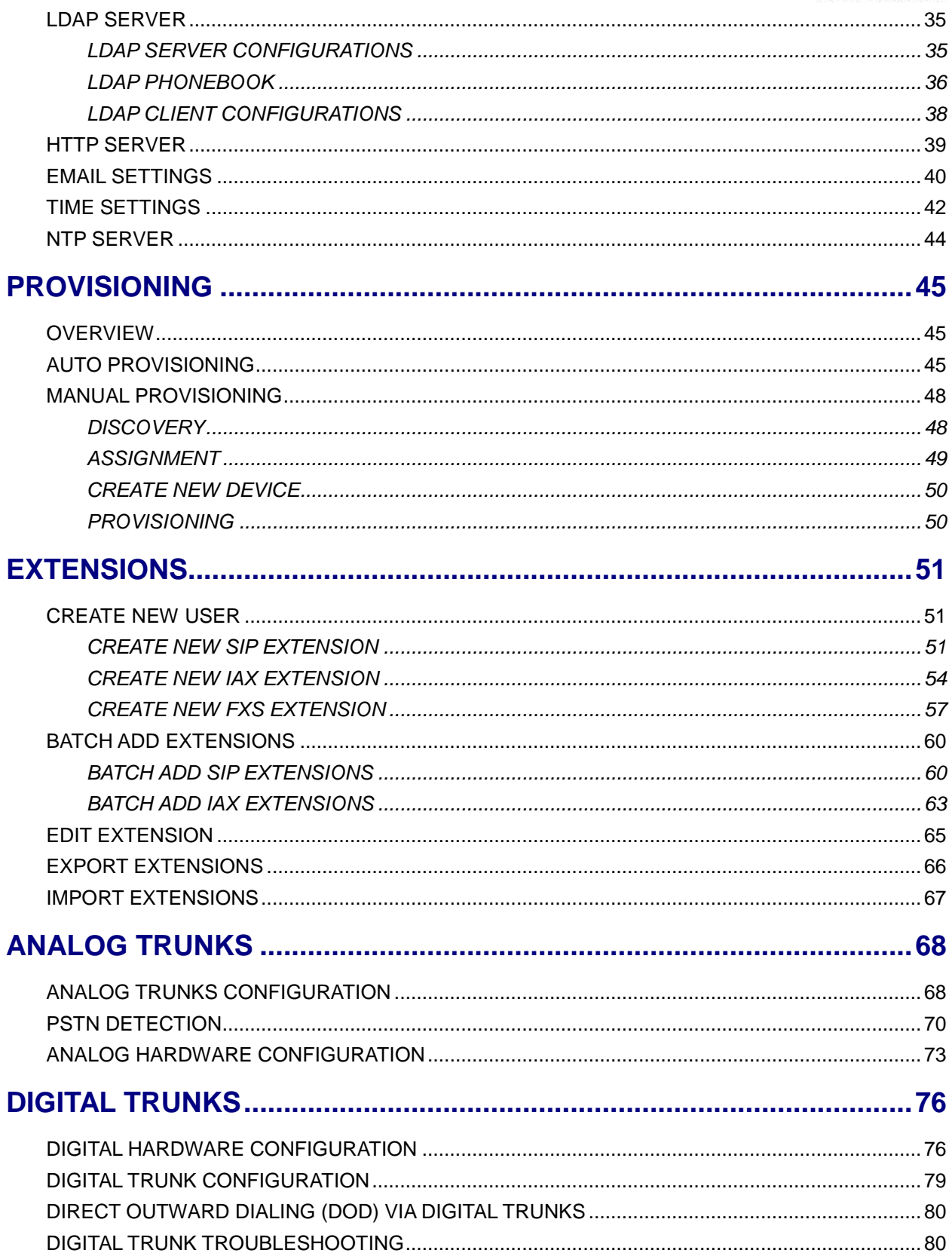

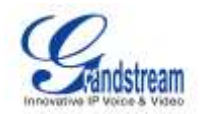

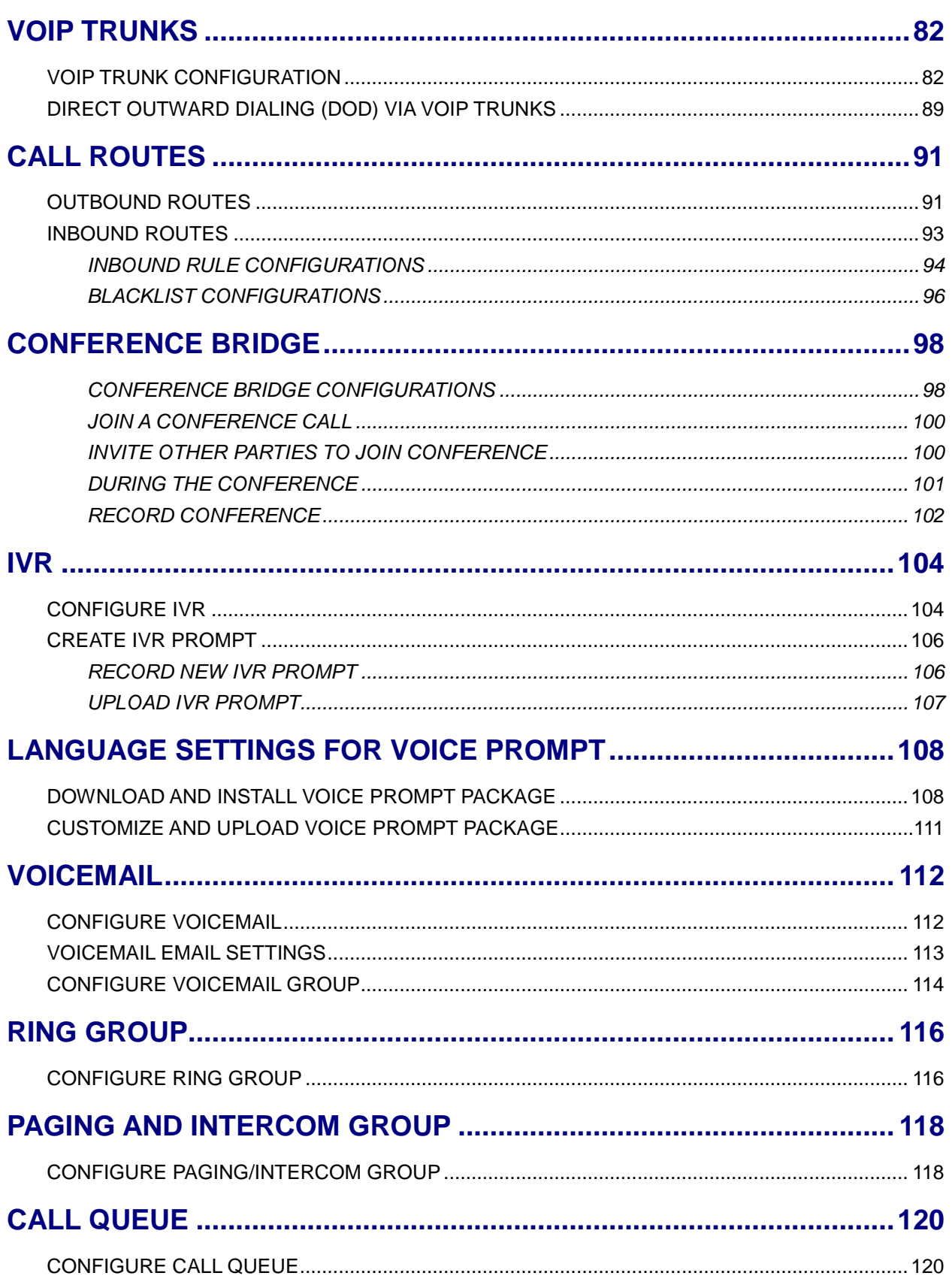

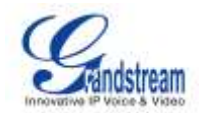

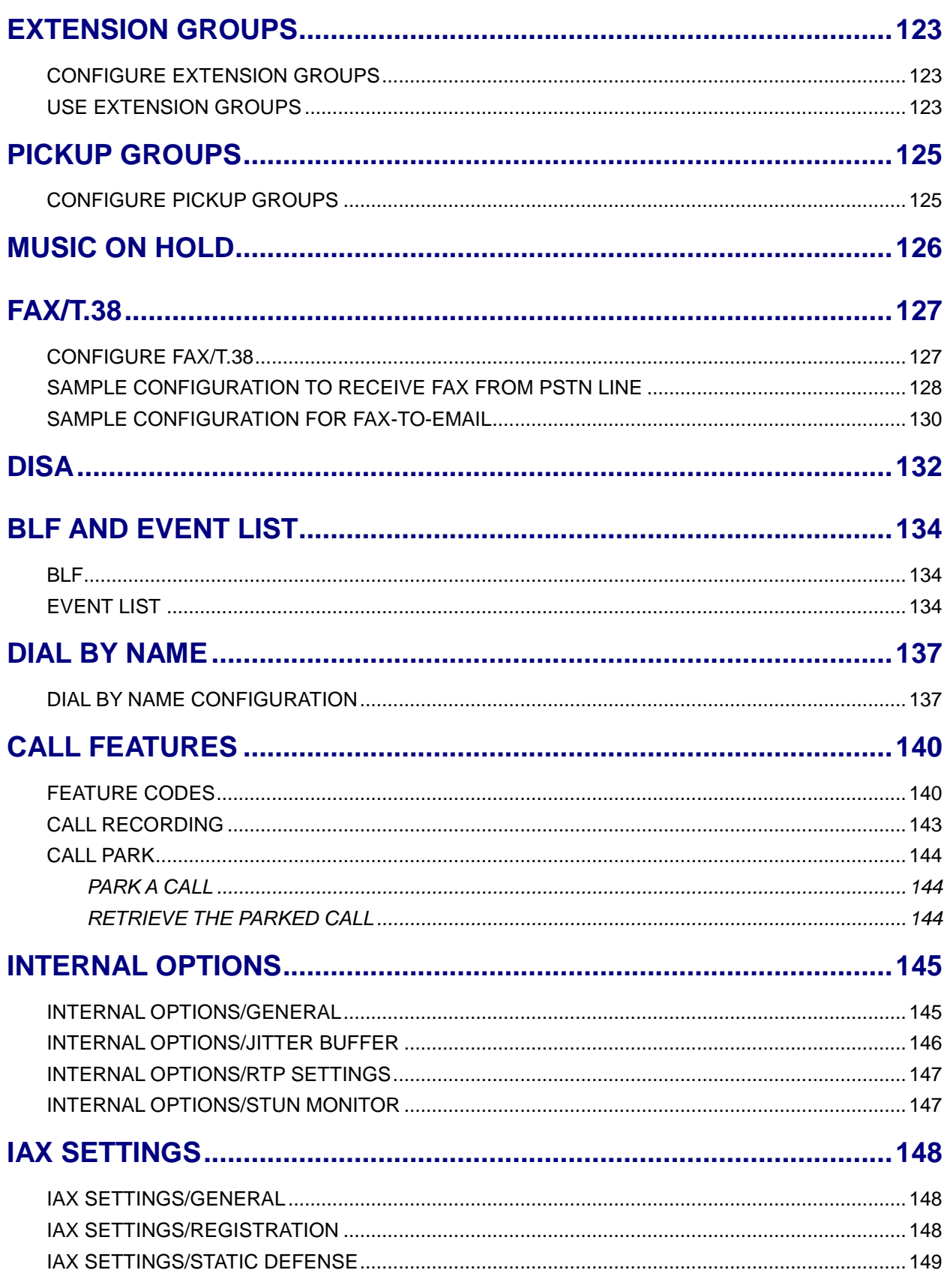

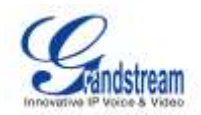

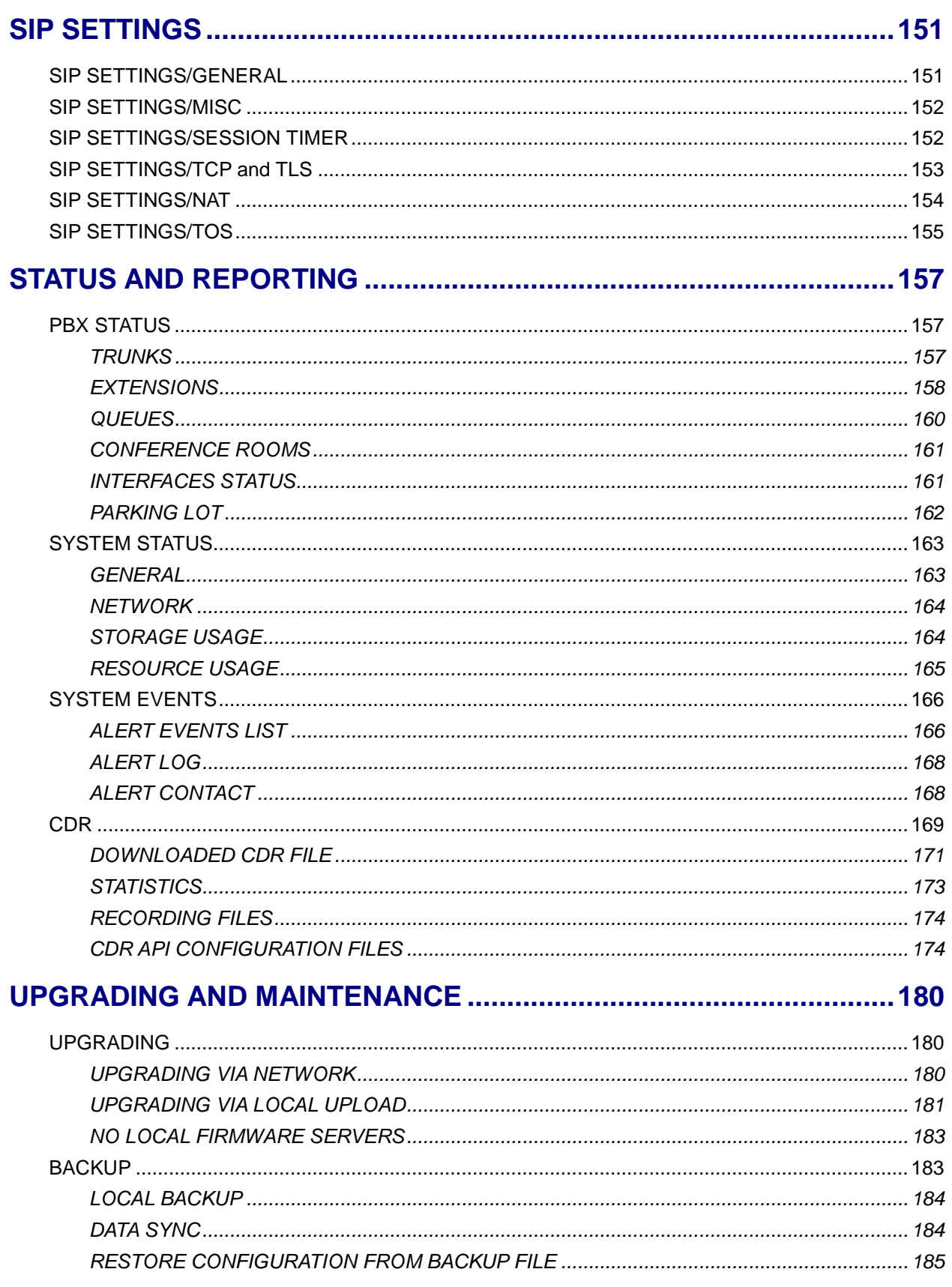

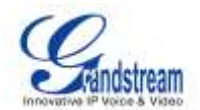

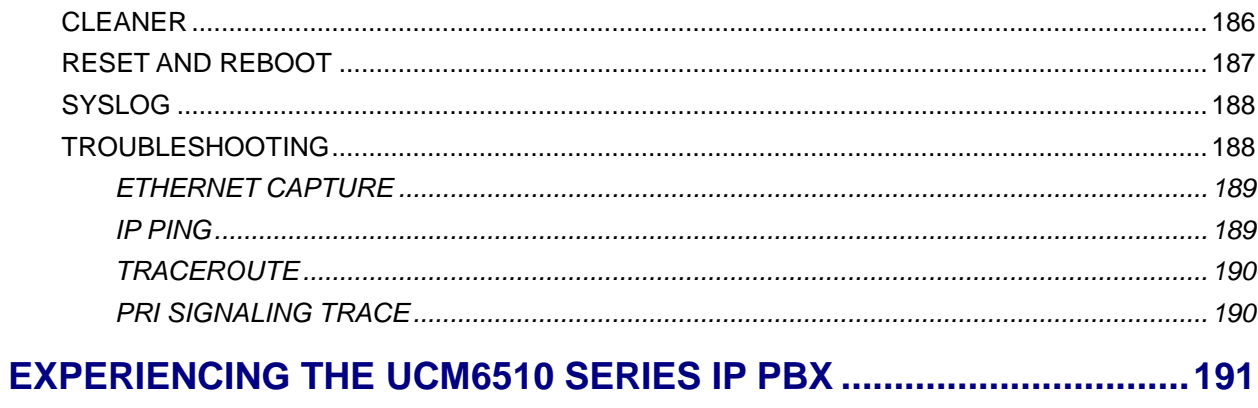

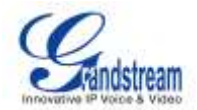

# **Table of Tables UCM6510 IP PBX User Manual**

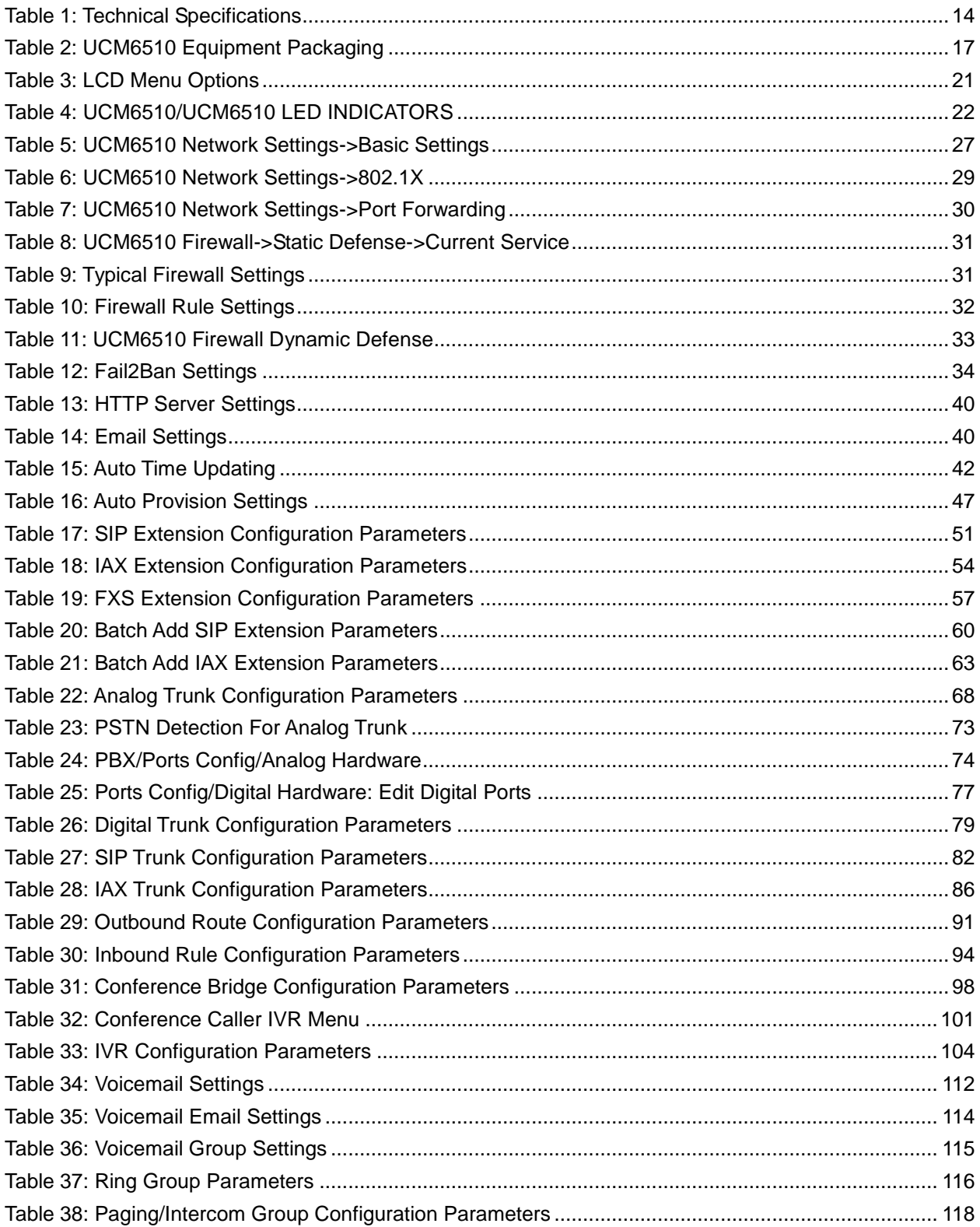

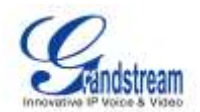

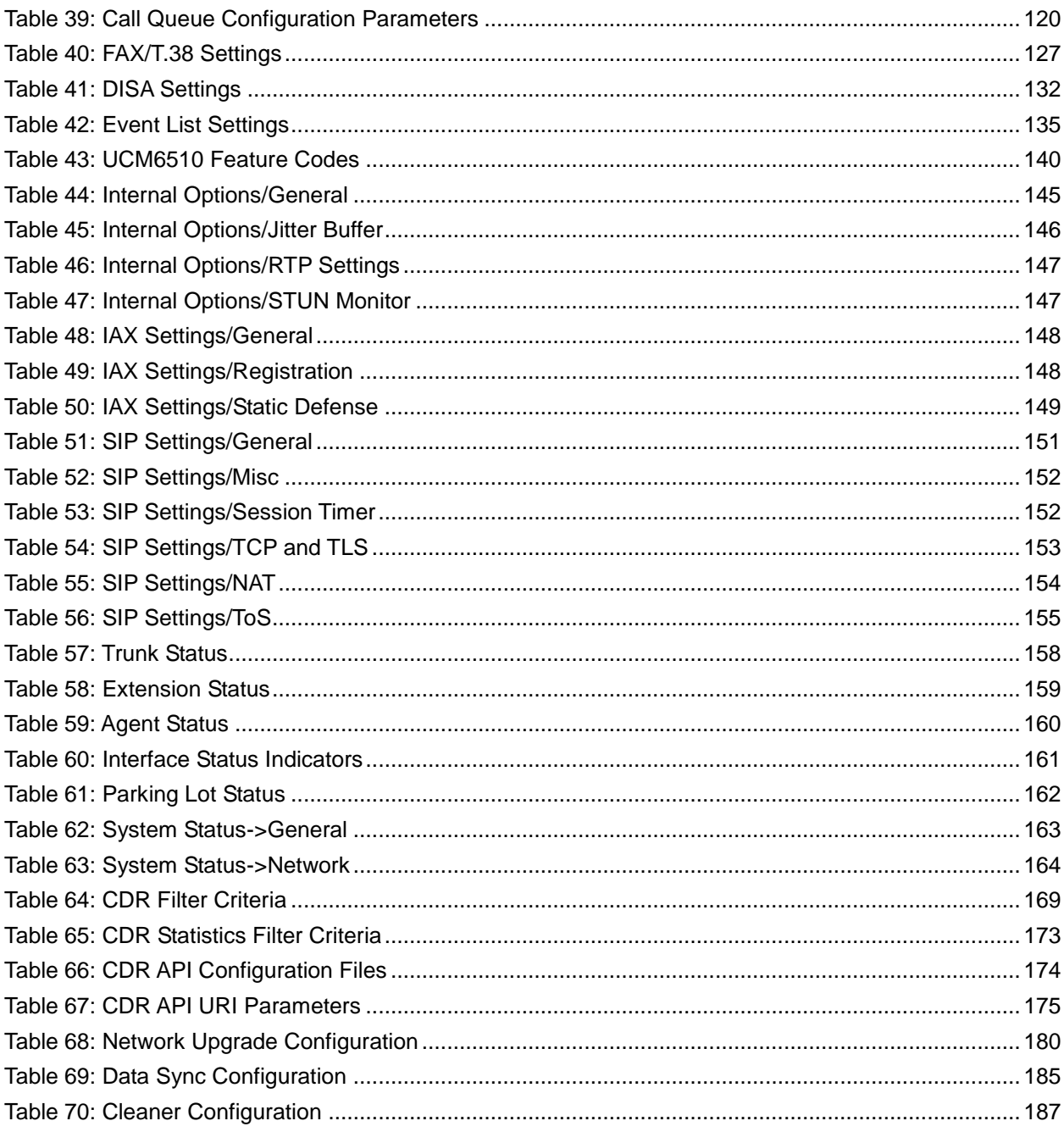

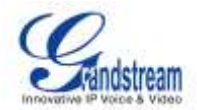

# **Table of Figures UCM6510 IP PBX User Manual**

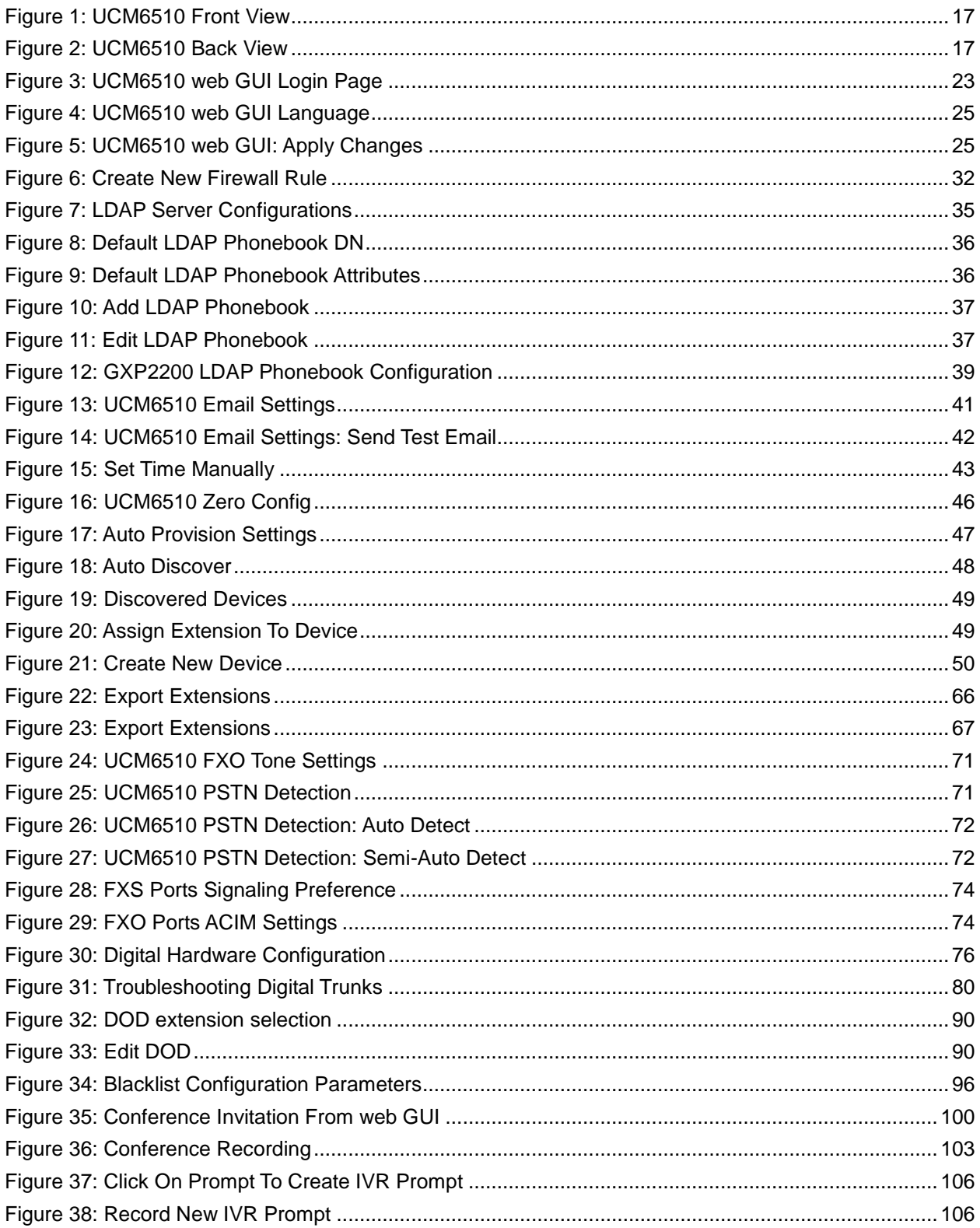

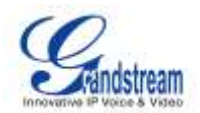

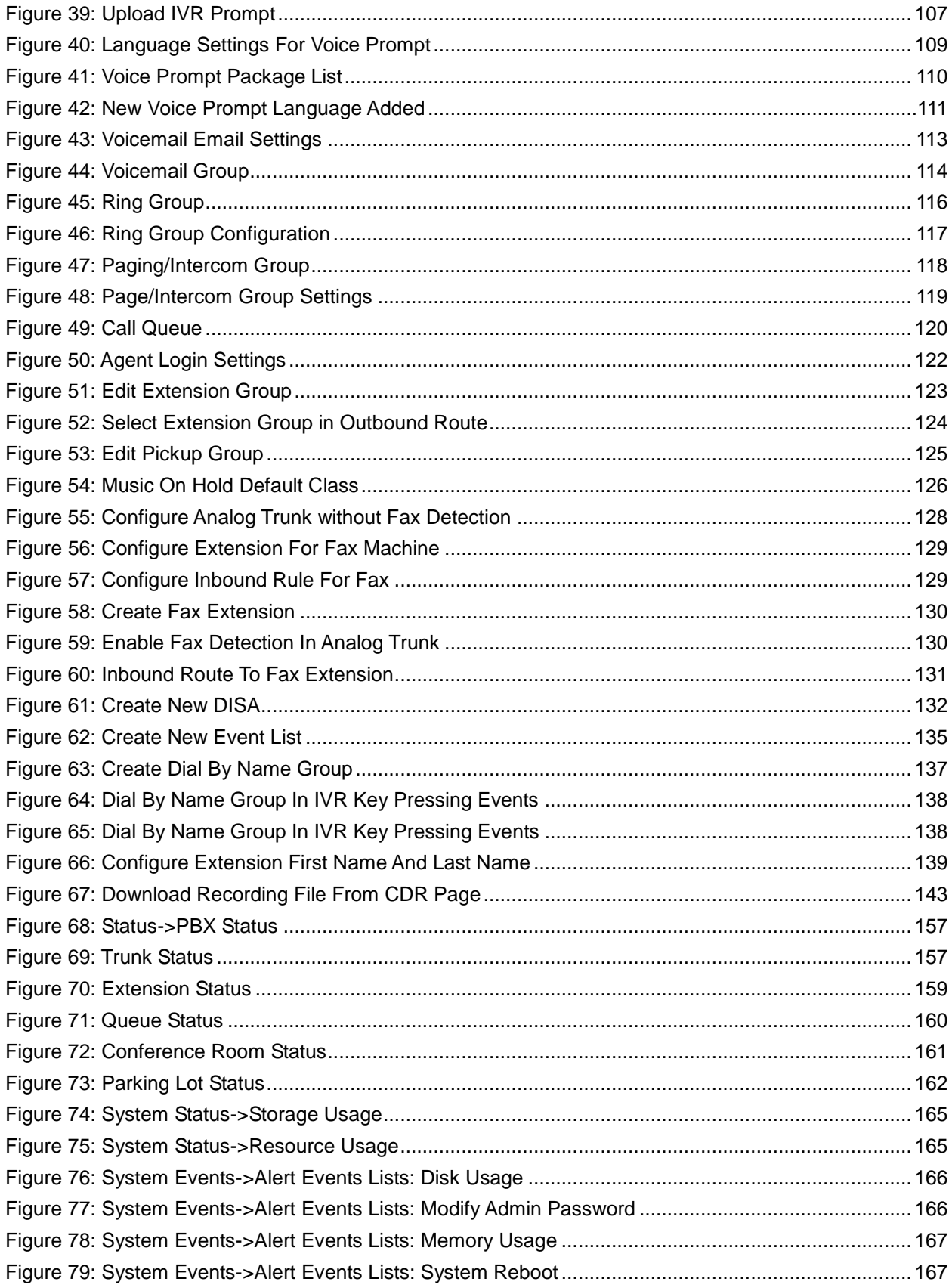

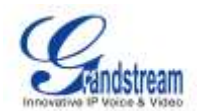

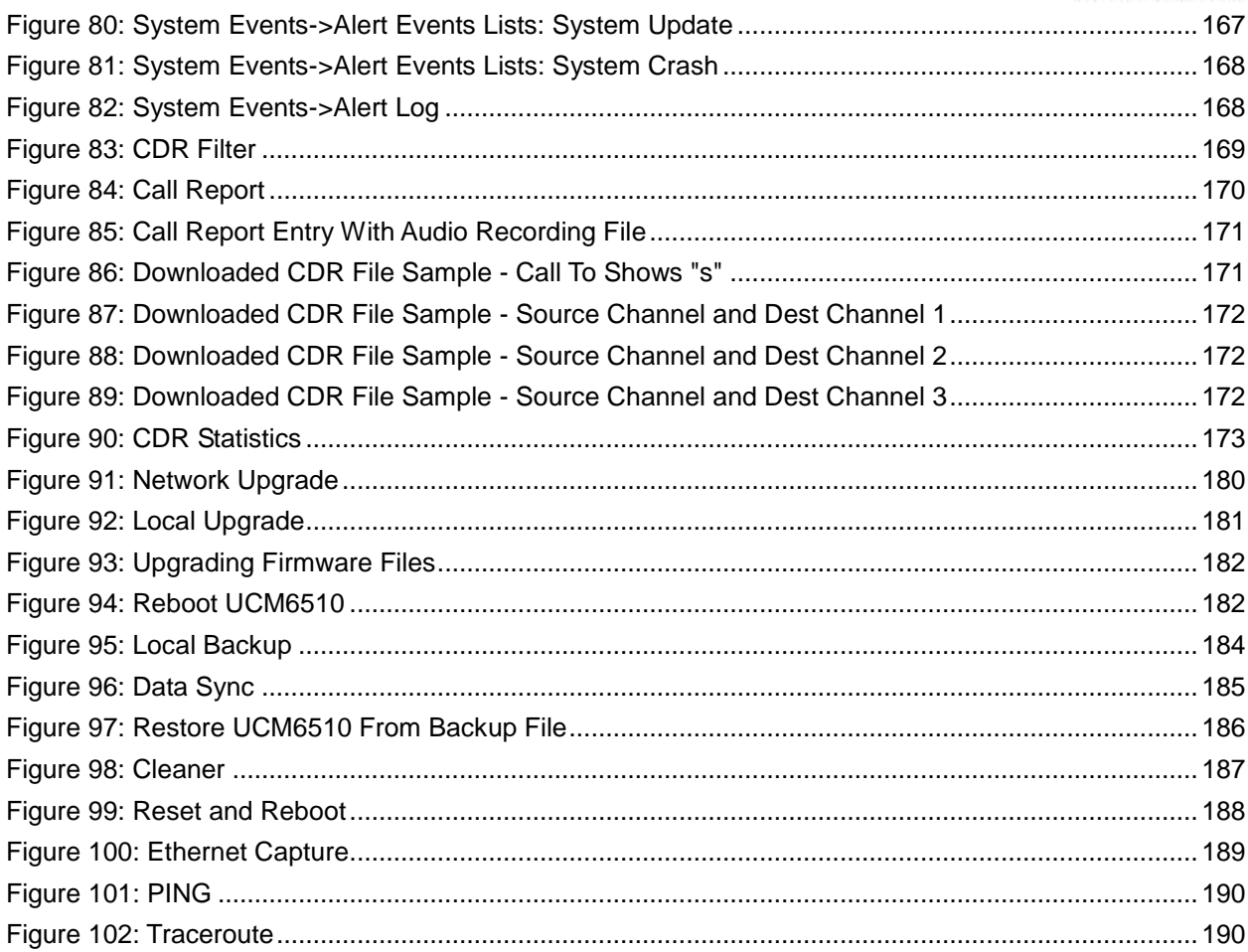

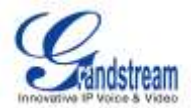

# **CHANGE LOG**

<span id="page-12-0"></span>This section documents significant changes from previous versions of the UCM6510 user manual. Only major new features or major document updates are listed here. Minor updates for corrections or editing are not documented here.

### <span id="page-12-1"></span>**FIRMWARE VERSION 1.0.0.5**

• This is the initial version.

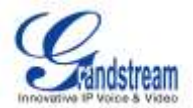

# **WELCOME**

<span id="page-13-0"></span>Thank you for purchasing Grandstream UCM6510 IP PBX appliance. UCM6500 is an innovative IP PBX appliance designed to bring enterprise-grade unified communications and security protection features to small-to-medium businesses (SMBs) in an easy-to-manage fashion. Powered by an advanced hardware platform and revolutionary software functionalities, UCM6500 offers a breakthrough turnkey solution for converged voice, video, data, fax, security surveillance, and mobility applications out of the box without any extra license fees or recurring costs.

# **Caution:**

Changes or modifications to this product not expressly approved by Grandstream, or operation of this product in any way other than as detailed by this User Manual, could void your manufacturer warranty.

# **Warning:**

Please do not use a different power adaptor with the UCM6510 as it may cause damage to the products and void the manufacturer warranty.

This document is subject to change without notice. The latest electronic version of this user manual is available for download here:

<http://www.grandstream.com/support>

Reproduction or transmittal of the entire or any part, in any form or by any means, electronic or print, for any purpose without the express written permission of Grandstream Networks, Inc. is not permitted.

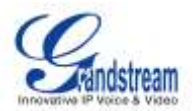

# **PRODUCT OVERVIEW**

# <span id="page-14-1"></span><span id="page-14-0"></span>**FEATURE HIGHTLIGHTS**

- 1 GHz 4-core Cortex A9 application processor, large memory (1GB DDR3 RAM, 32GB NAND Flash), and dedicated high performance multi-core DSP array for advanced voice processing.
- Integrated 1 T1/E1/J1 (J1 is TBD) interface, 2 PSTN trunk FXO ports, 2 analog telephone FXS ports with lifeline capability in case of power outage, and up to 50 SIP trunk accounts.
- Gigabit network port(s) with integrated PoE, USB, SD card; integrated NAT router with advanced QoS support.
- Hardware DSP based 128ms-tail-length carrier-grade line echo cancellation (LEC), hardware based caller ID/call progress tone and smart automated impedance matching for various countries.
- Supports up to 2000 SIP endpoint registrations, up to 200 concurrent calls (up to 100 SRTP encrypted concurrent calls), and up to 32 conference attendees.
- Flexible dial plan, call routing, site peering, call recording, central control panel for endpoints, integrated NTP server, and integrated LDAP contact directory.
- Automated detection and provisioning of IP phones, video phones, ATAs, gateways, SIP cameras, and other endpoints for easy deployment.
- Strongest-possible security protection using SRTP, TLS, and HTTPS with hardware encryption accelerator.
- Provides Fail2ban preventing malicious attacks, supports Blacklist and Whitelist for efficient defense.
- Manual and automatic recording for each SIP call and each trunk.
- High availability helps rescue the server in a short time when hardware failure occurs (pending).
- Automatically export previous day's data; periodically cleans up user data.

# <span id="page-14-2"></span>**TECHNICAL SPECIFICATIONS**

#### **Table 1: Technical Specifications**

<span id="page-14-3"></span>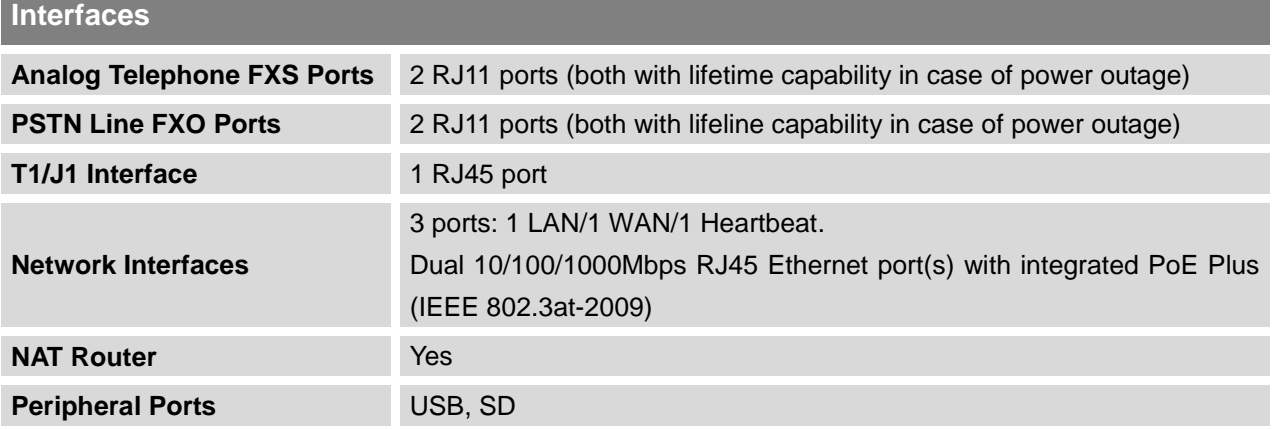

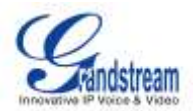

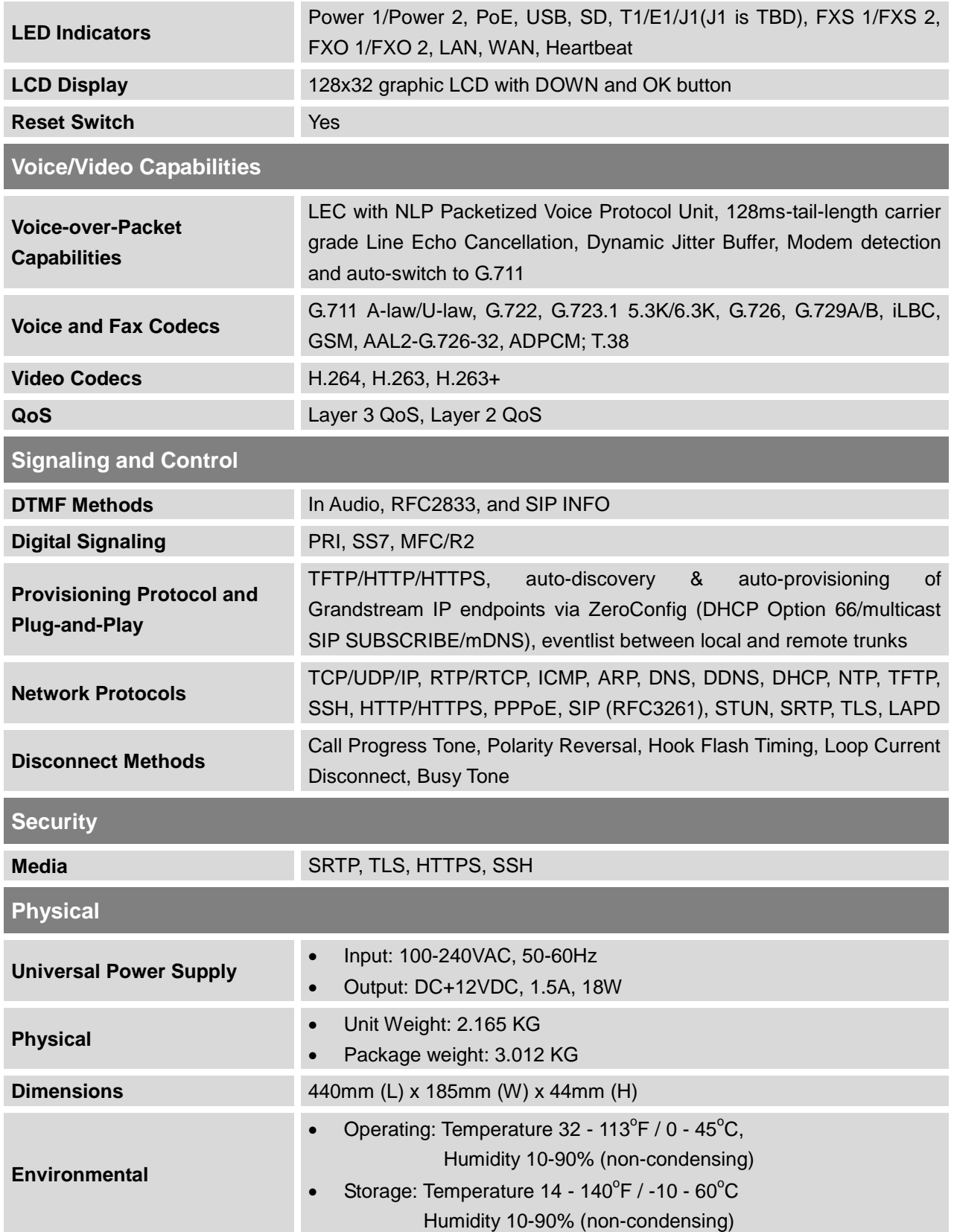

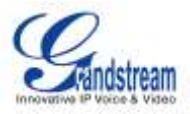

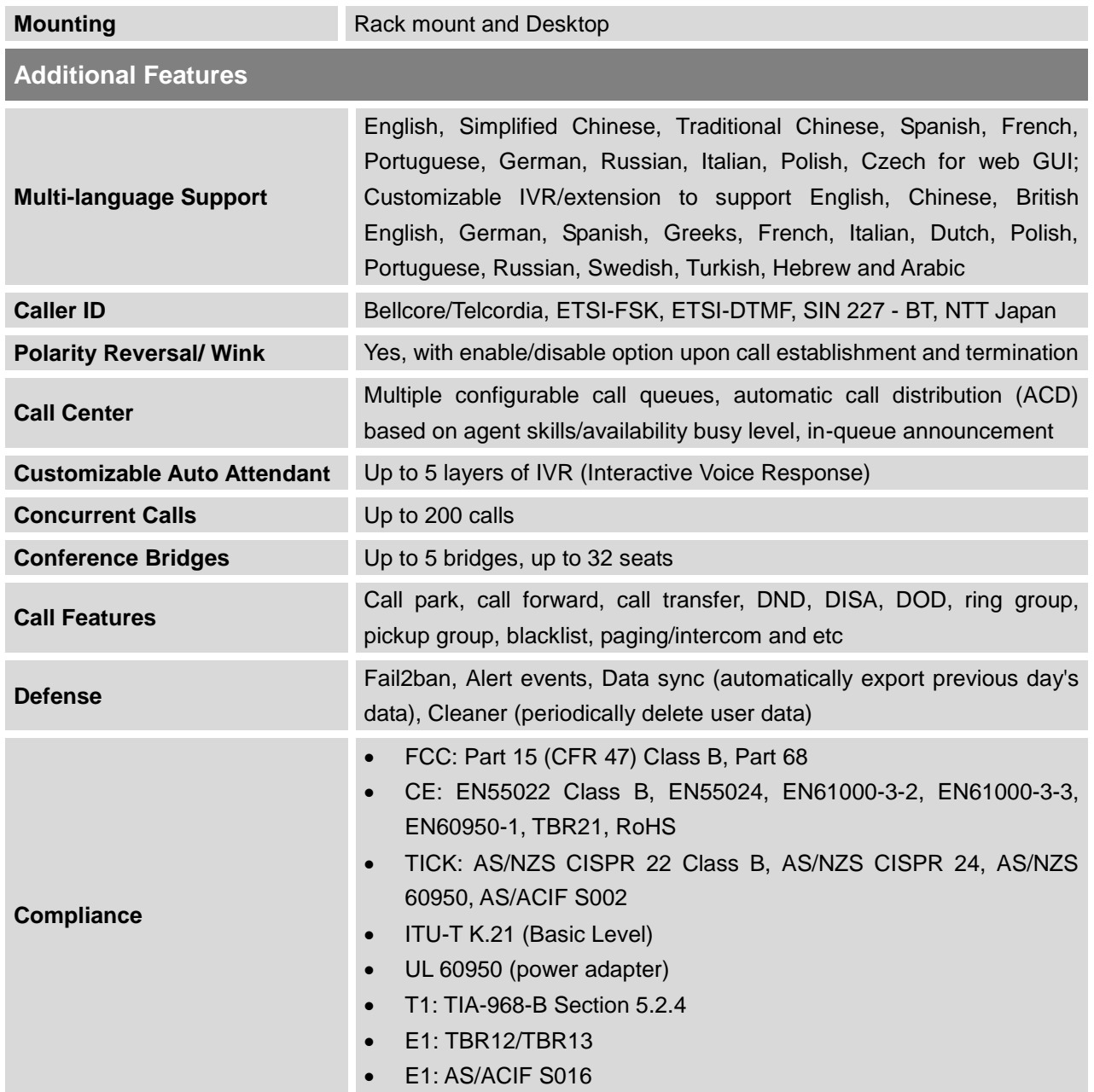

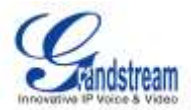

# **INSTALLATION**

<span id="page-17-0"></span>Before deploying and configuring the UCM6510 series, the device needs to be properly powered up and connected to network. This section describes detailed information on installation, connection and warranty policy of the UCM6510 series.

### <span id="page-17-4"></span><span id="page-17-1"></span>**EQUIPMENT PACKAGING**

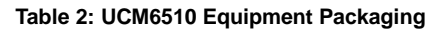

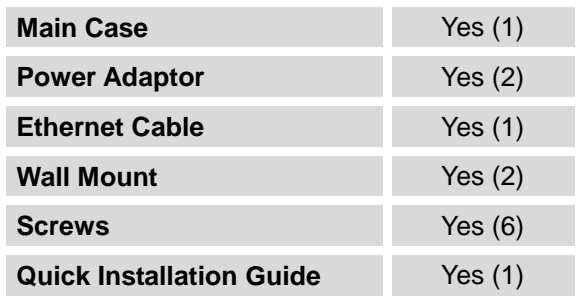

# <span id="page-17-2"></span>**CONNECT YOUR UCM6510**

### <span id="page-17-3"></span>**CONNECT THE UCM6510**

<span id="page-17-5"></span>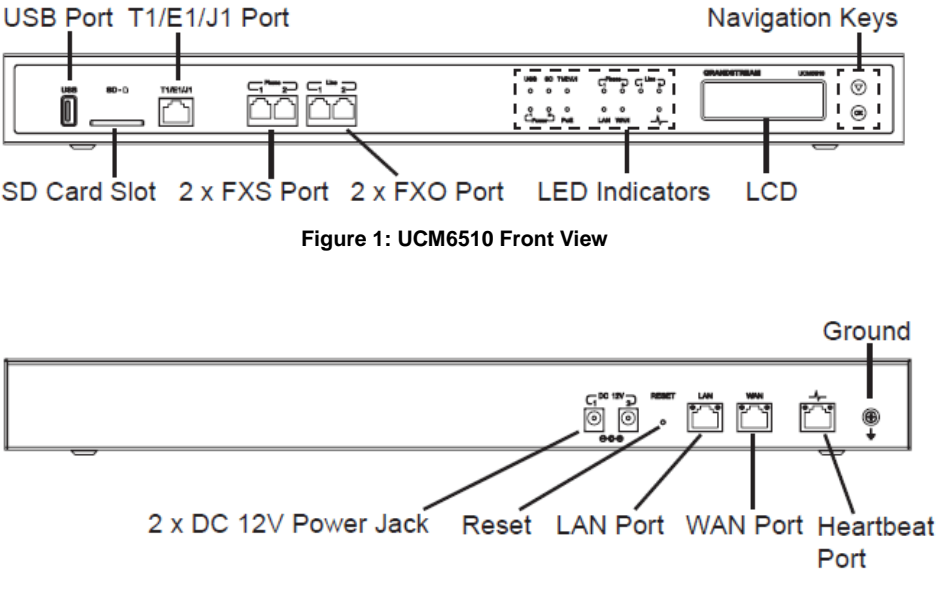

<span id="page-17-6"></span>**Figure 2: UCM6510 Back View**

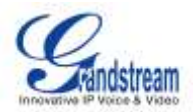

Follow the steps below to connect the UCM6510 for initial setup:

- 1. Connect one end of an RJ-45 Ethernet cable (cable type: straight through) into the WAN port of the UCM6510; connect the other end into the uplink port of an Ethernet switch/hub.
- 2. Connect the 12V DC power adapter into the DC 12V power jack 1 on the back of the UCM6510. Insert the main plug of the power adapter into a surge-protected power outlet. (Connect the second power adapter into the DC 12V power jack 2 for failover purpose in case the first one is down).
- 3. Wait for the UCM6510 to boot up. The LCD in the front will show its hardware information when the bootup process is done.
- 4. Once the UCM6510 is successfully connected to the network, the LED indicator for the WAN port in the front will be in solid green and the LCD shows up the IP address.

Depending on how the UCM6510 is used, users can follow the steps below for optional setup:

- 1. PSTN Line Connection: connect PSTN lines from the wall jack to the UCM6510 LINE ports (FXO ports).
- 2. Analog Line Connection: connect analog lines (phone and fax) to the PHONE ports (FXS ports).
- 3. T1/E1/J1 Line Connection: connect one end of the T1/E1/J1 cable provided from the service provider into the T1/E1/J1 port of the UCM6510; connect the other end into the T1/E1/J1 wall jack.

# <span id="page-18-0"></span>**SAFETY COMPLIANCES**

The UCM6510 series IP PBX complies with FCC/CE and various safety standards. The UCM6510 power adapter is compliant with the UL standard. Use the universal power adapter provided with the UCM6510 package only. The manufacturer's warranty does not cover damages to the device caused by unsupported power adapters.

### <span id="page-18-1"></span>**WARRANTY**

If the UCM6510 series IP PBX was purchased from a reseller, please contact the company where the device was purchased for replacement, repair or refund. If the device was purchased directly from Grandstream, contact our Technical Support Team for a RMA (Return Materials Authorization) number before the product is returned. Grandstream reserves the right to remedy warranty policy without prior notification.

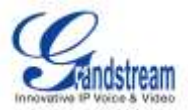

# **Warning:**

Use the power adapter provided with the UCM6510 series IP PBX. Do not use a different power adapter as this may damage the device. This type of damage is not covered under warranty.

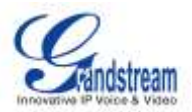

# **GETTING STARTED**

<span id="page-20-0"></span>The UCM6510 provides LCD interface, LED indication and web GUI configuration interface.

- The LCD displays hardware, software and network information. Users could also navigate in the LCD menu for device information and basic network configuration.
- The LED indication at the front of the device provides interface connection and activity status.
- The web GUI gives users access to all the configurations and options for UCM6510 setup.

This section provides step-by-step instructions on how to use the LCD menu, LED indicators and web GUI of the UCM6510. Once the basic settings are done, users could start making calls from UCM6510 extension registered on a SIP phone as described at the end of this section.

### <span id="page-20-1"></span>**USE THE LCD MENU**

#### **Default LCD Display**

By default, when the device is powered up, the LCD will show device model (e.g., UCM6510), hardware version (e.g., V1.5A) and IP address. Press "Down" button and the system time will be displayed (e.g., 2014-05-15 14:20).

#### **Menu Access**

Press "OK" button to start browsing menu options. Please see menu options in [*[Table 3: LCD Menu](#page-21-0)  [Options](#page-21-0)*].

#### **Menu Navigation**

Press the "Down" arrow key to browser different menu options. Press the "OK" button to select an entry.

#### **Exit**

If "Back" option is available in the menu, select it to go back to the previous menu. For "Device Info" "Network Info" and "Web Info" which do not have "Back" option, simply press the "OK" button to go back to the previous menu. Also, the LCD will display default idle screen after staying in menu option for 15 seconds.

### **LCD Backlight**

The LCD backlight will be on upon key pressing. The backlight will go off after the LCD stays in idle for 30 seconds.

The following table shows the LCD menu options.

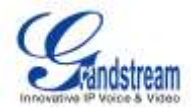

#### **Table 3: LCD Menu Options**

<span id="page-21-0"></span>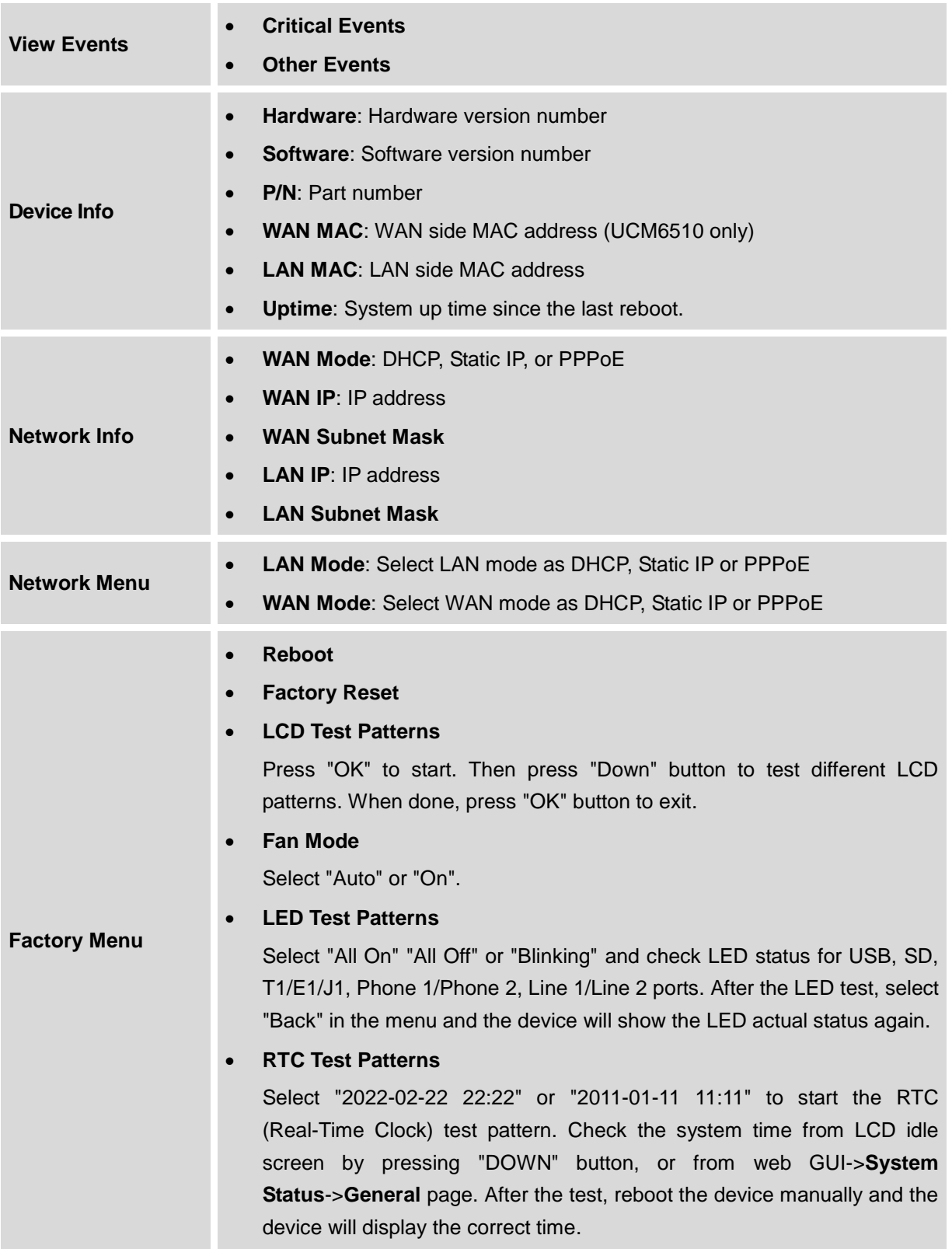

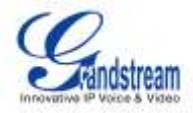

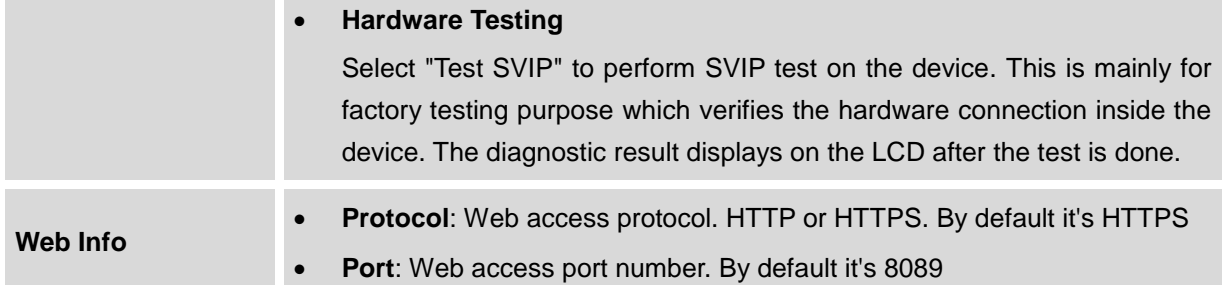

# <span id="page-22-0"></span>**USE THE LED INDICATORS**

<span id="page-22-3"></span>The UCM6510 has LED indicators in the front to display connection status. The following table shows the status definitions.

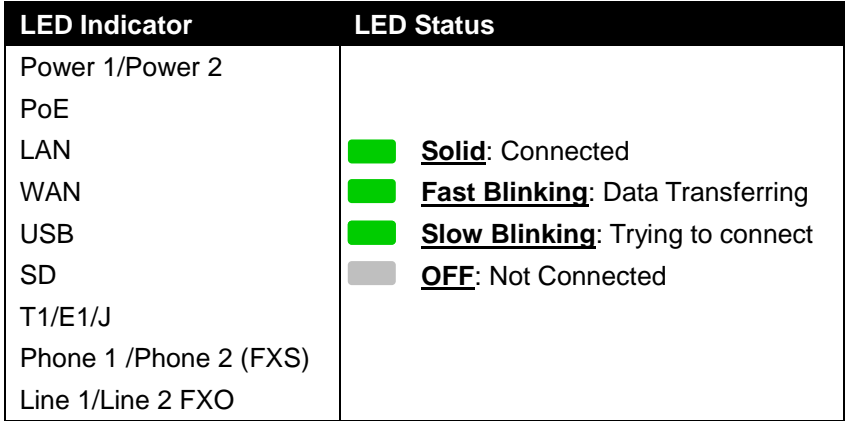

#### **Table 4: UCM6510/UCM6510 LED INDICATORS**

### <span id="page-22-1"></span>**USE THE WEB GUI**

#### <span id="page-22-2"></span>**ACCESS WEB GUI**

The UCM6510 embedded Web server responds to HTTP/HTTPS GET/POST requests. Embedded HTML pages allow users to configure the device through a Web browser such as Microsoft IE, Mozilla Firefox, Google Chrome and etc.

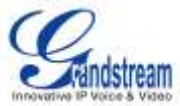

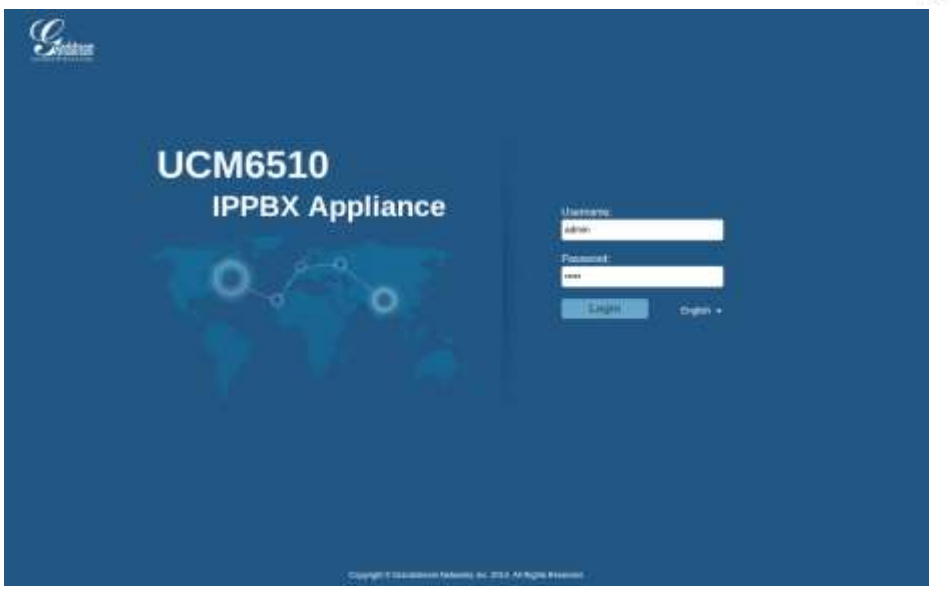

**Figure 3: UCM6510 web GUI Login Page**

<span id="page-23-0"></span>To access the web GUI:

- 1. Connect the computer to the same network as the UCM6510.
- 2. Ensure the device is properly powered up and shows its IP address on the LCD.
- 3. Open a web browser on the computer and enter the IP address in the address bar. The web login page will display as shown in *[\[Figure 3: UCM6510](#page-23-0) web GUI Login Page]*.
- 4. Enter the administrator's login and password to access the web configuration menu. The default administrator's username and password is "admin" and "admin". It is highly recommended to change the default password after login for the first time.

# **Note:**

By default, the UCM6510 has "Redirect From Port 80" enabled. Therefore, if users type in the UCM6510 IP address in the web browser, the web page will be automatically redirected to the page using HTTPS and port 8089. For example, if the LCD shows 192.168.40.167, please enter 192.168.40.167 in your web browser and the web page will be redirected to:

https://192.168.40.167:8089

The option "Redirect From Port 80" can be configured under the UCM6510 web GUI->**Settings**->**HTTP Server**.

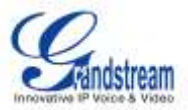

#### <span id="page-24-0"></span>**WEB GUI CONFIGURATIONS**

There are four main sections in the web GUI for users to view the PBX status, configure and manage the PBX.

- **Status:** Displays PBX status, System Status, System Events and CDR.
- PBX: To configure extensions, trunks, call routes, zero config for auto provisioning, call features, internal options, IAX settings, SIP settings, as well as ports configuration for digital trunks.
- **Settings:** To configure network settings, firewall settings, change password, LDAP Server, HTTP Server, Email Settings, Time Settings and NTP server.
- **Maintenance**: To perform firmware upgrade, backup configurations, cleaner setup, reset/reboot, syslog setup and troubleshooting.

#### <span id="page-24-1"></span>**WEB GUI LANGUAGES**

Currently the UCM6510 web GUI supports the following languages:

*English Simplified Chinese Traditional Chinese Spanish French Portuguese Russian Italian Polish German Czech*

Users can select the displayed language in web GUI login page, or at the upper right of the web GUI after logging in.

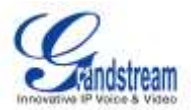

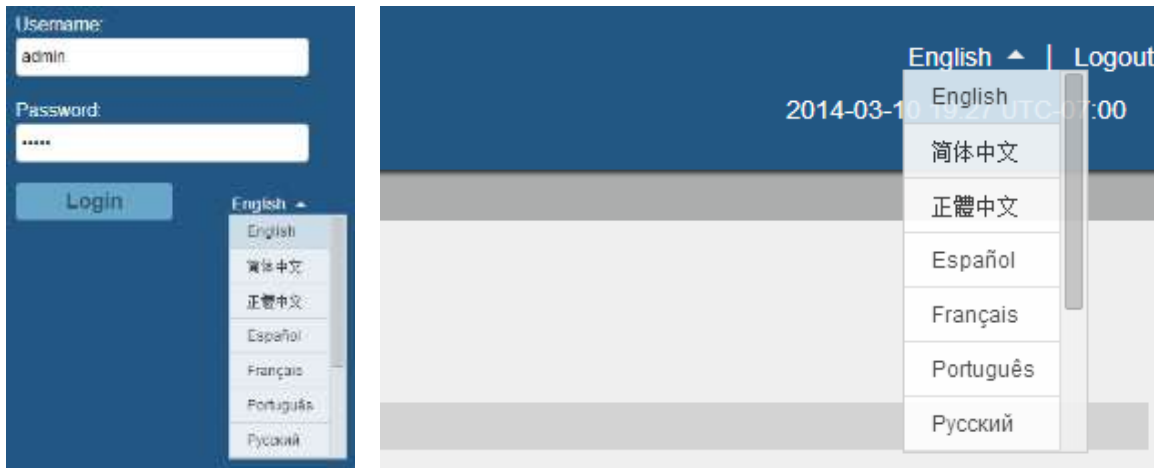

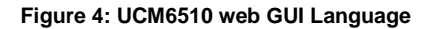

#### <span id="page-25-2"></span><span id="page-25-0"></span>**SAVE AND APPLY CHANGES**

Click on "Save" button after configuring the web GUI options in one page. After saving all the changes, make sure click on "Apply Changes" button on the upper right of the web page to submit all the changes. If the change requires reboot to take effect, a prompted message will pop up for you to reboot the device.

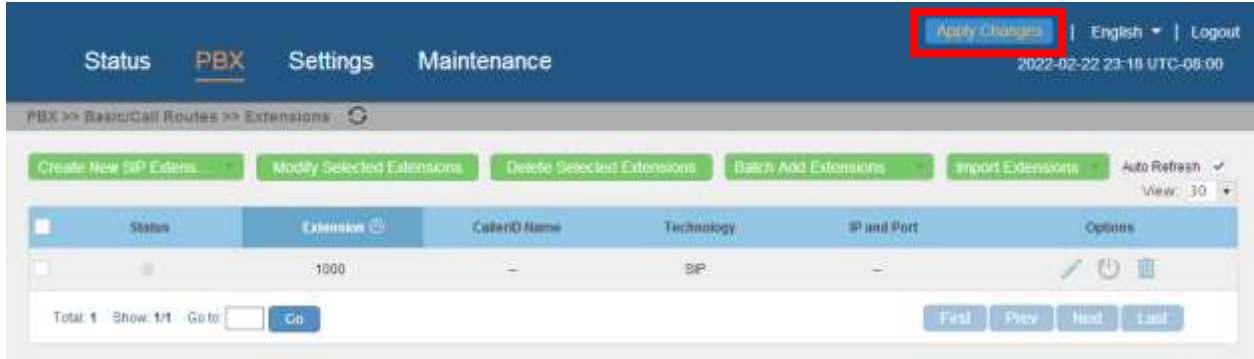

**Figure 5: UCM6510 web GUI: Apply Changes**

### <span id="page-25-3"></span><span id="page-25-1"></span>**MAKE YOUR FIRST CALL**

Power up the UCM6510 and your SIP end point phone. Connect both devices to the network. Then follow the steps below to make your first call.

1. Log in the UCM6510 web GUI, go to **PBX**->**Basic/Call Routes**->**Extensions**.

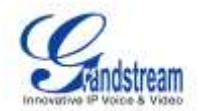

- 2. Click on "Create New SIP Extension" to create a new extension. You will need User ID, Password and Voicemail Password information to register and use the extension later.
- 3. Register the extension on your phone with the SIP User ID, SIP server and SIP Password information. The SIP server address is the UCM6510 IP address.
- 4. When your phone is registered with the extension, dial \*97 to access the voicemail box. Enter the Voicemail Password once you hear "Password" voice prompt.
- 5. Once successfully logged in to the voicemail, you will be prompted with the Voice Mail Main menu.
- 6. You are successfully connected to the PBX system now.

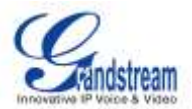

# **SYSTEM SETTINGS**

<span id="page-27-0"></span>This section explains configurations for system-wide parameters on the UCM6510. Those parameters include Network Settings, Firewall, Change Password, LDAP server, HTTP server, Email settings, Time Settings and NTP Server settings.

# <span id="page-27-1"></span>**NETWORK SETTINGS**

After successfully connecting the UCM6510 to the network for the first time, users could login the web GUI and go to **Settings**->**Network Settings** to configure the network parameters for the device. Select each tab in web GUI->**Settings**->**Network Settings** page to configure LAN/WAN settings, 802.1X and Port Forwarding.

### <span id="page-27-2"></span>**BASIC SETTINGS**

Please refer to the following tables for basic network configuration parameters on the UCM6510.

<span id="page-27-3"></span>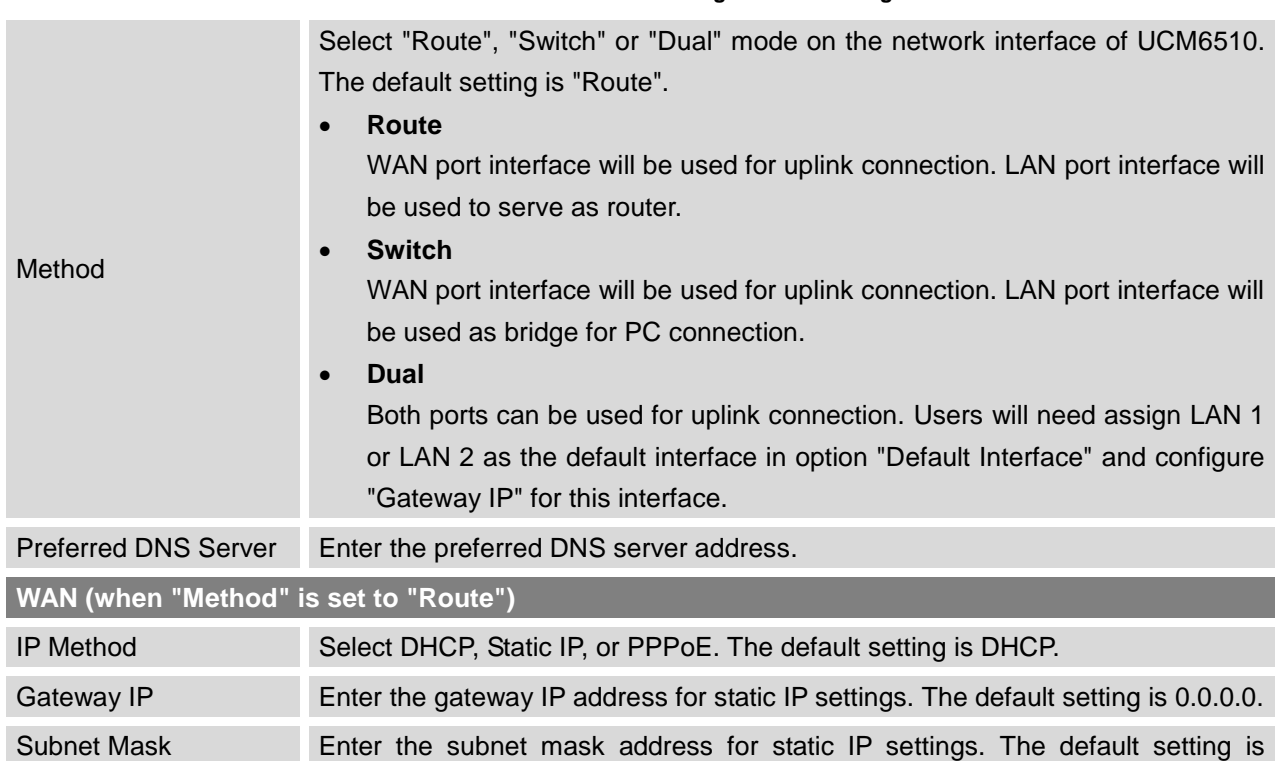

#### **Table 5: UCM6510 Network Settings->Basic Settings**

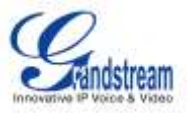

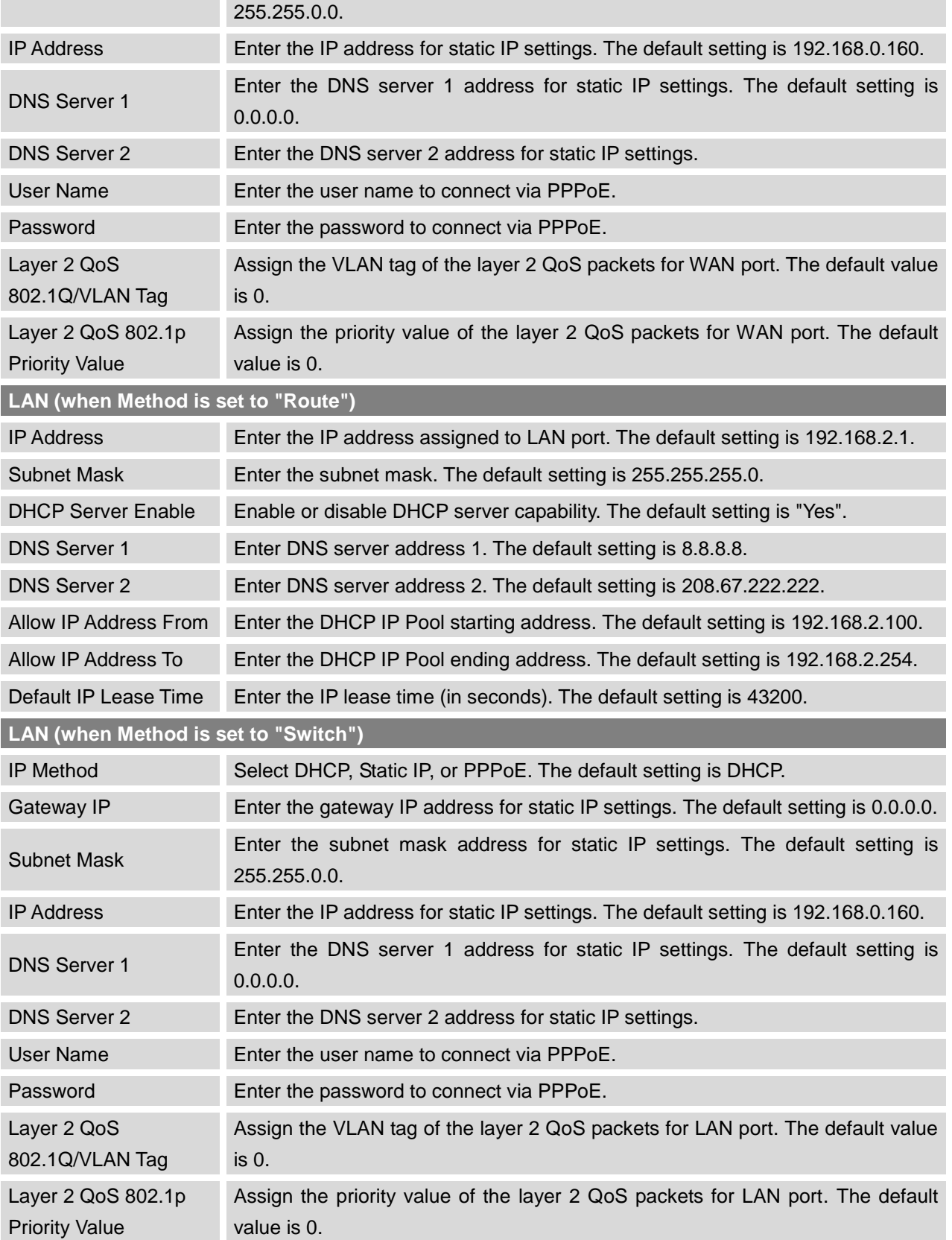

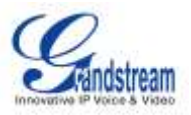

# **LAN 1 / LAN 2 (when Method is set to "Dual")**

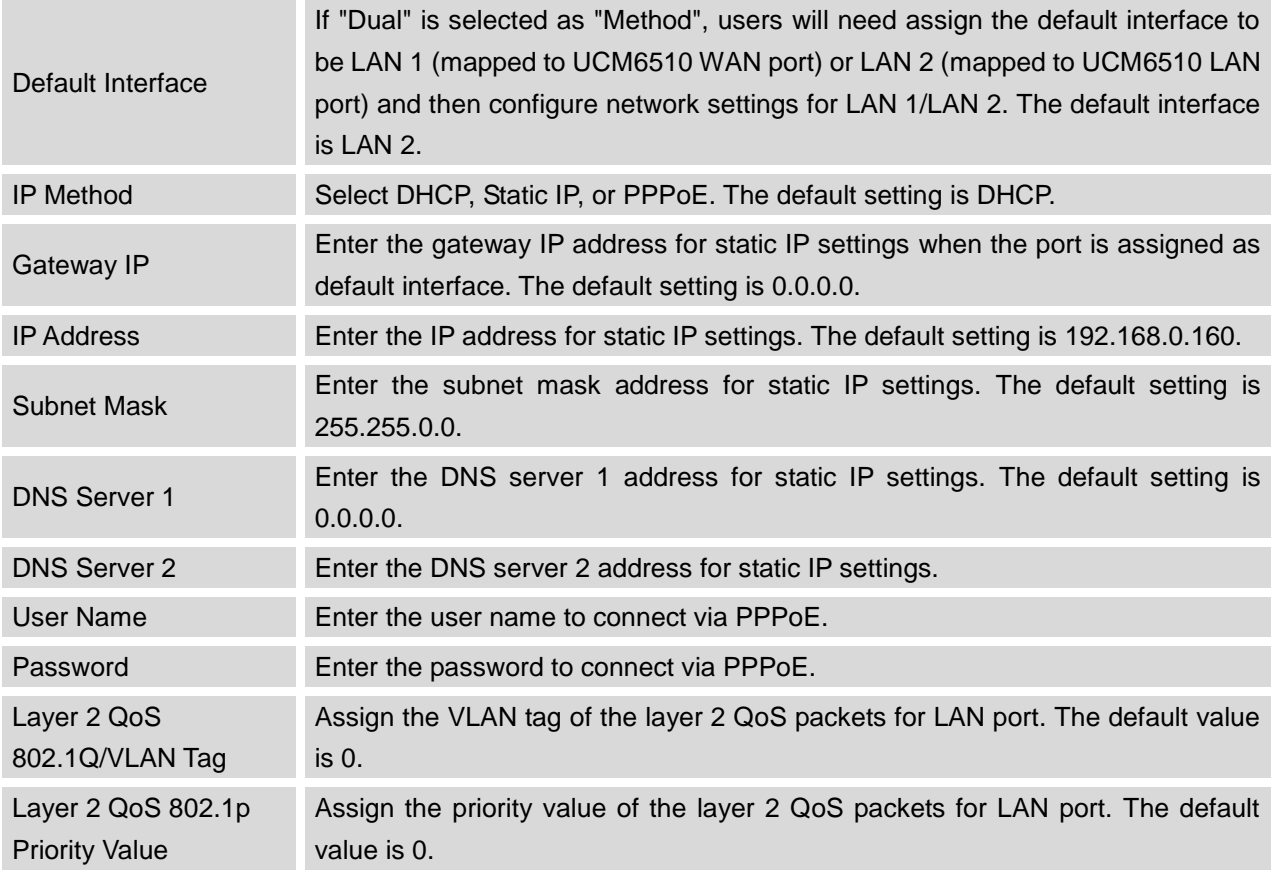

#### <span id="page-29-0"></span>**802.1X**

#### **Table 6: UCM6510 Network Settings->802.1X**

<span id="page-29-1"></span>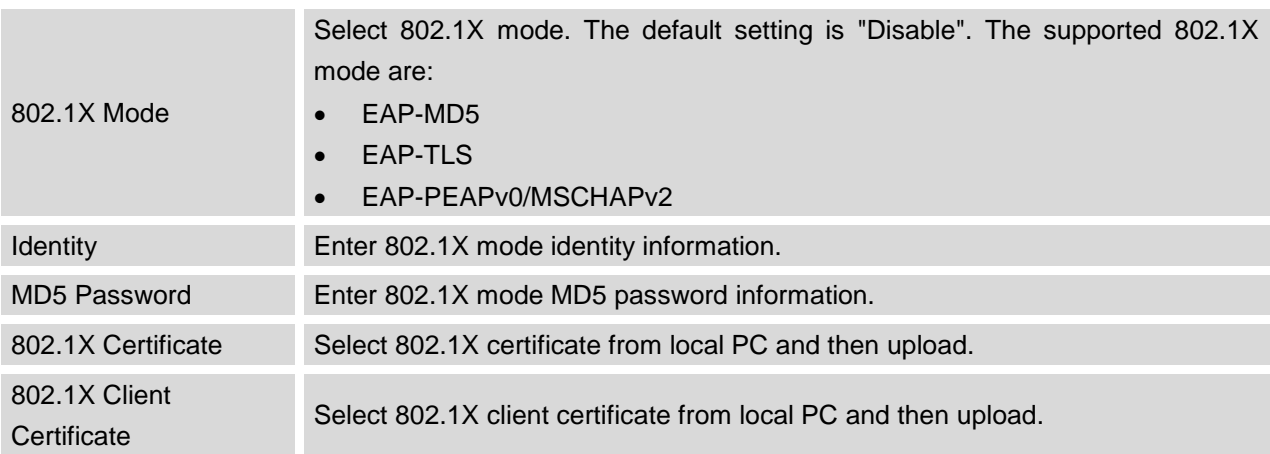

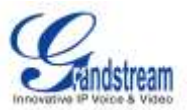

#### <span id="page-30-0"></span>**PORT FORWORDING**

The UCM6510 network interface supports router functions which provides users the ability to do port forwarding. If the UCM6510 is set to "Route" under web GUI->**Settings**->**Network Settings**->**Basic Settings**: Method, port forwarding is available for configuration.

The port forwarding configuration is under web GUI->**Settings**->**Network Settings**->**Port Forwarding** page. Please see related settings in the table below.

<span id="page-30-3"></span>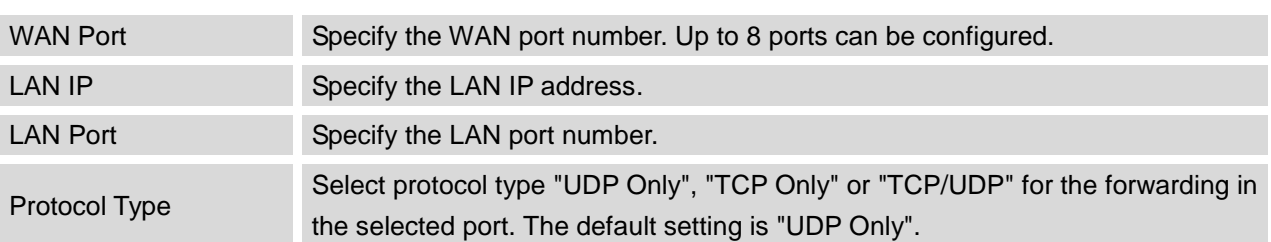

#### **Table 7: UCM6510 Network Settings->Port Forwarding**

### <span id="page-30-1"></span>**FIREWALL**

The UCM6510 provides users firewall configurations to prevent certain malicious attack to the UCM6510 system. Users could configure to allow, restrict or reject specific traffic through the device for security and bandwidth purpose. The UCM6510 also provides Fail2ban feature for authentication errors in SIP REGISTER, INVITE and SUBSCRIBE. To configure firewall settings in UCM6510, go to web GUI->**Settings**->**Firewall** page.

### <span id="page-30-2"></span>**STATIC DEFENSE**

Under web GUI->**Settings**->**Firewall->Static Defense** page, users will see the following information:

- Current service information with port, process and type.
- Typical firewall settings.
- Custom firewall settings.

The following table shows a sample current service status running on the UCM6510.

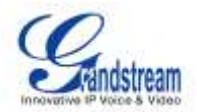

<span id="page-31-0"></span>

| Port  | <b>Process</b>  | <b>Type</b> | <b>Protocol or Service</b>  |
|-------|-----------------|-------------|-----------------------------|
| 7777  | <b>Asterisk</b> | tcp/IPv4    | <b>SIP</b>                  |
| 389   | Slapd           | tcp/IPv4    | <b>LDAP</b>                 |
| 22    | Dropbear        | tcp/IPv4    | <b>SSH</b>                  |
| 80    | Lighthttpd      | tcp/IPv4    | <b>HTTP</b>                 |
| 8089  | Lighthttpd      | tcp/IPv4    | <b>HTTPS</b>                |
| 69    | Opentftpd       | udp/IPv4    | <b>TFTP</b>                 |
| 9090  | <b>Asterisk</b> | udp/IPv4    | <b>SIP</b>                  |
| 6060  | zero_config     | udp/IPv4    | UCM6510 zero_config service |
| 5060  | <b>Asterisk</b> | udp/IPv4    | <b>SIP</b>                  |
| 4569  | <b>Asterisk</b> | udp/IPv4    | <b>SIP</b>                  |
| 5353  | zero_config     | udp/IPv4    | UCM6510 zero_config service |
| 37435 | Syslogd         | udp/IPv4    | Syslog                      |

**Table 8: UCM6510 Firewall->Static Defense->Current Service**

For typical firewall settings, users could configure the following options on the UCM6510.

#### **Table 9: Typical Firewall Settings**

<span id="page-31-1"></span>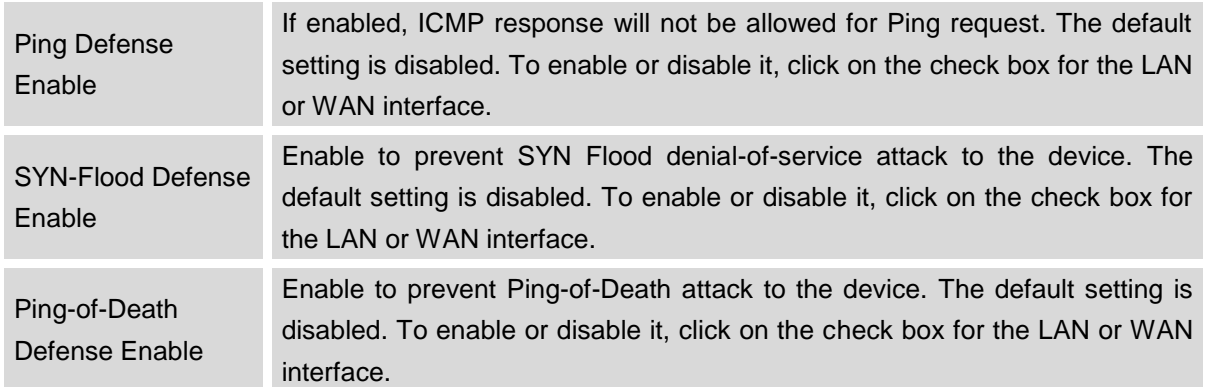

Under "Custom Firewall Settings", users could create new rules to accept, reject or drop certain traffic going through the UCM6510. To create new rule, click on "Create New Rule" button and a new window will pop up for users to specify rule options.

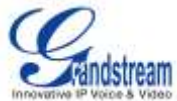

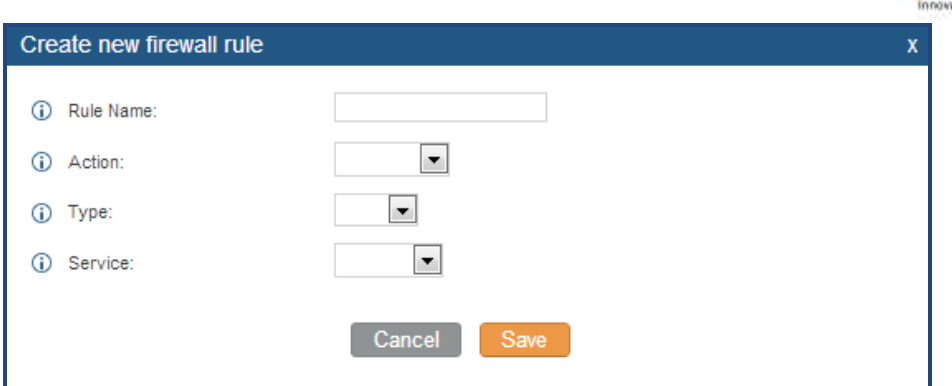

**Figure 6: Create New Firewall Rule**

<span id="page-32-1"></span><span id="page-32-0"></span>

| <b>Rule Name</b> | Specify the Firewall rule name to identify the firewall rule.                                                                                                    |  |  |
|------------------|----------------------------------------------------------------------------------------------------|--|--|
| Action           | Select the action for the Firewall to perform.<br><b>ACCEPT</b><br><b>REJECT</b><br><b>DROP</b>                                                                                                    |  |  |
| <b>Type</b>      | Select the traffic type.<br>IN<br>If selected, users will need specify the network interface "LAN", "WAN" or<br>"Both" for the incoming traffic.<br><b>OUT</b>                                                                                                    |  |  |
| Service          | Select the service type.<br><b>FTP</b><br><b>SSH</b><br><b>Telnet</b><br><b>TFTP</b><br><b>HTTP</b><br><b>LDAP</b><br>Custom<br>$\bullet$<br>If selected, users will need specify Source (IP and port), Destination (IP<br>and port) and Protocol (TCP, UDP or Both) for the service. |  |  |

#### **Table 10: Firewall Rule Settings**

Save the change and click on "Apply" button. Then submit the configuration by clicking on "Apply Changes" on the upper right of the web page. The new rule will be listed at the bottom of the page with sequence

number, rule name, action, protocol, type, source, destination and operation. Users can click on the edit

the rule, or select  $\overline{m}$  to delete the rule.

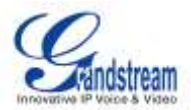

#### <span id="page-33-0"></span>**DYNAMIC DEFENSE**

Dynamic defense can blacklist hosts dynamically when the UCM6510 is set to "Route" under web GUI->**Settings**->**Network Settings**->**Basic Settings**: Method. If enabled, the traffic coming into the UCM6510 can be monitored, which helps prevent massive connection attempts or brute force attacks to the device. The blacklist can be created and updated by the UCM6510 firewall, which will then be displayed in the web page. Please refer to the following table for dynamic defense options on the UCM6510.

<span id="page-33-2"></span>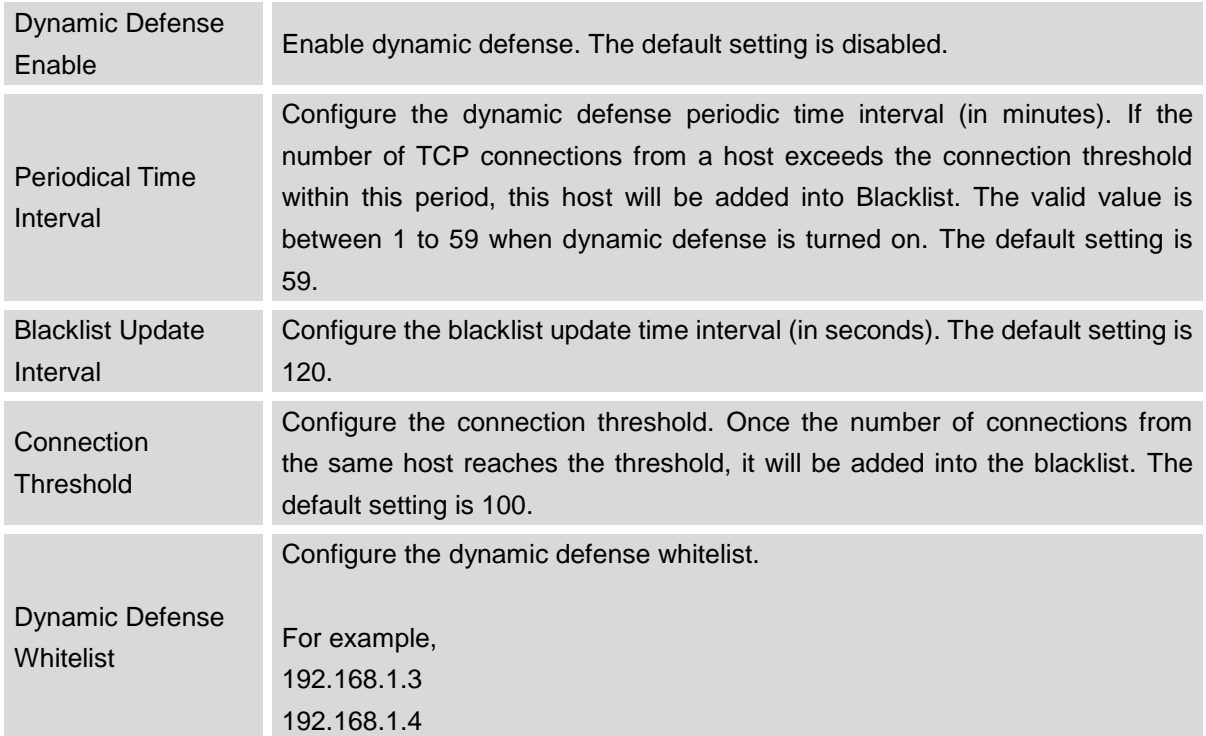

#### **Table 11: UCM6510 Firewall Dynamic Defense**

#### <span id="page-33-1"></span>**FAIL2BAN**

Fail2Ban feature on the UCM6510 provides intrusion detection and prevention for authentication errors in SIP REGISTER, INVITE and SUBSCRIBE. Once the entry is detected within "Max Retry Duration", the UCM6510 will take action to forbid the host for certain period as defined in "Banned Duration". This feature helps prevent SIP brute force attacks to the PBX system.

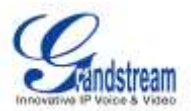

#### **Table 12: Fail2Ban Settings**

<span id="page-34-1"></span>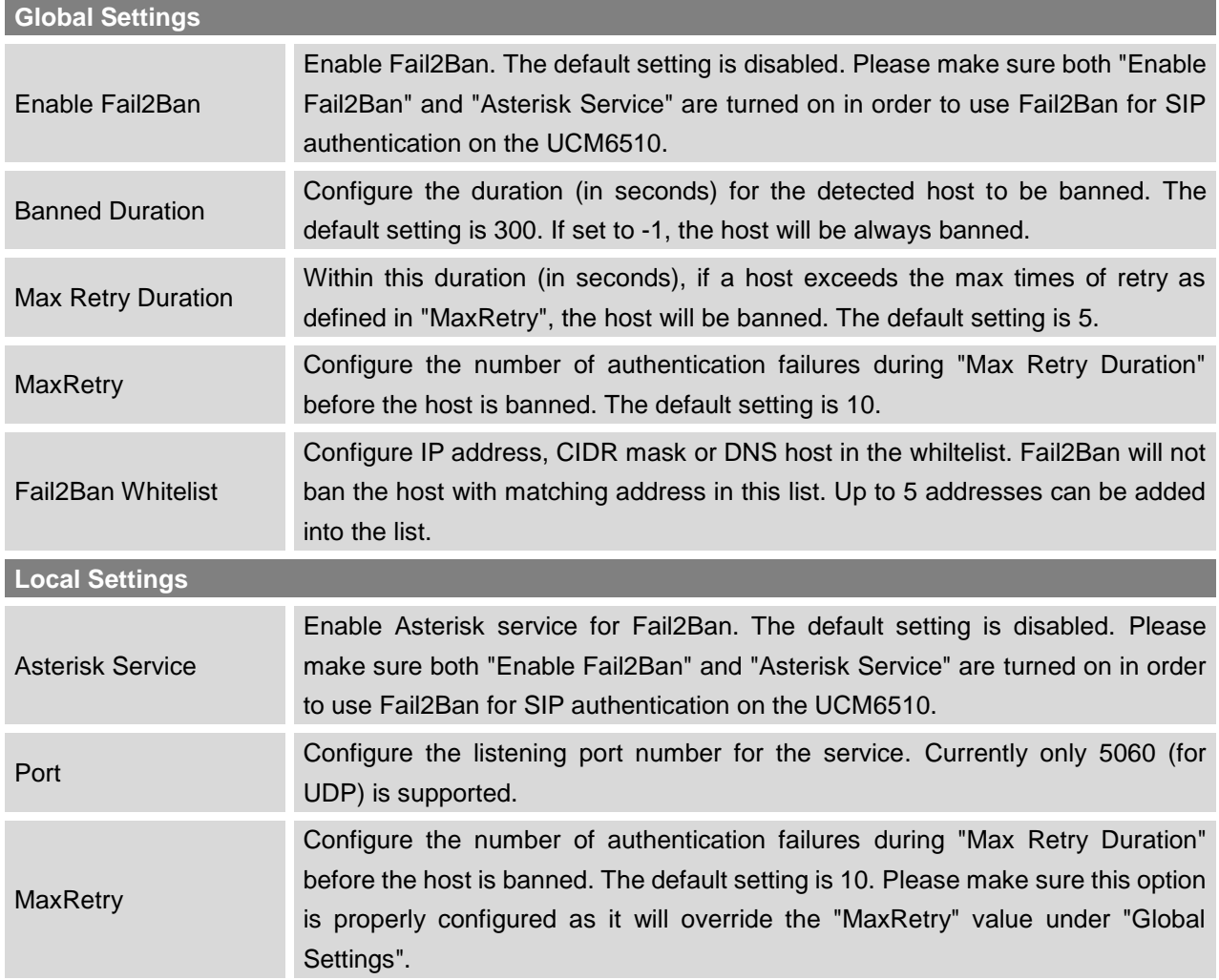

# <span id="page-34-0"></span>**CHANGE PASSWORD**

After login the web GUI for the first time, it is highly recommended for users to change the default password "admin" to a more complicated password for security purpose. Follow the steps below to change the web GUI access password.

- 1. Go to web GUI->**Settings**->**Change Password** page.
- 2. Enter the old password first.
- 3. Enter the new password and retype the new password to confirm. The new password has to be at least 4 characters.
- 4. Click on "Save" and the user will be automatically logged out.
- 5. Once the web page comes back to the login page again, enter the username "admin" and the new password to login.

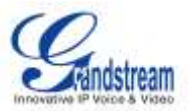

# <span id="page-35-0"></span>**LDAP SERVER**

The UCM6510 has an embedded LDAP server for users to manage corporate phonebook in a centralized manner.

- By default, the LDAP server has generated the first phonebook with **PBX DN** "ou=pbx,dc=pbx,dc=com" based on the UCM6510 user extensions already.
- Users could add new phonebook with a different **Phonebook DN** for other external contacts. For example, "ou=people,dc=pbx,dc=com".
- All the phonebooks in the UCM6510 LDAP server have the same **Base DN** "dc=pbx,dc=com".

If users have the Grandstream phone provisioned by the UCM6510, the LDAP directory has been set up on the phone and can be used right away for users to access all phonebooks.

Additionally, users could manually configure the LDAP client settings to manipulate the built-in LDAP server on the UCM6510. If the UCM6510 has multiple LDAP phonebooks created, in the LDAP client configuration, users could use "dc=pbx,dc=com" as Base DN to have access to all phonebooks on the UCM6510 LDAP server, or use a specific phonebook DN, for example "ou=people,dc=pbx,dc=com", to access to phonebook with Phonebook DN "ou=people,dc=pbx,dc=com " only.

To access LDAP Server settings, go to **web GUI**->**Settings**->**LDAP Server**.

#### <span id="page-35-1"></span>**LDAP SERVER CONFIGURATIONS**

The following figure shows the default LDAP server configurations on the UCM6510.

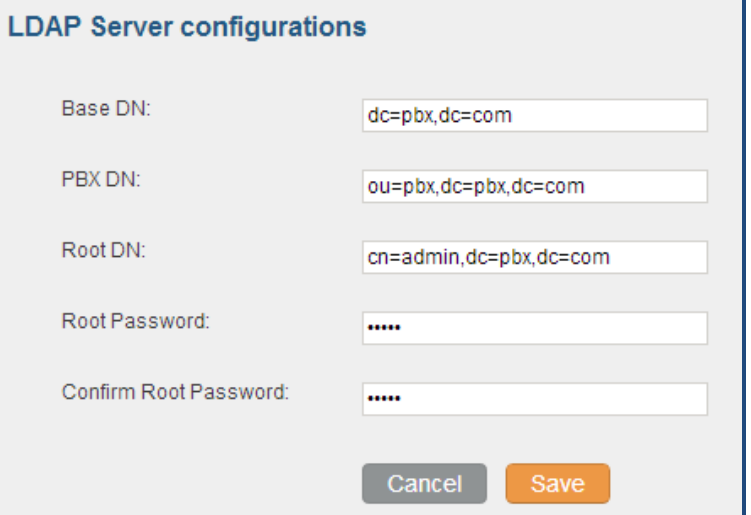

<span id="page-35-2"></span>**Figure 7: LDAP Server Configurations**
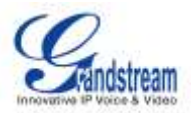

The UCM6510 LDAP server supports anonymous access (read-only) by default. Therefore the LDAP client doesn't have to configure username and password to access the phonebook directory. The "Root DN" and "Root Password" here are for LDAP management and configuration where users will need provide for authentication purpose before modifying the LDAP information.

The default phonebook list in this LDAP server can be viewed and edited by clicking on  $\mathbb Z$  for the first phonebook under LDAP Phonebook.

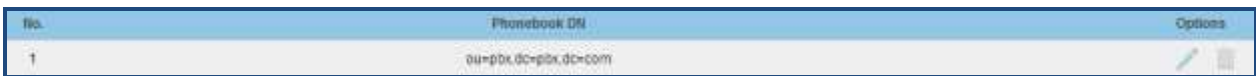

| Edit Phonebook: ou=pbx,dc=pbx,dc=com |          |                      |                         |  |
|--------------------------------------|----------|----------------------|-------------------------|--|
| <b>LDAP Attributes</b>               |          | <b>Contact List</b>  |                         |  |
| AccountNumber:<br>G)                 | 5000     | <b>AccountNumber</b> | CallerIDName            |  |
| ⊕<br>CallerIDName:                   | John Doe | 5000                 | John Doe                |  |
|                                      |          | 5001                 | <b>Stacy Green</b>      |  |
| ⊕<br>Email:                          |          | 5002                 | Tom Lin                 |  |
| G)<br>FirstName:                     |          | 5003                 | Ricky Chan              |  |
| G)<br>LastName:                      |          | 5004                 | <b>Front Desk</b>       |  |
| ⊕<br>Department:                     |          | 5005                 | Warehouse               |  |
|                                      |          | 5006                 | <b>Sales</b>            |  |
| ⊕<br>MobileNumber:                   |          | 5007                 | <b>Tech Support</b>     |  |
| G)<br>HomeNumber:                    |          | 5008                 | <b>Customer Service</b> |  |
| ⊕<br>Fax:                            |          | 5009                 | <b>RMA</b>              |  |
|                                      |          | 5010                 | Shipping                |  |
|                                      |          | 5011                 | <b>Test</b>             |  |

**Figure 8: Default LDAP Phonebook DN**

**Figure 9: Default LDAP Phonebook Attributes**

### **LDAP PHONEBOOK**

Users could use the default phonebook, edit the default phonebook as well as add new phonebook on the LDAP server. The first phonebook with default phonebook dn "ou=pbx,dc=pbx,dc=com" displayed on the LDAP server page is for extensions in this PBX. Users cannot add or delete contacts directly. The contacts

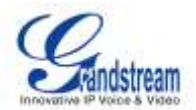

information will need to be modified via web GUI->**PBX**->**Basic/Call Routes**->**Extensions** first. The default LDAP phonebook will then be updated automatically.

A new sibling phonebook of the default PBX phonebook can be added by clicking on "Add" under "LDAP Phonebook" section.

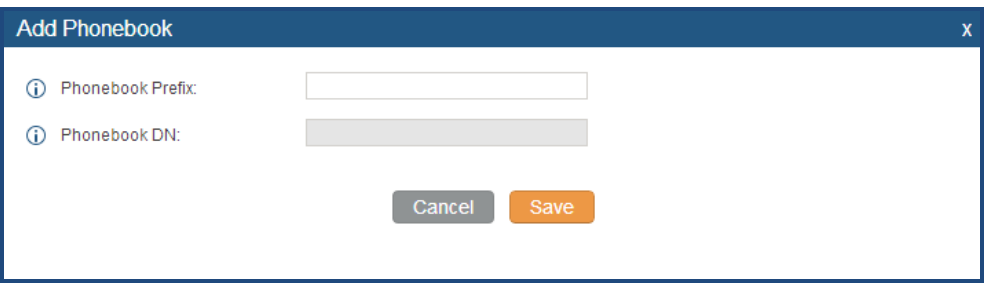

**Figure 10: Add LDAP Phonebook**

Configure the "Phonebook Prefix" first. The "Phonebook DN" will be automatically filled in. For example, if configuring "Phonebook Prefix" as "people", the "Phonebook DN" will be filled with "ou=people,dc=pbx,dc=com".

Once added, users can select to edit the phonebook attributes and contact list (see figure below), or

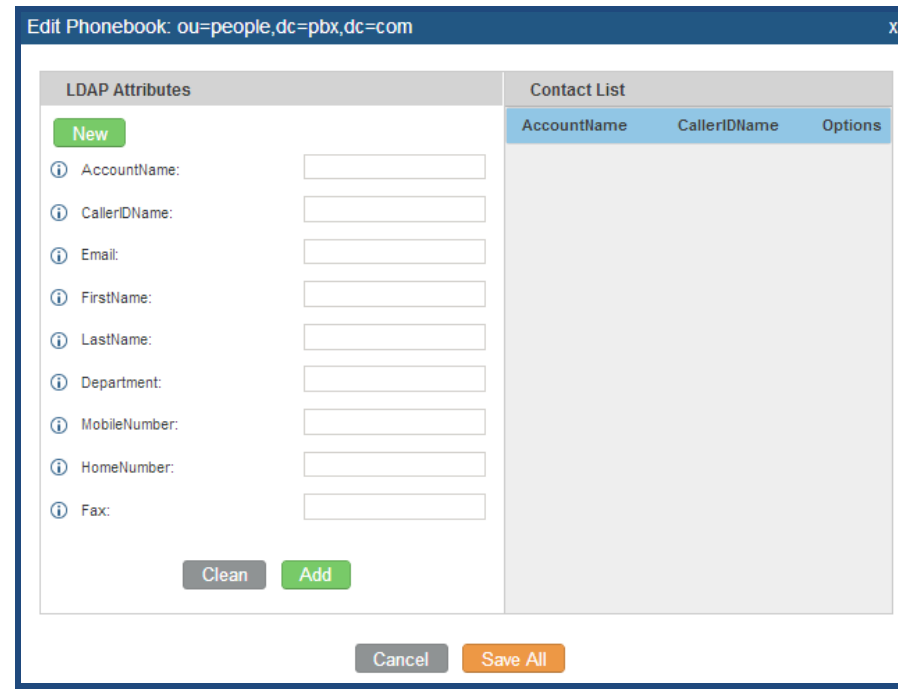

select  $\overline{\mathbf{m}}$  to delete the phonebook.

**Figure 11: Edit LDAP Phonebook**

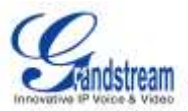

### **LDAP CLIENT CONFIGURATIONS**

The configuration on LDAP client is similar when you use other LDAP servers. Here we provide an example on how to configure the LDAP client on the SIP end points to use the default PBX phonebook.

**Assuming the server base dn is "dc=pbx,dc=com", configure the LDAP clients as follows (case insensitive):**

**Base DN: dc=pbx,dc=com Login DN: Please leave this field empty Password: Please leave this field empty Anonymous: Please enable this option Filter: (|(CallerIDName=%)(AccountNumber=%)) Port: 389**

To configure Grandstream IP phones as the LDAP client, please refer to the following example:

**Server Address: The IP address or domain name of the UCM6510 Base DN: dc=pbx,dc=com User Name: Please leave this field empty Password: Please leave this field empty LDAP Name Attribute: CallerIDName Email Department FirstName LastName LDAP Number Attribute: AccountNumber MobileNumber HomeNumber Fax LDAP Number Filter: (AccountNumber=%) LDAP Name Filter: (CallerIDName=%) LDAP Display Name: AccountNumber CallerIDName LDAP Version: If existed, please select LDAP Version 3 Port: 389**

The following figure shows the configuration information on a Grandstream GXP2200 to successfully use the LDAP server as configured in *[Figure 7: LDAP Server Configurations](#page-35-0)*.

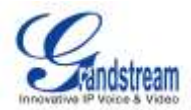

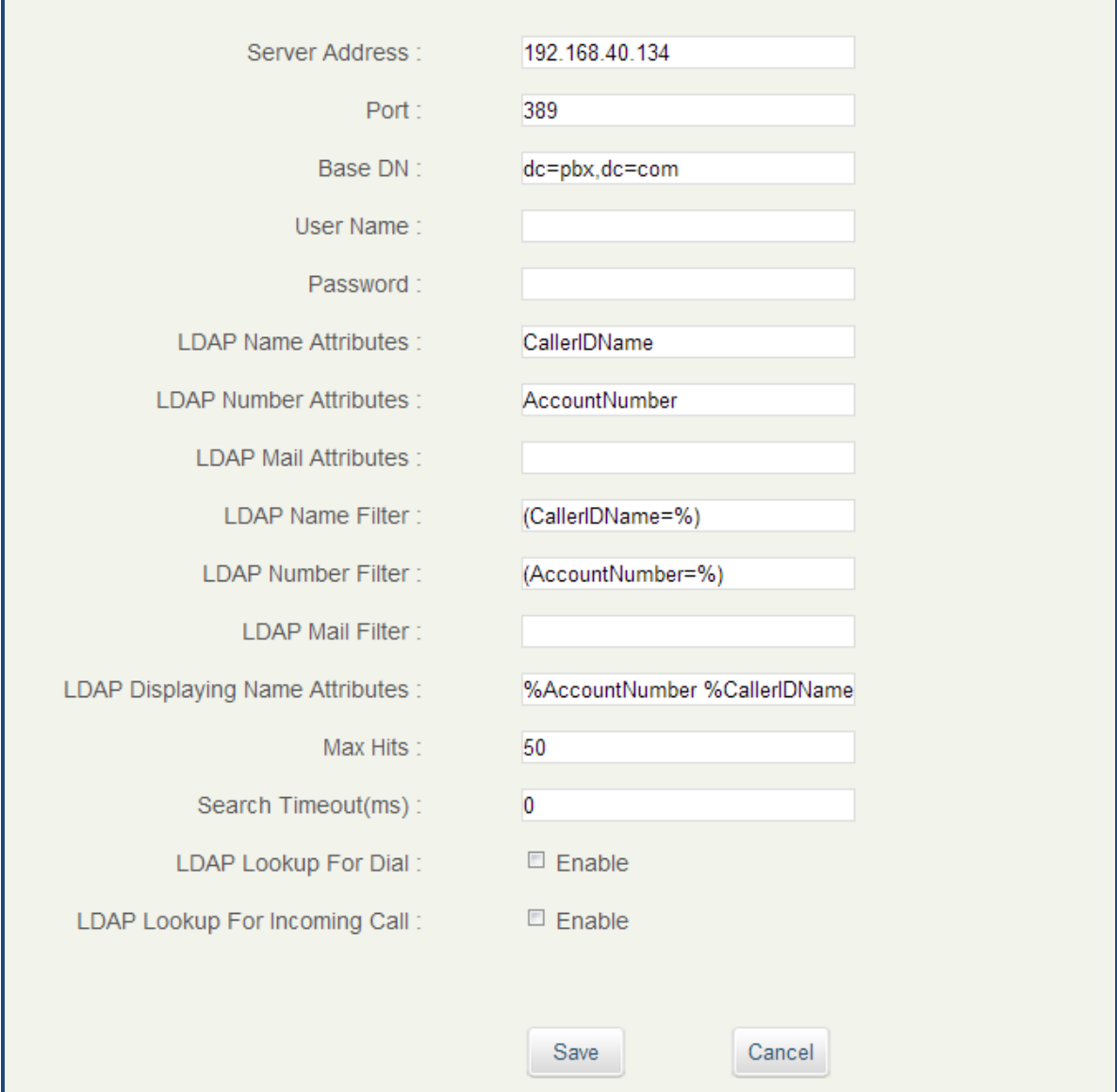

**Figure 12: GXP2200 LDAP Phonebook Configuration**

# **HTTP SERVER**

The UCM6510 embedded web server responds to HTTP/HTTPS GET/POST requests. Embedded HTML pages allow the users to configure the PBX through a web browser such as Microsoft IE, Mozilla Firefox and Google Chrome. By default, the PBX can be accessed directly by typing IP address in the PC's web browser (e.g., 192.168.40.50). It will then be automatically redirected to HTTPS using Port 8089 (e.g., https://192.168.40.50:8089). Users could also change the access protocol and port as preferred under web GUI->**Settings**->**HTTP Server**.

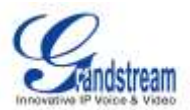

#### **Table 13: HTTP Server Settings**

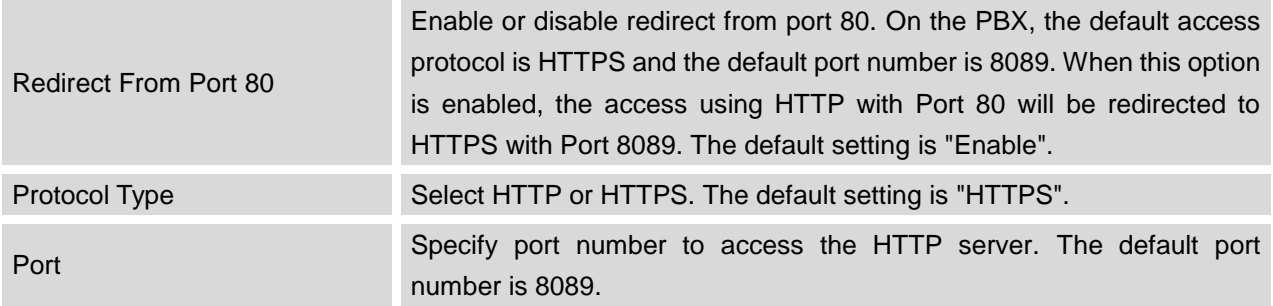

Once the change is saved, the web page will be redirected to the login page using the new URL. Enter the username and password to login again.

# **EMAIL SETTINGS**

The Email application on the UCM6510 can be used to send out alert event Emails, Fax (Fax-To-Email), Voicemail (Voicemail-To-Email) and etc. The configuration parameters can be accessed via web GUI->**Settings**->**Email Settings**.

#### **Table 14: Email Settings**

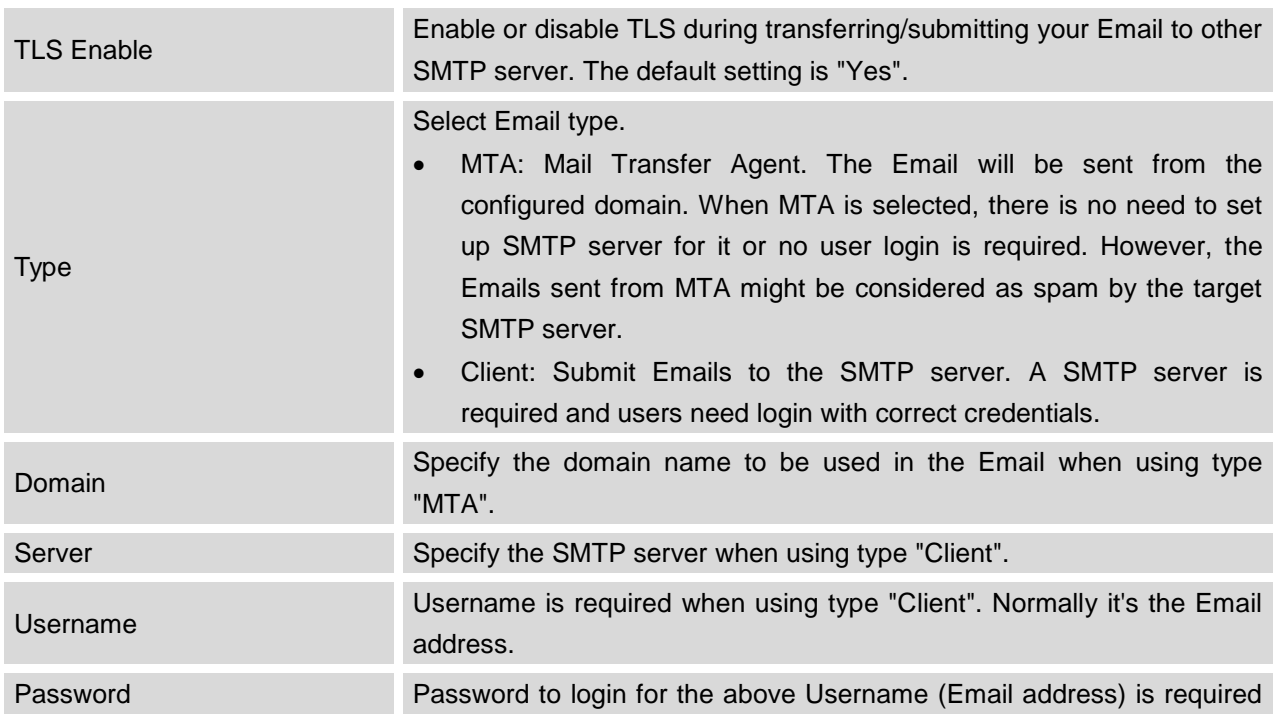

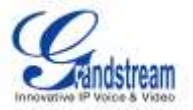

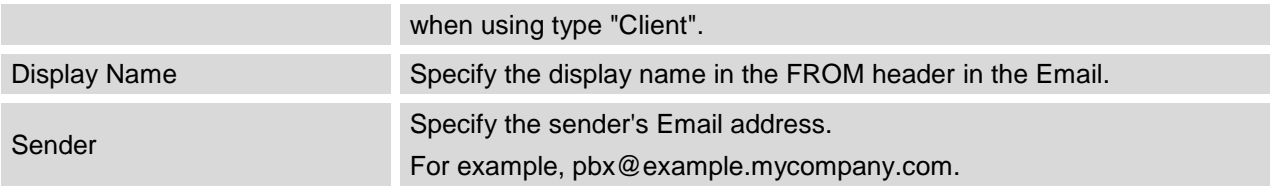

The following figure shows a sample Email settings on the UCM6510, assuming the Email is using *smtp.gmail.com* as the SMTP server.

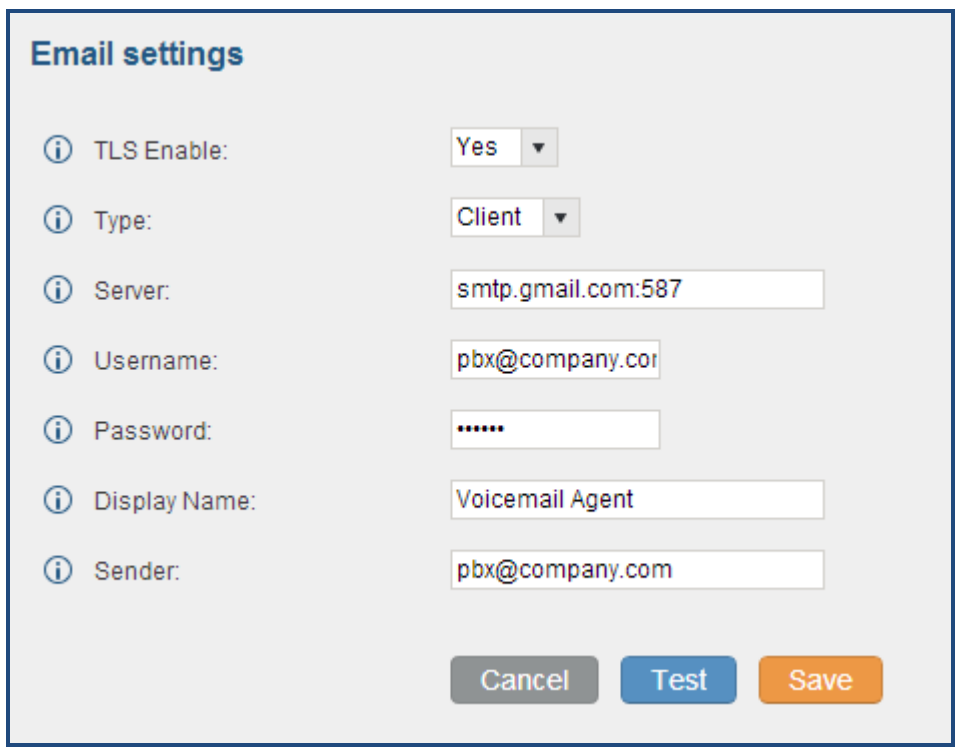

**Figure 13: UCM6510 Email Settings**

Once the configuration is finished, click on "Test". In the prompt, fill in a valid Email address to send a test Email to verify the Email settings on the UCM6510.

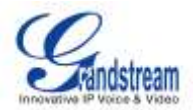

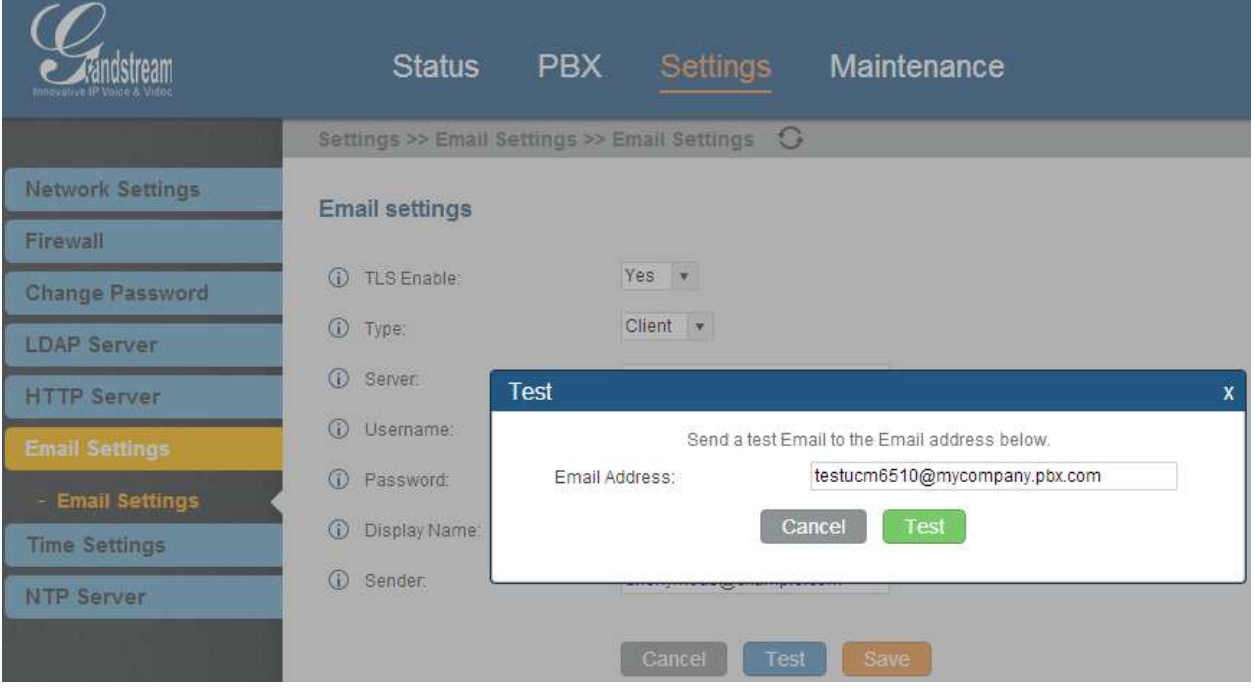

**Figure 14: UCM6510 Email Settings: Send Test Email**

# **TIME SETTINGS**

The current system time on the UCM6510 is displayed on the upper right of the web page. It can also be found under web GUI->**Status**->**System Status**->**General**.

To configure the UCM6510 to update time automatically, go to web GUI->**Settings**->**Time Settings**-> **Auto Time Updating**.

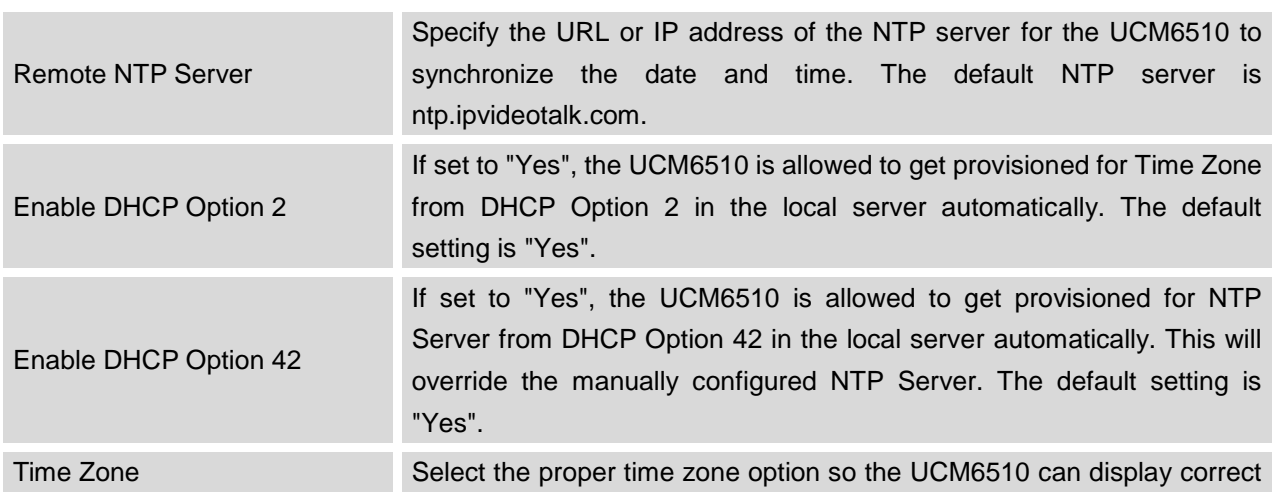

## **Table 15: Auto Time Updating**

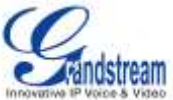

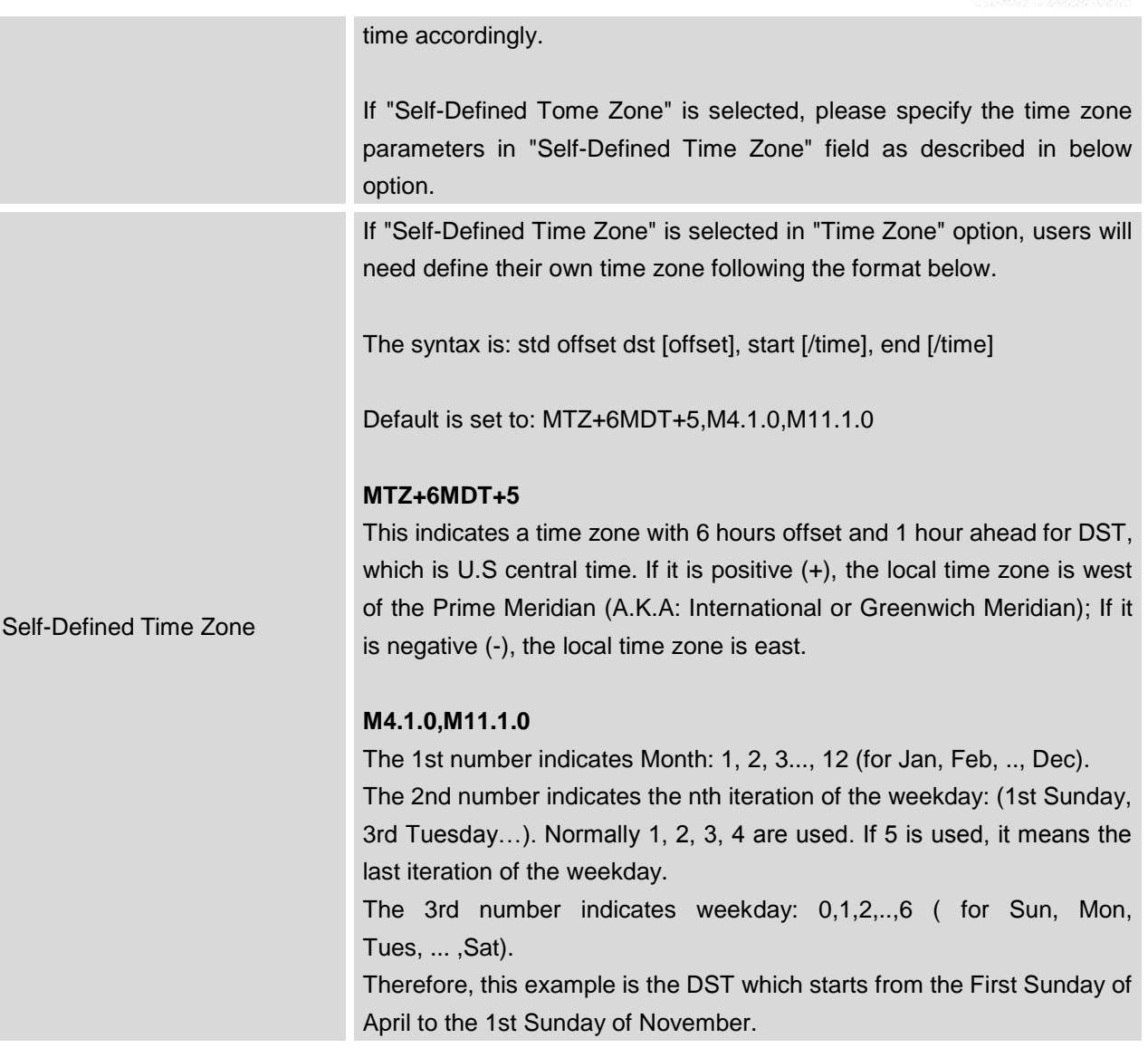

To manually set the time on the UCM6510, go to web GUI->**Settings**->**Time Settings**->**Set Time Manually**. The format is YYYY-MM-DD HH:MI:SS.

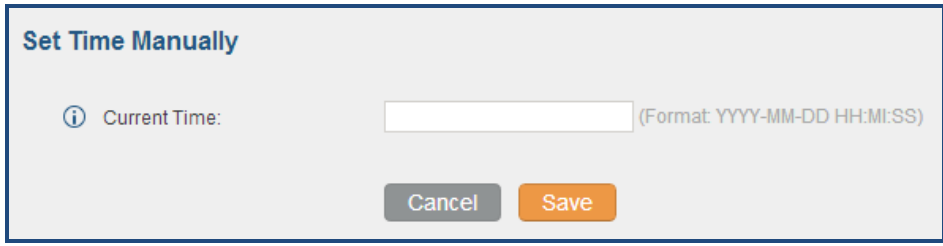

**Figure 15: Set Time Manually**

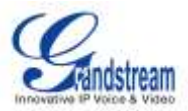

# **NTP SERVER**

The UCM6510 can be used as a NTP server for the NTP clients to synchronize their time with. To configure the UCM6510 as the NTP server, set "Enable NTP server" to "Yes" under web GUI->**Settings**->**Time Settings**->**NTP Server**. On the client side, point the NTP server address to the UCM6510 IP address or host name to use the UCM6510 as the NTP server.

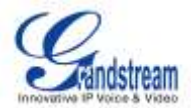

# **PROVISIONING**

## **OVERVIEW**

Grandstream SIP Devices can be configured via web interface as well as via configuration file through TFTP/HTTP/HTTPS download. All Grandstream SIP devices support a proprietary binary format configuration file and XML format configuration file. The UCM6510 provides a Plug and Play mechanism to auto-provision the Grandstream SIP devices in a zero configuration manner by generating XML config file and having the phone to download it within LAN area. This allows users to finish the installation with ease and start using the SIP devices in a managed way.

To provision a phone, three steps are involved, i.e., discovery, assignment and provisioning. The UCM6510 creates XML config file to the detected/assigned Grandstream device and accomplishes the following configurations on the device after the provisioning:

- A UCM6510 extension will be assigned and registered on the phone.
- SIP-related network settings such as "NAT traversal" and "Use Random Port" are configured on the phone.
- Call feature settings such as "Public Mode", "Voicemail User ID", "Dial Plan" and "Auto Answer".
- LDAP client configurations will be set up automatically on the phone to use the default LDAP directory generated in the UCM6510 LDAP server.

This section explains how zero config works on the UCM6510. The settings for this feature can be accessed via web GUI->**PBX**->**Basic/Call Routes**->**Zero Config**.

# **AUTO PROVISIONING**

By default, the Zero Config feature is enabled on the UCM6510 for auto provisioning. Three methods of auto provisioning are used.

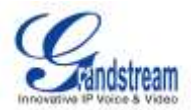

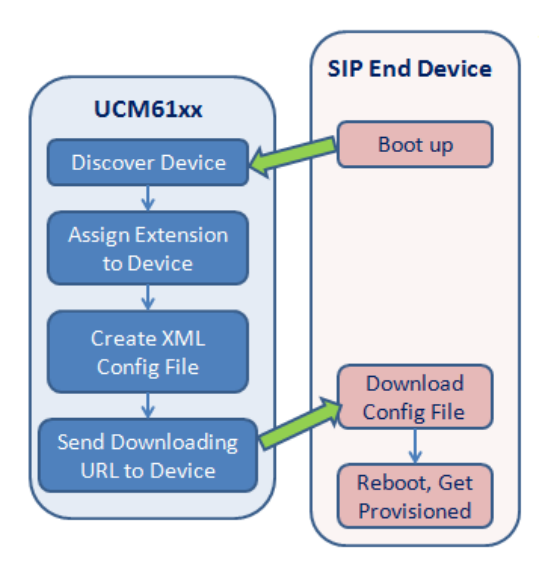

**Figure 16: UCM6510 Zero Config**

## **SIP SUBSCRIBE**

When the phone boots up, it sends out SUBSCRIBE to a multicast IP address in the LAN. The UCM6510 discovers it and then sends a NOTIFY with the XML config file URL in the message body. The phone will then use the path to download the config file generated in the UCM6510 and reboot again to take the new configuration.

## **DHCP OPTION 66**

This method should be used only when the UCM6510 is set to "Route" mode under web GUI->**Settings**->**Network Settings**->**Basic Settings**: Method. When the phone restarts (by default DHCP Option 66 is turned on), it will send out a DHCP DISCOVER request. The UCM6510 receives it and returns DHCP OFFER with the config server path URL in the Option 66, for example, https://192.168.2.1:8089/zccgi/. The phone will then use the path to download the config file generated in the UCM6510.

## **mDNS**

When the phone boots up, it sends out mDNS query to get the TFTP server address. The UCM6510 will respond with its own address. The phone will then send TFTP request to download the XML config file from the UCM6510.

To start the auto provisioning process, under web GUI->**PBX**->**Basic/Call Routes**->**Zero Config**, click on "Auto Provision Settings" and fill in the auto provision information.

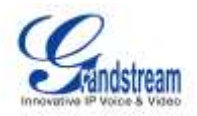

x

## **Auto Provision Settings**

Auto provision automatically provides an extension to the device. There are three methods of auto provision: SIP SUBSCRIBE, DHCP Option 66 and mDNS.

For example, when the device boots up, it will send SIP SUBSCRIBE multicast in the LAN. The PBX will find it, create an account and return a URL of the config file for the device to download.

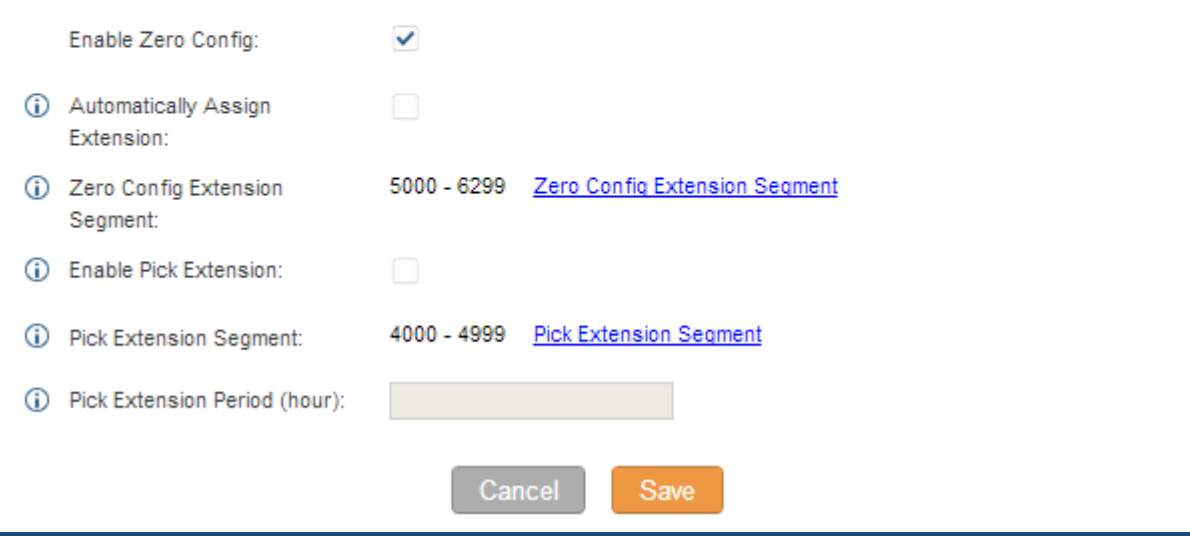

**Figure 17: Auto Provision Settings**

#### **Table 16: Auto Provision Settings**

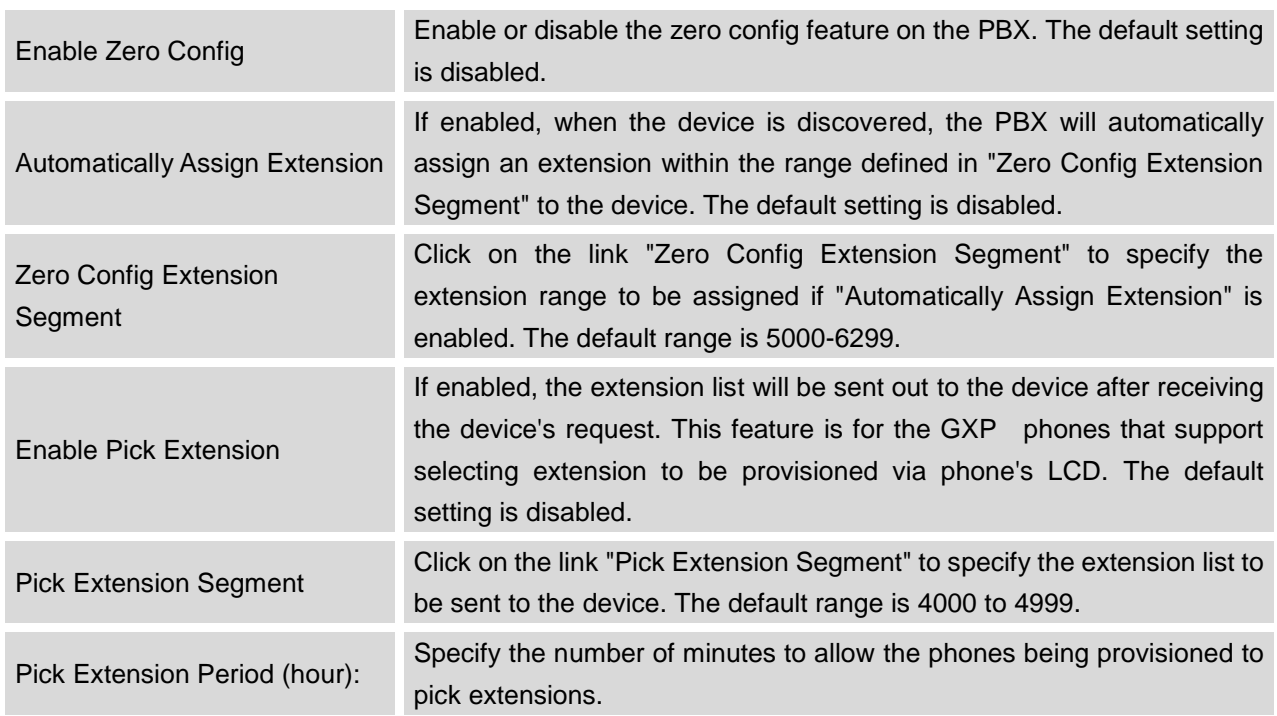

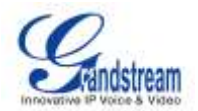

Please make sure an extension is manually assigned to the phone or "Automatically Assign Extension" is enabled during provisioning. After the configuration on the UCM6510 web GUI, click on "Save" and "Apply Changes". Once the phone boots up and picks up the config file from the UCM6510, it will take the configuration right away.

# **MANUAL PROVISIONING**

## **DISCOVERY**

Users could manually discover the device by specifying the IP address or scanning the entire LAN network. Three methods are supported to scan the devices.

- PING
- ARP
- SIP Message (NOTIFY)

Click on "Auto Discover", fill in the "Scan Method" and "Scan IP". The IP address segment will be automatically filled in based on the network mask detected on the UCM6510. If users need scan the entire network segment, enter 255 (for example, 192.168.40.255) instead of a specific IP address. Then click on "Save" to start discovering the devices within the same network. To successfully discover the devices, "Zero Config" needs to be enabled on the UCM6510 web GUI->**PBX**->**Basic/Call Routes**->**Zero Config**->**Auto Provisioning Settings**.

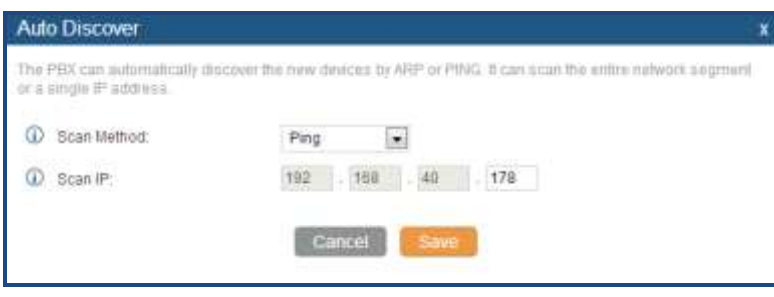

**Figure 18: Auto Discover**

The following figure shows a list of discovered phones. The MAC address, IP Address, Extension (if assigned), Version, Vendor, Model, Connection Status, Create Config, Options (Edit/Delete/Update) are displayed in the list.

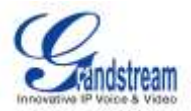

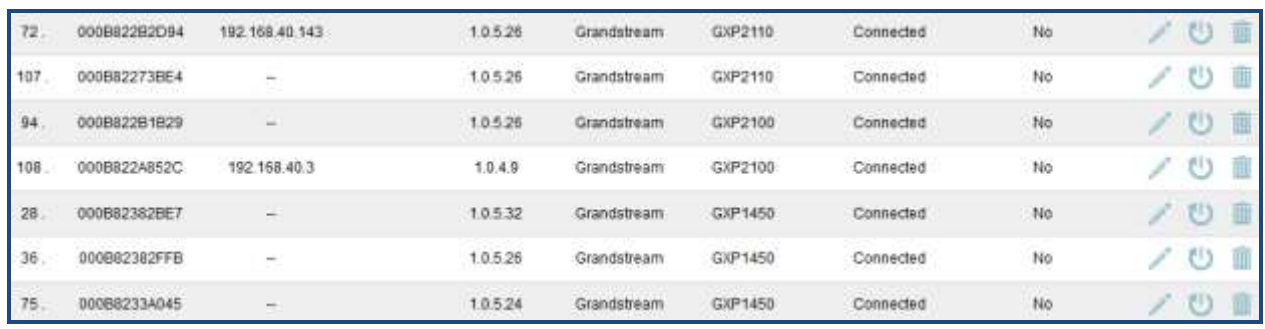

#### **Figure 19: Discovered Devices**

## **ASSIGNMENT**

In the discovered list, click on  $\ell$  to open the edit dialog to assign an extension or multiple extensions to this device. Hot-Desking can also be enabled from this edit page.

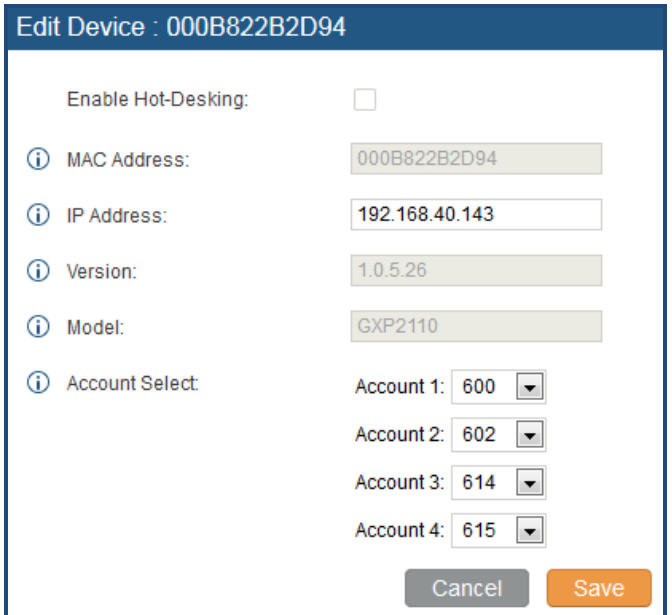

**Figure 20: Assign Extension To Device**

After saving the edit dialog, the XML config file will be generated in the UCM6510. Reboot the phone or trigger the phone to download the config file by clicking on  $\bullet$  icon for the entry in the zero config device list.

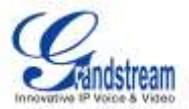

#### **CREATE NEW DEVICE**

Users could also directly create a new device and assign the extension before the device is discovered by the UCM6510. Once the device is plugged in, it can then be discovered and provisioned by the UCM6510.

Click on "Create New Device" and the following dialog will show. Enabled Hot-Desking (optional), fill in the MAC address (required), IP address (optional), Version (optional), Model (optional) and the extension (required) to assign to the device. Click on "Save" to add the device to the provision list.

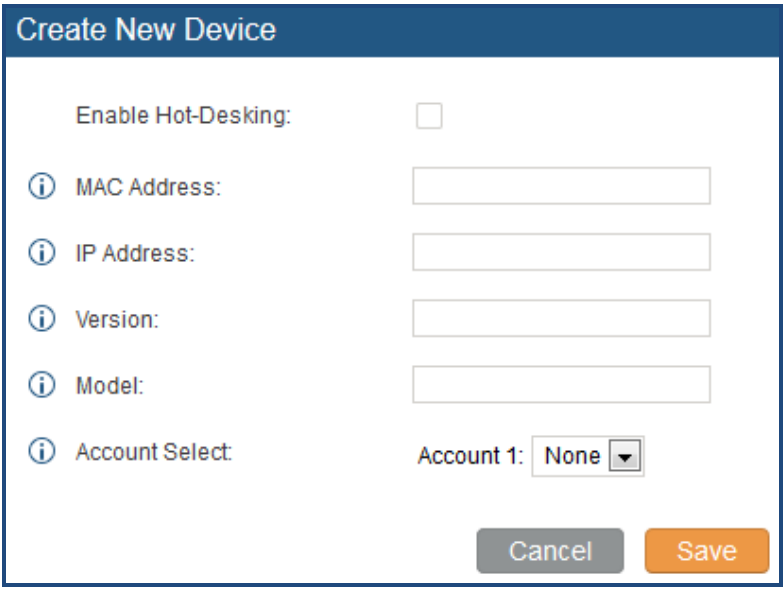

**Figure 21: Create New Device**

### **PROVISIONING**

After the successful discovery and assignment configuration on the UCM6510, the device will start downloading the config file and take the new configuration with the extension registered.

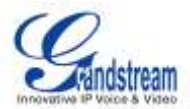

# **EXTENSIONS**

# **CREATE NEW USER**

#### **CREATE NEW SIP EXTENSION**

To manually create new SIP user, go to web GUI->**PBX**->**Basic/Call Routes**->**Extensions**. Click on "Create New User"->"Create New SIP Extension" and a new dialog window will show for users to fill in the extension information. The configuration parameters are as follows.

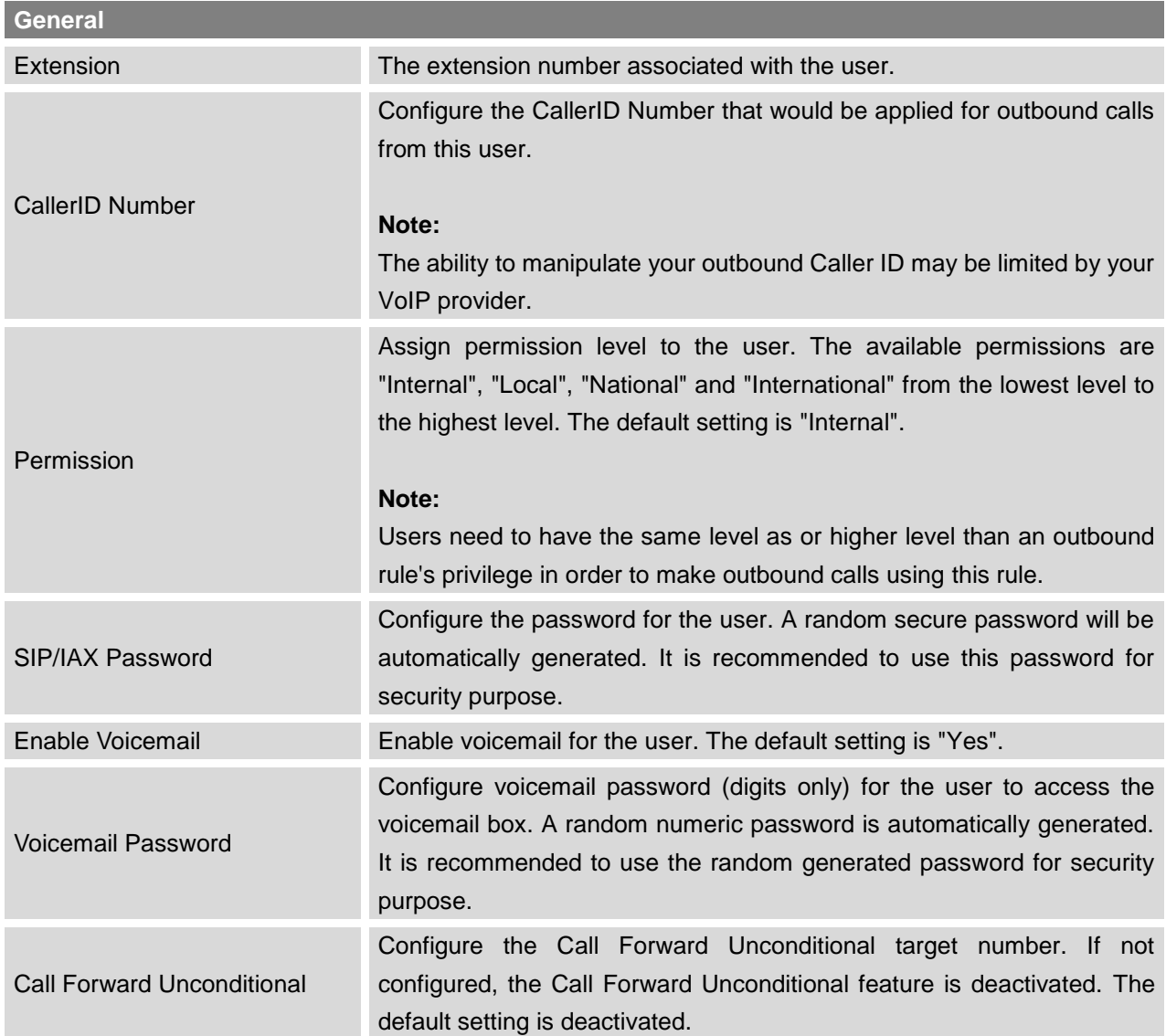

#### **Table 17: SIP Extension Configuration Parameters**

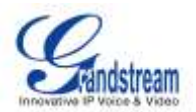

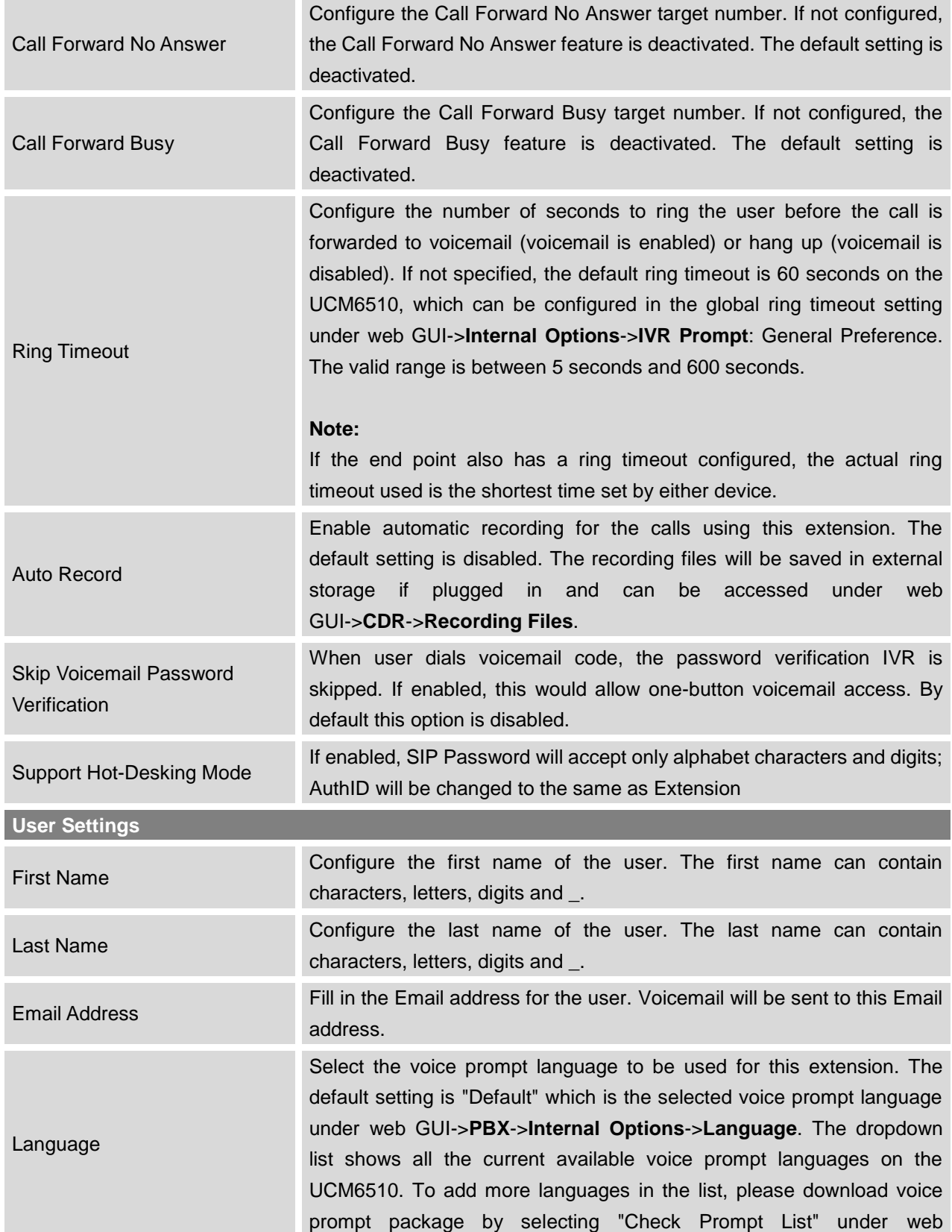

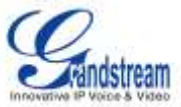

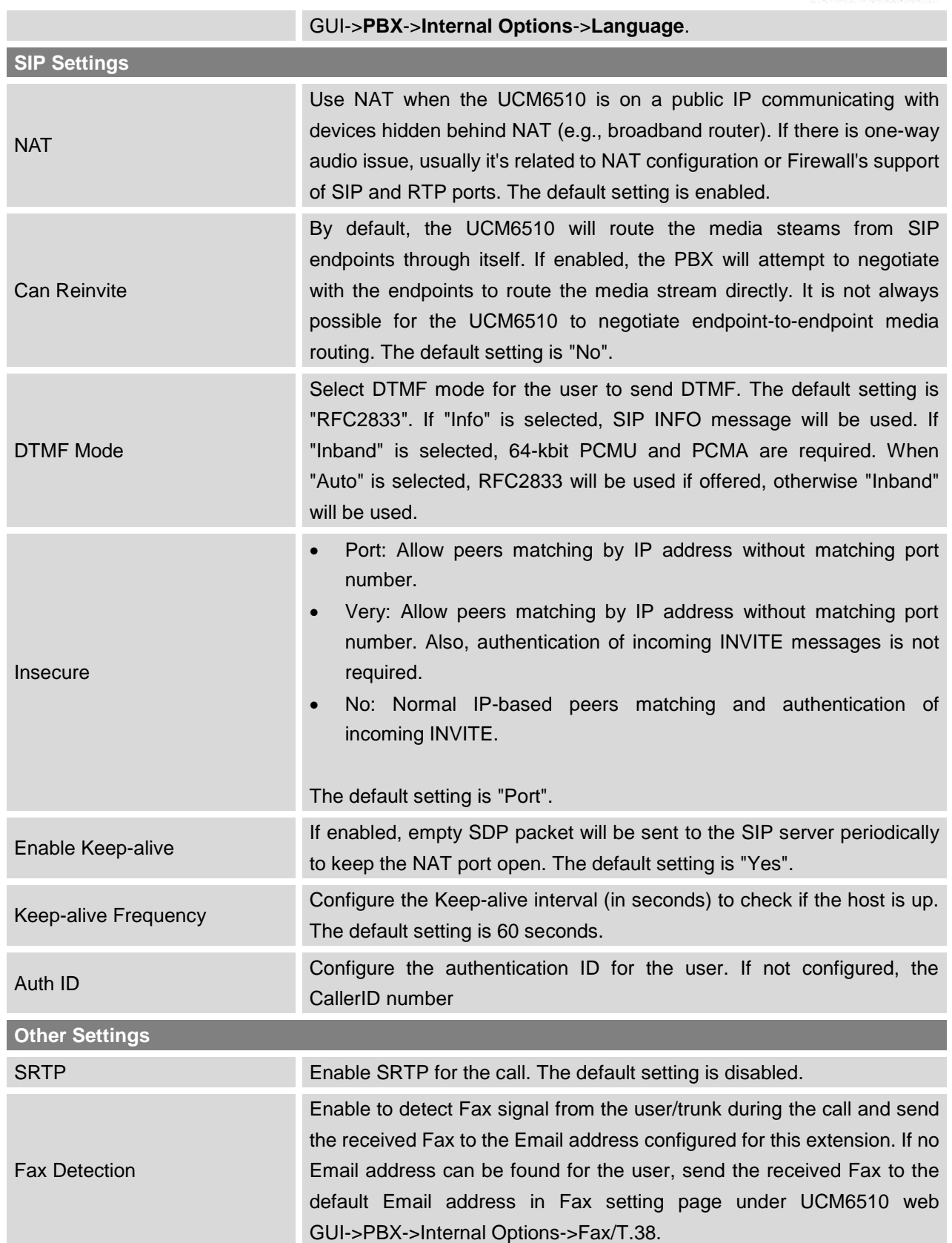

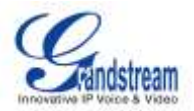

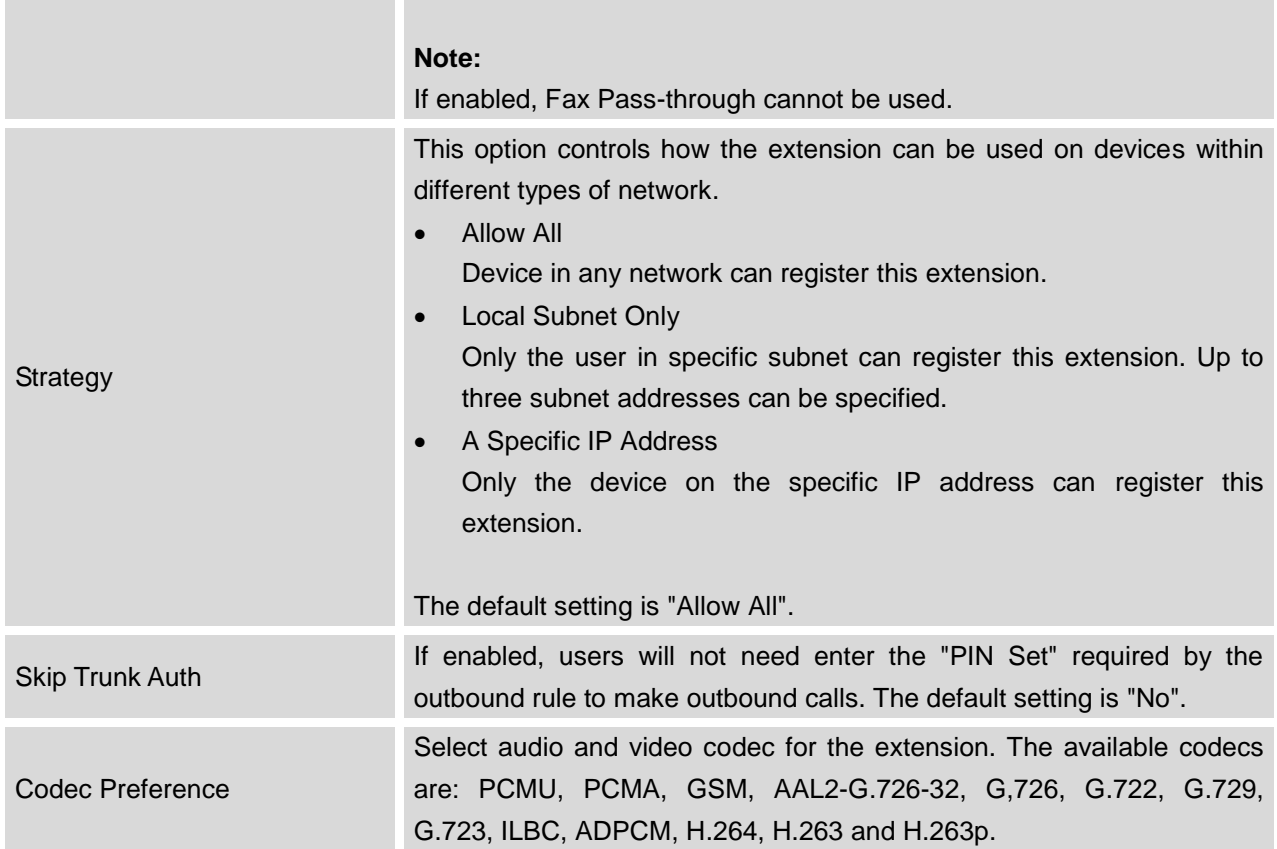

## **CREATE NEW IAX EXTENSION**

To manually create new IAX user, go to web GUI->**PBX**->**Basic/Call Routes**->**Extensions**. Click on "Create New User"->"Create New IAX Extension" and a new dialog window will show for users to fill in the extension information. The configuration parameters are as follows.

#### **Table 18: IAX Extension Configuration Parameters**

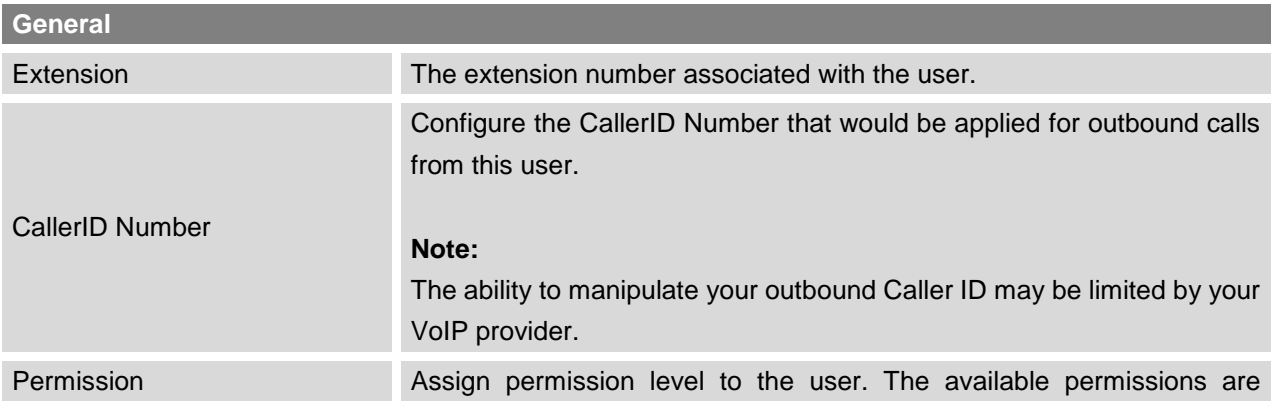

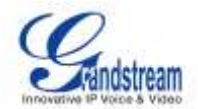

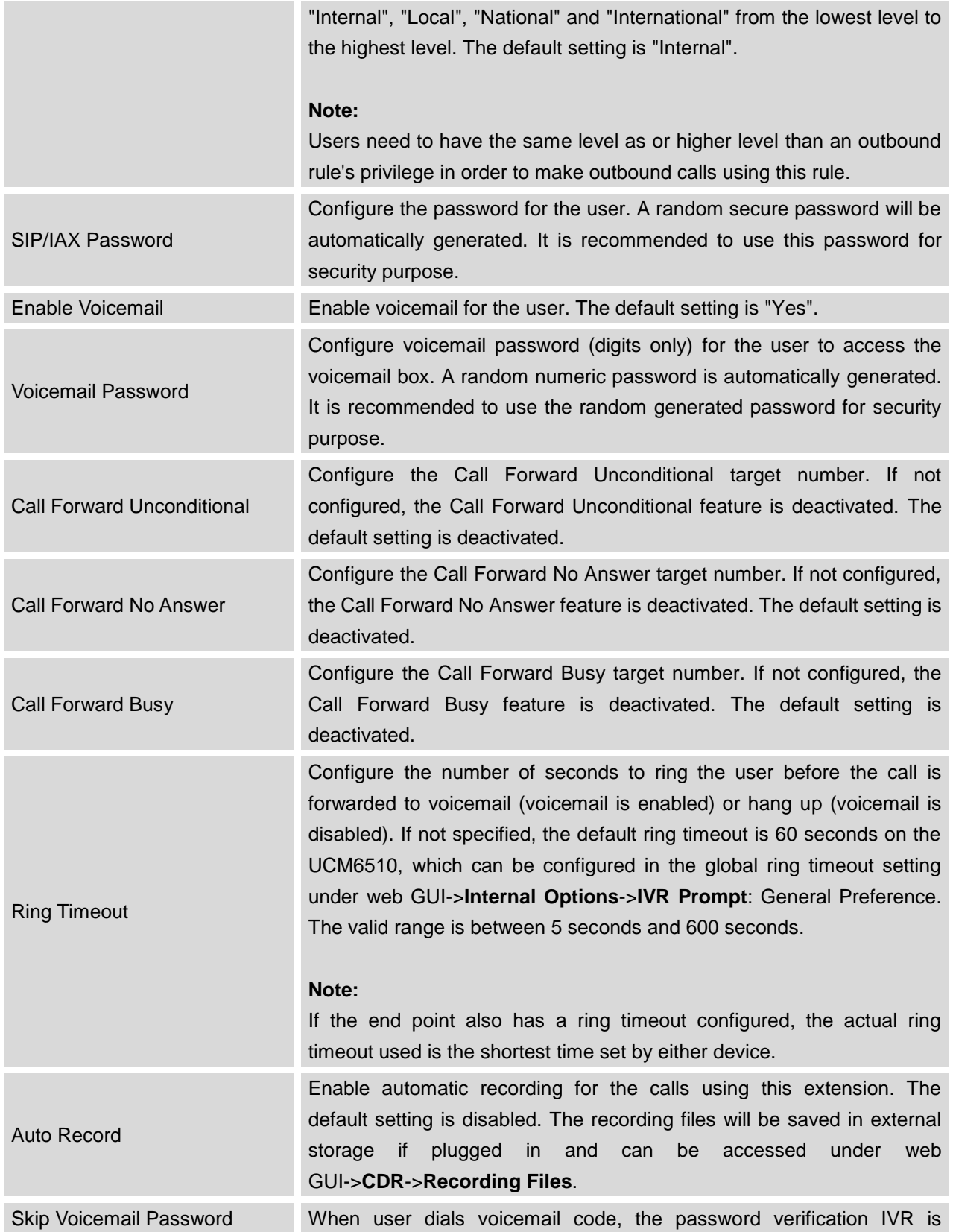

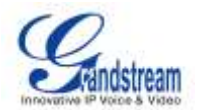

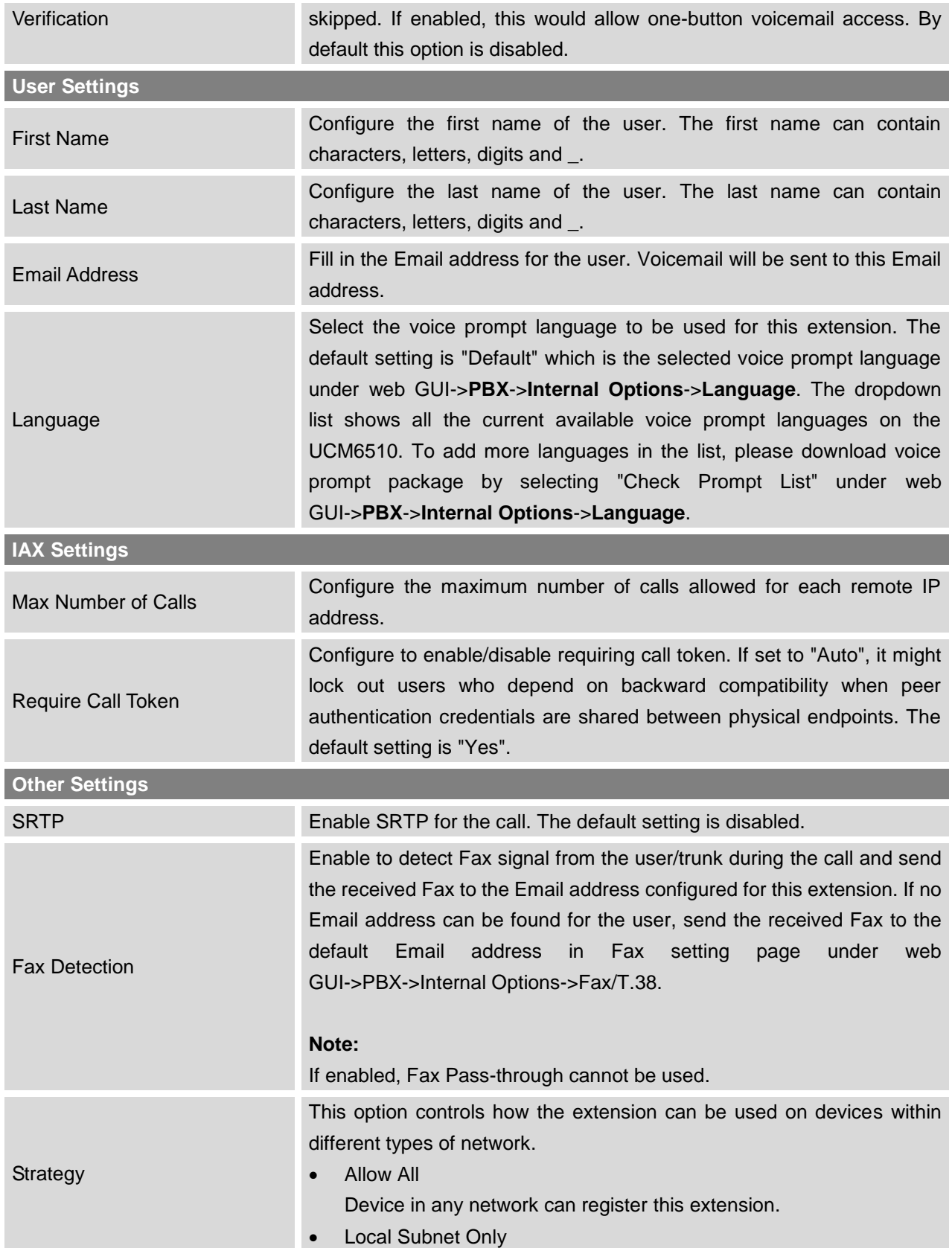

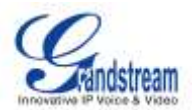

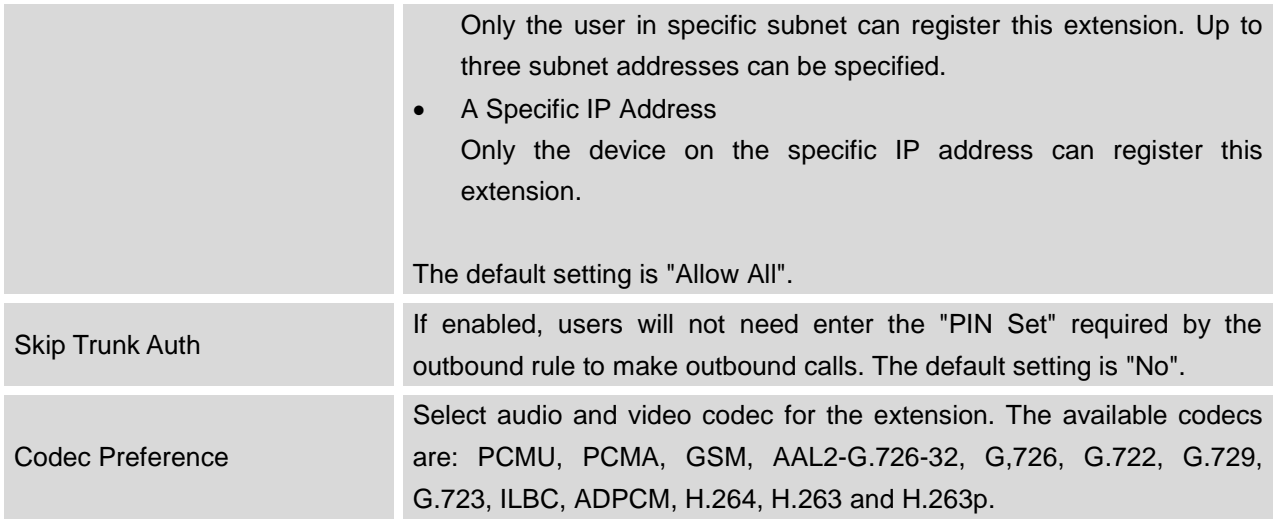

## **CREATE NEW FXS EXTENSION**

To manually create new FXS user, go to web GUI->**PBX**->**Basic/Call Routes**->**Extensions**. Click on "Create New User"->"Create New FXS Extension" and a new dialog window will show for users to fill in the extension information. The configuration parameters are as follows.

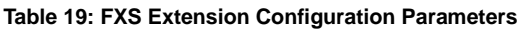

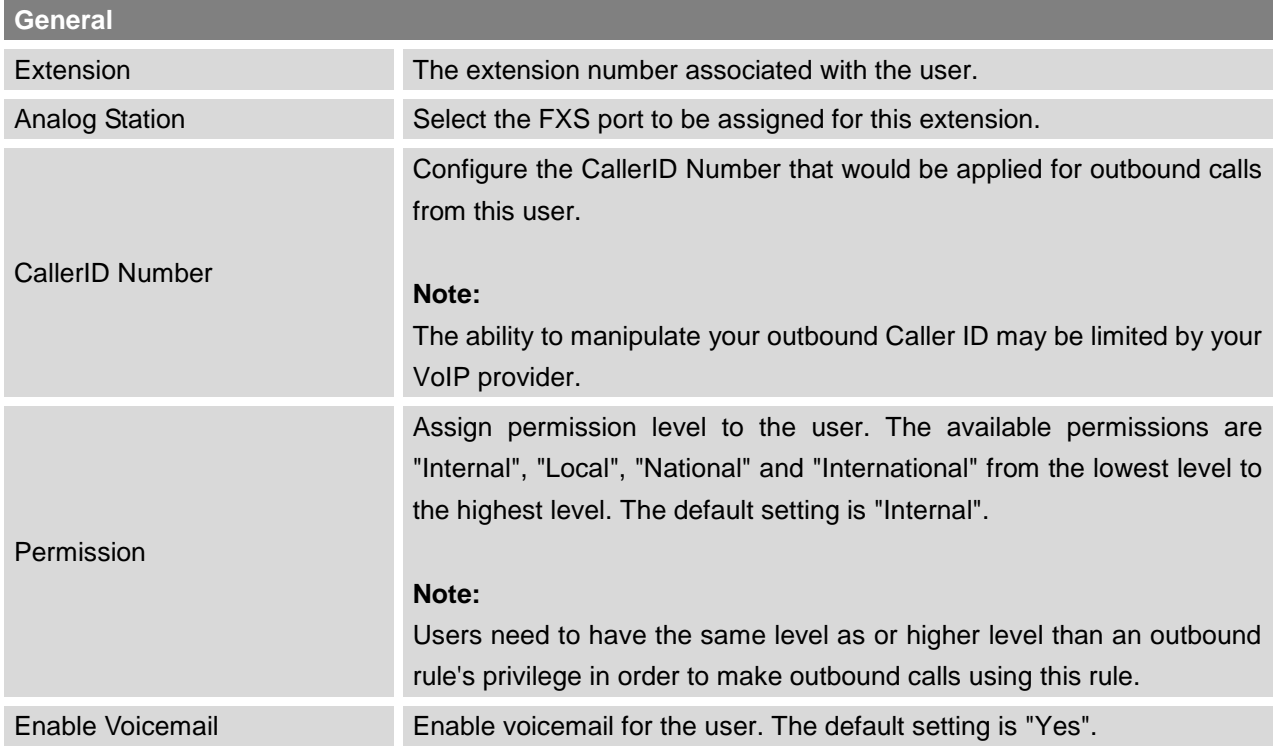

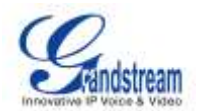

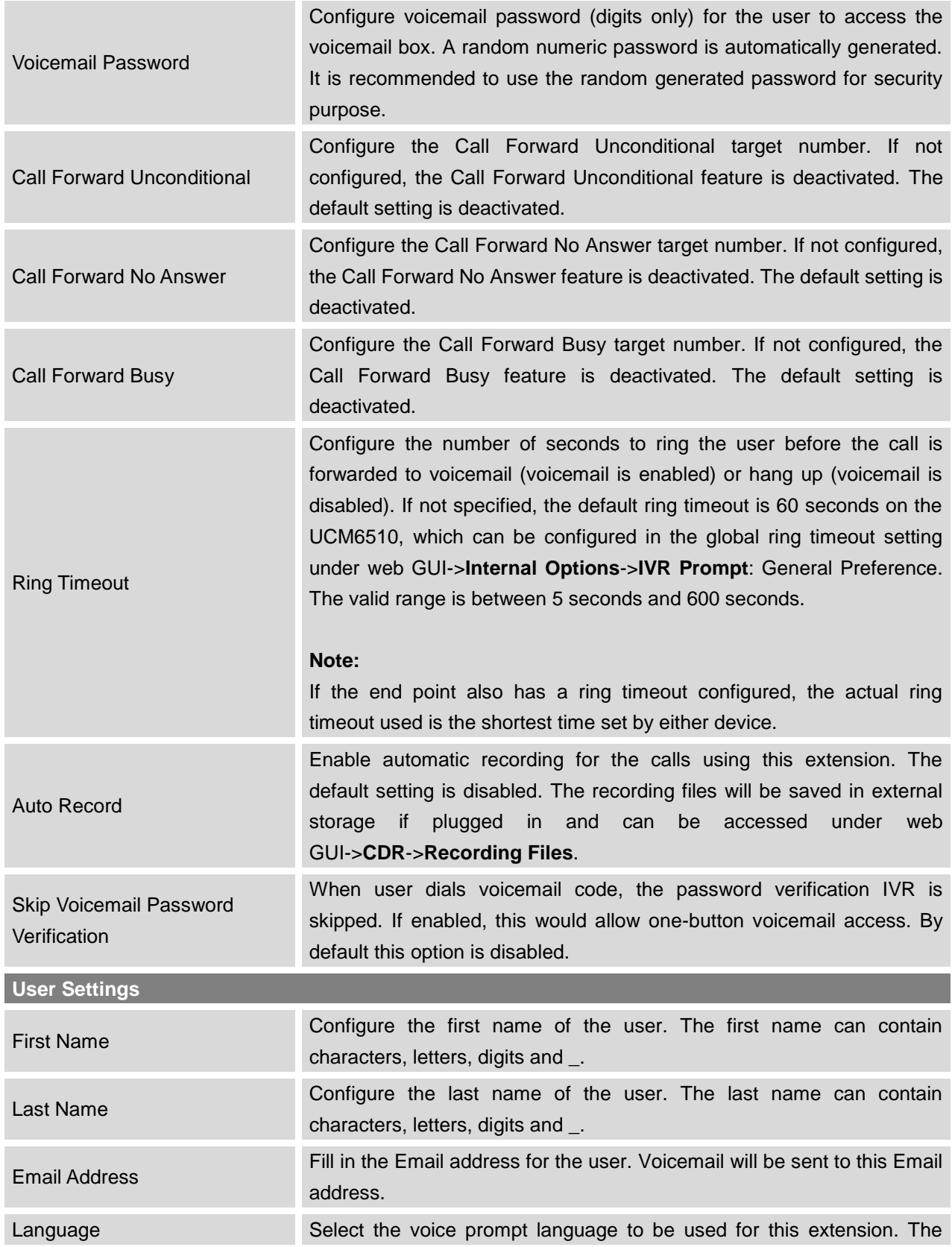

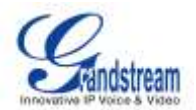

default setting is "Default" which is the selected voice prompt language under web GUI->**PBX**->**Internal Options**->**Language**. The dropdown list shows all the current available voice prompt languages on the UCM6510. To add more languages in the list, please download voice prompt package by selecting "Check Prompt List" under web GUI->**PBX**->**Internal Options**->**Language**.

#### **Analog Settings**

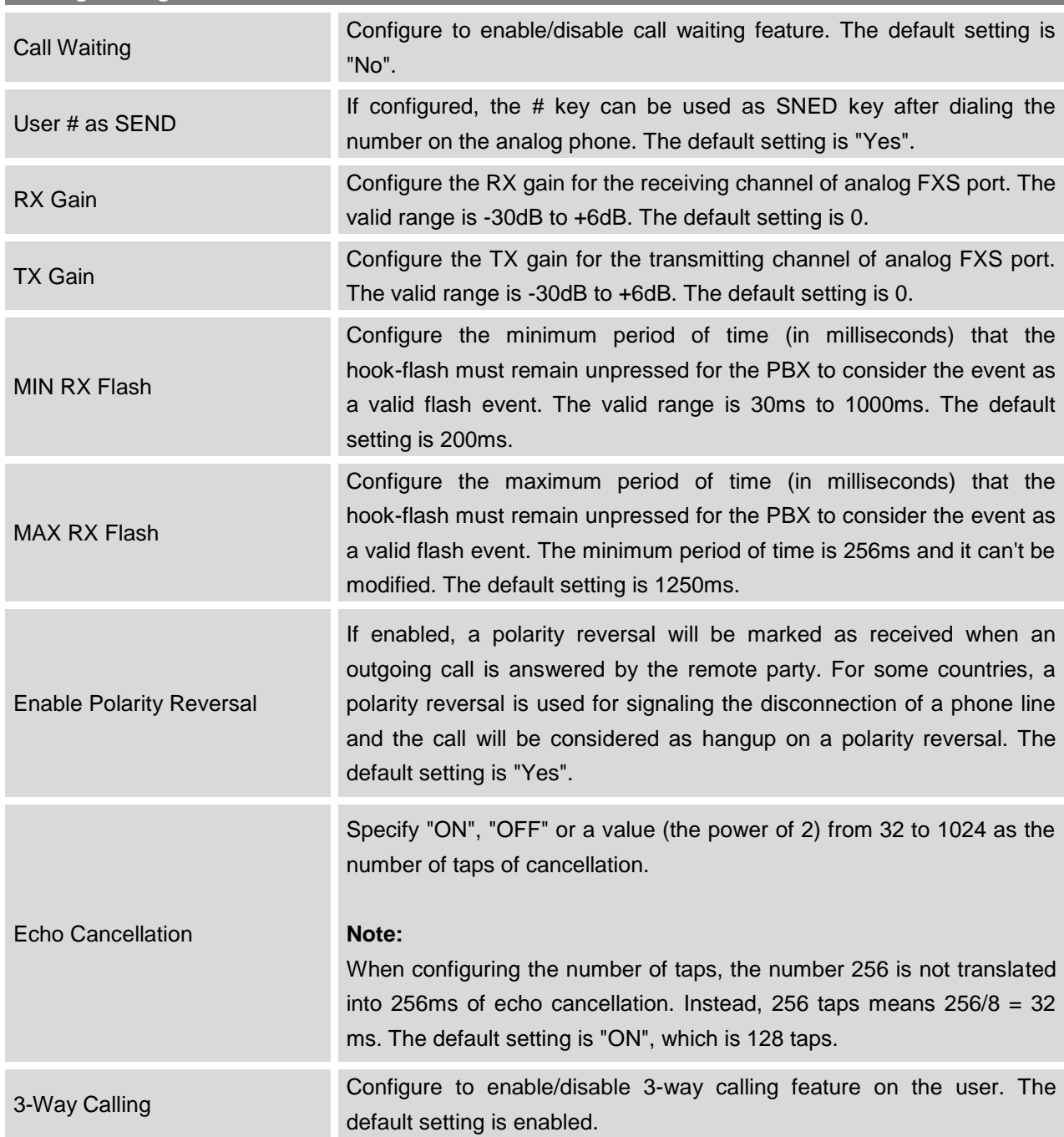

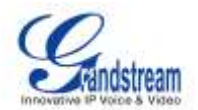

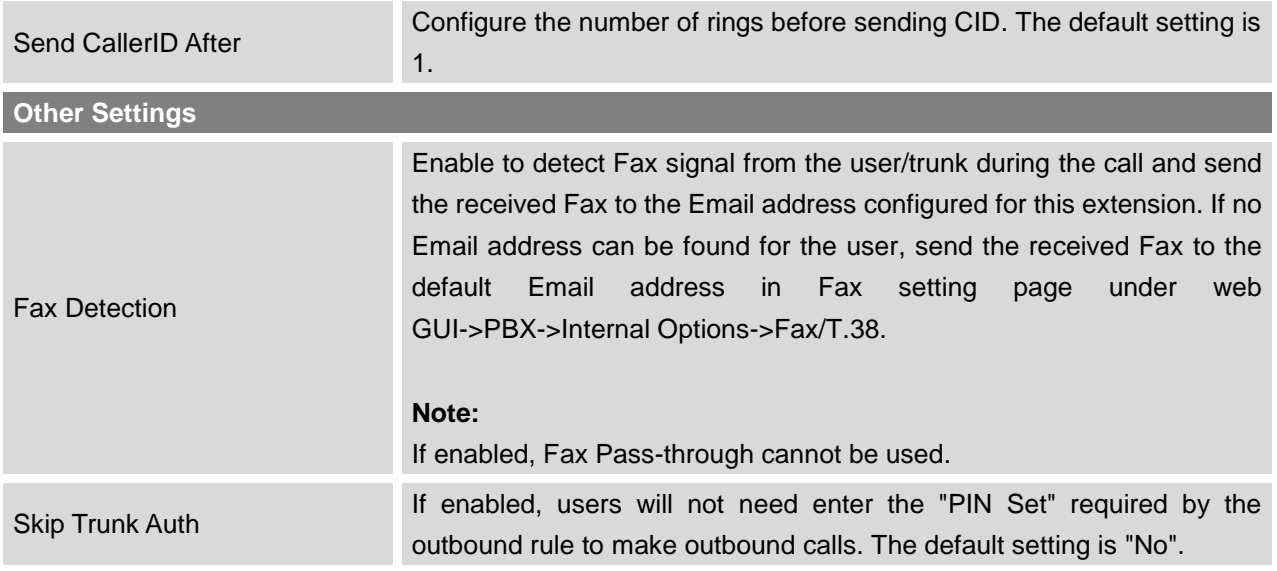

# **BATCH ADD EXTENSIONS**

### **BATCH ADD SIP EXTENSIONS**

Under web GUI->**PBX**->**Basic/Call Routes**->**Extensions**, click on "Batch Add Extensions"->"Batch Add SIP Extensions".

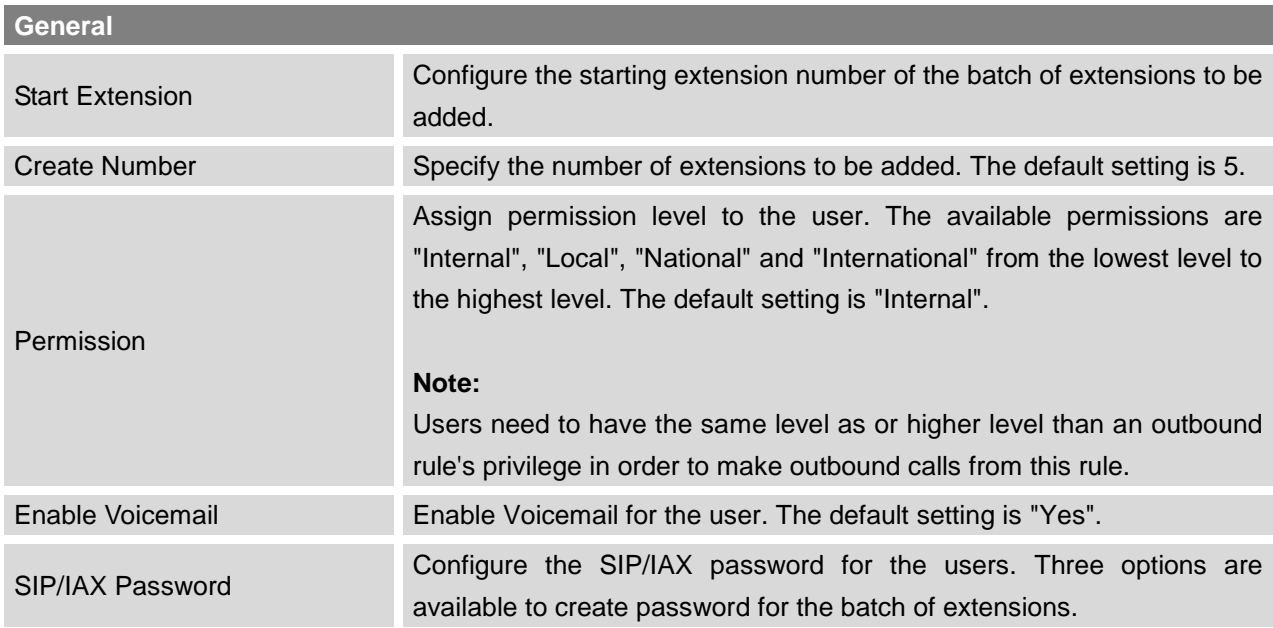

## **Table 20: Batch Add SIP Extension Parameters**

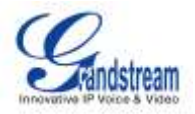

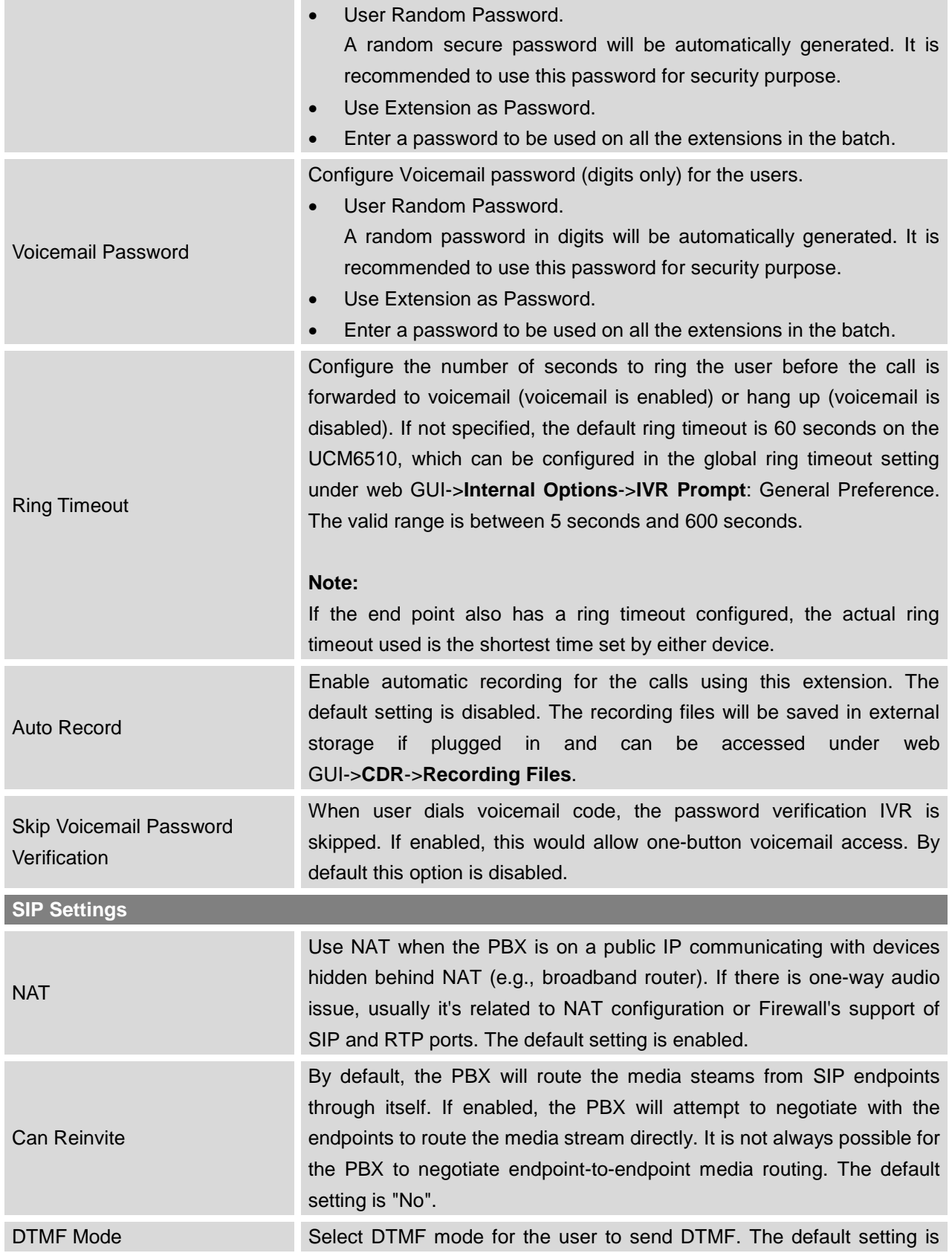

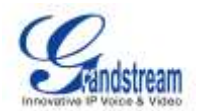

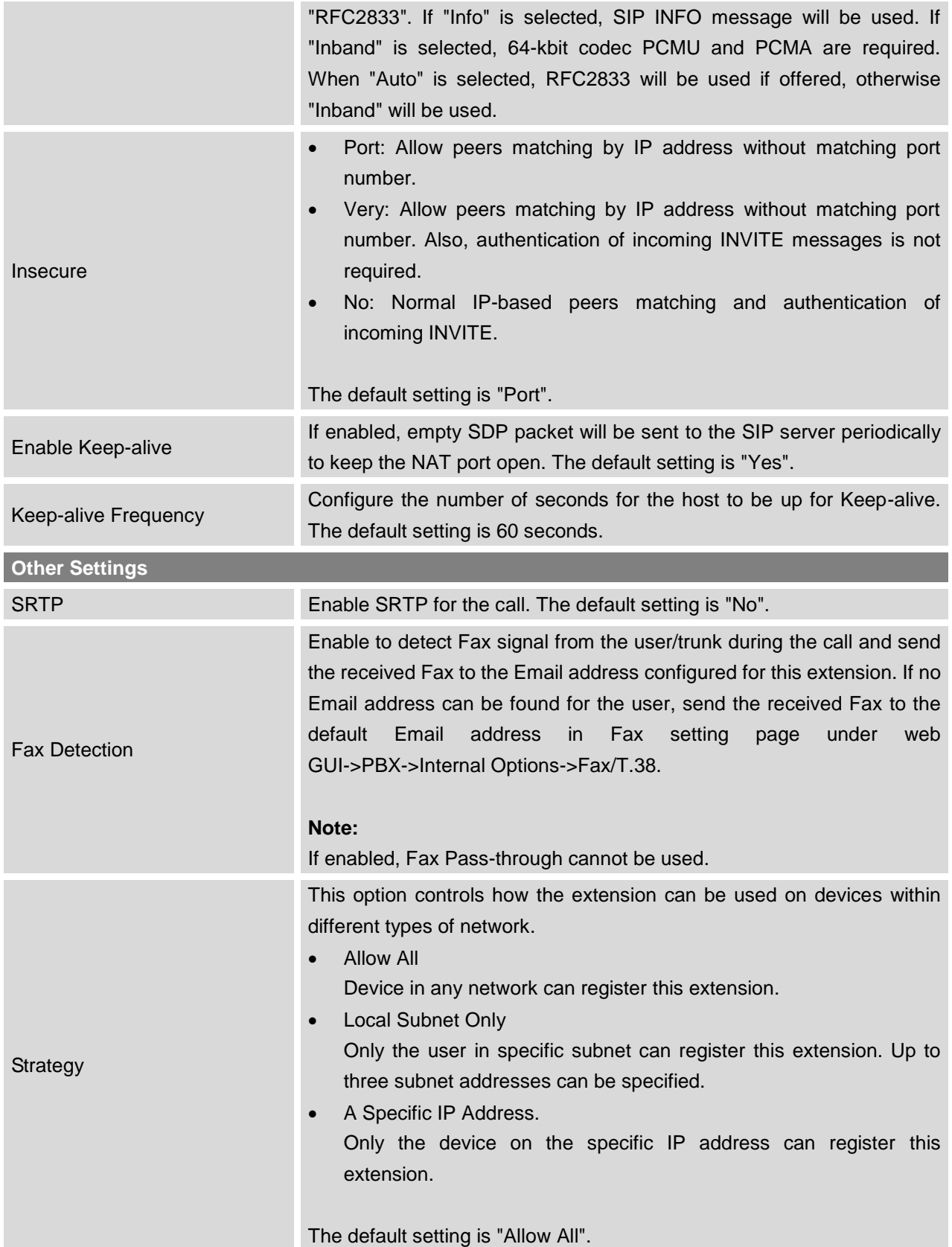

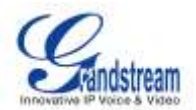

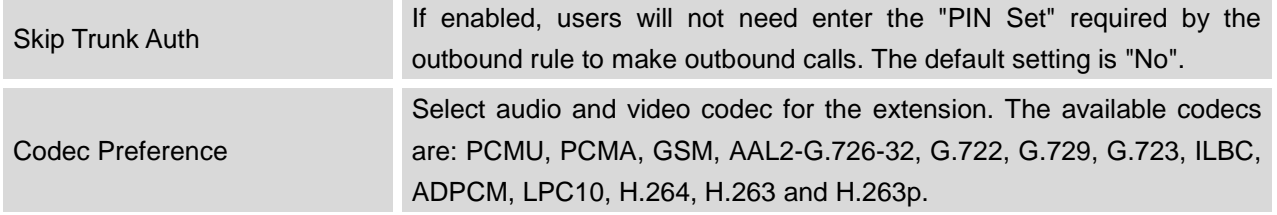

### **BATCH ADD IAX EXTENSIONS**

Under web GUI->**PBX**->**Basic/Call Routes**->**Extensions**, click on "Batch Add Extensions"->"Batch Add IAX Extensions".

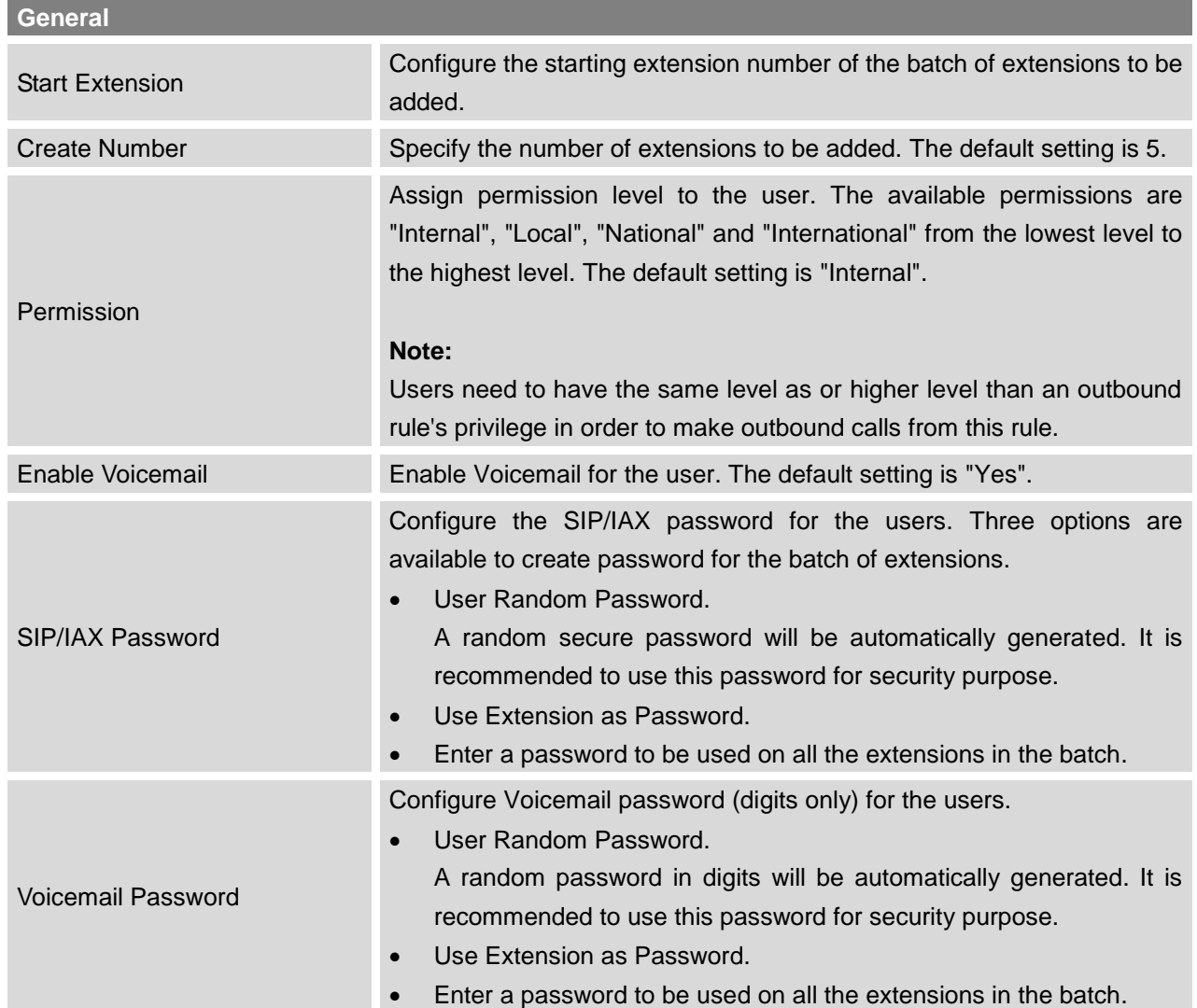

#### **Table 21: Batch Add IAX Extension Parameters**

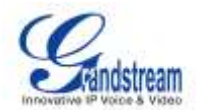

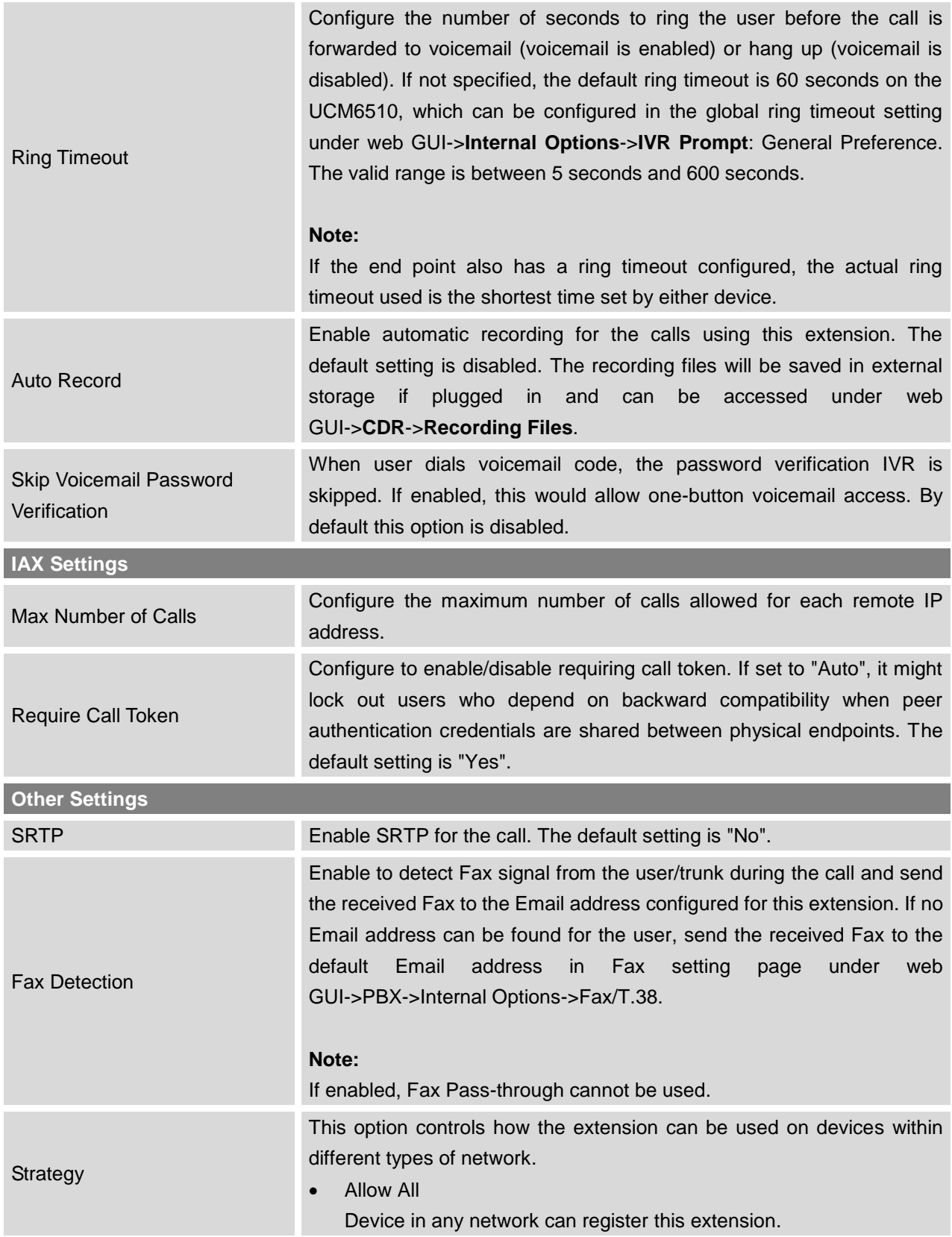

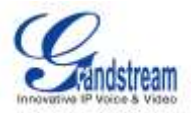

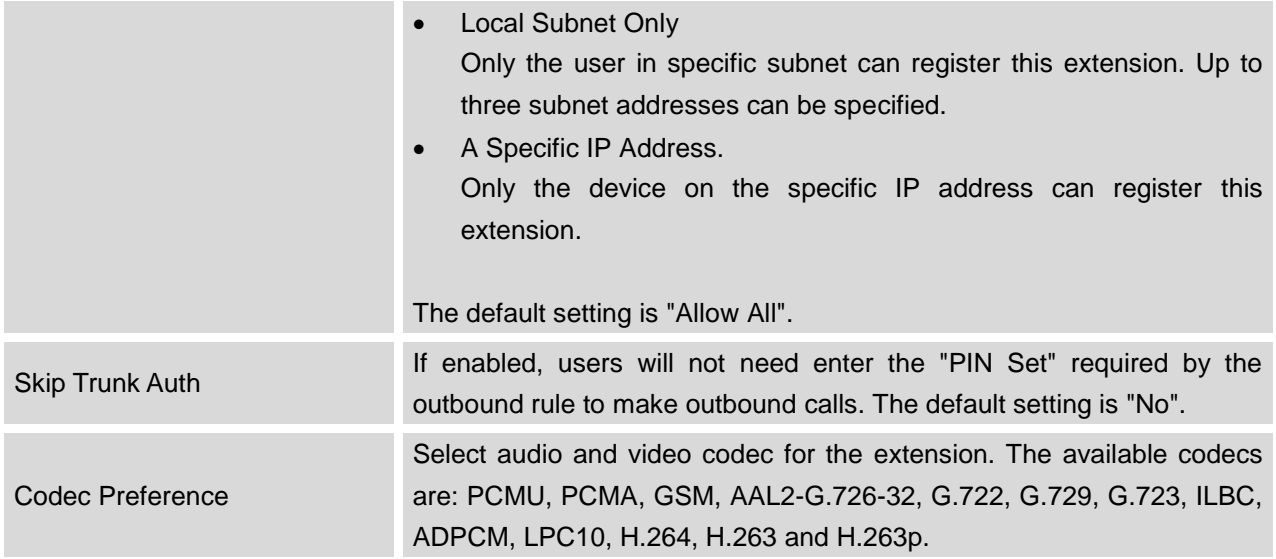

# **EDIT EXTENSION**

All the UCM6510 extensions are listed under web GUI->**PBX**->**Basic/Call Routes**->**Extensions**, with status, Extension, CallerID Name, Technology (SIP, IAX and FXS), IP and Port. Each extension has a checkbox for users to "Modify Selected Extensions" or "Delete Selected Extensions". Also, options "Edit"

 $\triangle$ , "Reboot"  $\bigcup$  and "Delete"  $\overline{m}$  are available per extension.

## **Status**

Users can see the following icon for each extension to indicate the SIP status.

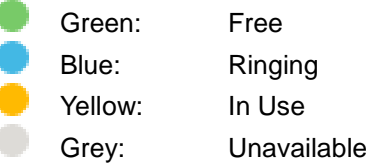

# **Edit single extension**

Click on to start editing the extension parameters.

**Reboot the user**

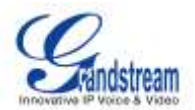

Click on to send NOTIFY reboot event to the device which has an UCM6510 extension already registered. To successfully reboot the user, "Zero Config" needs to be enabled on the UCM6510 web GUI->**PBX**->**Basic/Call Routes**->**Zero Config**->**Auto Provisioning Settings**.

**Delete single extension**

Click on  $\overline{m}$  to delete the extension. Or select the checkbox of the extension and then click on "Delete Selected Extensions".

## **Modify selected extensions**

Select the checkbox for the extension(s). Then click on "Modify Selected Extensions" to edit the extensions in a batch.

## **Delete selected extensions**

Select the checkbox for the extension(s). Then click on "Delete Selected Extensions" to delete the extension(s).

# **EXPORT EXTENSIONS**

The extensions configured on the UCM6510 can be exported to csv format file with selected technology "SIP", "IAX" or "FXS". Click on "Export Extensions" button and select technology in the prompt.

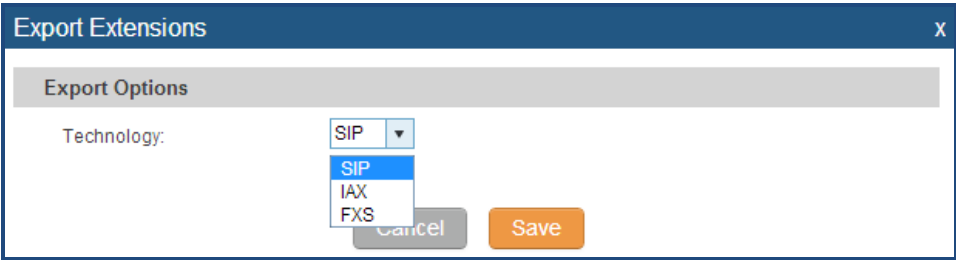

**Figure 22: Export Extensions**

The exported csv file can also serve as a template for users to fill in desired extension information to be imported to the UCM6510.

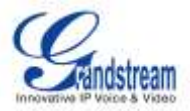

# **IMPORT EXTENSIONS**

The capability to import extensions to the UCM6510 provides users flexibility to batch add extensions with similar or different configurations quickly.

- 1. Export extension csv file from the UCM6510 by clicking on "Export Extensions" button.
- 2. Fill up the extension information you would like in the exported csv template.
- 3. Click on "Import Extensions" button. The following dialog will be prompted.

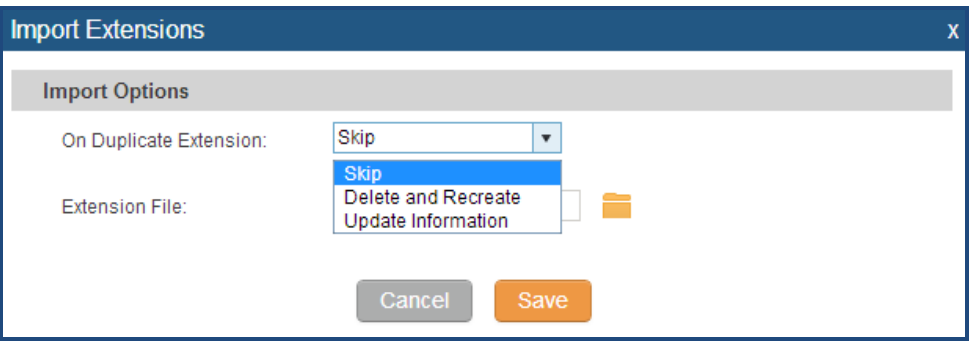

**Figure 23: Export Extensions**

- 4. Select the option in "On Duplicate Extension" to define how the duplicate extension(s) in the imported csv file should be treated by the PBX.
	- Skip: Duplicate extensions in the csv file will be skipped. The PBX will keep the current extension information as previously configured without change.
	- Delete and Recreate: The current extension previously configured will be deleted and the duplicate extension in the csv file will be loaded to the PBX.
	- Update Information: The current extension previously configured in the PBX will be kept. However, if the duplicate extension in the csv file has different configuration for any options, it will override the configuration for those options in the extension.
- 5. Click on the select csy file from local directory in the PC.
- 6. Click on "Save" to import the csv file.
- 7. Click on "Apply Changes" to apply the imported file on the UCM6510.

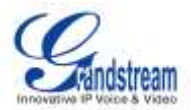

# **ANALOG TRUNKS**

To set up analog trunk on the UCM6510:

- Go to web GUI->**PBX**->**Basic/Call Routes**->**Analog Trunks** to add and edit analog trunks.
- Go to web GUI->**PBX**->**Ports Config**->**Analog Hardware** to configure analog hardware settings.

# **ANALOG TRUNKS CONFIGURATION**

Go to web GUI->**PBX**->**Basic/Call Routes**->**Analog Trunks** to add and edit analog trunks.

- Click on "Create New Analog Trunk" to add a new analog trunk.
- Click on  $\ell$  to edit the analog trunk.
- Click on  $\overline{m}$  to delete the analog trunk.

The analog trunk options are listed in the table below.

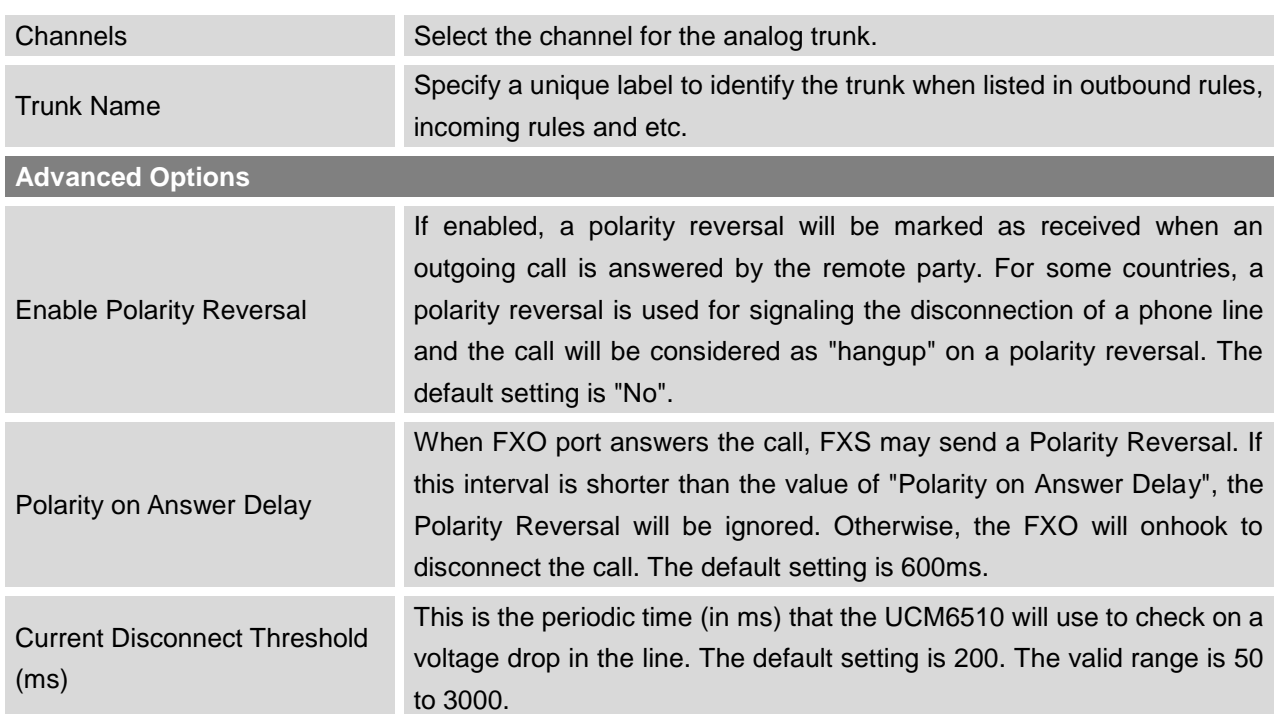

### **Table 22: Analog Trunk Configuration Parameters**

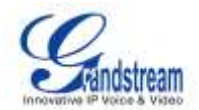

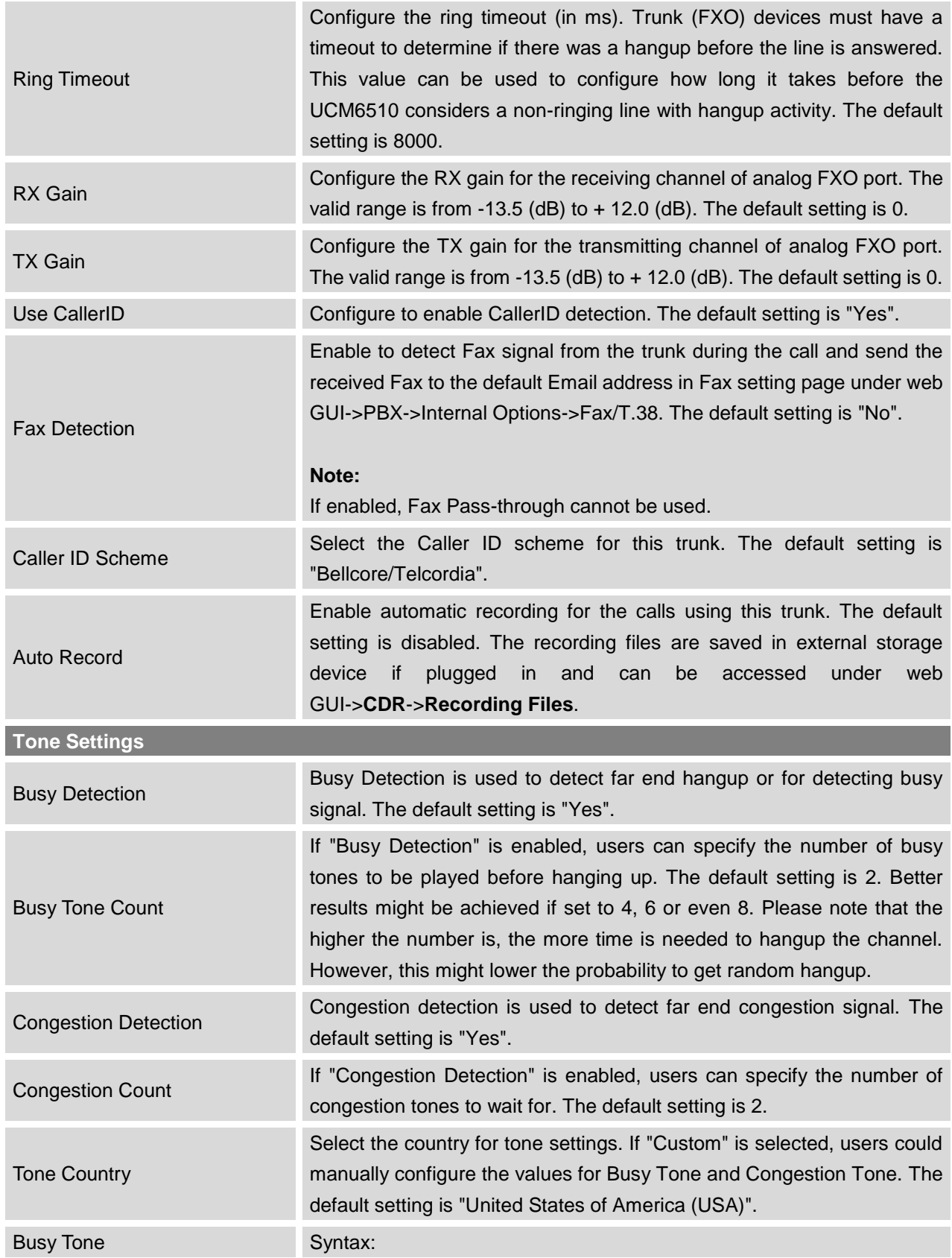

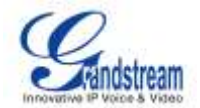

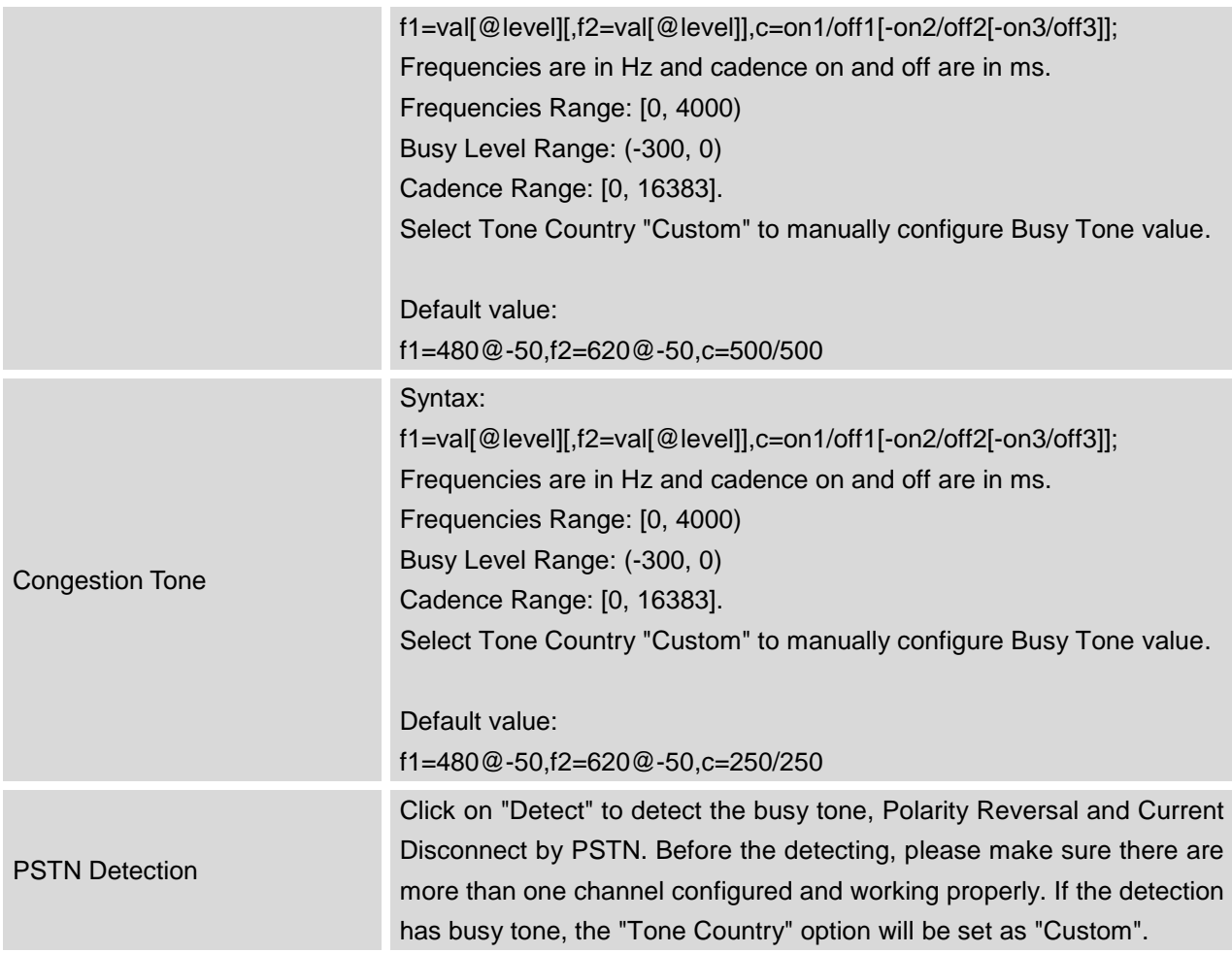

# **PSTN DETECTION**

The UCM6510 provides PSTN detection function to help users detect the busy tone, Polarity Reversal and Current Disconnect by making a call from the PSTN line to another destination. The detecting call will be answered and up for about 1 minute. Once done, the detecting result will show and can be used for the UCM6510 settings.

- 1. Go to UCM6510 web GUI->**PBX**->**Basic/Call Routes**->**Analog Trunks** page.
- 2. Click to edit the analog trunk created for the FXO port.
- 3. In the dialog window to edit the analog trunk, go to "Tone Settings" section and there are two methods to set the busy tone.
	- Tone Country. The default setting is "United States of America (USA)".
	- PSTN Detection.

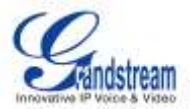

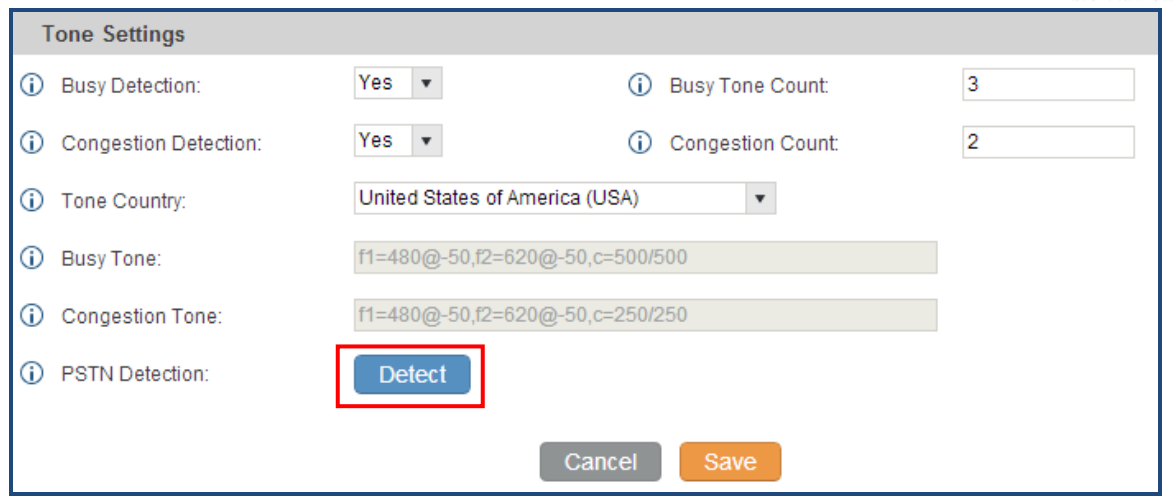

**Figure 24: UCM6510 FXO Tone Settings**

4. Click on "Detect" to start PSTN detection.

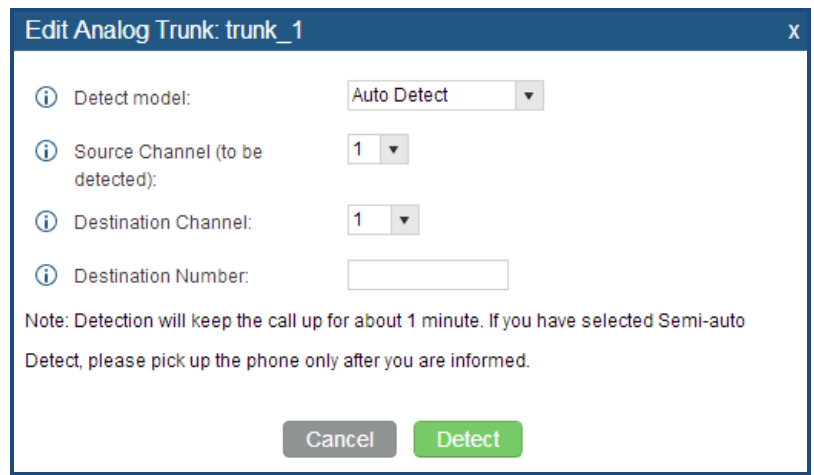

**Figure 25: UCM6510 PSTN Detection**

If there are two FXO ports connected to PSTN lines, use the following settings for auto-detection.

**Detect Model**: Auto Detect.

**Source Channel**: The source channel to be detected.

**Destination Channel**: The channel to help detecting. For example, the second FXO port.

**Destination Number**: The number to be dialed for detecting. This number must be the actual PSTN number for the FXO port used as the destination channel.
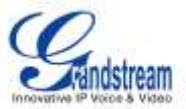

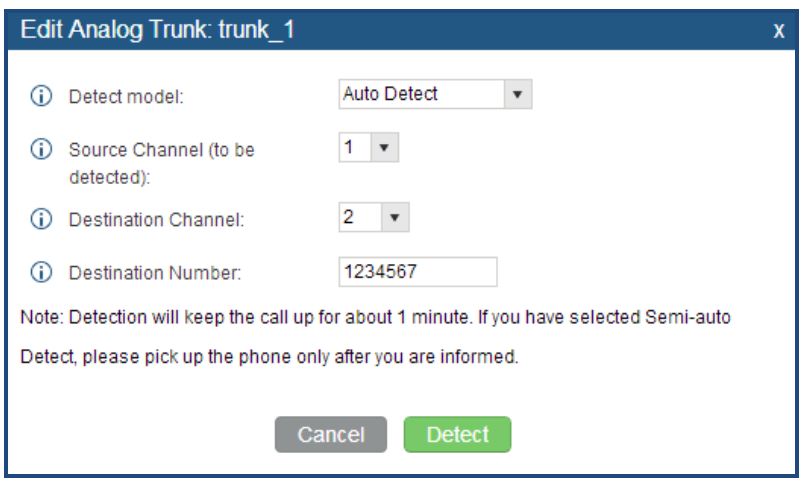

**Figure 26: UCM6510 PSTN Detection: Auto Detect**

If there is only one FXO port connected to PSTN line, use the following settings for auto-detection.

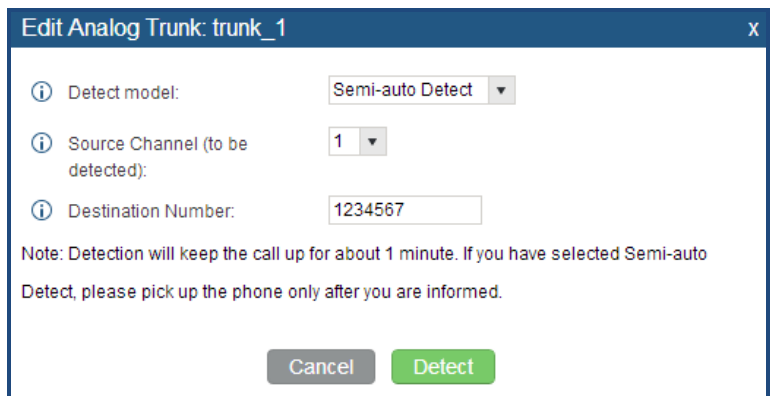

**Figure 27: UCM6510 PSTN Detection: Semi-Auto Detect**

**Detect Model**: Semi-auto Detect.

**Source Channel**: The source channel to be detected.

**Destination Number**: The number to be dialed for detecting. This number could be a cell phone number or other PSTN number that can be reached from the source channel PSTN number.

- 5. Click "Detect" to start detecting. The source channel will initiate a call to the destination number. For "Auto Detect", the call will be automatically answered. For "Semi-auto Detect", the UCM6510 web GUI will display prompt to notify the user to answer or hang up the call to finish the detecting process.
- 6. Once done, the detected result will show. Users could save the detecting result as the current UCM6510 settings.

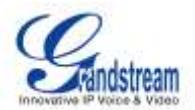

#### **Table 23: PSTN Detection For Analog Trunk**

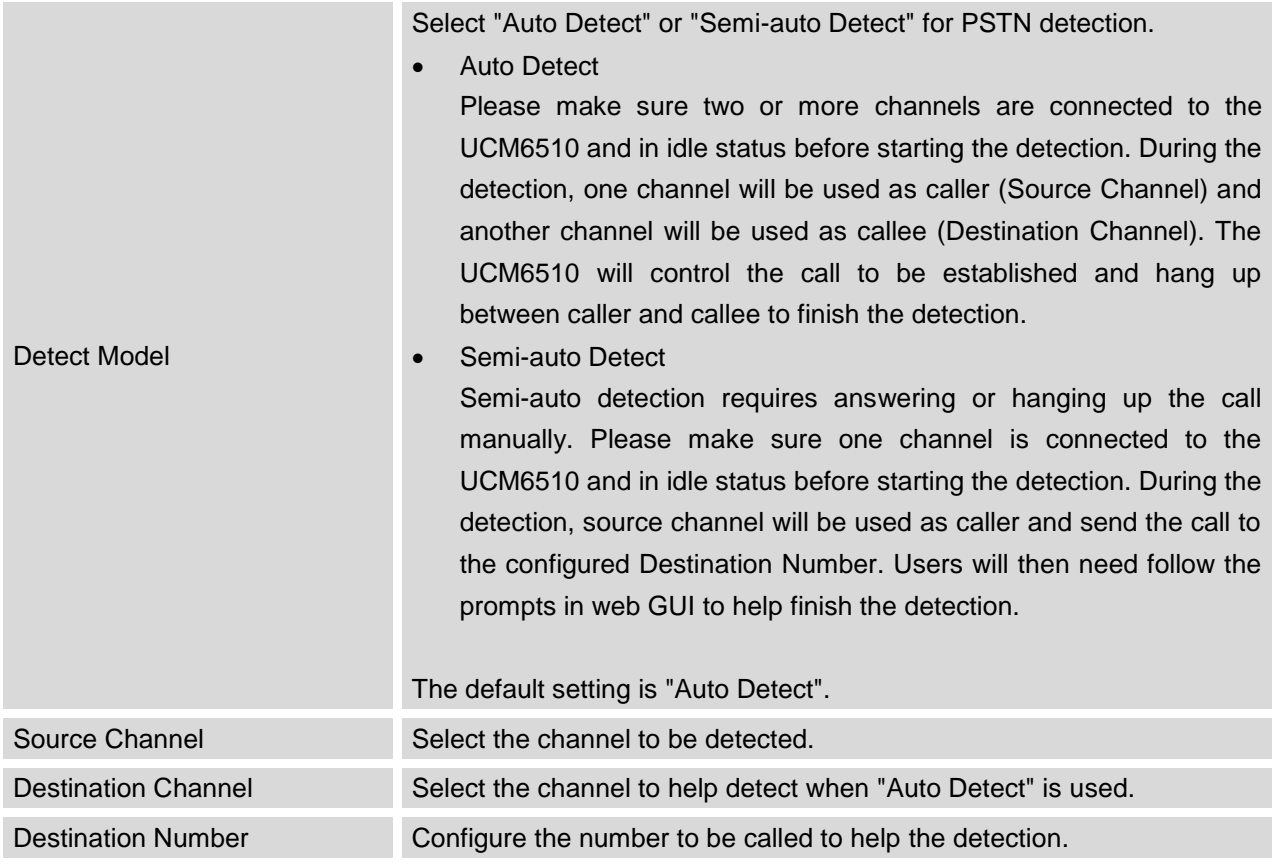

# **Note:**

- The PSTN detection process will keep the call up for about 1 minute.
- If "Semi-auto Detect' is used, please pick up the call only after informed from the web GUI prompt.
- Once the detection is successful, the detected parameters "Busy Tone", "Polarity Reversal" and "Current Disconnect by PSTN" will be filled into the corresponding fields in the analog trunk configuration.

## **ANALOG HARDWARE CONFIGURATION**

The analog hardware (FXS port and FXO port) on the UCM6510 can be configured under web

GUI->**PBX**->**Ports Config**->**Analog Hardware**. Click on to edit signaling preference for FXS port or configure ACIM settings for FXO port.

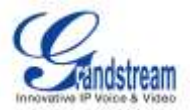

Select "Loop Start" or "Kewl Start" for each FXS port. And then click on "Update" to save the change.

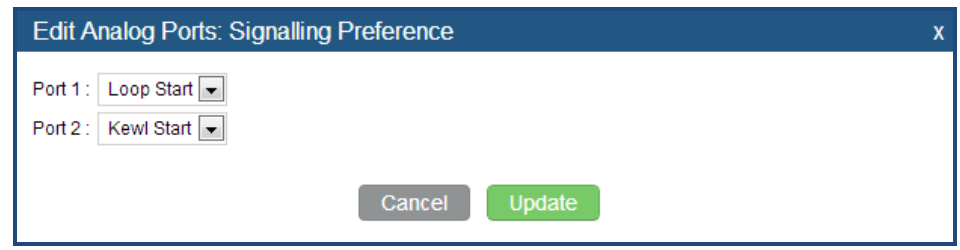

**Figure 28: FXS Ports Signaling Preference**

For FXO port, users could manually enter the ACIM settings by selecting the value from dropdown list for each port. Or users could click on "Detect" for the UCM6510 to automatically detect the ACIM value. The detecting value will be automatically filled into the settings.

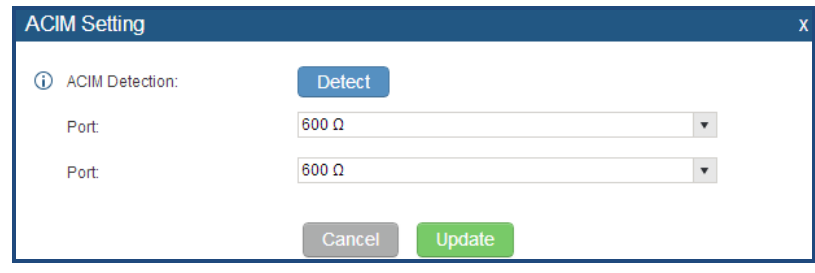

**Figure 29: FXO Ports ACIM Settings**

# **Note:**

ACIM setting is very important for the FXO/PSTN line to work properly on the UCM6510. If the users experience echo, caller ID or disconnecting issue, please make sure to run the ACIM detection to find out the correct value for impedance setting.

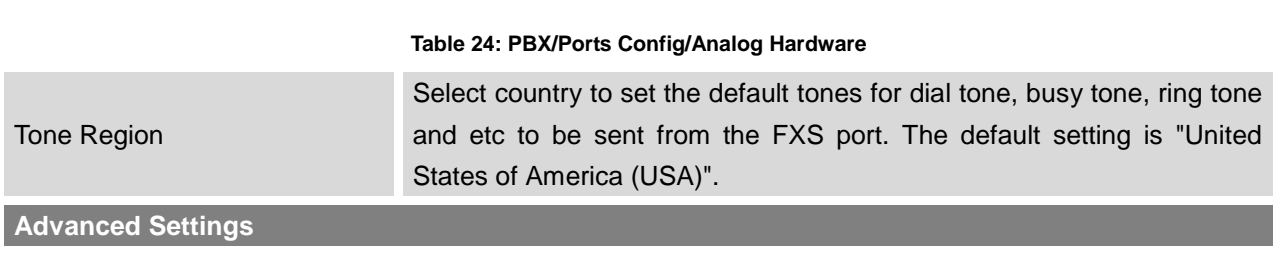

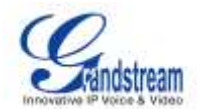

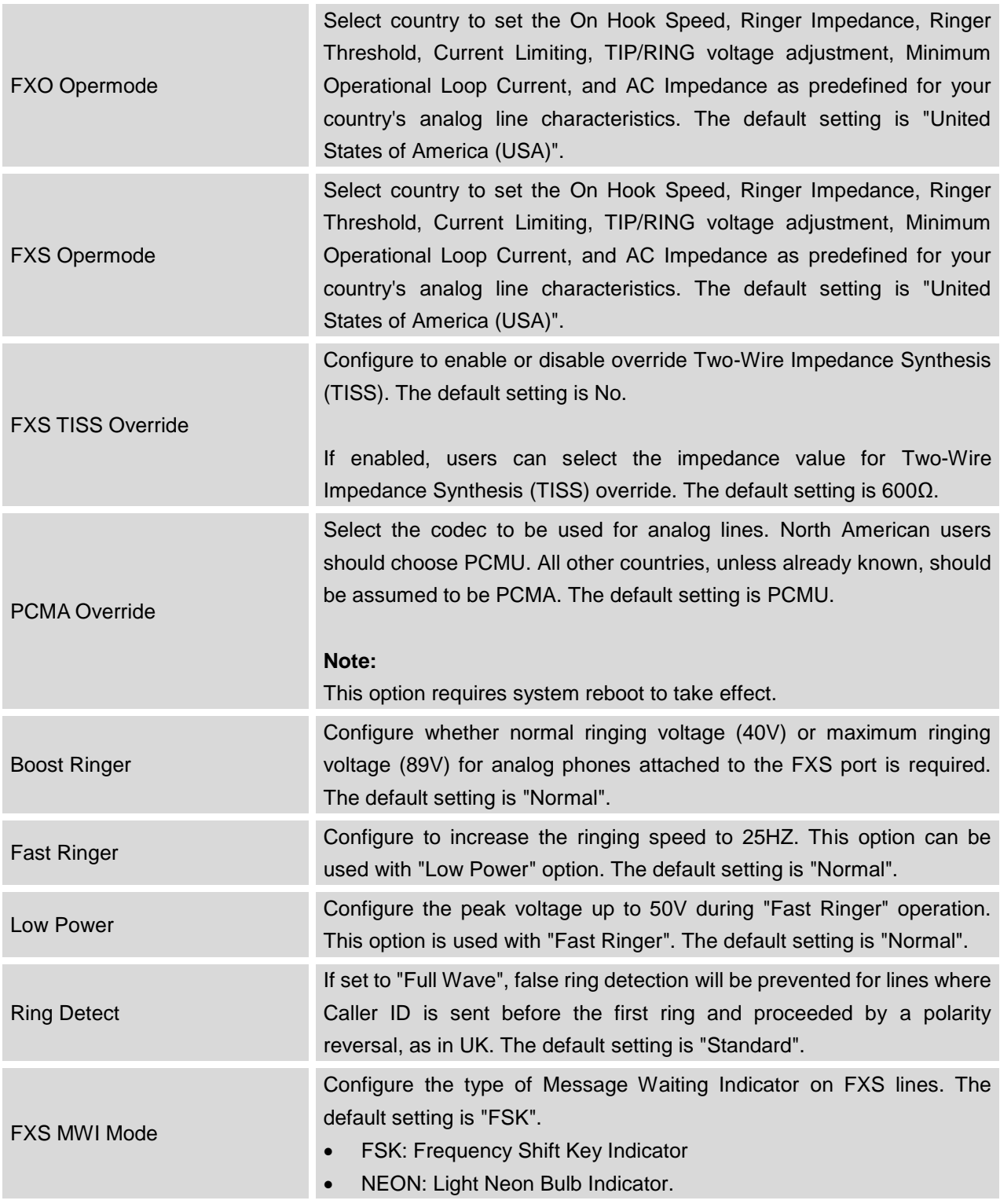

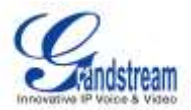

## **DIGITAL TRUNKS**

The UCM6510 supports E1/T1 which are physical connection technology used in digital network. T1 is the North American format whereas E1 is the European format with different transmission speed. Currently PRI signaling is supported for the E1/T1 interface on the UCM6510.

To set up digital trunk on the UCM6510:

- Go to web GUI->**PBX**->**Ports Config**->**Digital Hardware** to configure port type and channels.
- Go to web GUI->**PBX**->**Basic/Call Routes**->**Digital Trunks** to add and edit digit trunks.

## **DIGITAL HARDWARE CONFIGURATION**

Go to web GUI->**PBX**->**Ports Config**->**Digital Hardware** page and configure the following:

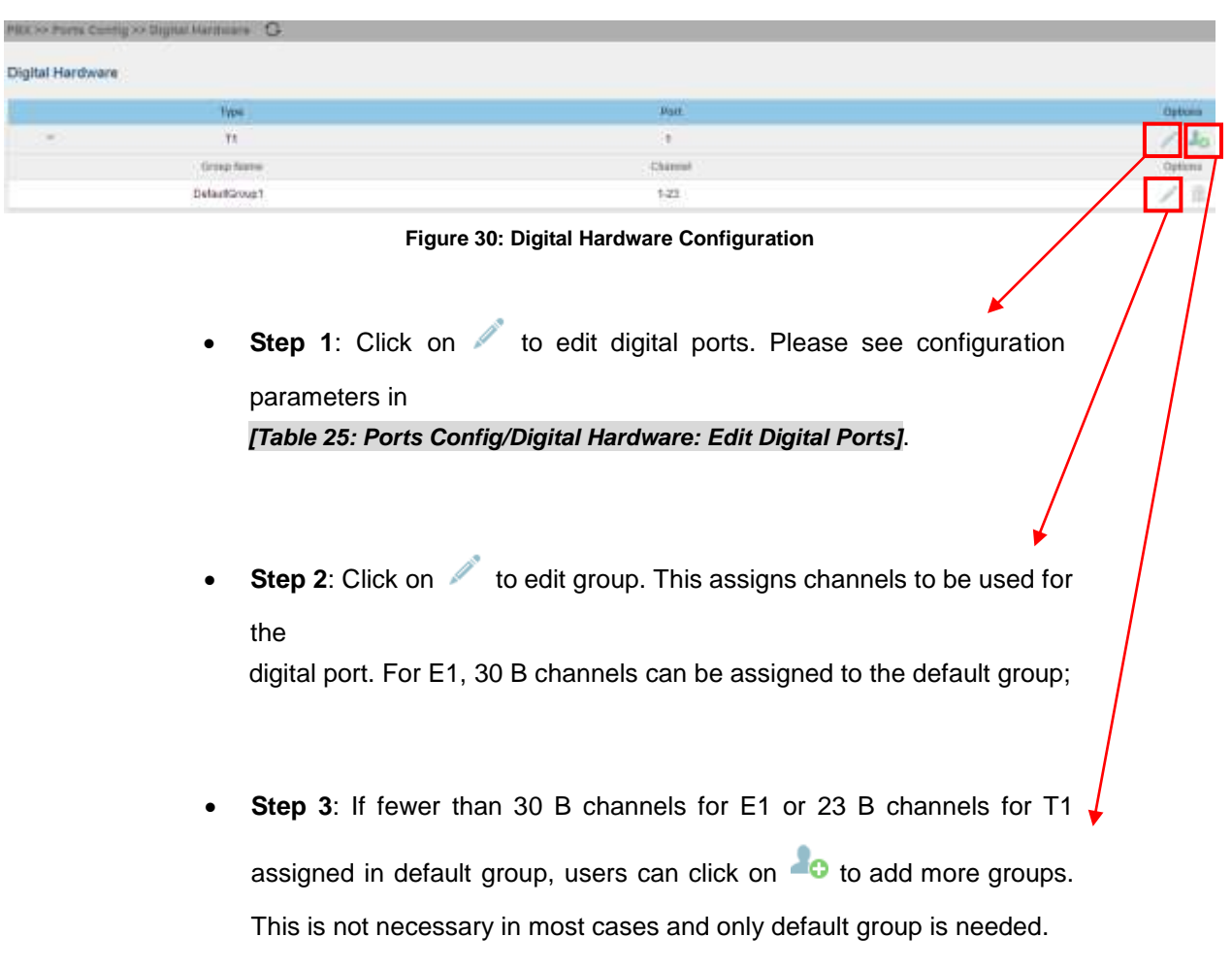

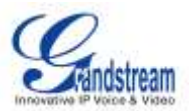

The following dialog shows the digital port configuration parameters. Click on "Show Advanced Options" to view more options.

<span id="page-77-0"></span>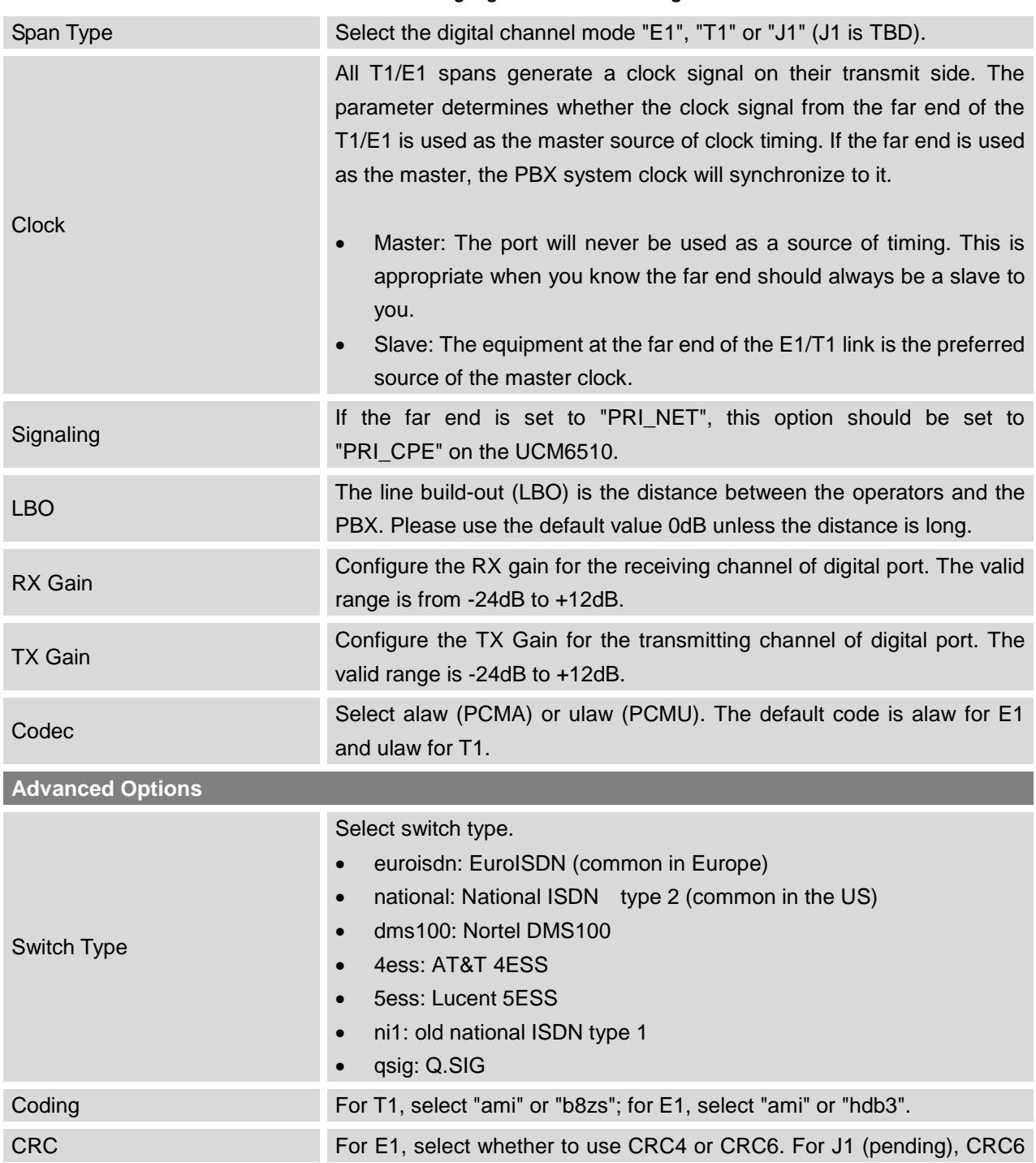

**Table 25: Ports Config/Digital Hardware: Edit Digital Ports**

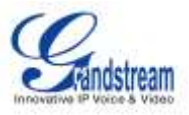

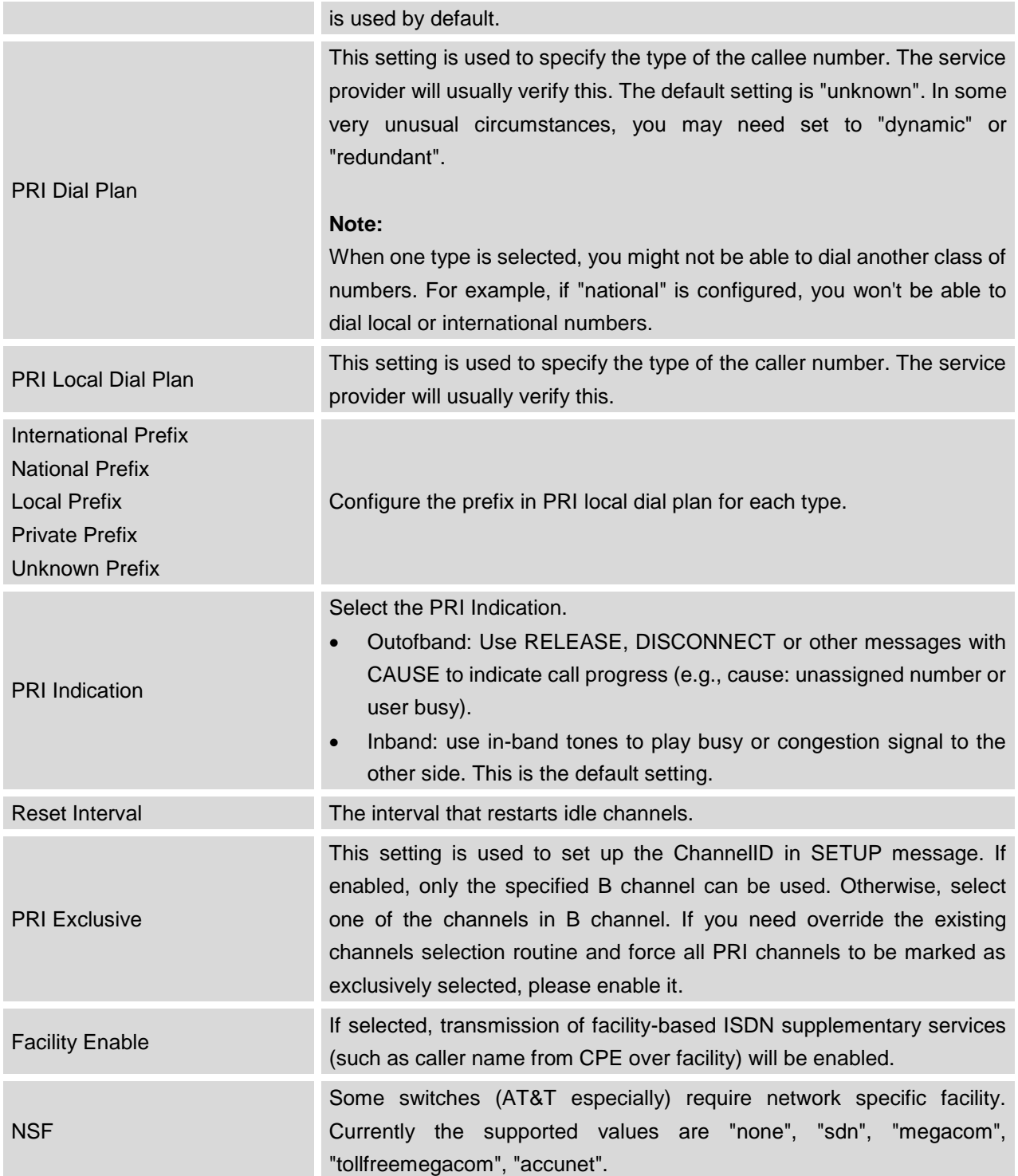

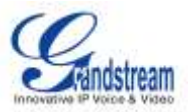

## **DIGITAL TRUNK CONFIGURATION**

After configuring digital hardware, go to web GUI->**PBX**->**Basic/Call Routes**->**Digital Trunks**.

- Click on "Create New Digital Trunk" to add a new digital trunk.
- Click on  $\bullet$  to configure detailed parameters for the digital trunk.
- Click on **DOD** to configure Direct Outward Dialing (DOD) for the digital Trunk.
- Click on  $\overline{\mathbb{I}\mathbb{I}}$  to delete the digital trunk.

The digital trunk parameters are listed in the table below.

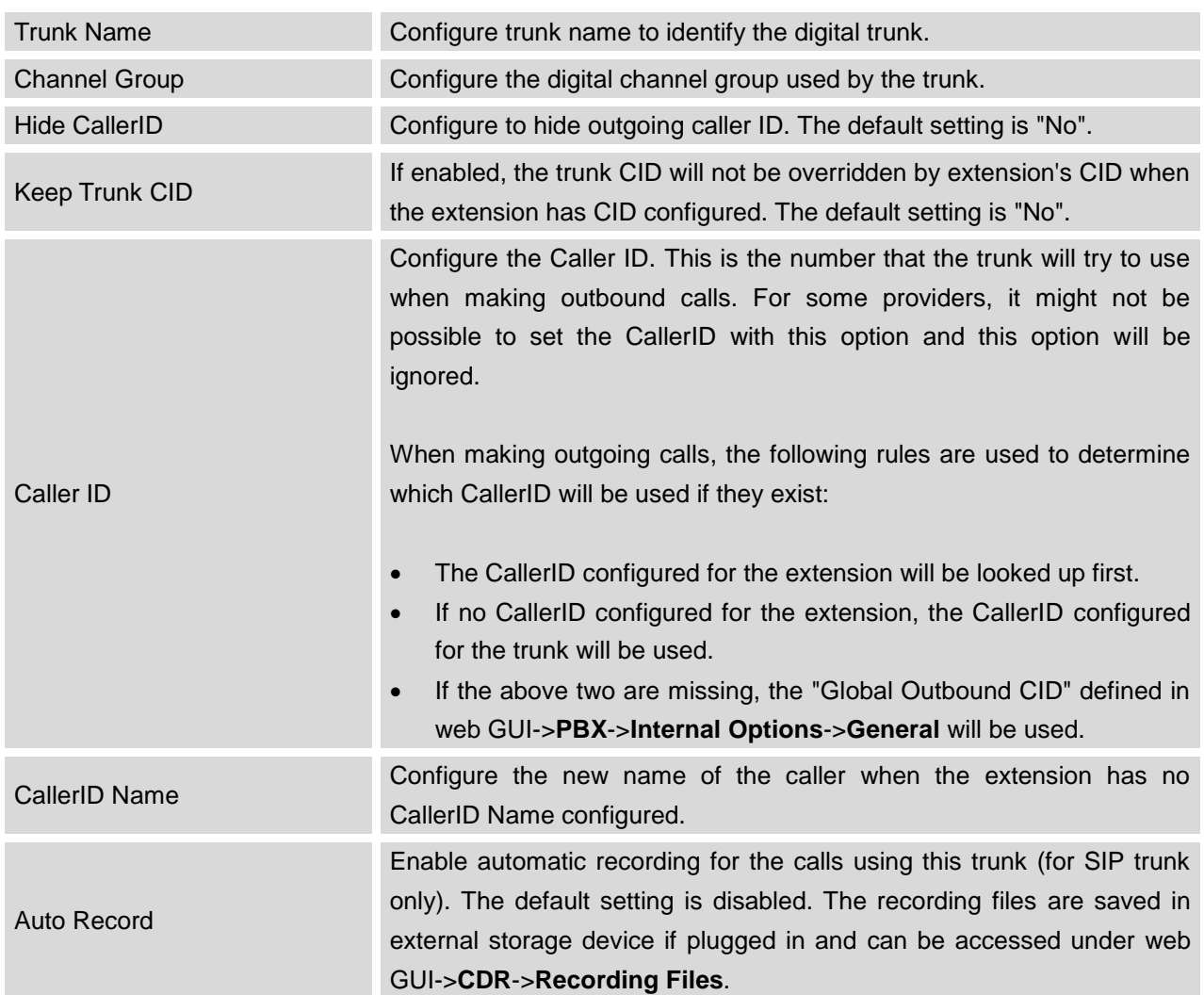

#### **Table 26: Digital Trunk Configuration Parameters**

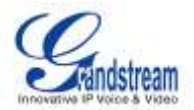

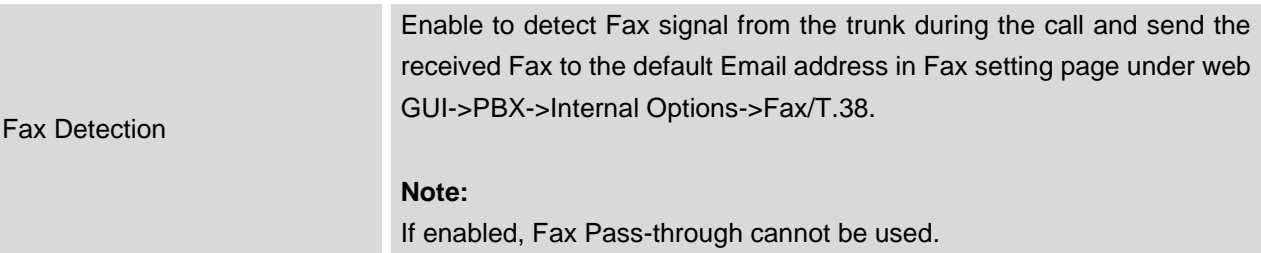

## **DIRECT OUTWARD DIALING (DOD) VIA DIGITAL TRUNKS**

Please refer to section *[\[DIRECT OUTWARD DIALING \(DOD\)](#page-89-0) VIA VOIP TRUNKS]*.

## **DIGITAL TRUNK TROUBLESHOOTING**

After configuring the digital trunk on the UCM6510 as described above, if it doesn't work as expected, go to web GUI->**Maintenance**->**Troubleshooting**->**PRI Signaling Trace** to capture a trace for the T1/E1 interface. The users can take a look at the trace for basic analysis or contact Grandstream Technical support in the following link for further assistance if the issue is not resolved. <http://www.grandstream.com/index.php/support>

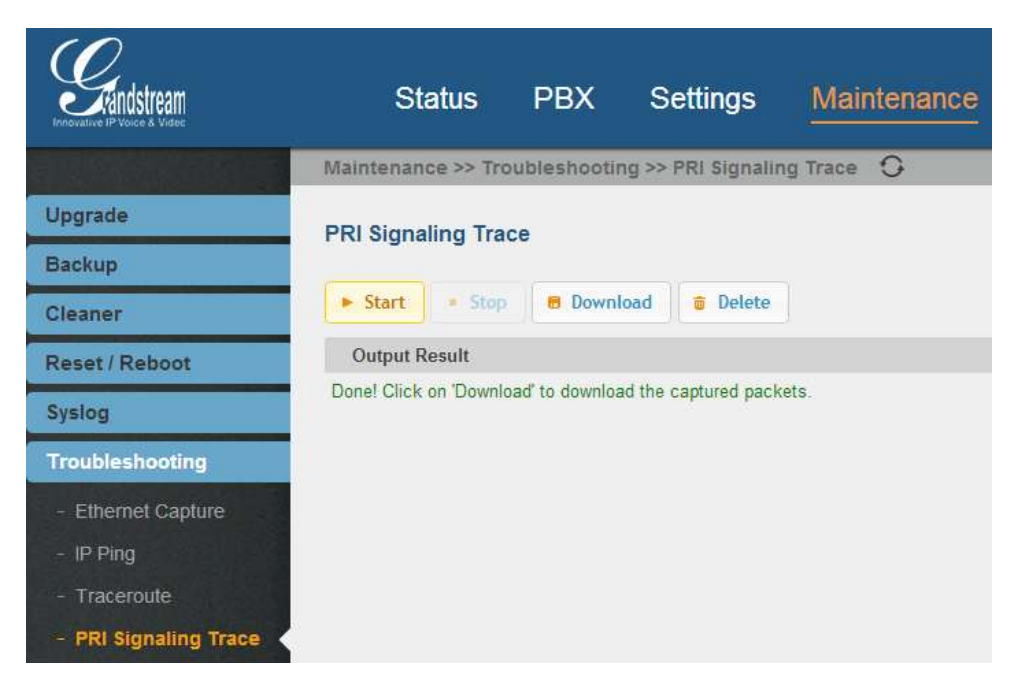

**Figure 31: Troubleshooting Digital Trunks**

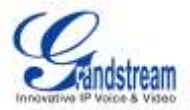

- Click on "Start" to start capturing trace. The output result shows "Capturing...".
- Once the test is done, click on "Stop" to stop the trace.
- Click on "Download" to download the trace.
- To delete the trace, click on "Delete".

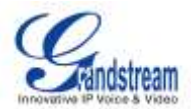

## **VOIP TRUNKS**

## **VOIP TRUNK CONFIGURATION**

VoIP trunks can be configured in UCM6510 under web GUI->**PBX**->**Basic/Call Routes**->**VoIP Trunks**. Once created, the VoIP trunks will be listed with Provider Name, Type, Hostname/IP, Username and Options to edit/detect the trunk.

- Click on "Create New SIP Trunk" or "Create New IAX Trunk" to add a new VoIP trunk.
- Click on to configure detailed parameters for the VoIP trunk.
- Click on **DOD** to configure Direct Outward Dialing (DOD) for the SIP Trunk.
- Click on **the start LDAP Sync.**
- Click on  $\overline{m}$  to delete the VoIP trunk.

The VoIP trunk options are listed in the table below.

#### **Table 27: SIP Trunk Configuration Parameters**

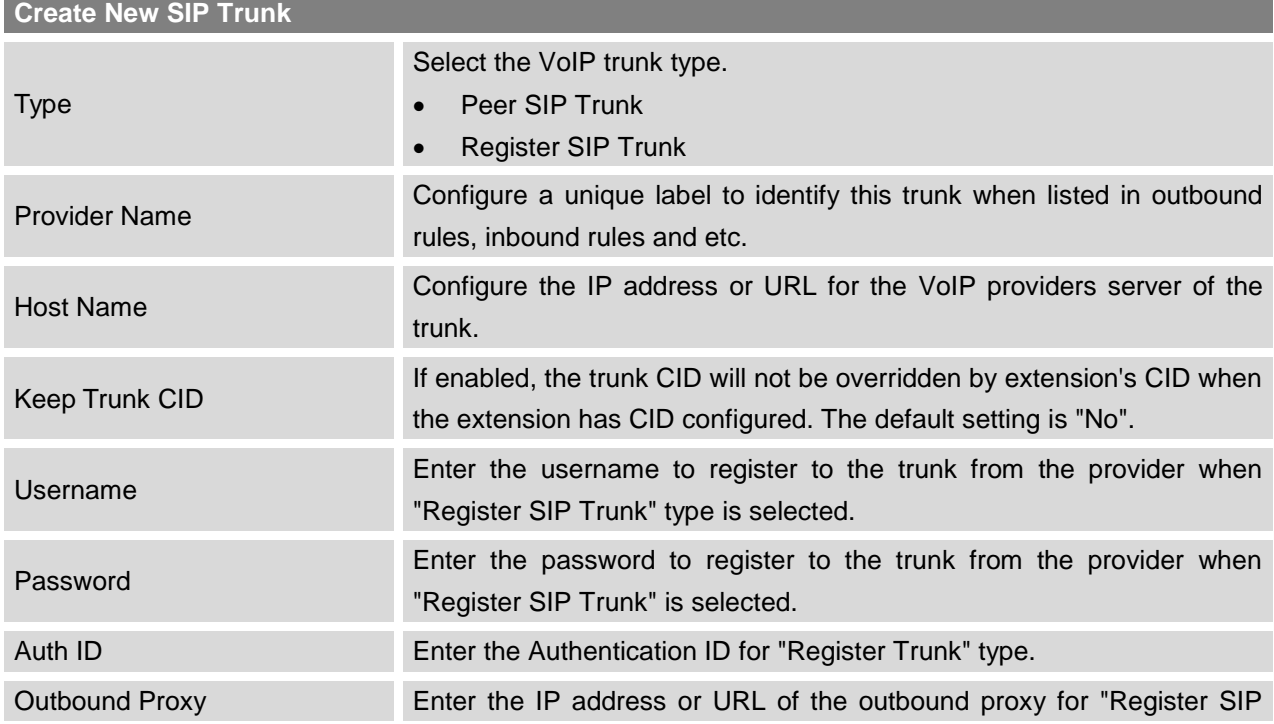

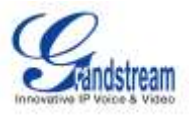

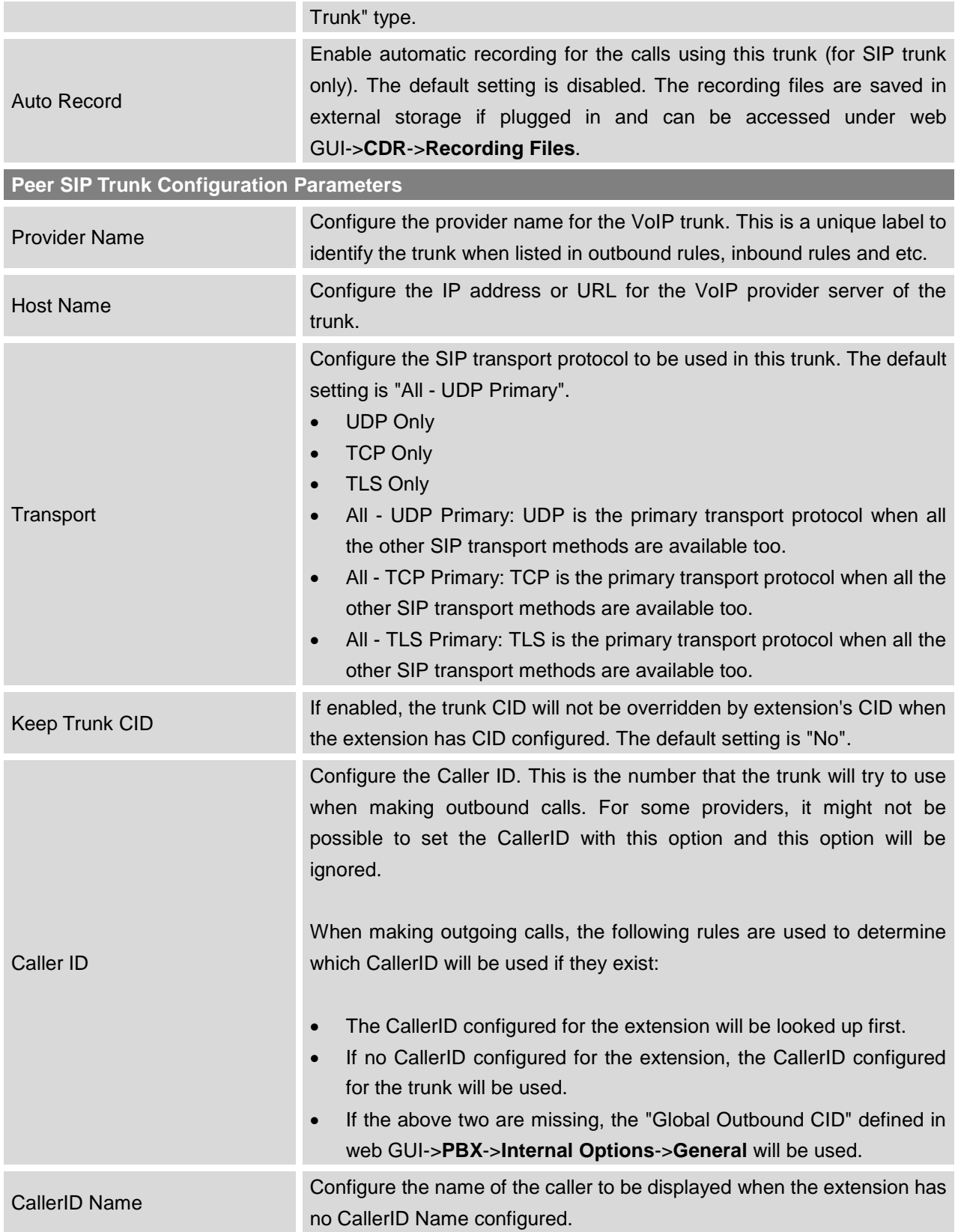

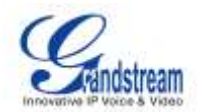

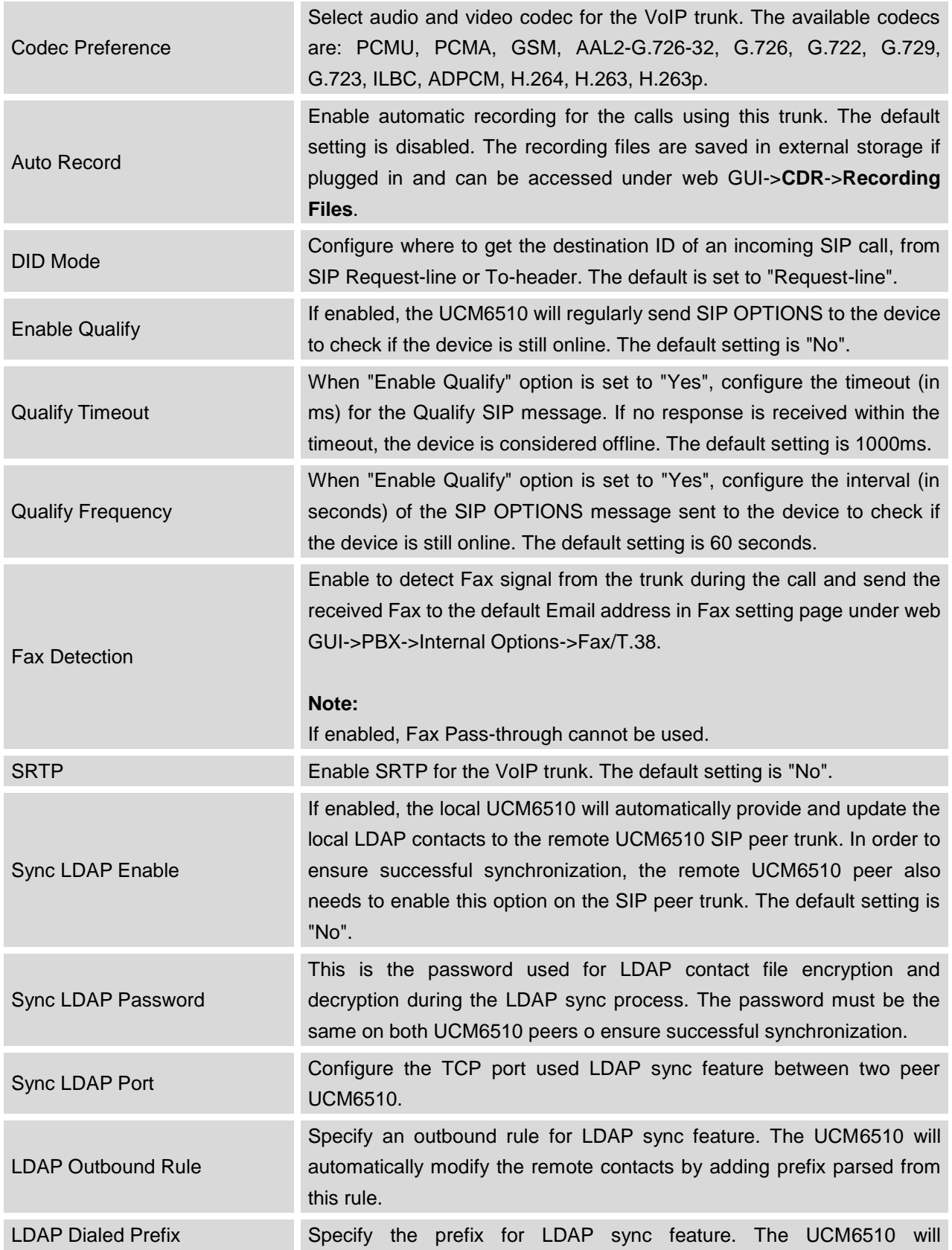

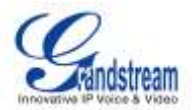

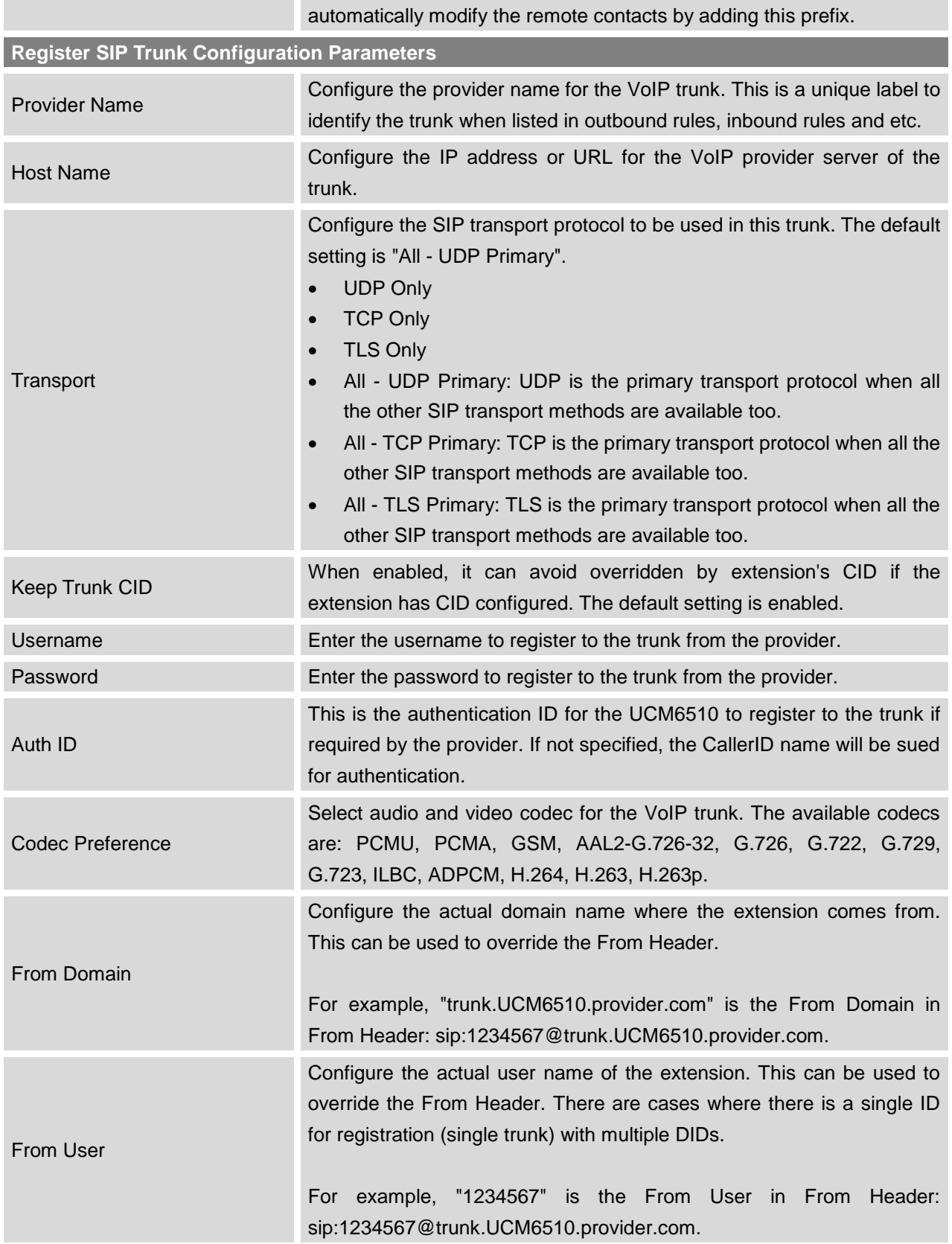

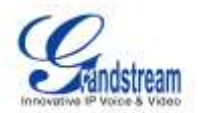

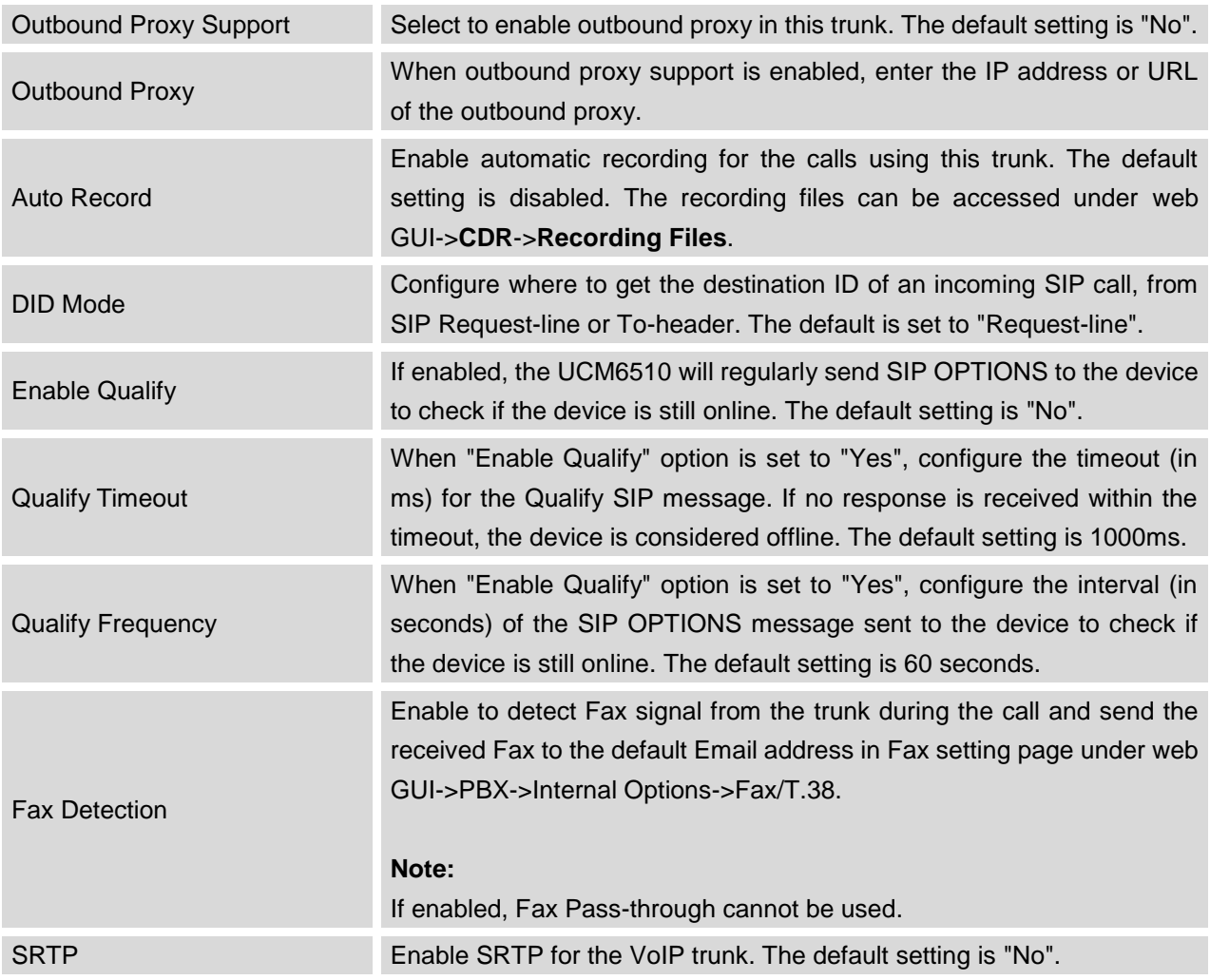

#### **Table 28: IAX Trunk Configuration Parameters**

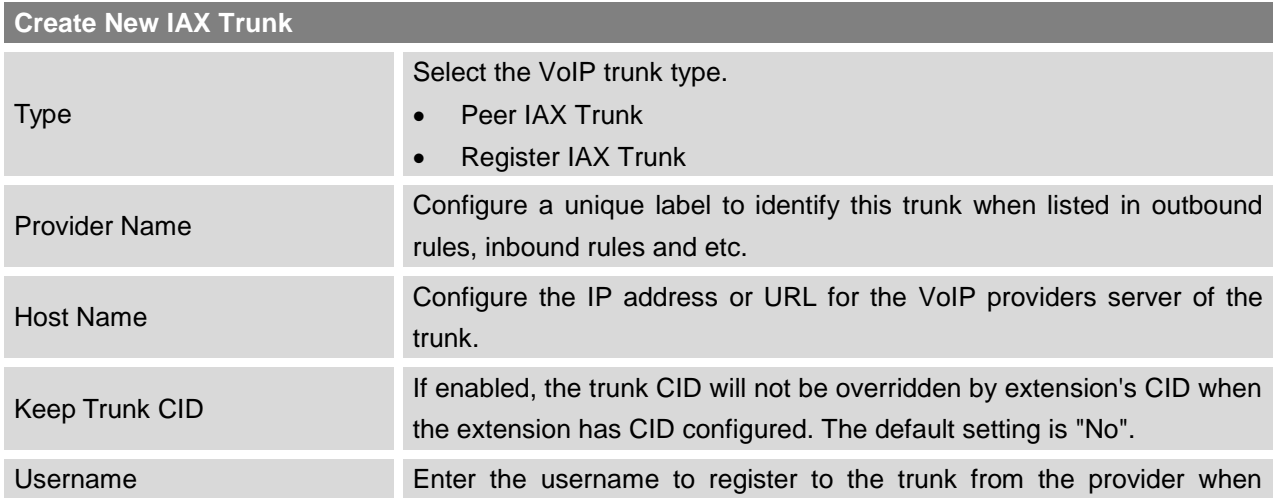

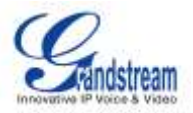

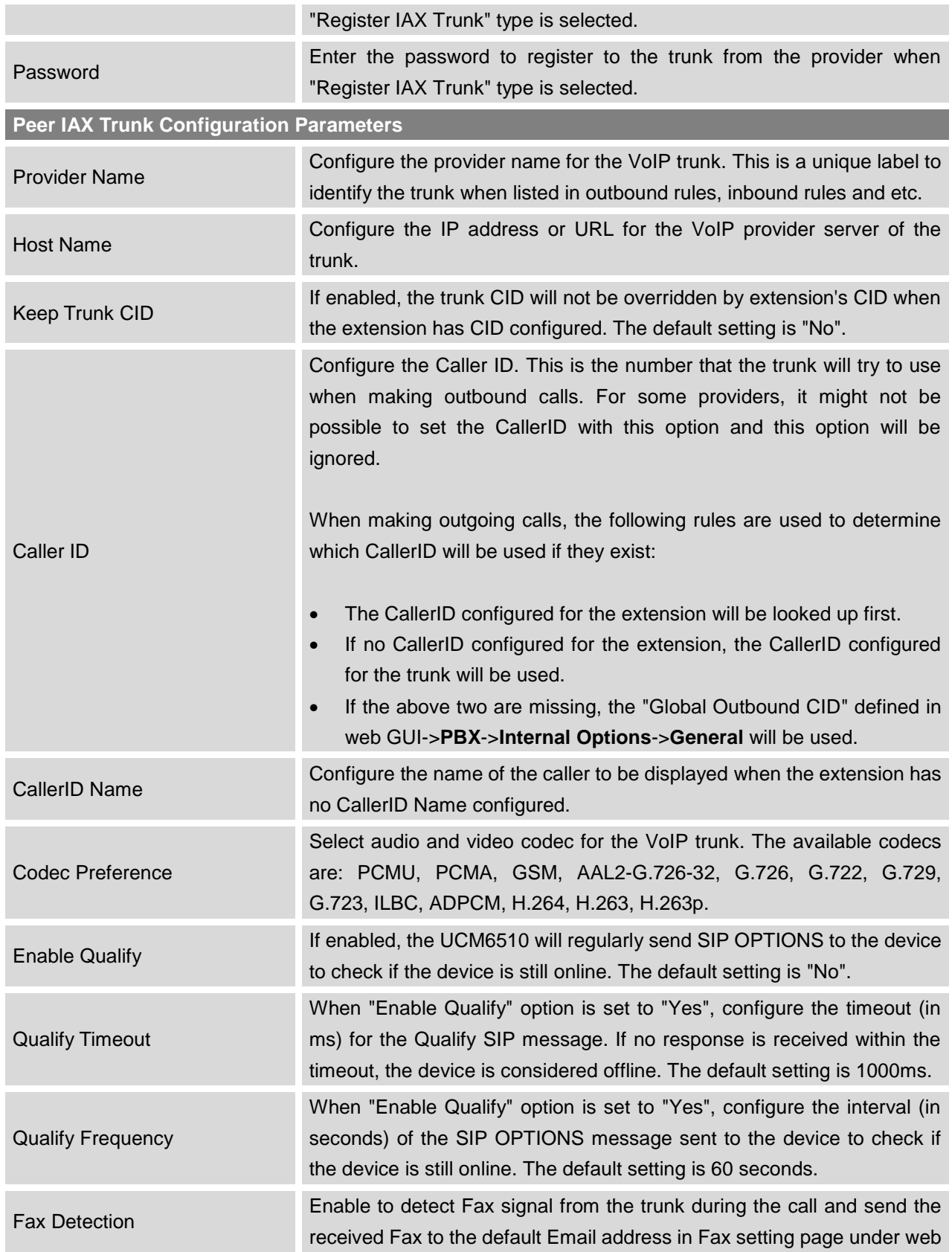

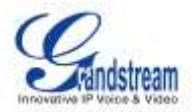

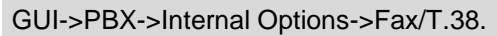

#### **Note:**

If enabled, Fax Pass-through cannot be used.

**Register IAX Trunk Configuration Parameters**

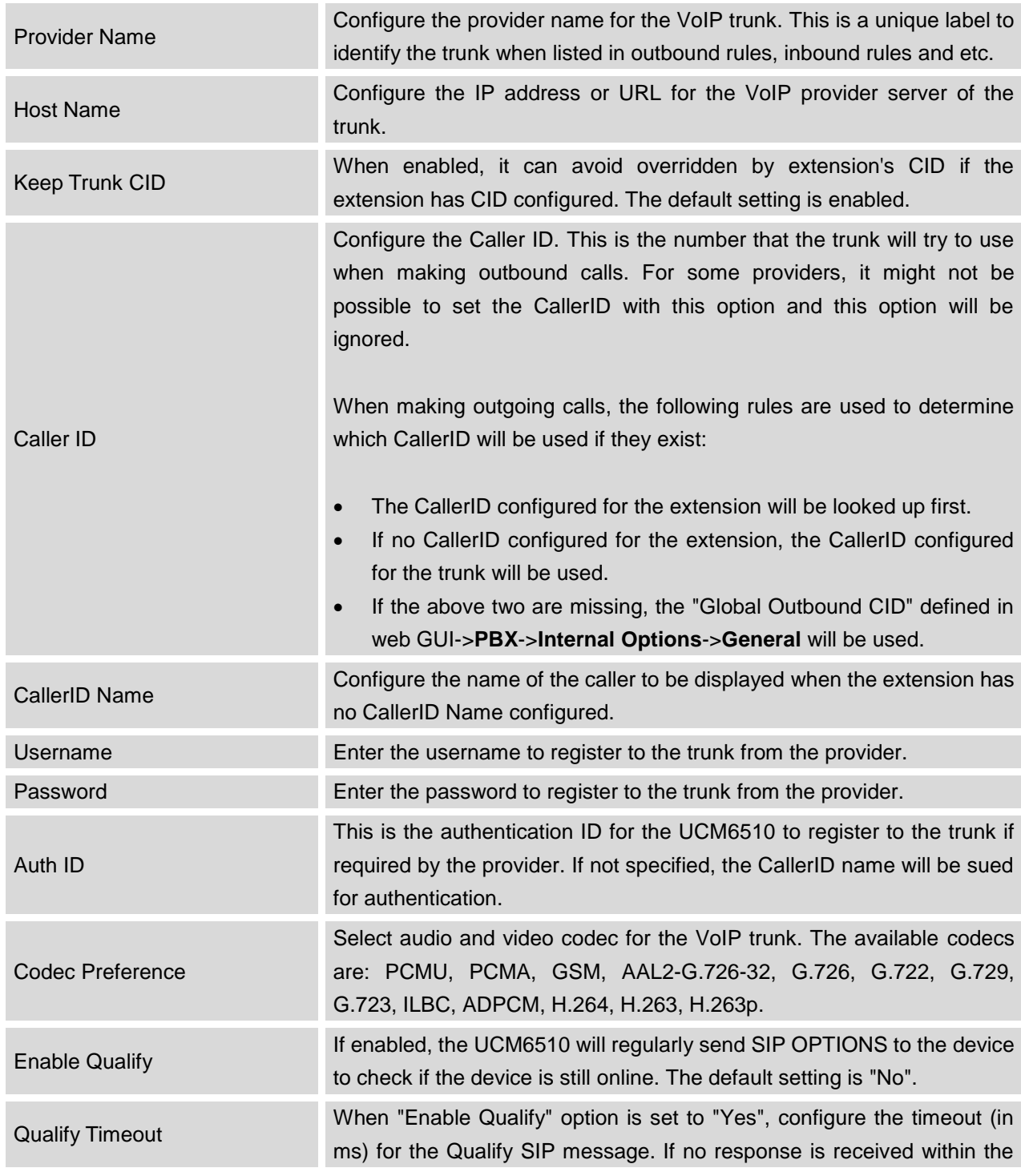

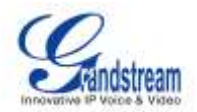

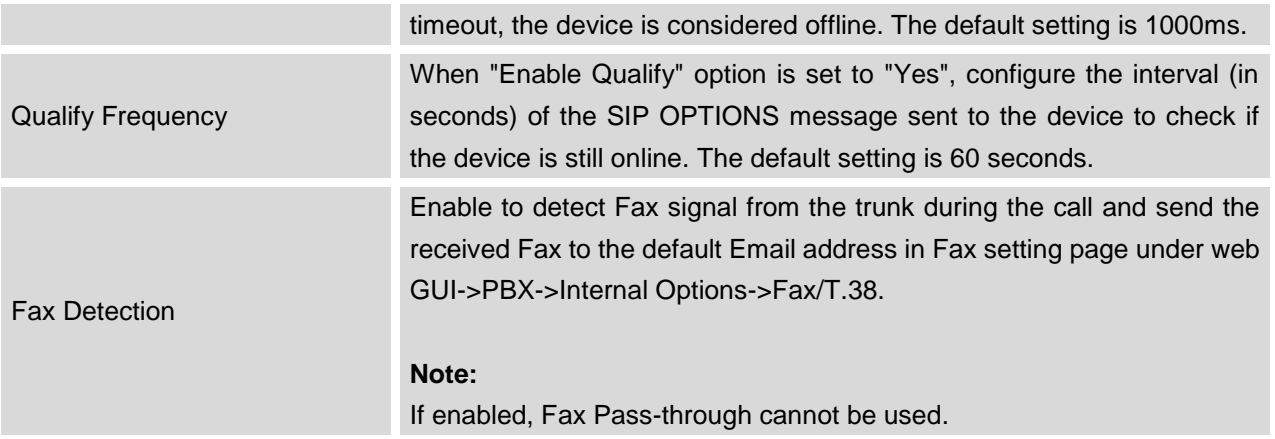

## <span id="page-89-0"></span>**DIRECT OUTWARD DIALING (DOD) VIA VOIP TRUNKS**

The UCM6510 provides Direct Outward Dialing (DOD) which is a service of a local phone company (or local exchange carrier) that allows subscribers within a company's PBX system to connect to outside lines directly.

### **Example of how DOD is used:**

Company ABC has a SIP trunk. This SIP trunk has 4 DIDs associated to it. The main number of the office is routed to an auto attendant. The other three numbers are direct lines to specific users of the company. At the moment when a user makes an outbound call their caller ID shows up as the main office number. This poses a problem as the CEO would like their calls to come from their direct line. This can be accomplished by configuring DOD for the CEO's extension.

### **Steps on how to configure DOD on the UCM:**

- 1. To setup DOD go to UCM6510 web GUI->**PBX**->**Basic/Call Routes**->**VoIP Trunks** page.
- 2. Click **DOD** to access the DOD options for the selected SIP Trunk.
- 3. Click "Create a new DOD" to begin your DOD setup
- 4. For "DOD Number" enter one of the numbers(DIDs) from your SIP trunk provider. In the example above Company ABC received 4 DIDs from their provider. ABC will enter in the number for the CEO's direct line.
- 5. Select an extension from the "Available Extensions" list. Users have the option of selecting more than one extension. In this case, Company ABC would select the CEO's extension. After making the selection, click on the  $\odot$  button to move the extension(s) to the "Selected Extensions" list.

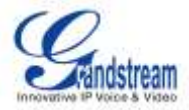

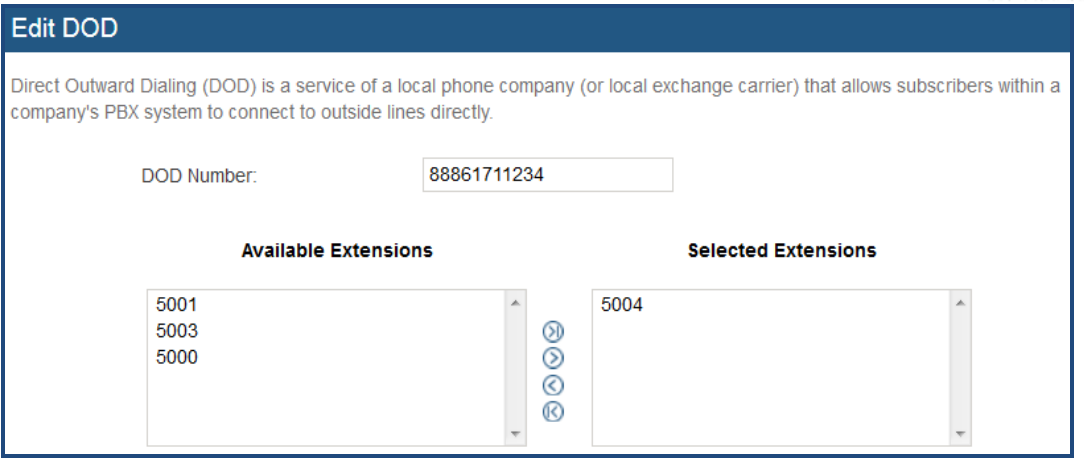

**Figure 32: DOD extension selection**

6. Click "Save" at the bottom.

Once completed, the user will return to the **Edit DOD** page that shows all the extensions that are associated to a particular DOD.

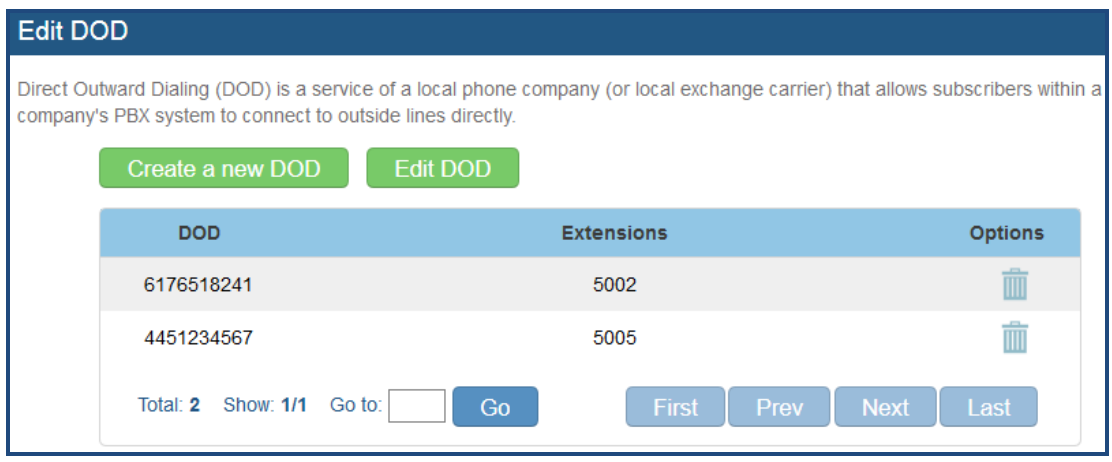

**Figure 33: Edit DOD**

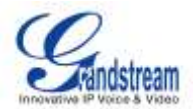

## **CALL ROUTES**

## **OUTBOUND ROUTES**

In the UCM6510, an outgoing calling rule pairs an extension pattern with a trunk used to dial the pattern. This allows different patterns to be dialed through different trunks (e.g., "Local" 7-digit dials through a FXO while "Long distance" 10-digit dials through a low-cost SIP trunk). Users can also set up a failover trunk to be used when the primary trunk fails.

Go to web GUI->**PBX**->**Basic/Call Routes**->**Outbound Routes** to add and edit outbound rules.

- Click on "Create New Outbound Rule" to add a new outbound route.
- Click on  $\ell$  to edit the outbound route.
- Click on  $\overline{m}$  to delete the outbound route.
- Click on  $\circledcirc \circledcirc \circledcirc$  to move the outbound route up/down to arrange the priority of the outbound rule.

The outbound rule listed on the top has higher priority. When the dialing pattern matches two or more outbound rules (for example, the same pattern is configured for 2 different trunks; or dialing out 1000 matches pattern 1xxx for trunk 1 and pattern 100x for trunk 2), the one listed on the top will be used.

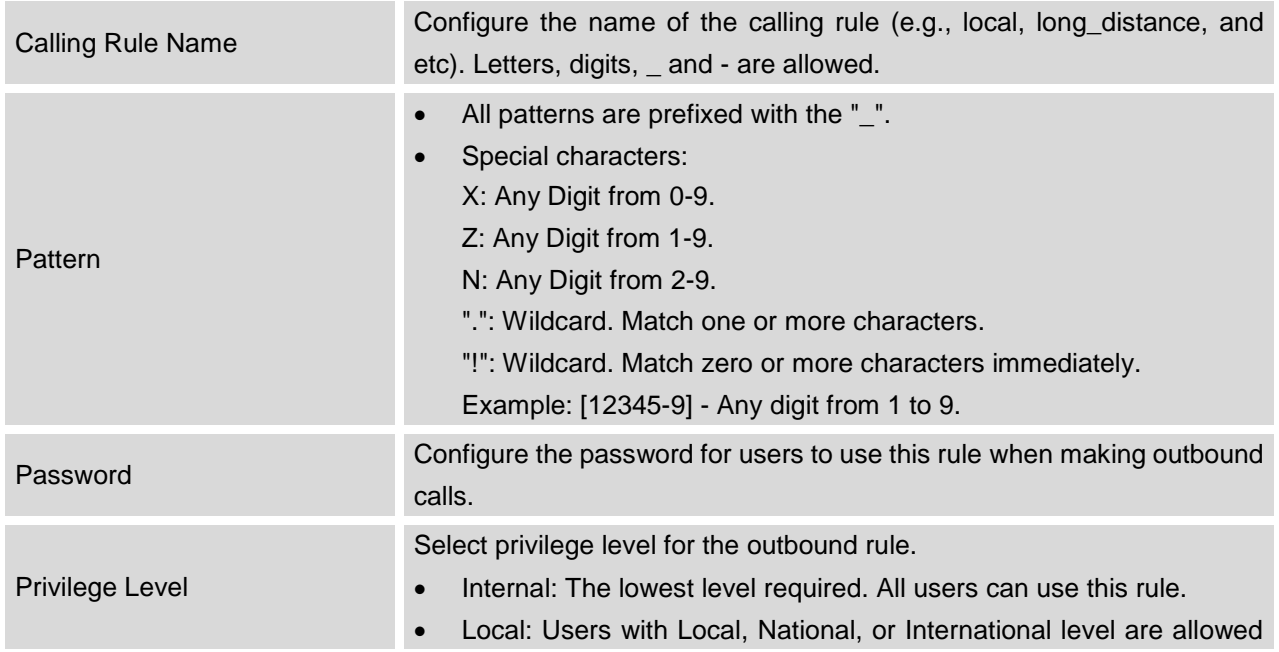

#### **Table 29: Outbound Route Configuration Parameters**

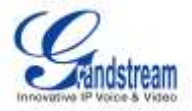

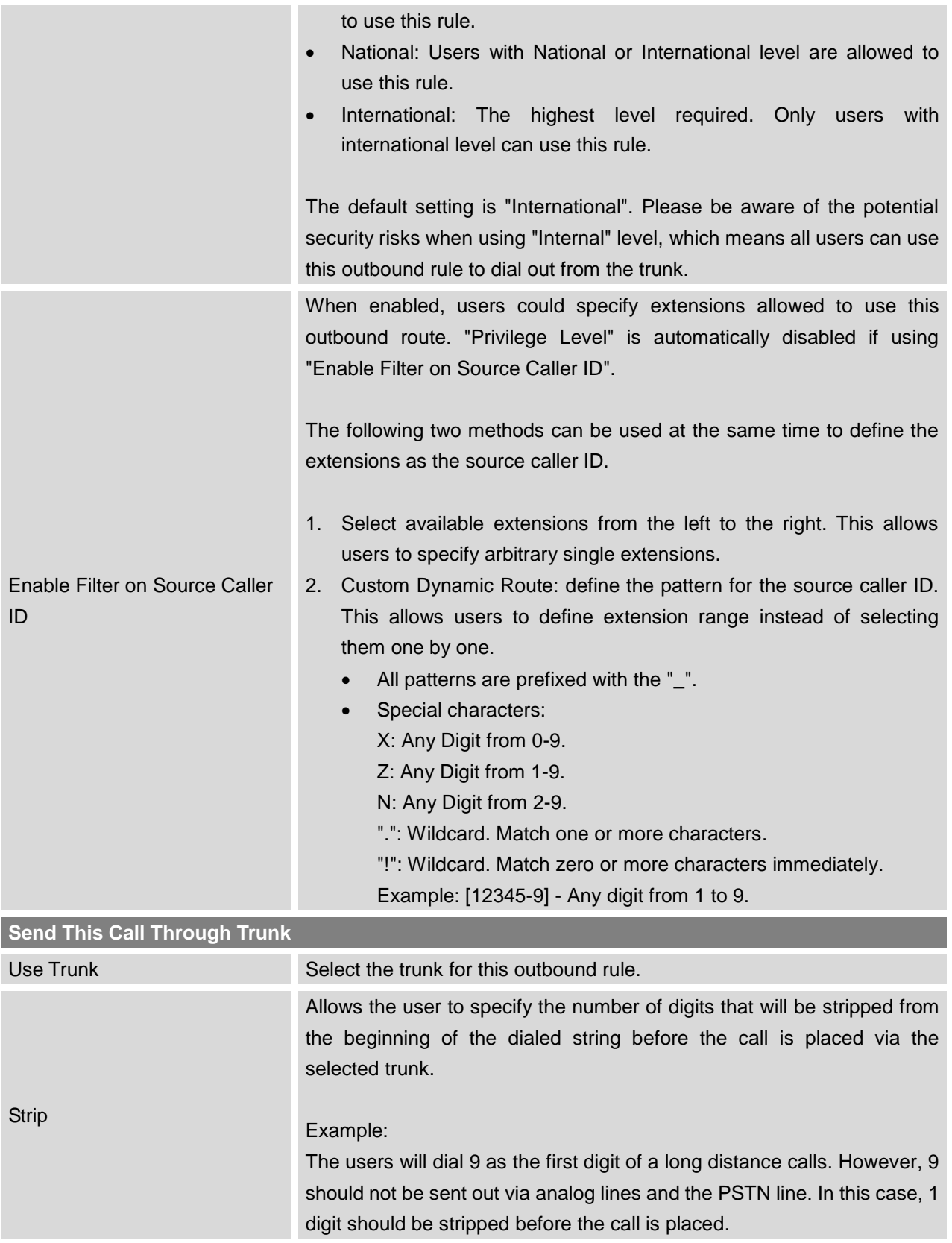

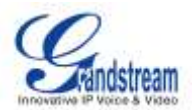

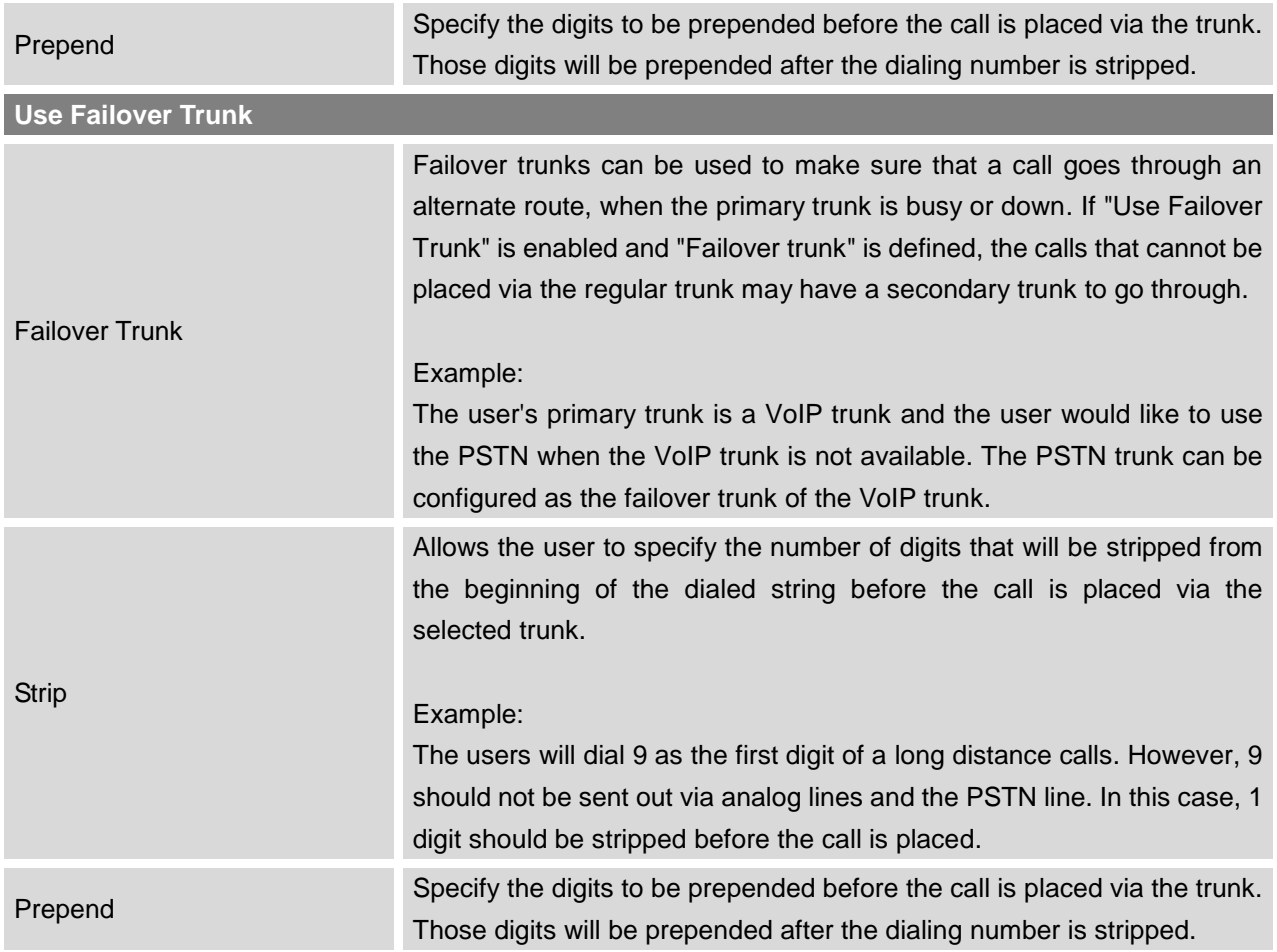

## **INBOUND ROUTES**

Inbound routes can be configured via web GUI->**PBX**->**Basic/Call Routes**->**Inbound Routes**.

- Click on "Create New Inbound Rule" button to add a new inbound route.
- Click on "Blacklist" button to configure blacklist for all inbound routes.
- $\bullet$  Click on  $\bullet$  to edit the inbound route.
- $\bullet$  Click on  $\overline{m}$  to delete the inbound route.

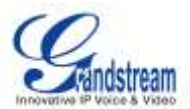

### **INBOUND RULE CONFIGURATIONS**

#### **Table 30: Inbound Rule Configuration Parameters**

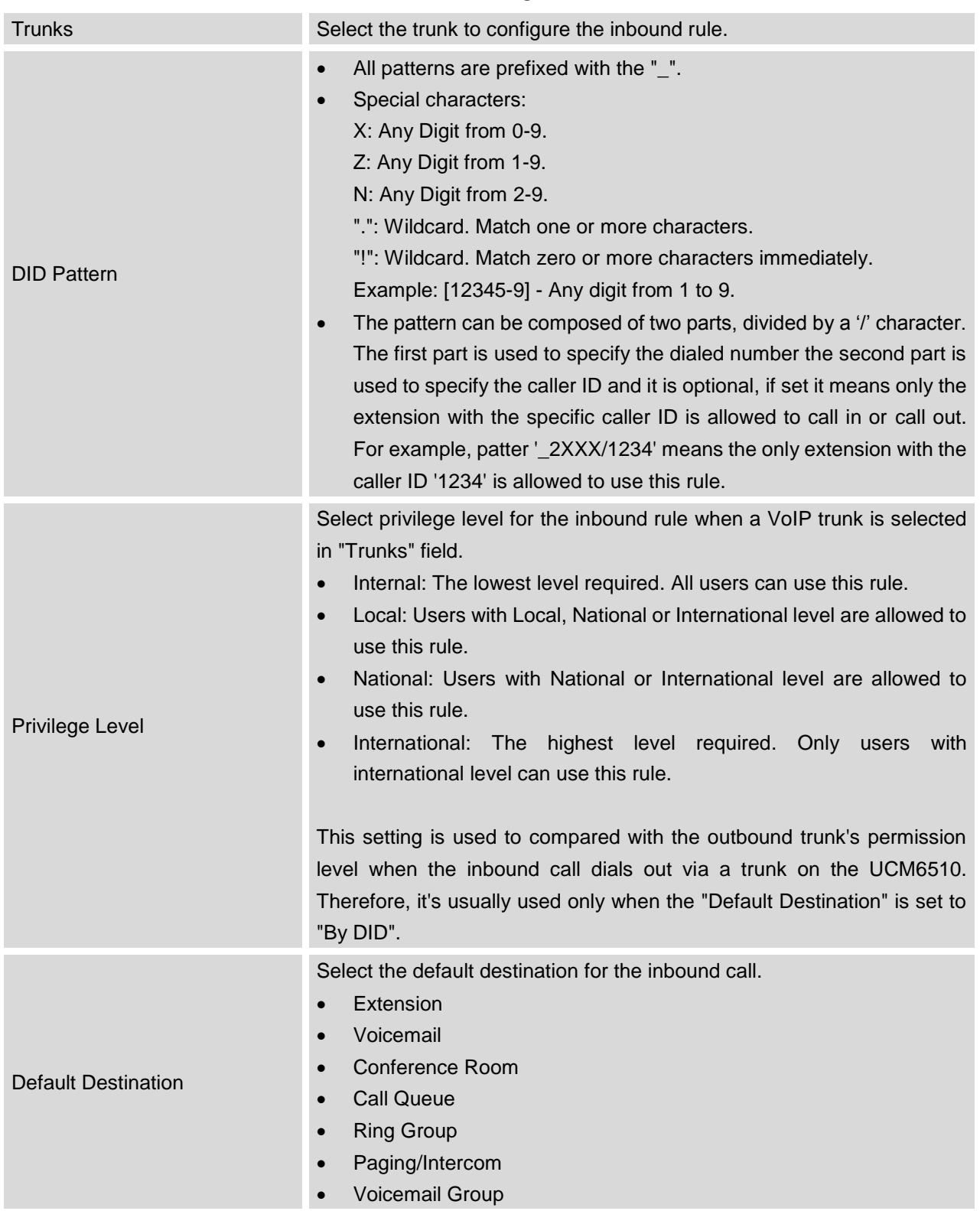

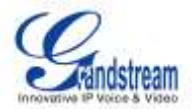

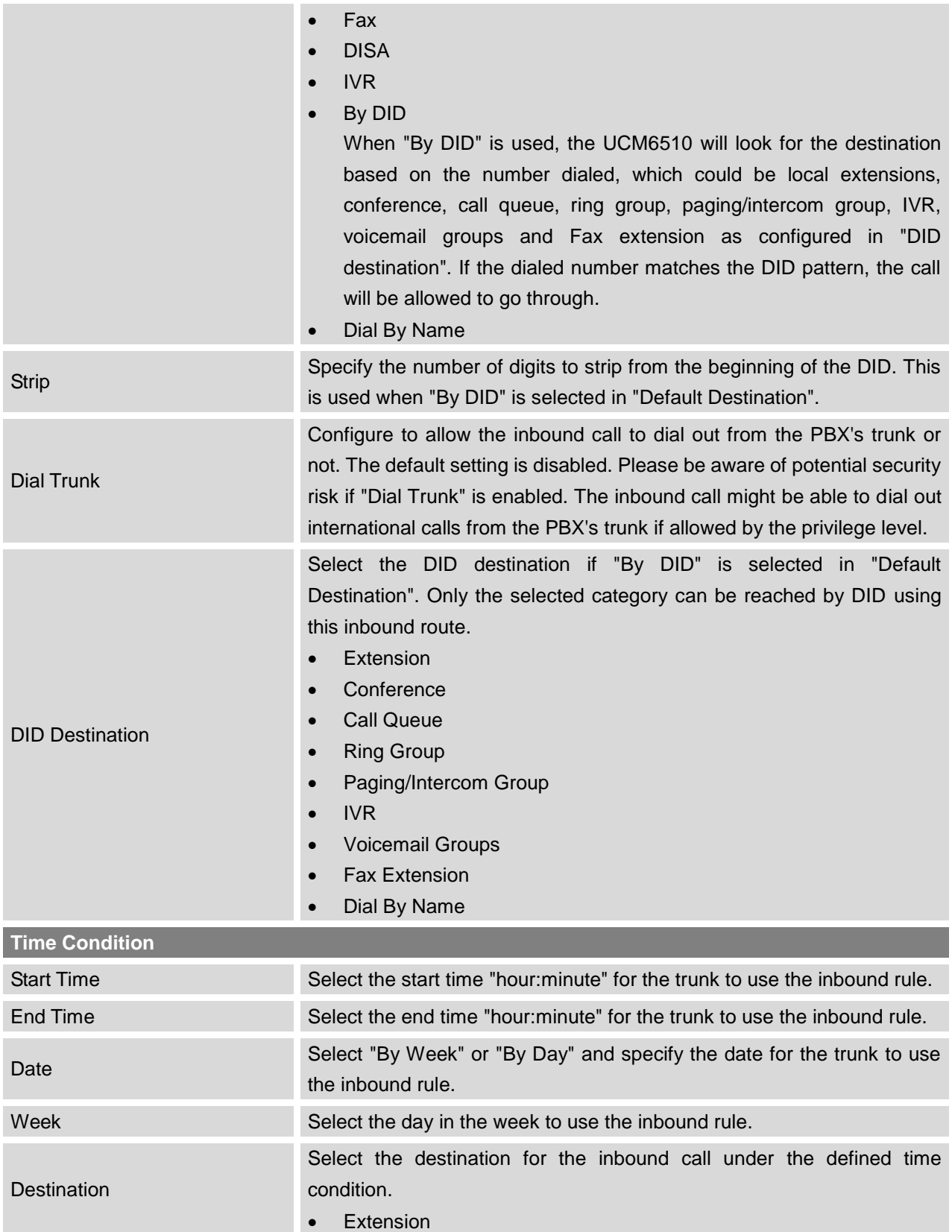

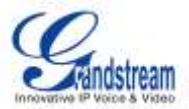

- Voicemail
- Conference Room
- Call Queue
- Ring Group
- Paging/Intercom
- Voicemail Group
- Fax
- DISA
- IVR
- By DID

When "By DID" is used, the UCM6510 will look for the destination based on the number dialed, which could be local extensions, conference, call queue, ring group, paging/intercom group, IVR, voicemail groups and Fax extension as configured in "DID destination". If the dialed number matches the DID pattern, the call will be allowed to go through.

Configure the number of digits to be stripped in "Strip" option.

Dial By Name

#### **BLACKLIST CONFIGURATIONS**

In the UCM6510, Blacklist is supported for all inbound routes. Users could enable the Blacklist feature, manage the Blacklist by clicking on "Blacklist".

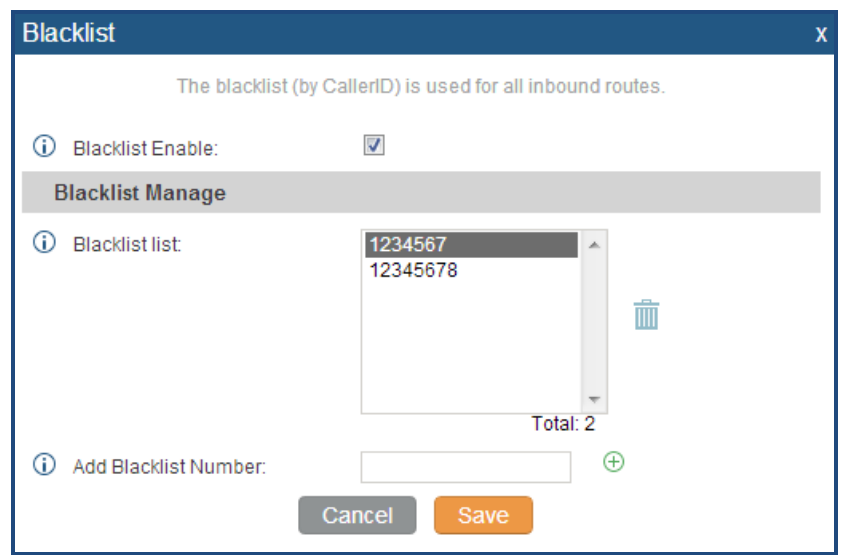

**Figure 34: Blacklist Configuration Parameters**

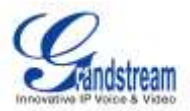

- Select the checkbox for "Blacklist Enable" to turn on Blacklist feature for all inbound routes. Blacklist is disabled by default.
- **Enter a number in "Add Blacklist Number" field and then click**  $\bigoplus$  **to add to the list.**
- To remove a number from the Blacklist, select the number in "Blacklist list" and click on  $\overline{m}$ .

# **Note:**

Users could also add a number to the Blacklist or remove a number from the Blacklist by dialing the feature code for "Blacklist Add' (default: \*40) and "Blacklist Remove" (default: \*41) from an extension. The feature code can be configured under web GUI->**PBX**->**Internal Options**->**Feature Codes**.

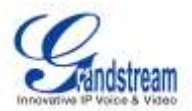

## **CONFERENCE BRIDGE**

The UCM6510 supports conference bridge allowing 32 participants with up to 5 bridges at the same time. The conference bridge configurations can be accessed under web GUI->**PBX**->**Call Features**->**Conference**. In this page, users could create, edit, view, invite, manage the participants and delete conference bridges. The conference bridge status and conference call recordings (if recording is enabled) will be displayed in this web page as well.

#### **CONFERENCE BRIDGE CONFIGURATIONS**

- Click on "Create New Conference Room" to add a new conference bridge.
- Click on  $\bullet$  to edit the conference bridge.
- $\bullet$  Click on  $\overline{m}$  to delete the conference bridge.

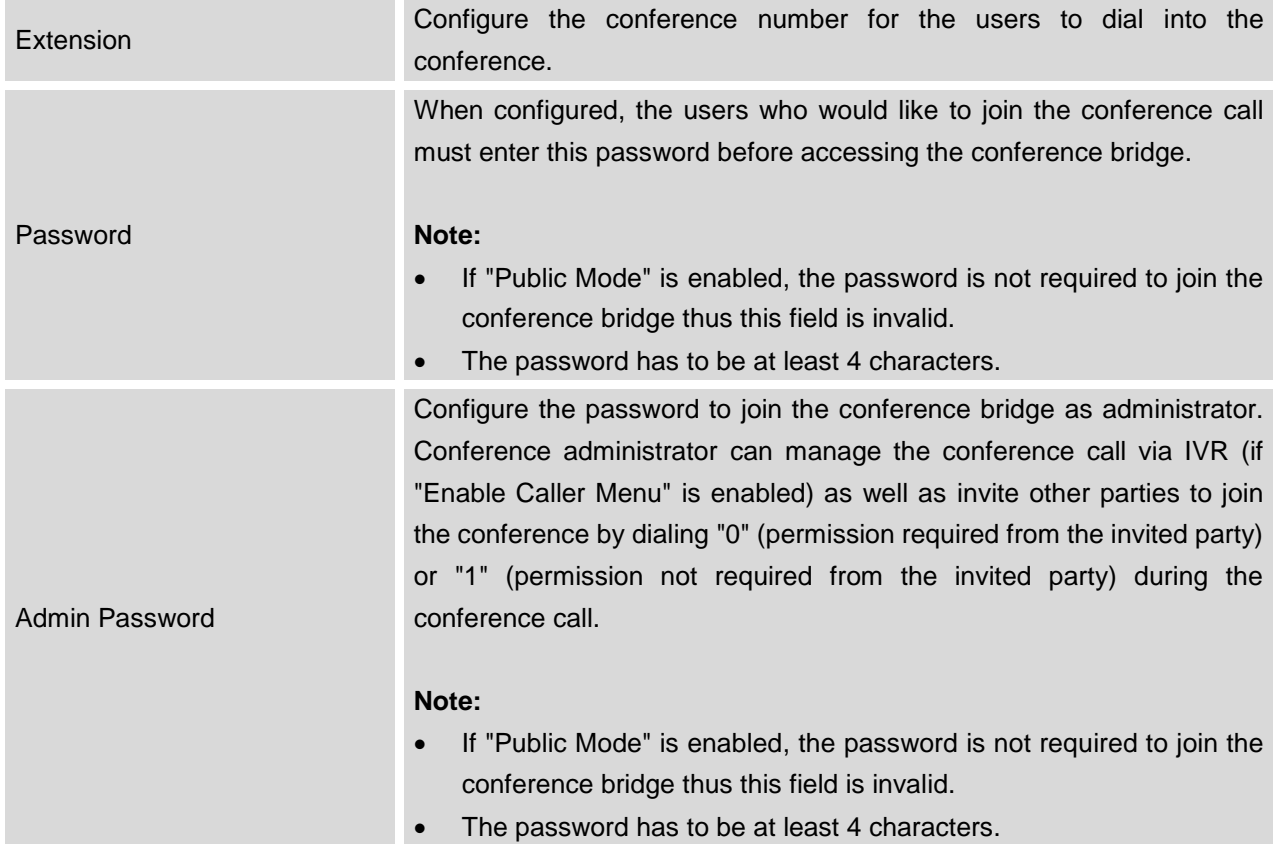

#### **Table 31: Conference Bridge Configuration Parameters**

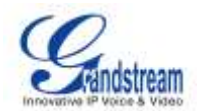

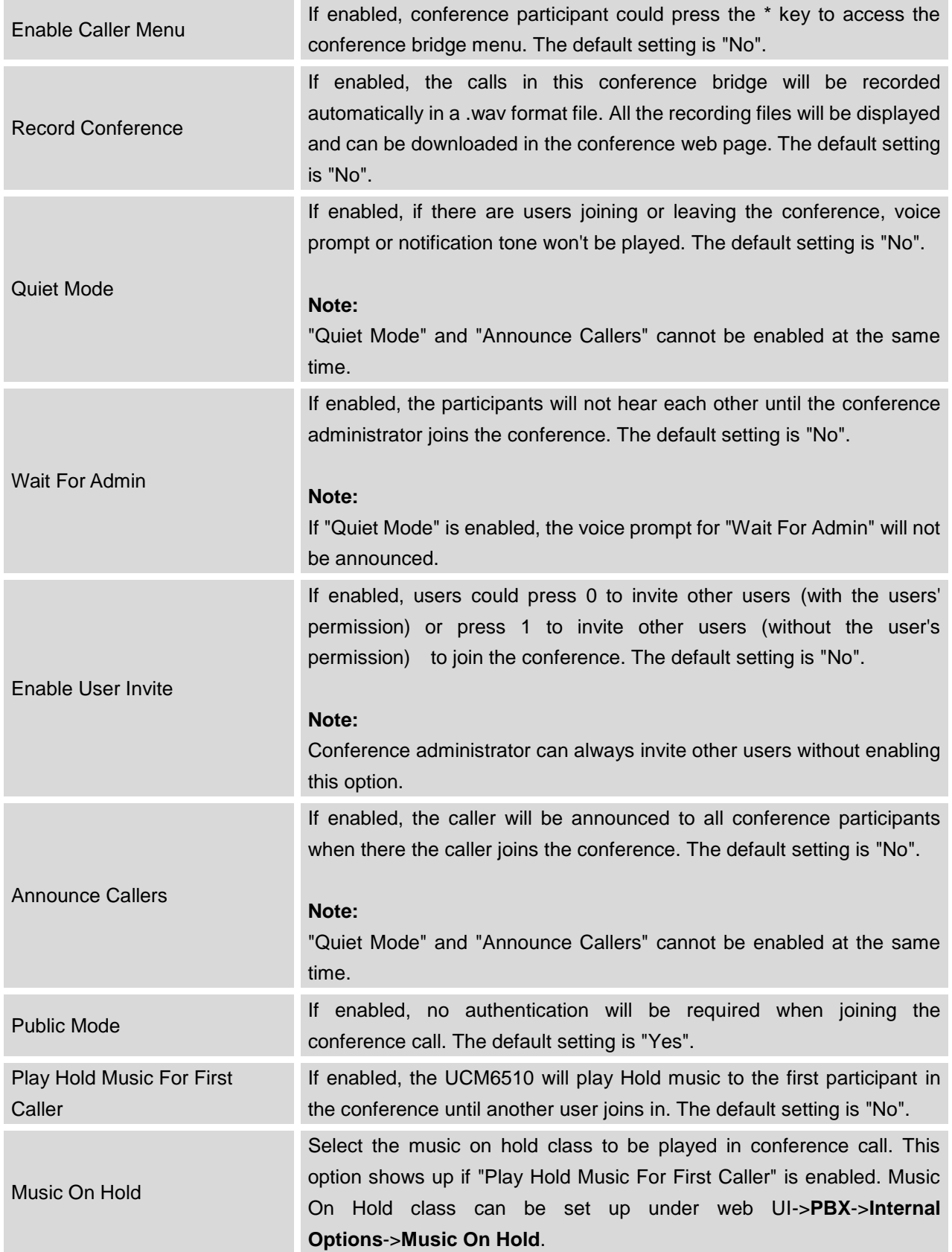

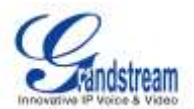

Skip Authentication When Inviting User via Trunk from web GUI

If enabled, the invitation from web GUI for a conference bridge with password will skip the authentication for the invited users. The default setting is "No".

#### **JOIN A CONFERENCE CALL**

Users could dial the conference bridge extension to join the conference. If password is required, enter the password to join the conference as a normal user, or enter the admin password to join the conference as administrator.

#### **INVITE OTHER PARTIES TO JOIN CONFERENCE**

When using the UCM6510 conference bridge, there are two ways to invite other parties to join the conference.

Invite from web GUI.

For each conference bridge in UCM6510 web GUI->**PBX**->**Call Features**->**Conference**, there is an icon

for option "Invite a participant". Click on it and enter the number of the party you would like to invite. Then click on "Add". A call will be sent to this number to join it into the conference.

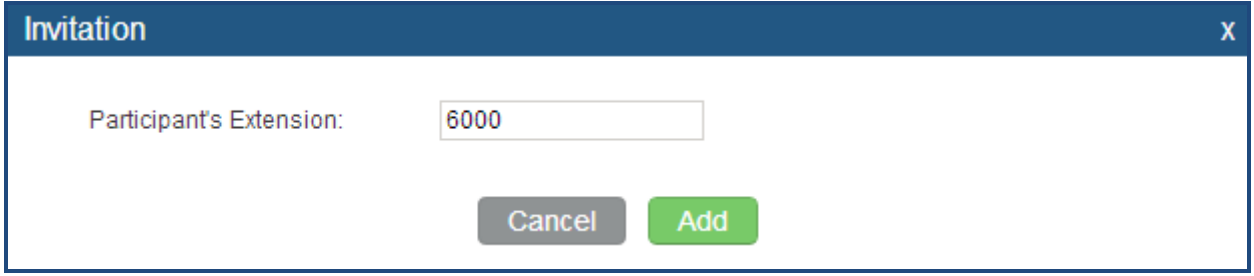

**Figure 35: Conference Invitation From web GUI**

Invite by dialing 0 or 1 during conference call.

A conference participant can invite other parties to the conference by dialing from the phone during the conference call. Please make sure option "Enable User Invite" is turned on for the conference bridge first. Enter 0 or 1 during the conference call. Follow the voice prompt to input the number of the party you would like to invite. A call will be sent to this number to join it into the conference.

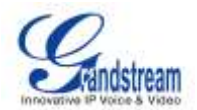

**0:** If 0 is entered to invite other party, once the invited party picks up the invitation call, a permission will be asked to "accept" or "reject" the invitation before joining the conference.

**1:** If 1 is entered to invite other party, no permission will be required from the invited party.

# **Note:**

Conference administrator can always invite other parties from the phone during the call by entering 0 or 1. To join a conference bridge as administrator, enter the admin password when joining the conference. A conference bridge can have multiple administrators.

### **DURING THE CONFERENCE**

During the conference call, users can manage the conference from web GUI or IVR.

Manage the conference call from web GUI.

Log in UCM6510 web GUI during the conference call, the participants in each conference bridge will be listed.

- 1. Click on  $\bullet$  to kick a participant from the conference.
- 2. Click on  $\bigcirc$  to mute the participant.
- 3. Click on **the lock this conference bridge so that other users cannot join it anymore.**
- 4. Click on **the to invite other users into the conference bridge.**
- Manage the conference call from IVR.

If "Enable Caller Menu" is enabled, conference participant can input \* to enter the IVR menu for the conference. Please see options listed in the table below.

#### **Table 32: Conference Caller IVR Menu**

**Conference Administrator IVR Menu**

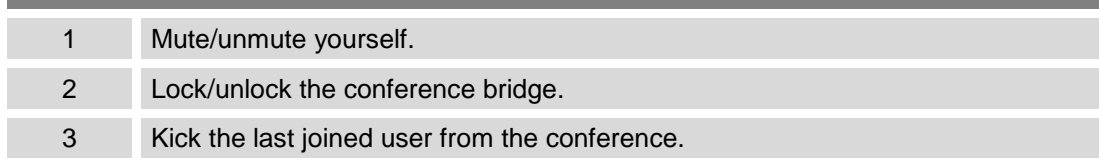

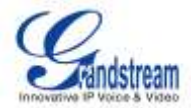

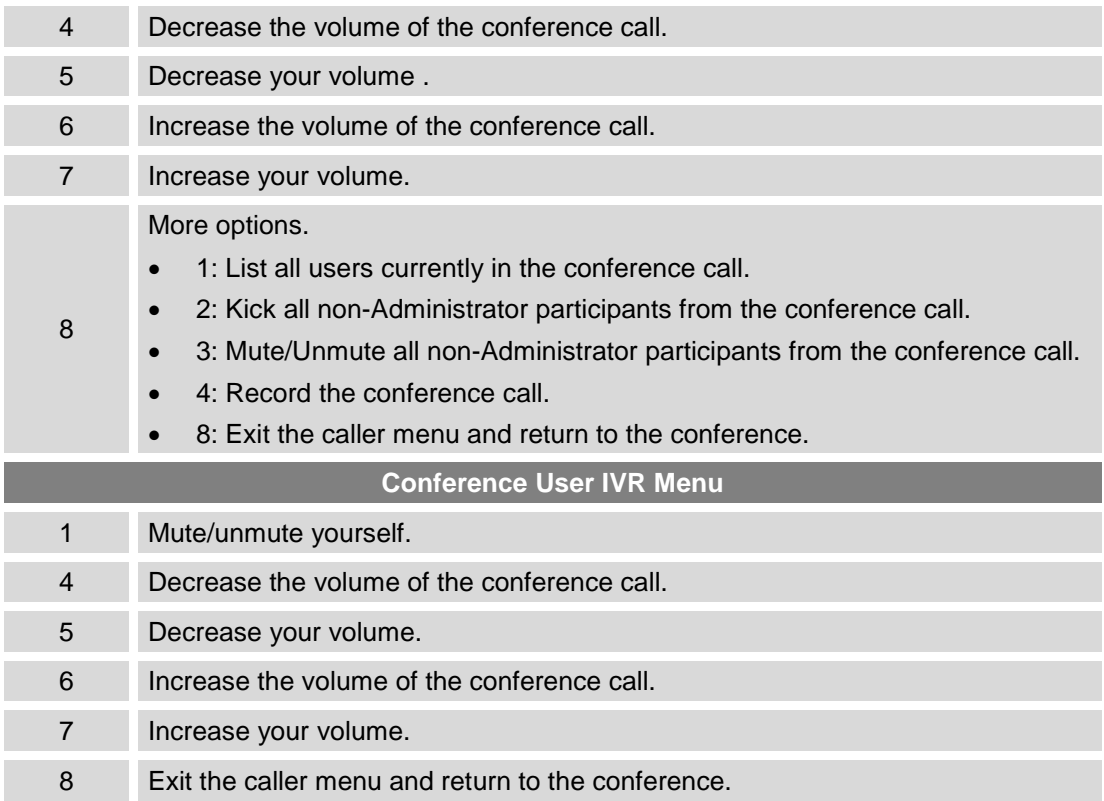

## **Note:**

When there is participant in the conference, the conference bridge configuration cannot be modified.

#### **RECORD CONFERENCE**

The UCM6510 allows users to record the conference call and retrieve the recording from web GUI->**PBX**->**Call Features**->**Conference**.

To record the conference call, when the conference bridge is in idle, enable "Record Conference" from the conference bridge configuration dialog. Save the setting and apply the change. When the conference call starts, the call will be automatically recorded in .wav format.

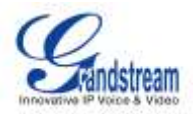

The recording files will be listed as below once available. Users could click on  $\blacktriangleright$  to download the

recording or click on  $\overline{m}$  to delete the recording.

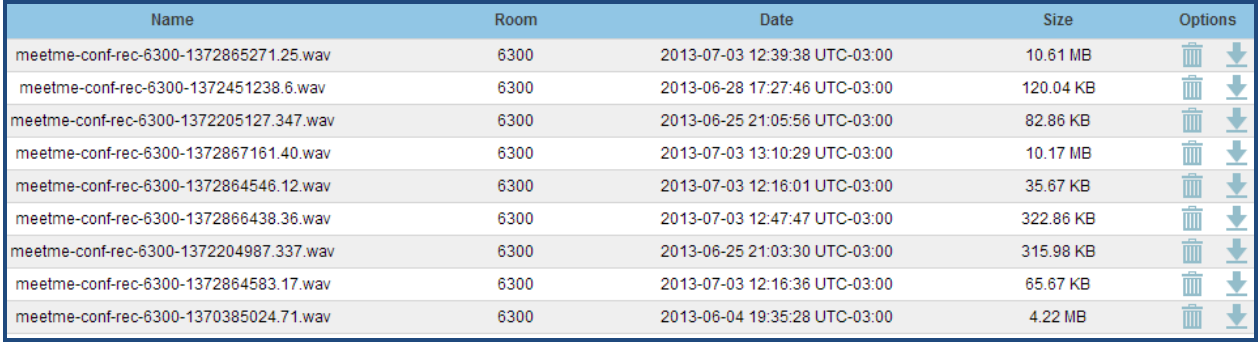

**Figure 36: Conference Recording**

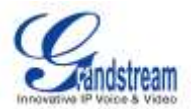

## **IVR**

## **CONFIGURE IVR**

IVR configurations can be accessed under the UCM6510 web GUI->**PBX**->**Call Features**->**IVR**. Users could create, edit, view and delete an IVR.

- Click on "Create New IVR" to add a new IVR.
- Click on  $\ell$  to edit the IVR configuration.
- $\bullet$  Click on  $\overline{\mathbb{I}\mathbb{I}}$  to delete the IVR.

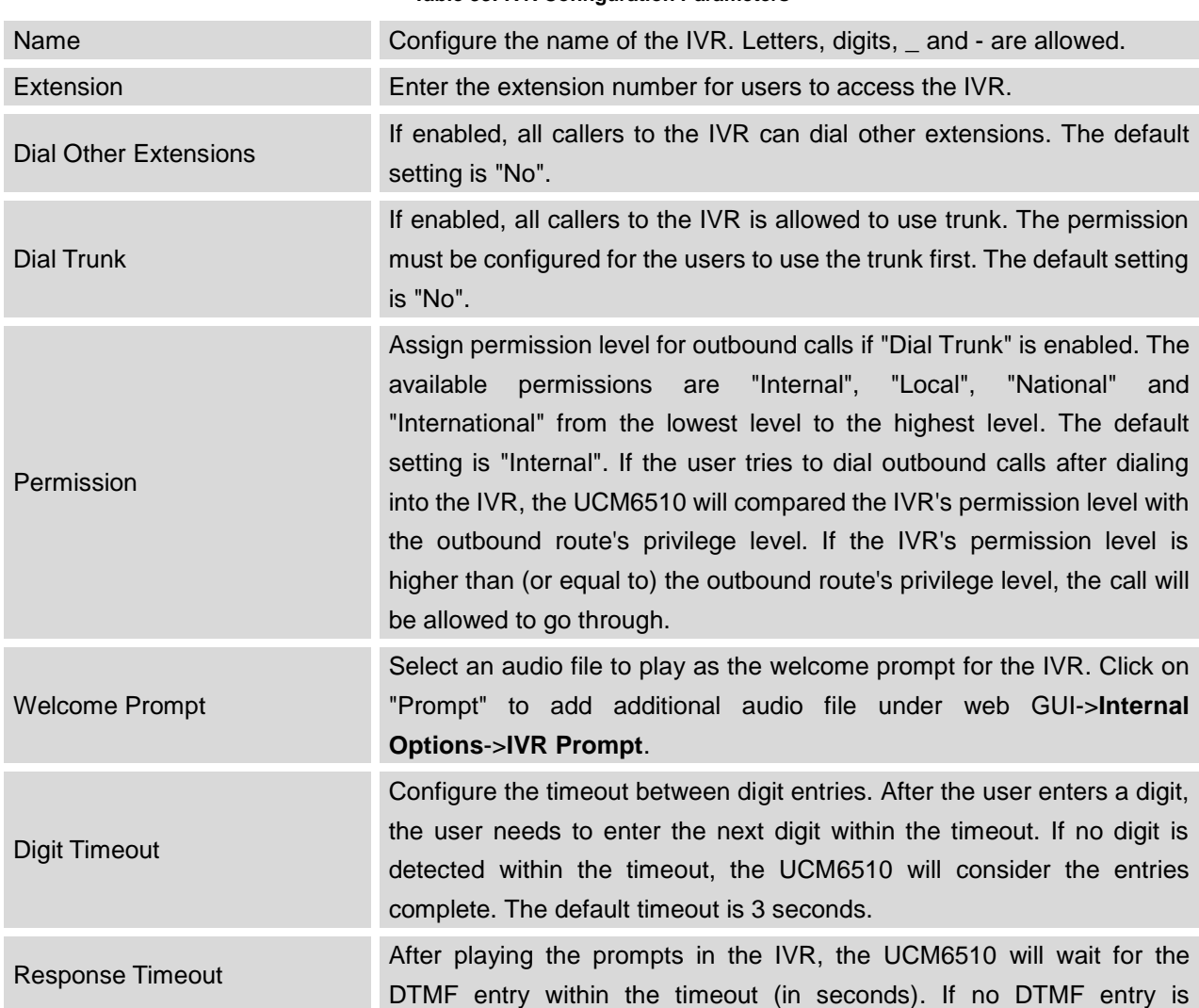

#### **Table 33: IVR Configuration Parameters**

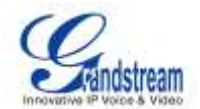

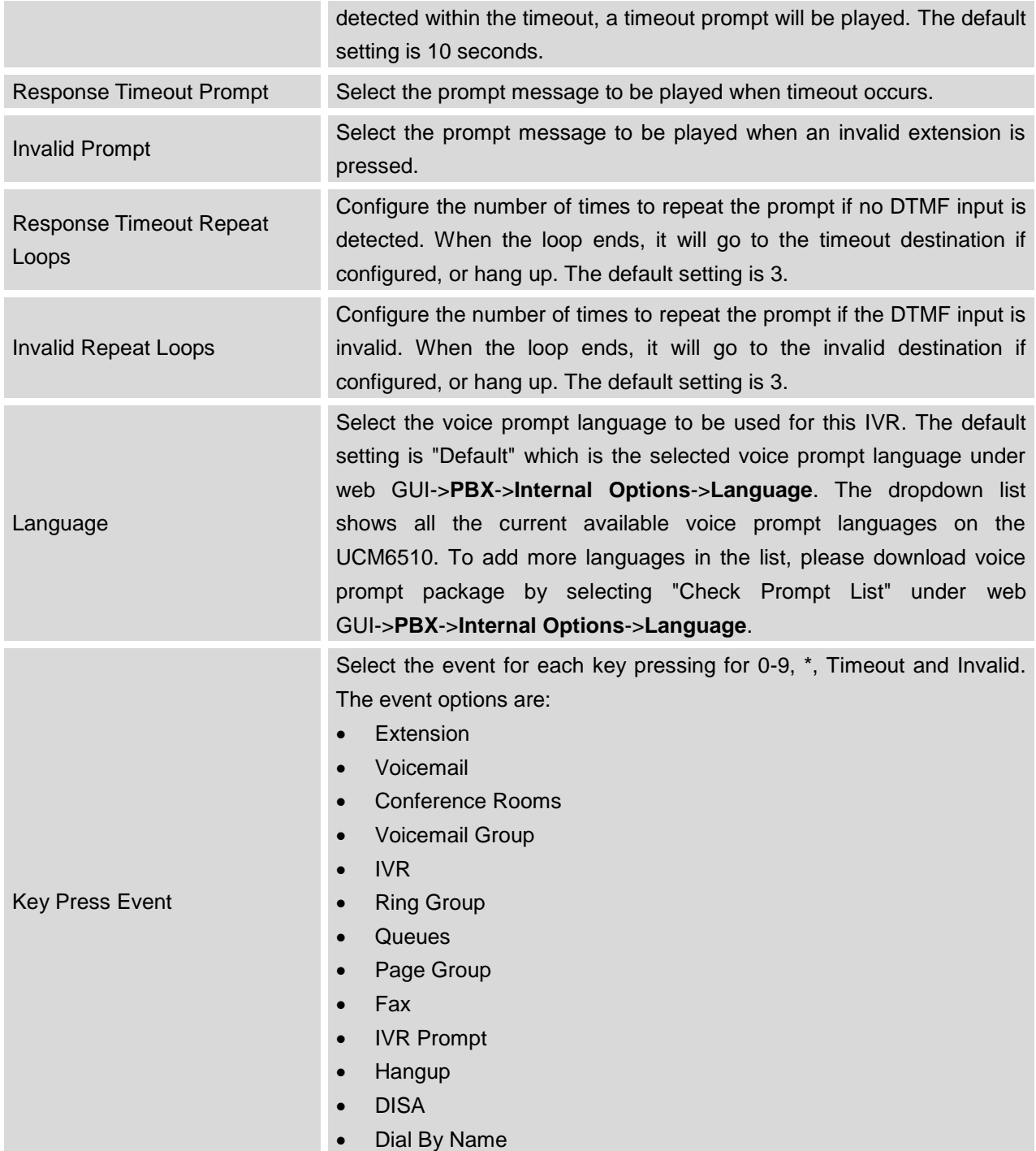

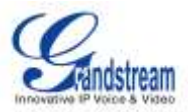

### **CREATE IVR PROMPT**

To record new IVR prompt or upload IVR prompt to be used in IVR, click on "Prompt" next to the "Welcome Prompt" option and the users will be redirected to IVR Prompt page. Or users could go to web GUI->**PBX**->**Internal Options**->**IVR Prompt** page directly.

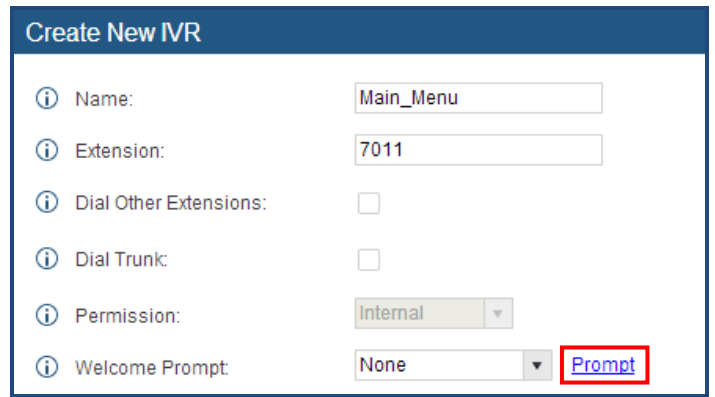

**Figure 37: Click On Prompt To Create IVR Prompt**

Once the IVR prompt file is successfully added to the UCM6510, it will be added into the prompt list options for users to select in different IVR scenarios.

#### **RECORD NEW IVR PROMPT**

In the UCM6510 web GUI->**PBX**->**Internal Options**->**IVR Prompt** page, click on "Record New IVR Prompt" and follow the steps below to record new IVR prompt.

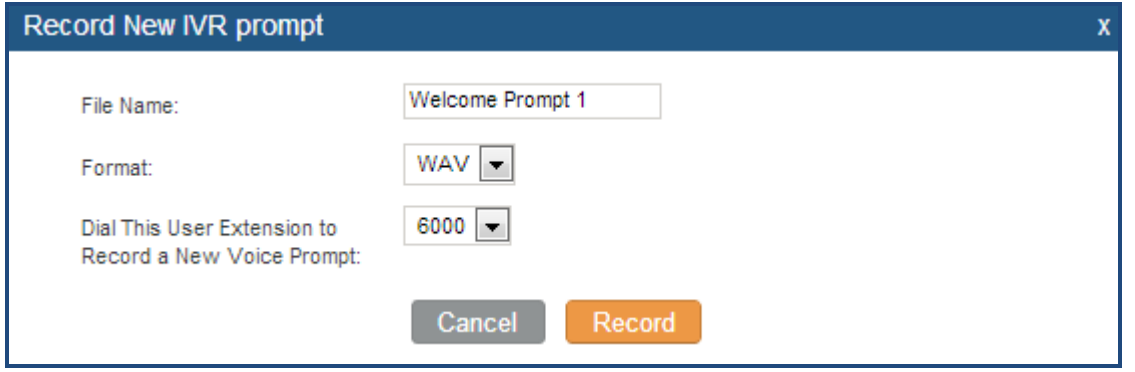

**Figure 38: Record New IVR Prompt**

- Specify the IVR file name.
- Select the format (GSM or WAV) for the IVR prompt file to be recorded.
- Select the extension to receive the call from the UCM6510 to record the IVR prompt.

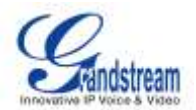

- Click the "Record" button. A request will be sent to the UCM6510. The UCM6510 will then call the extension for recording the IVR prompt from the phone.
- Pick up the call from the extension and start the recording following the voice prompt.
- The recorded file will be listed in the IVR Prompt web page. Users could select to re-record, play or delete the recording.

#### **UPLOAD IVR PROMPT**

If the user has a pre-recorded IVR prompt file, click on "Upload IVR Prompt" in web GUI->**PBX**->**Internal Options**->**IVR Prompt** page to upload the file to the UCM6510. The following are required for the IVR prompt file to be successfully uploaded and used by the UCM6510:

- PCM encoded.
- 16 bits.
- 8000Hz mono.
- In .mp3 or .wav format; or raw/ulaw/alaw/gsm file with .ulaw or .alaw suffix.
- File size under 5M.

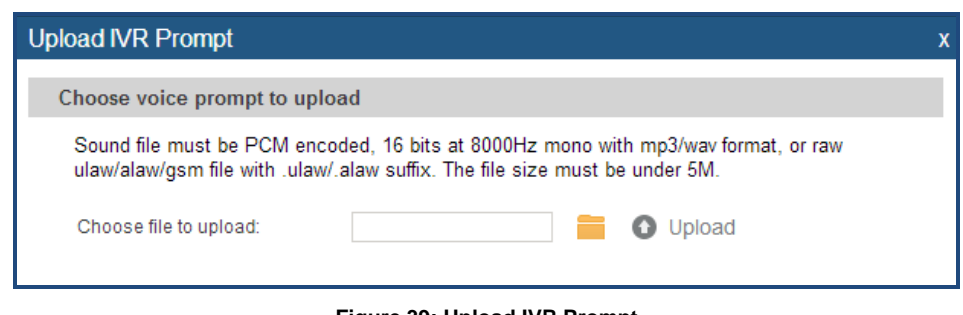

#### **Figure 39: Upload IVR Prompt**

Click on **the select audio file from local PC and click on** to start uploading. Once uploaded, the file will appear in the IVR Prompt web page.
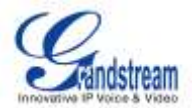

## **LANGUAGE SETTINGS FOR VOICE PROMPT**

The UCM6510 supports multiple languages in web GUI as well as system voice prompt. The following languages are currently supported in system voice prompt:

English (United States) Arabic Chinese **Dutch** English (United Kingdom) French German Greek **Hebrew** Italian Polish Portuguese Russian Spanish Swedish **Turkish** 

English (United States) and Chinese voice prompts are built in with the UCM6510 already. The other languages provided by Grandstream can be downloaded and installed from the UCM6510 web GUI directly. Additionally, users could customize their own voice prompts, package them and upload to the UCM6510.

Language settings for voice prompt can be accessed under web GUI->**PBX**->**Internal Options**->**Language**.

## **DOWNLOAD AND INSTALL VOICE PROMPT PACKAGE**

To download and install voice prompt package in different languages from UCM6510 web GUI, click on "Check Prompt List" button.

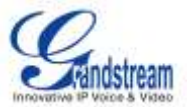

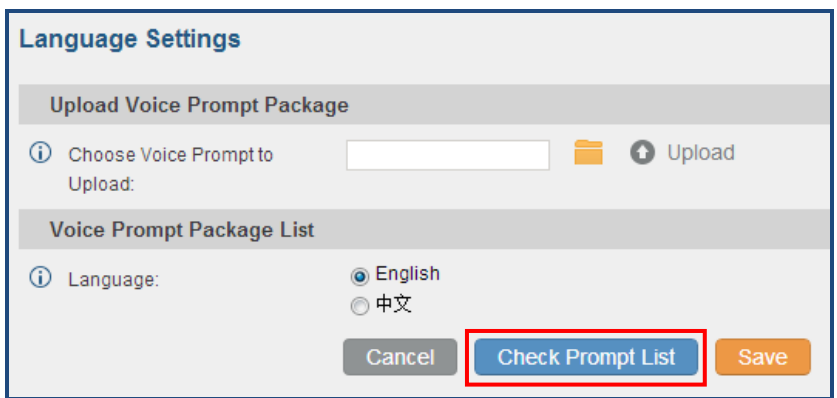

**Figure 40: Language Settings For Voice Prompt**

A new dialog window of voice prompt package list will be displayed. Users can see the version number (latest version available V.S. current installed version), package size and options to upgrade or download the language.

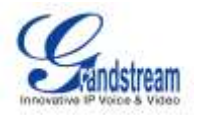

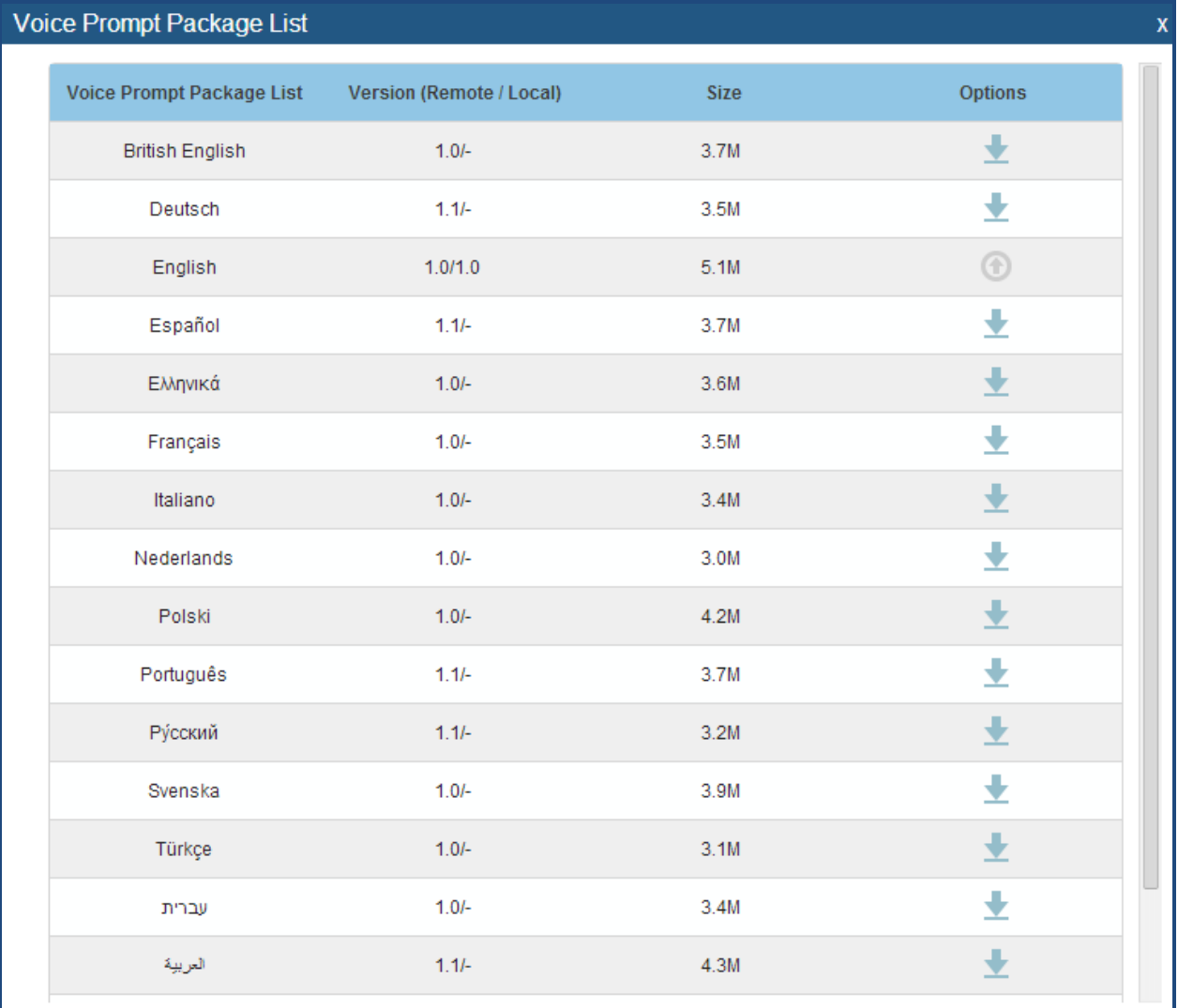

#### **Figure 41: Voice Prompt Package List**

Click on  $\bullet$  to download the language to the UCM6510. The installation will be automatically started once the downloading is finished.

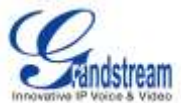

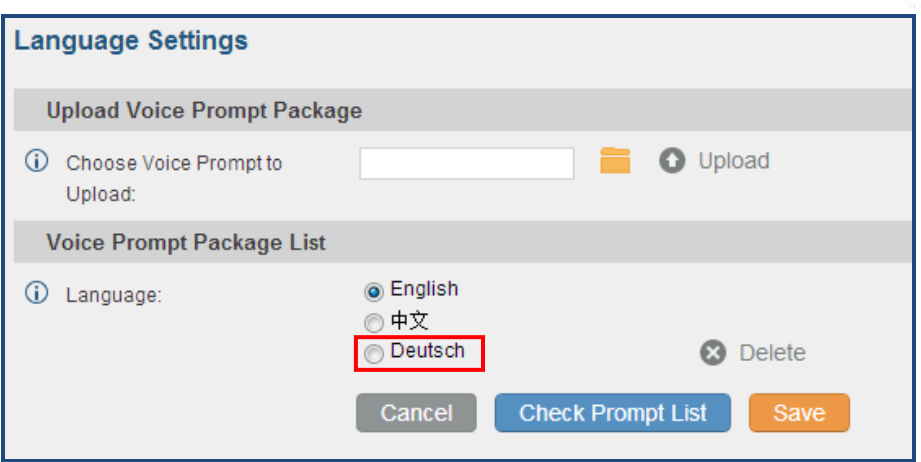

**Figure 42: New Voice Prompt Language Added**

A new language option will be displayed after successfully installed. Users then could select it to apply in the UCM6510 system voice prompt or delete it from the UCM6510.

### **CUSTOMIZE AND UPLOAD VOICE PROMPT PACKAGE**

The UCM6510 provides interface from web GUI for users to customize their own voice prompts. Users could directly upload the package from web GUI. For detailed instructions on voice prompt customizing and uploading, please refer to the link below:

[http://www.grandstream.com/products/ucm\\_series/UCM61xx/documents/UCM61xx\\_voiceprompt\\_customi](http://www.grandstream.com/products/ucm_series/ucm61xx/documents/ucm61xx_voiceprompt_customization.zip) [zation.zip](http://www.grandstream.com/products/ucm_series/ucm61xx/documents/ucm61xx_voiceprompt_customization.zip)

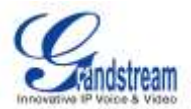

## **VOICEMAIL**

## **CONFIGURE VOICEMAIL**

If the voicemail is enabled for UCM6510 extensions, the configurations of the voicemail can be globally set up and managed under web GUI->**PBX**->**Call Features**->**Voicemail**.

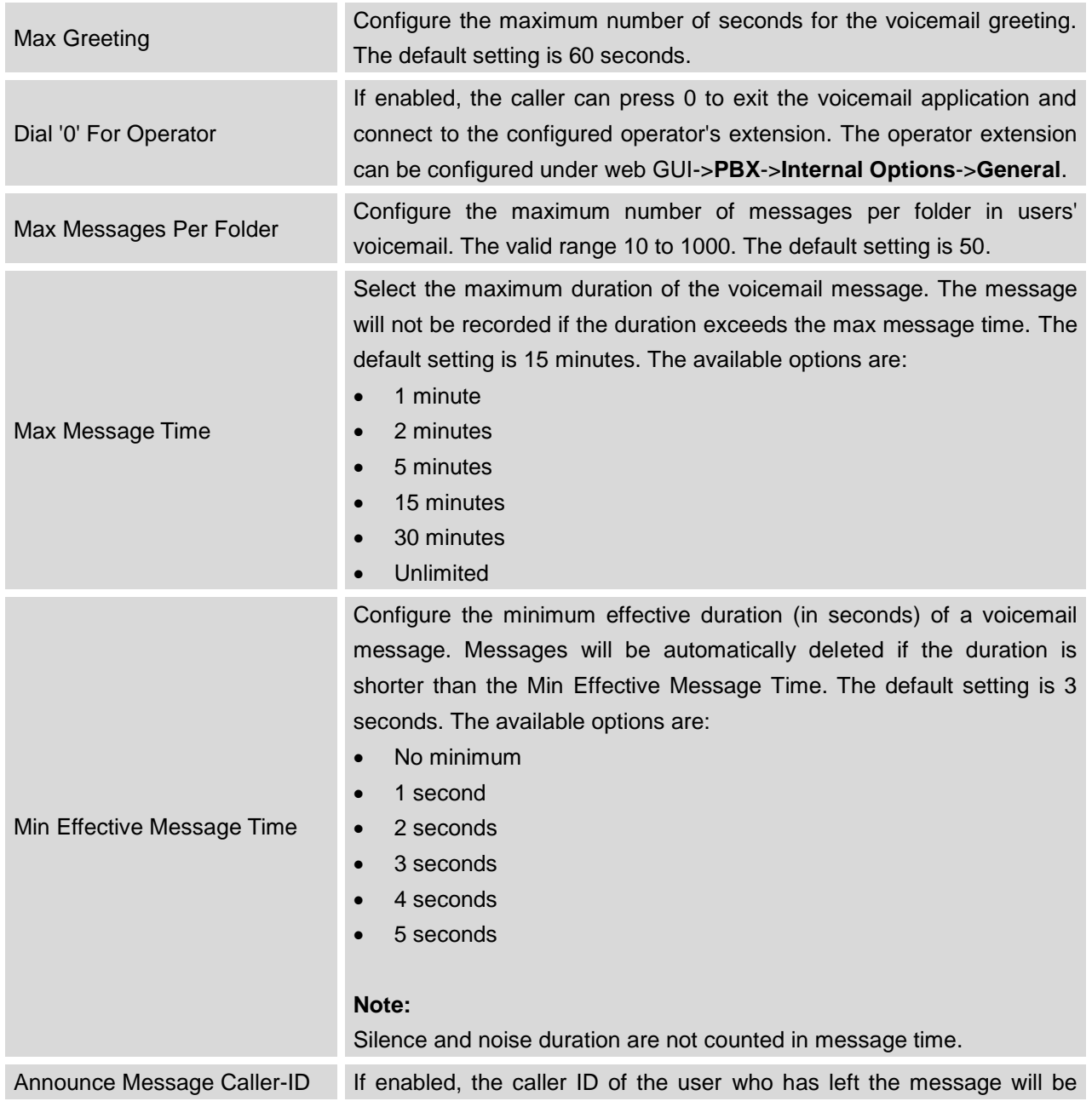

#### **Table 34: Voicemail Settings**

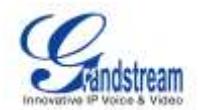

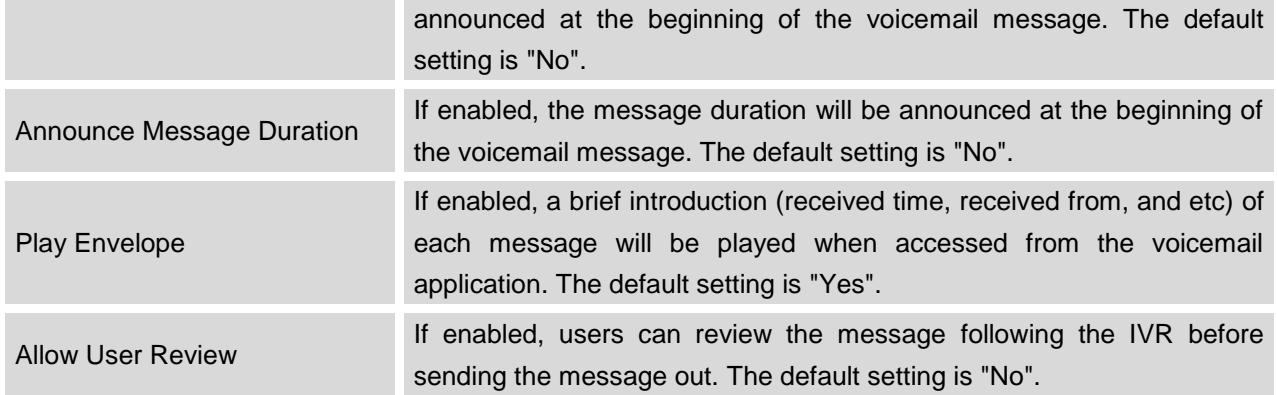

### **VOICEMAIL EMAIL SETTINGS**

The UCM6510 can be configured to send the voicemail as attachment to Email. Click on "Voicemail Email Settings" button to configure the Email attributes and content.

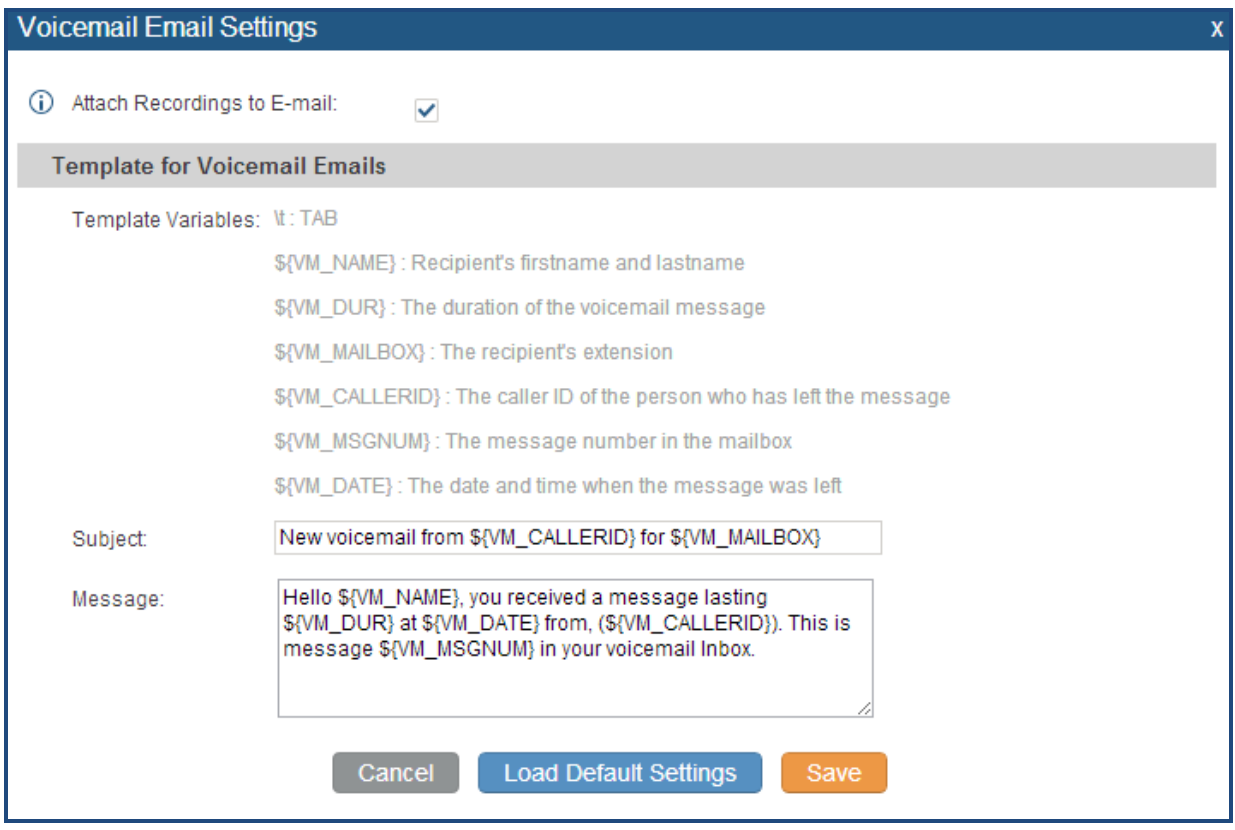

**Figure 43: Voicemail Email Settings**

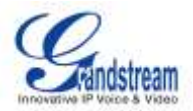

#### **Table 35: Voicemail Email Settings**

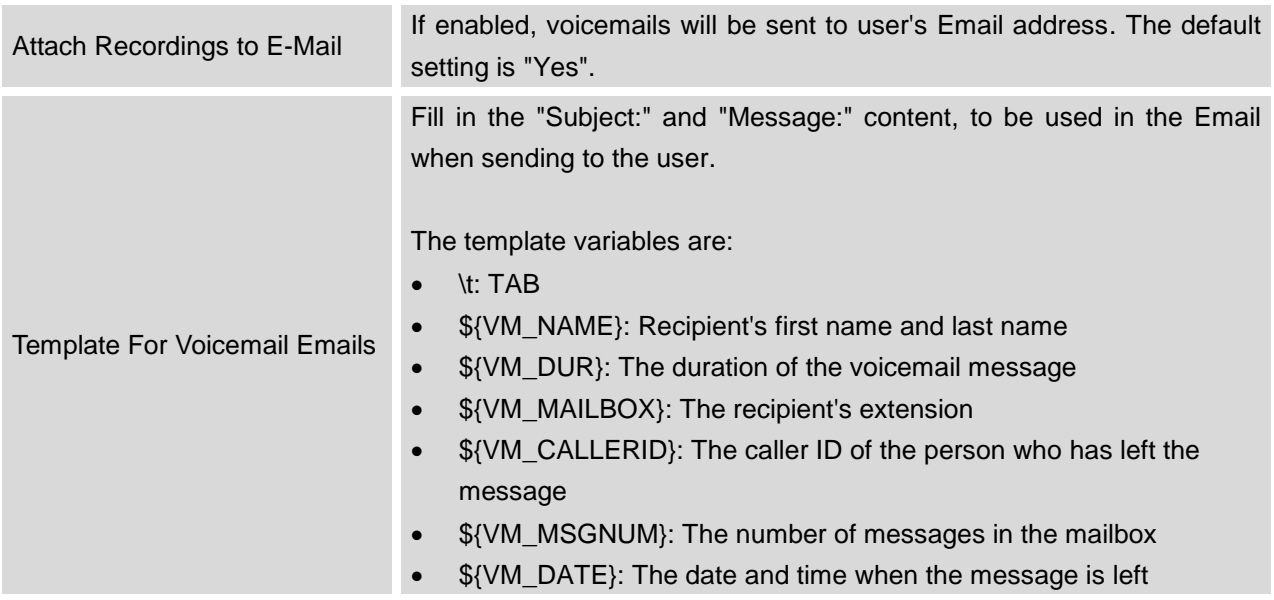

Click on "Load Default Settings" button to view the default template as an example.

### **CONFIGURE VOICEMAIL GROUP**

The UCM6510 supports voicemail group and all the extensions added in the group will receive the voicemail to the group extension. The voicemail group can be configured under web GUI->**PBX**->**Call Features**->**Voicemail Group**. Click on "Create New Voicemail Group" to configure the group.

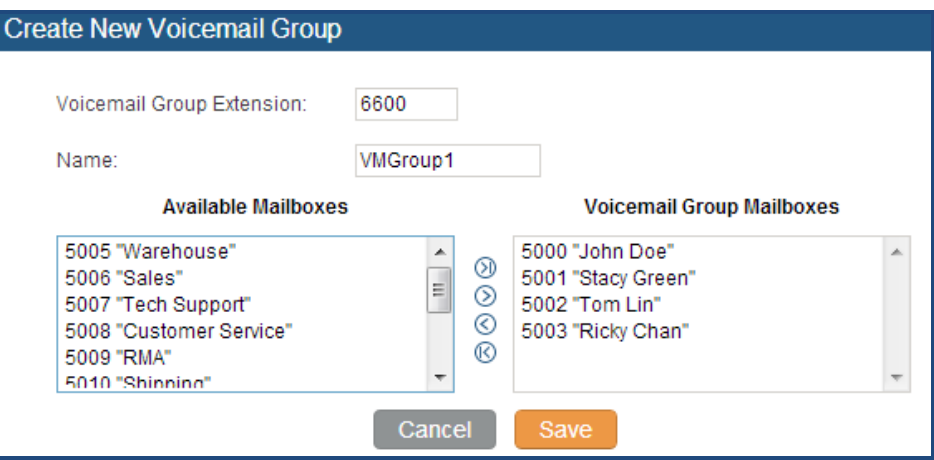

**Figure 44: Voicemail Group**

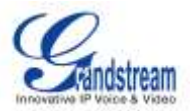

#### **Table 36: Voicemail Group Settings**

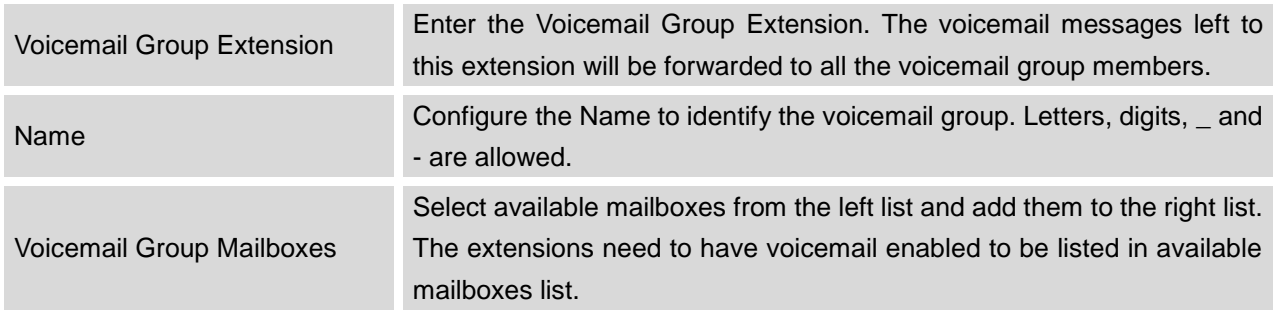

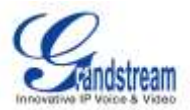

## **RING GROUP**

The UCM6510 supports ring group feature with different ring strategies applied to the ring group members. This section describes the ring group configuration on the UCM6510.

### **CONFIGURE RING GROUP**

Ring group settings can be accessed via web GUI->**PBX**->**Call Features**->**Ring Group**.

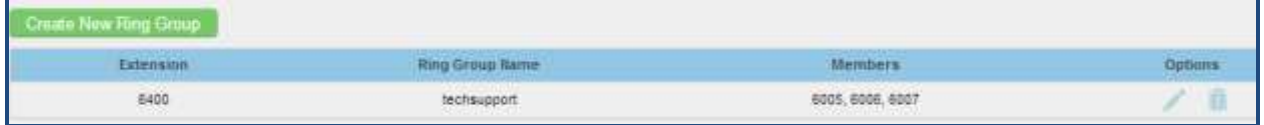

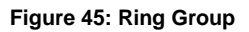

- Click on "Create New Ring Group" to add ring group.
- Click on to edit the ring group. The following table shows the ring group configuration parameters.
- Click on  $\overline{m}$  to delete the ring group.

#### **Table 37: Ring Group Parameters**

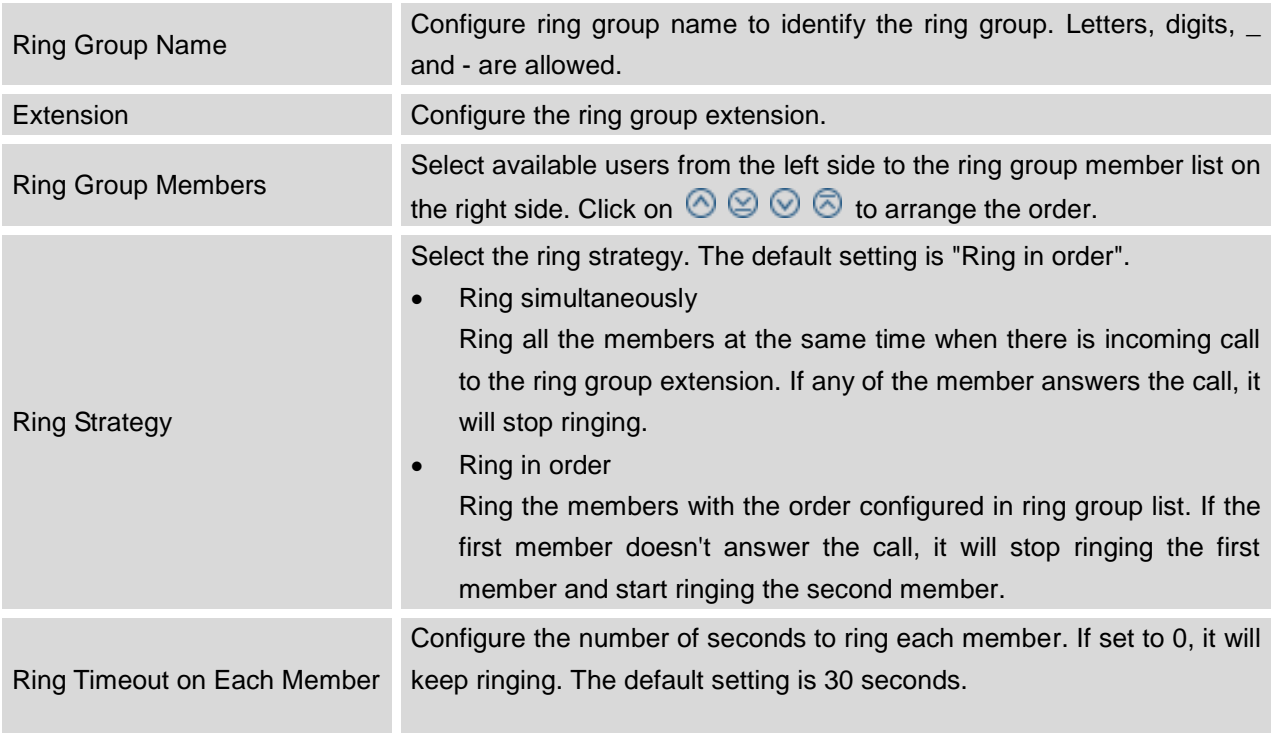

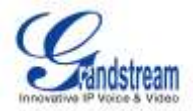

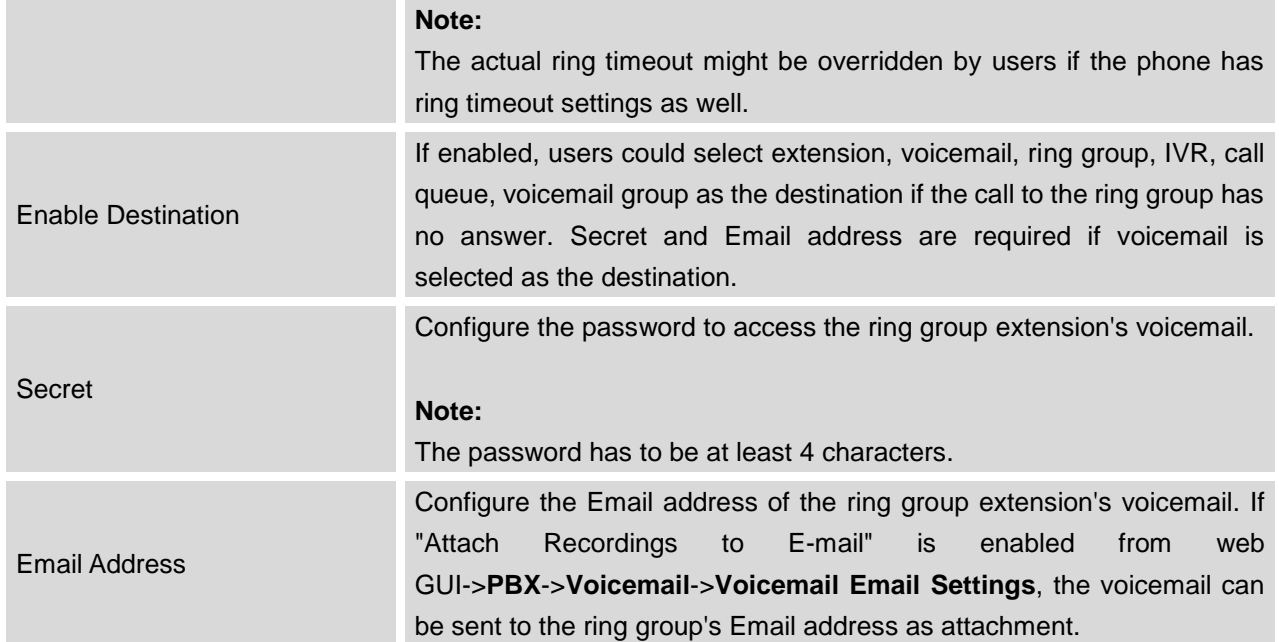

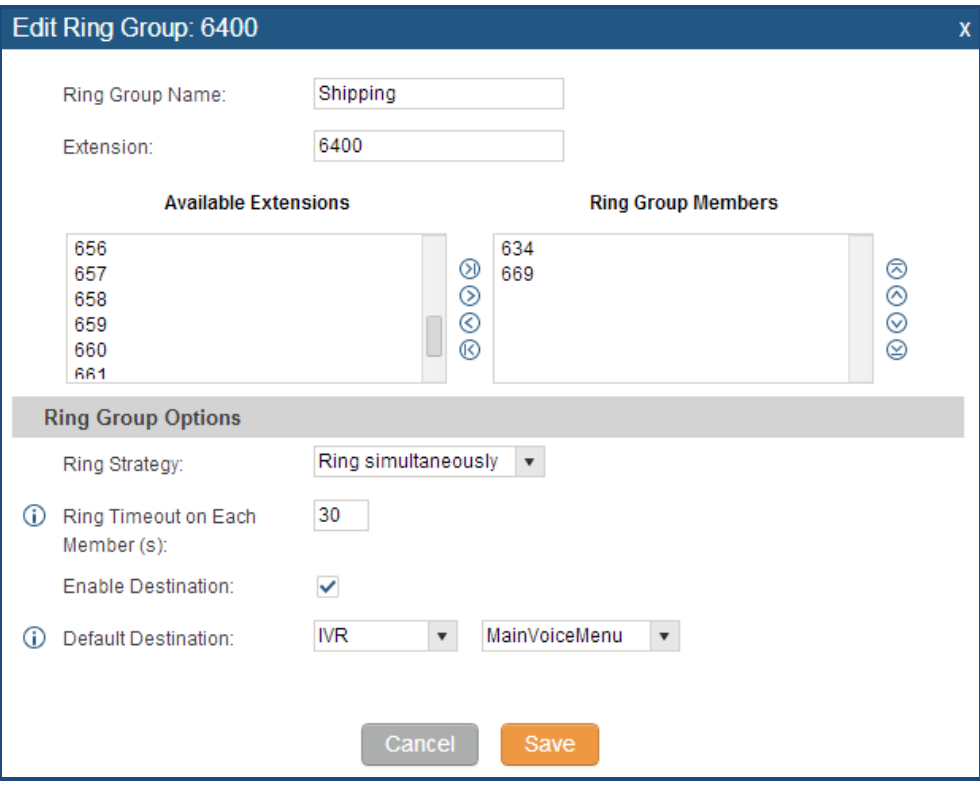

**Figure 46: Ring Group Configuration**

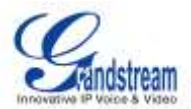

## **PAGING AND INTERCOM GROUP**

The UCM6510 paging and intercom can be used via feature code to a single extension or a paging/intercom group. This sections describes the configuration of paging/intercom group under web GUI->**PBX**->**Call Features**->**Paging/Intercom**.

## **CONFIGURE PAGING/INTERCOM GROUP**

Click on "Create New Paging/Intercom Group" to add paging/intercom group.

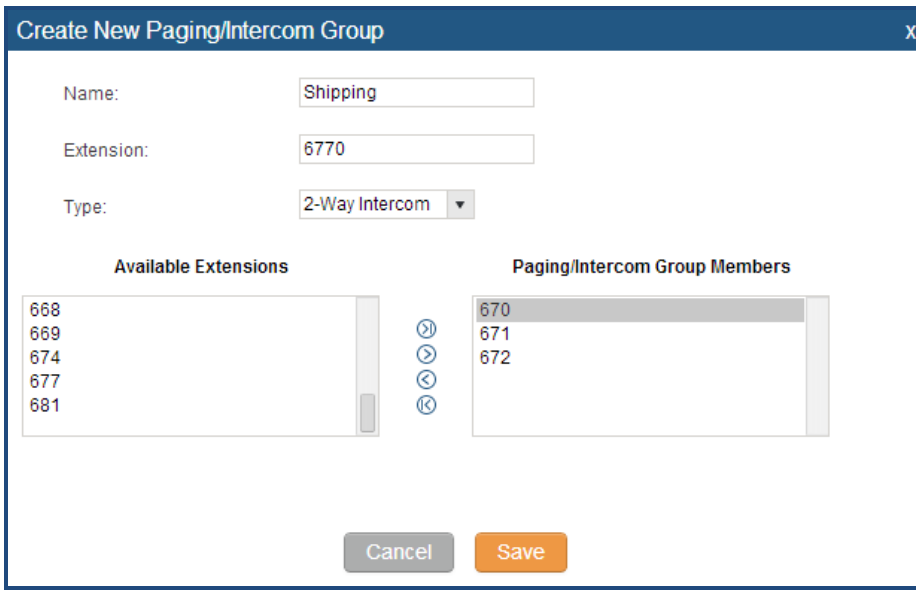

**Figure 47: Paging/Intercom Group**

**Table 38: Paging/Intercom Group Configuration Parameters**

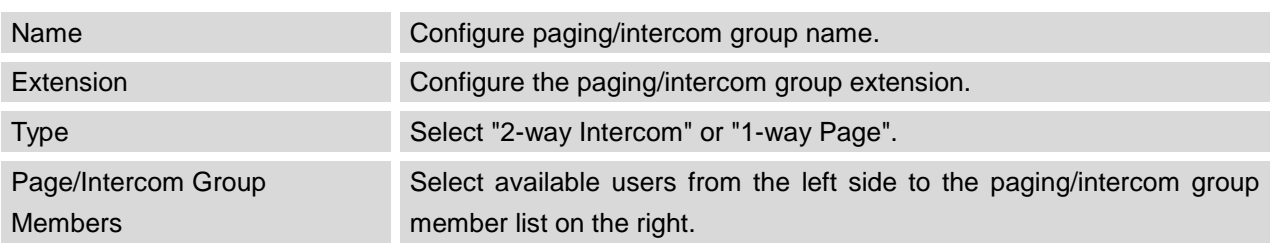

• Click on  $\ell$  to edit the paging/intercom group.

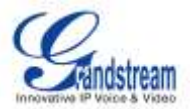

- $\bullet$  Click on  $\overline{\mathbb{I}\mathbb{I}}$  to delete the paging/intercom group.
- Click on "Paging/Intercom Group Settings" to edit Alert-Info Header. This header will be included in the SIP INVITE message sent to the callee in paging/intercom call.

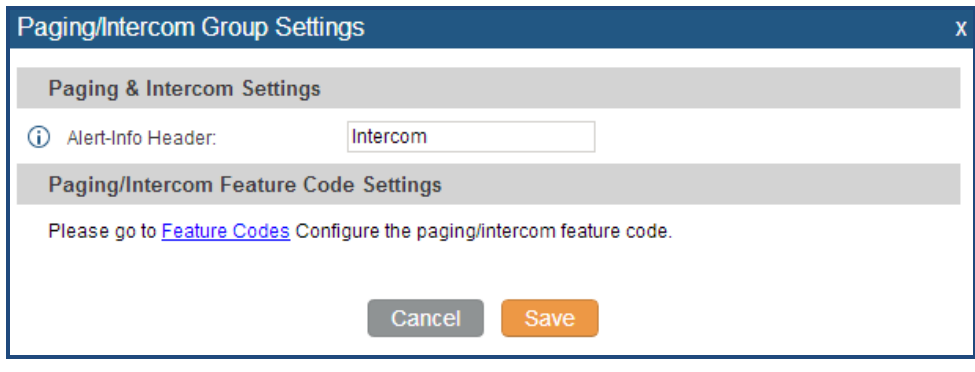

**Figure 48: Page/Intercom Group Settings**

 The UCM6510 has pre-configured paging/intercom feature code. By default, the Paging Prefix is \*81 and the Intercom Prefix is \*80. To edit page/intercom feature code, click on "Feature Codes" in the "Paging/Intercom Group Settings" dialog. Or users could go to web GUI->**PBX**->**Internal Options**->**Feature Codes** directly.

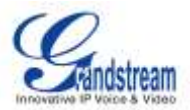

# **CALL QUEUE**

The UCM6510 supports call queue by using static agents or dynamic agents. This sections describes the configuration of call queue under web GUI->**PBX**->**Call Features**->**Call Queue**.

### **CONFIGURE CALL QUEUE**

Call queue settings can be accessed via web GUI->**PBX**->**Call Features**->**Call Queue**.

Click on "Create New Queue" to add call queue.

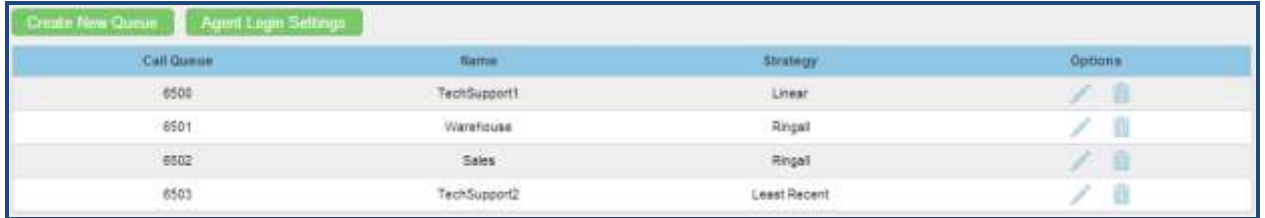

#### **Figure 49: Call Queue**

Click on to edit the call queue. The call queue configuration parameters are listed in the table below.

**Table 39: Call Queue Configuration Parameters**

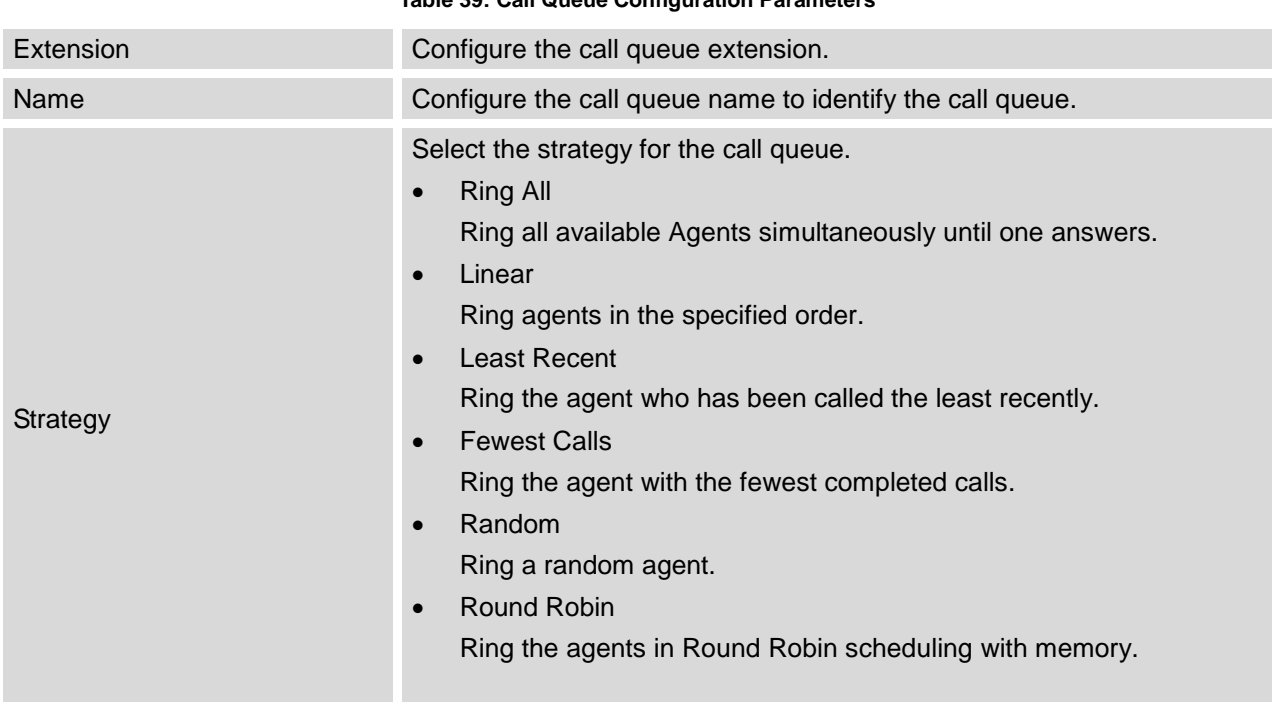

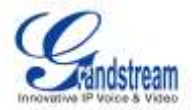

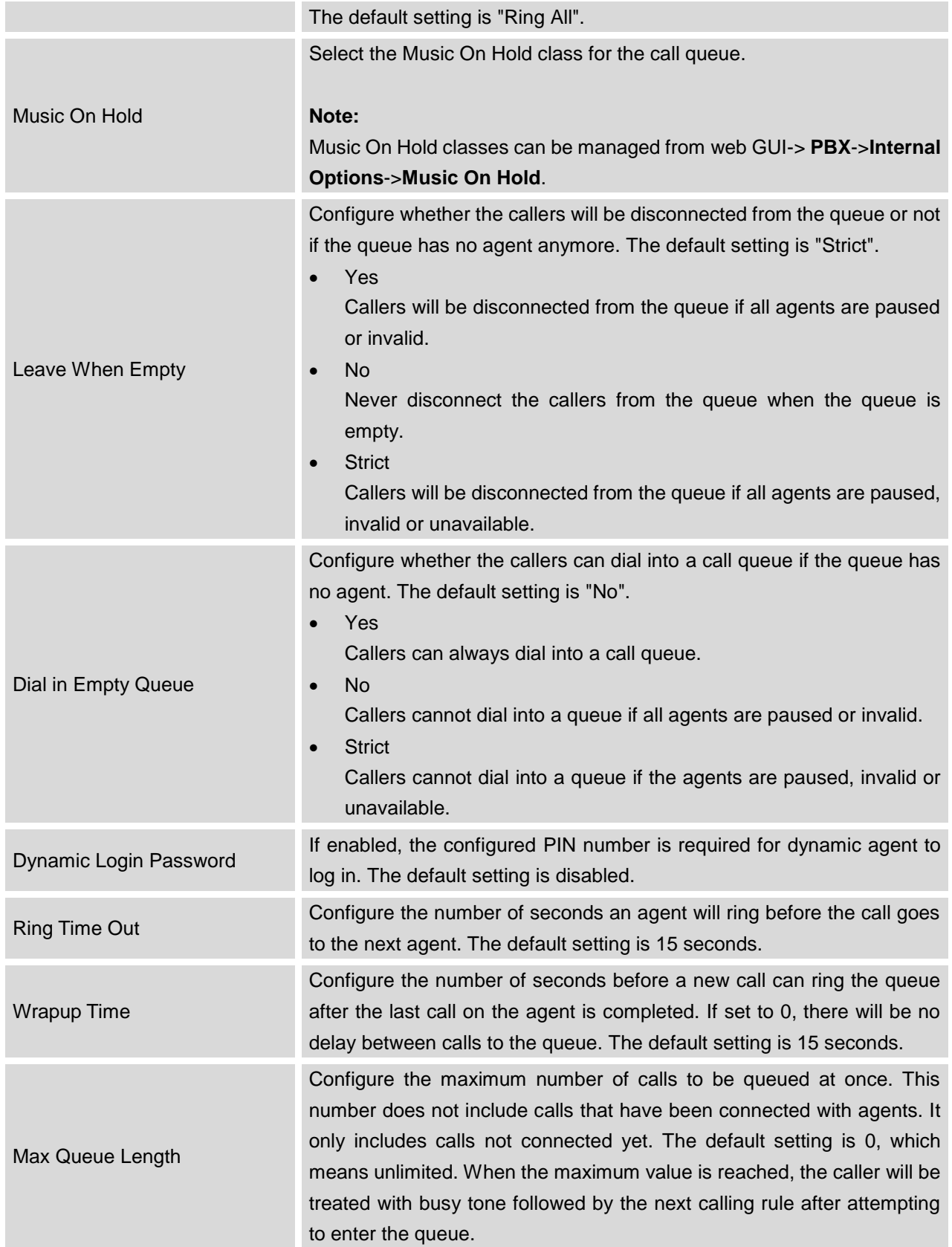

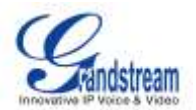

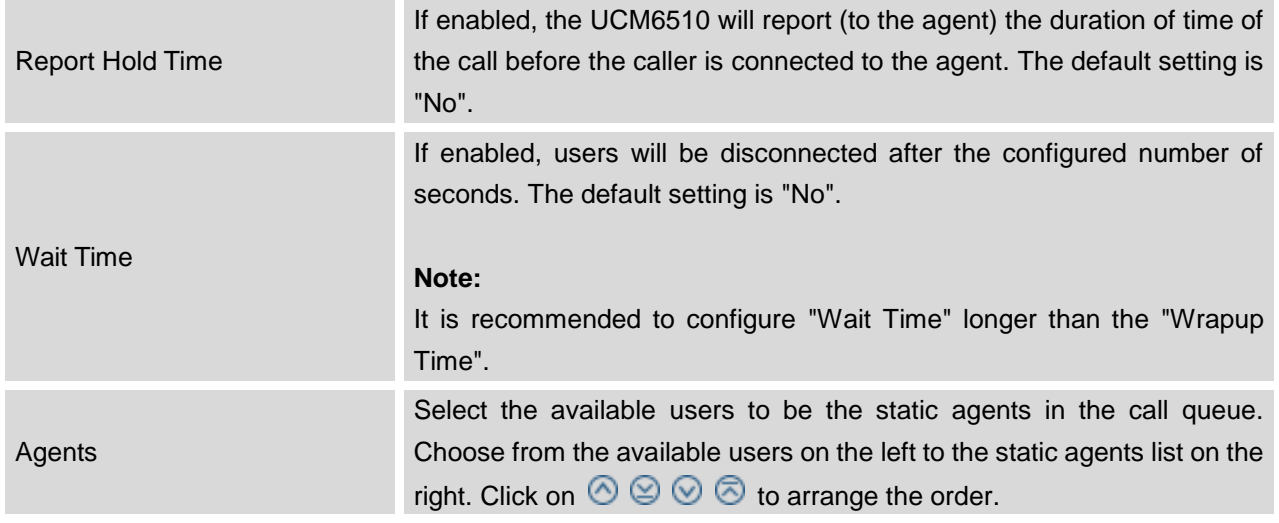

- $\bullet$  Click on  $\overline{m}$  to delete the call queue.
- Click on "Agent Login Settings" to configure Agent Login Extension Postfix and Agent Logout Extension Postfix. Once configured, users could log in the call queue as dynamic agent.

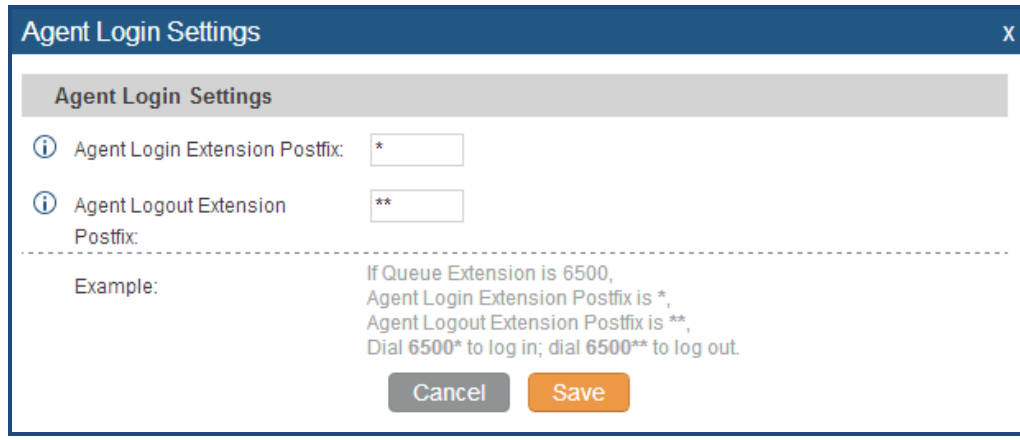

**Figure 50: Agent Login Settings**

For example, if the call queue extension is 6500, Agent Login Extension Postfix is \* and Agent Logout Extension Postfix is \*\*, users could dial 6500\* to login to the call queue as dynamic agent and dial 6500\*\* to logout from the call queue. Dynamic agent doesn't need to be listed as static agent and can log in/log out at any time.

 Call queue feature code "Agent Pause" and "Agent Unpause" can be configured under web GUI->**PBX**->**Internal Options**->**Feature Codes**. The default feature code is \*83 for "Agent Pause" and \*84 for "Agent Unpause".

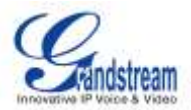

## **EXTENSION GROUPS**

The UCM6510 extension group feature allows users to assign extensions to different groups to better manage the configurations on the PBX. For example, when configuring "Enable Filter on Source Caller ID", users could select a group instead of each person's extension to assign. This feature simplifies the configuration process and helps manage and categorize the extensions for business environment.

### **CONFIGURE EXTENSION GROUPS**

Extension group can be configured via web GUI->**PBX**->**Call Features**->**Extension Groups**.

- Click on "Create New Extension Group" to create a new extension group.
- Click on to edit the extension group.

Select extensions from the list on the left side to the right side.

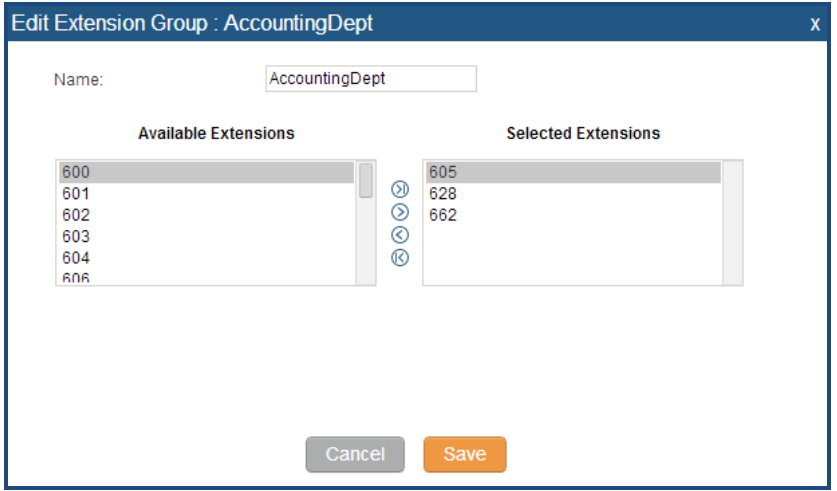

**Figure 51: Edit Extension Group**

 $\bullet$  Click on  $\overline{m}$  to delete the extension group.

#### **USE EXTENSION GROUPS**

Here is an example where the extension group can be used. Go to web GUI->**PBX**->**Basic/Call Routes**->**Outbound Routes** and select "Enable Filter on Source Caller ID". Both single extensions and extension groups will show up for users to select.

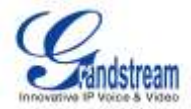

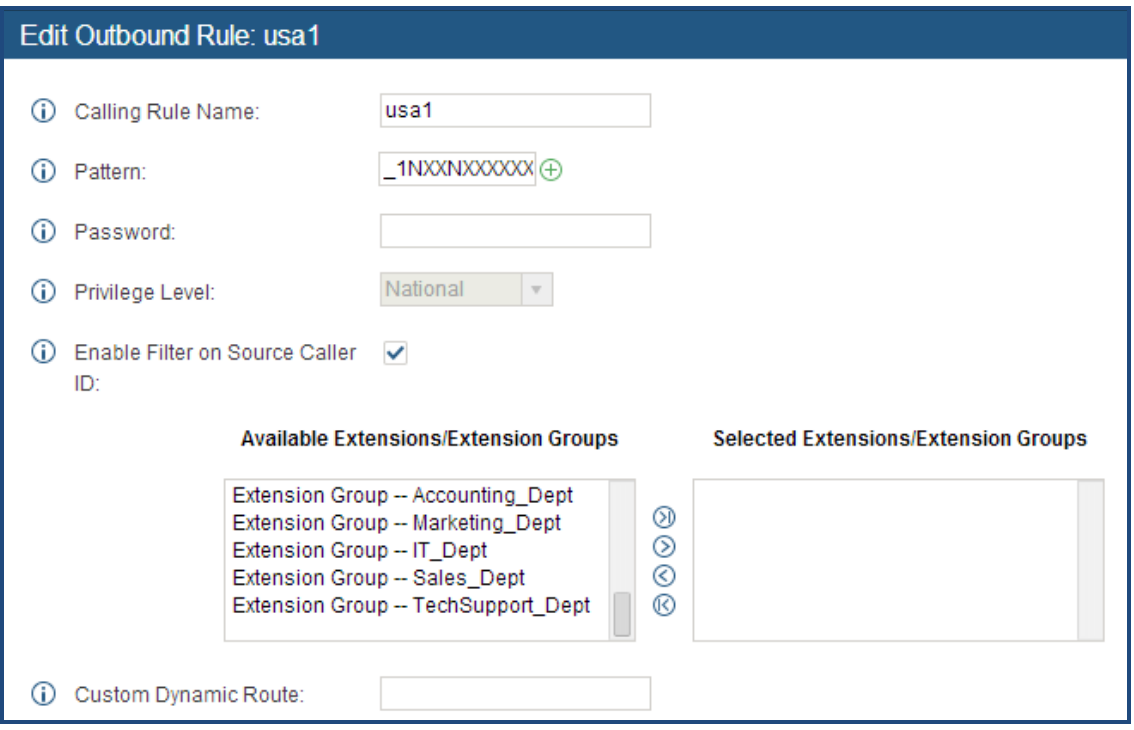

**Figure 52: Select Extension Group in Outbound Route**

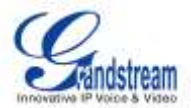

## **PICKUP GROUPS**

The UCM6510 supports pickup group feature which allows users to pick up incoming calls for other extensions if they are in the same pickup group, by dialing "Pickup Extension" feature code (by default \*8).

### **CONFIGURE PICKUP GROUPS**

Pickup groups can be configured via web GUI->**PBX**->**Call Features**->**Pickup Groups**.

- Click on "Create New Pickup Group" to create a new pickup group.
- $\bullet$  Click on  $\bullet$  to edit the pickup group.

Select extensions from the list on the left side to the right side.

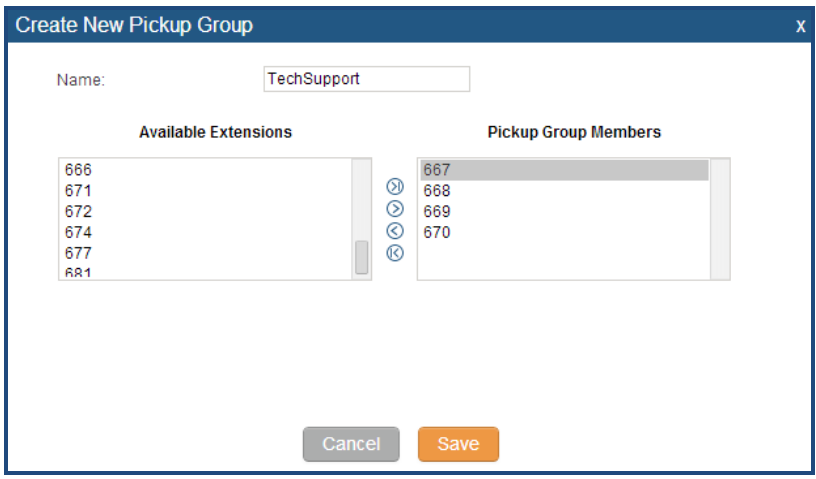

**Figure 53: Edit Pickup Group**

 $\bullet$  Click on  $\overline{m}$  to delete the pickup group.

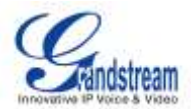

## **MUSIC ON HOLD**

Music On Hold settings can be accessed via web GUI->**PBX**->**Internal Options**->**Music On Hold**. In this page, users could configure music on hold class and upload music files. The "default" Music On Hold class already has 5 audio files defined for users to use.

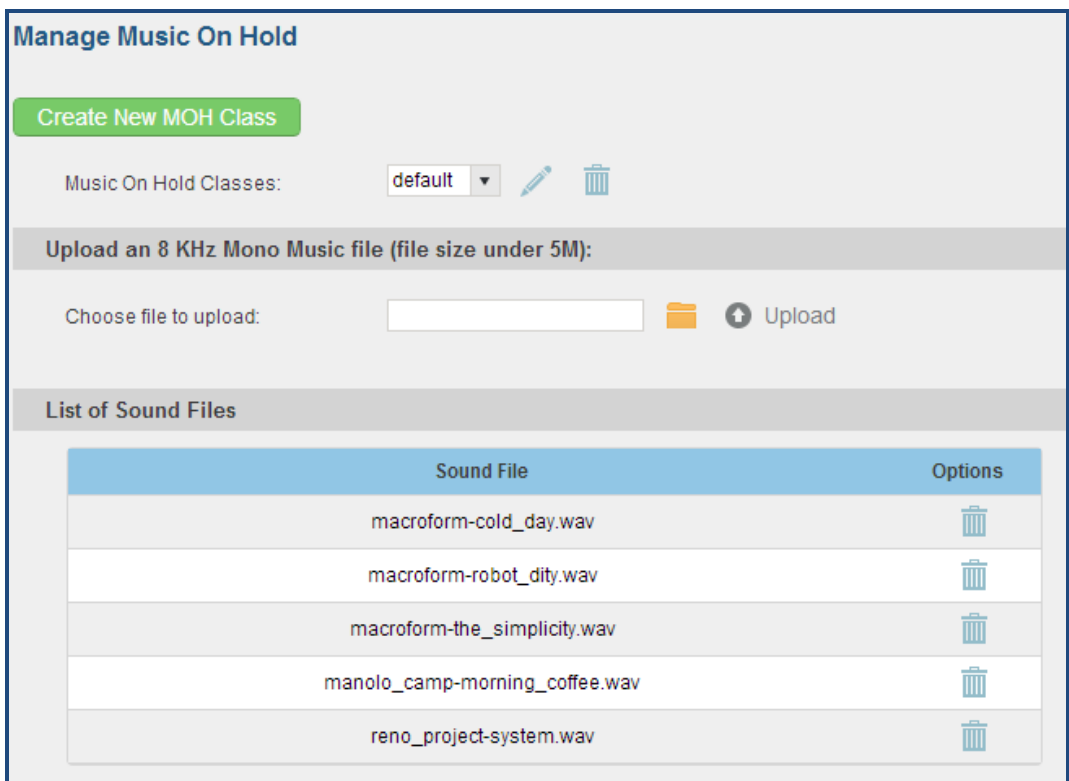

**Figure 54: Music On Hold Default Class**

- Click on "Create New MOH Class" to add a new Music On Hold class.
- Click on to configure the MOH class sort method to be "Alpha" or "Random" for the sound files.
- Click on  $\overline{m}$  next to the selected Music On Hold class to delete this Music On Hold class.
- Click on the select music file from local PC and click on  $\bigoplus$  to start uploading. The music file uploaded has to be 8 KHz Mono format with size smaller than 5M.
- Click on  $\overline{m}$  next to the sound file to delete it from the selected Music On Hold Class.

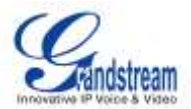

# **FAX/T.38**

The UCM6510 supports T.30/T.38 Fax and Fax Pass-through. It can also convert the received Fax to PDF format and send it to the configured Email address. Fax/T.38 settings can be accessed via web GUI->**PBX**->**Internal Options**->**FAX/T.38**.

### **CONFIGURE FAX/T.38**

- Click on "Create New Fax Extension". In the popped up window, fill the extension, name and Email address to send the received Fax to.
- Click on "Fax Settings" to configure the Fax parameters.

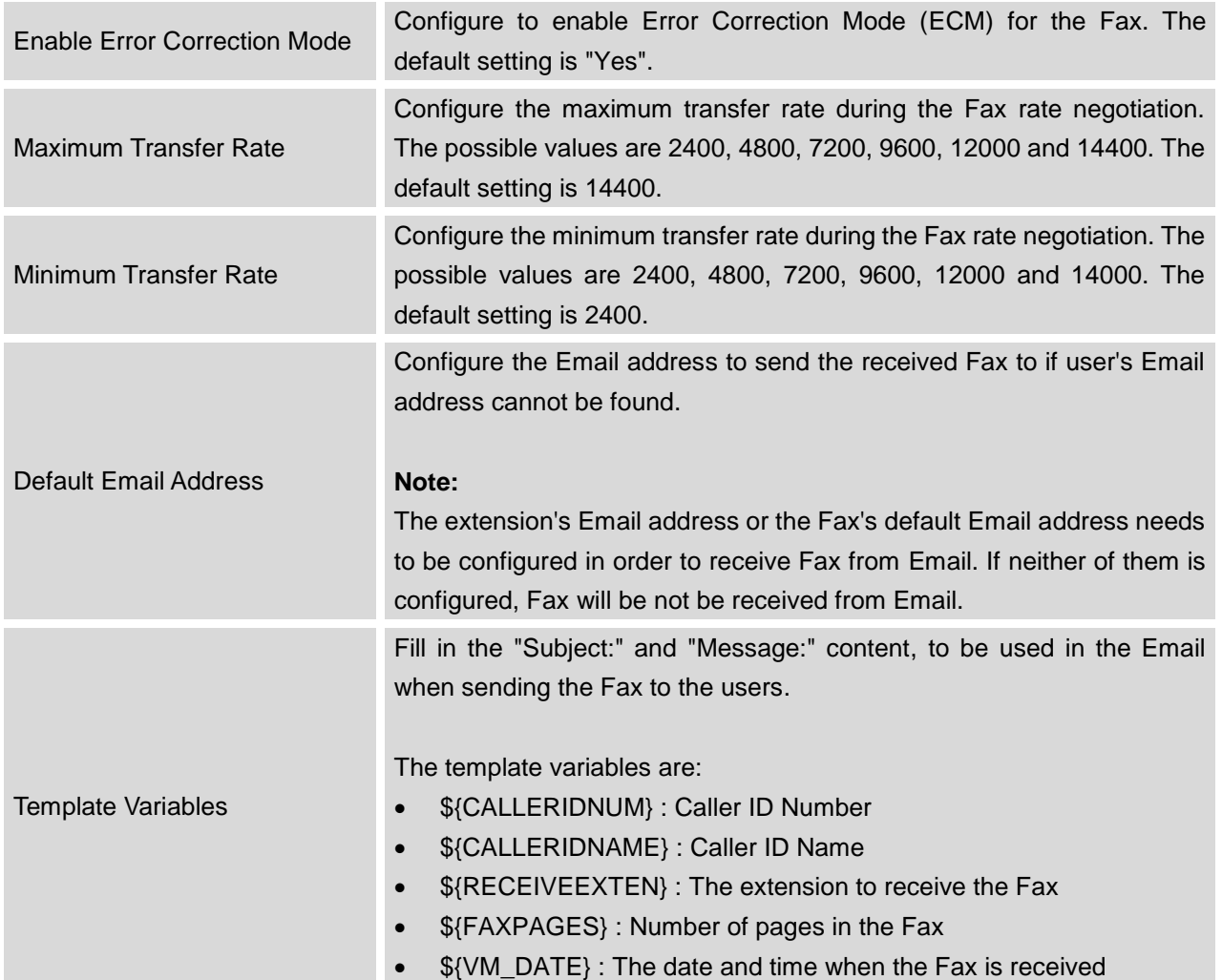

#### **Table 40: FAX/T.38 Settings**

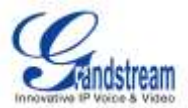

- Click on  $\ell$  to edit the Fax extension.
- Click on  $\overline{\mathbb{I}\mathbb{I}}$  to delete the Fax extension.

### **SAMPLE CONFIGURATION TO RECEIVE FAX FROM PSTN LINE**

The following instructions describes how to use the UCM6510 to receive Fax from PSTN line on the Fax machine connected to the UCM6510 FXS port.

- 1. Connect Fax machine to the UCM6510 FXS port.
- 2. Connect PSTN line to the UCM6510 FXO port.
- 3. Go to web GUI->**PBX**->**Analog Trunks** page.
- 4. Create or edit the analog trunk for Fax as below.

**Fax Detection**: Make sure "Fax Detection" option is set to "No".

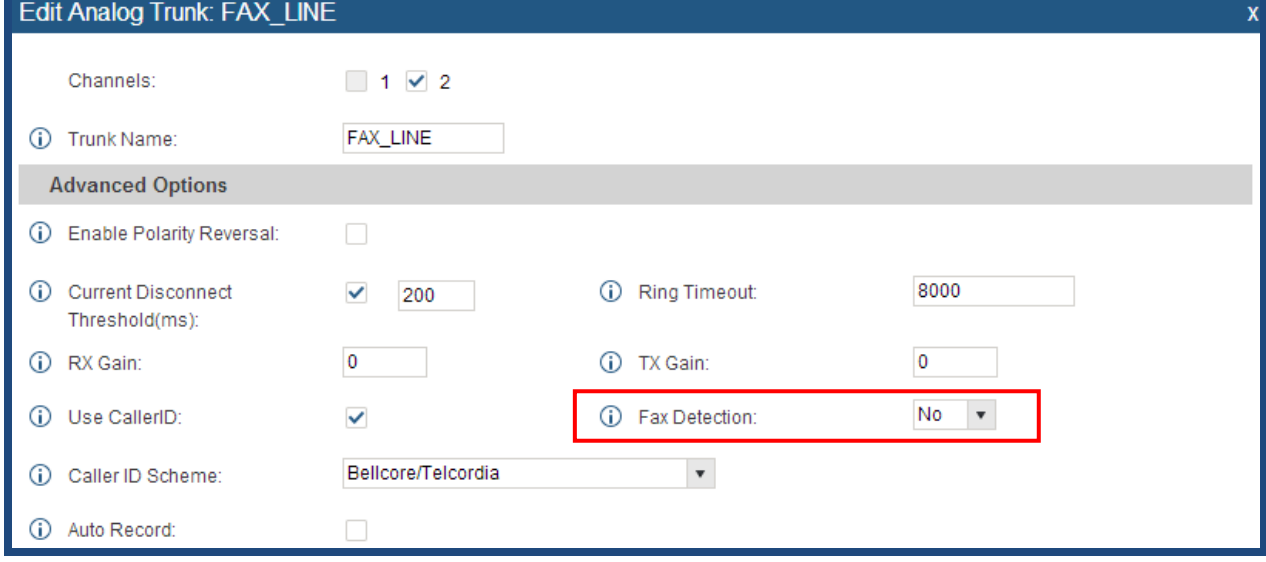

**Figure 55: Configure Analog Trunk without Fax Detection**

- 5. Go to UCM6510 web GUI->**PBX**->**Basic/Call Routes**->**Extensions** page.
- 6. Create or edit the extension for FXS port.
	- **Analog Station**: Select FXS port to be assigned to the extension. By default, it's set to "None".
	- Once selected, analog related settings for this extension will show up in "**Analog Settings**" section.

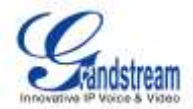

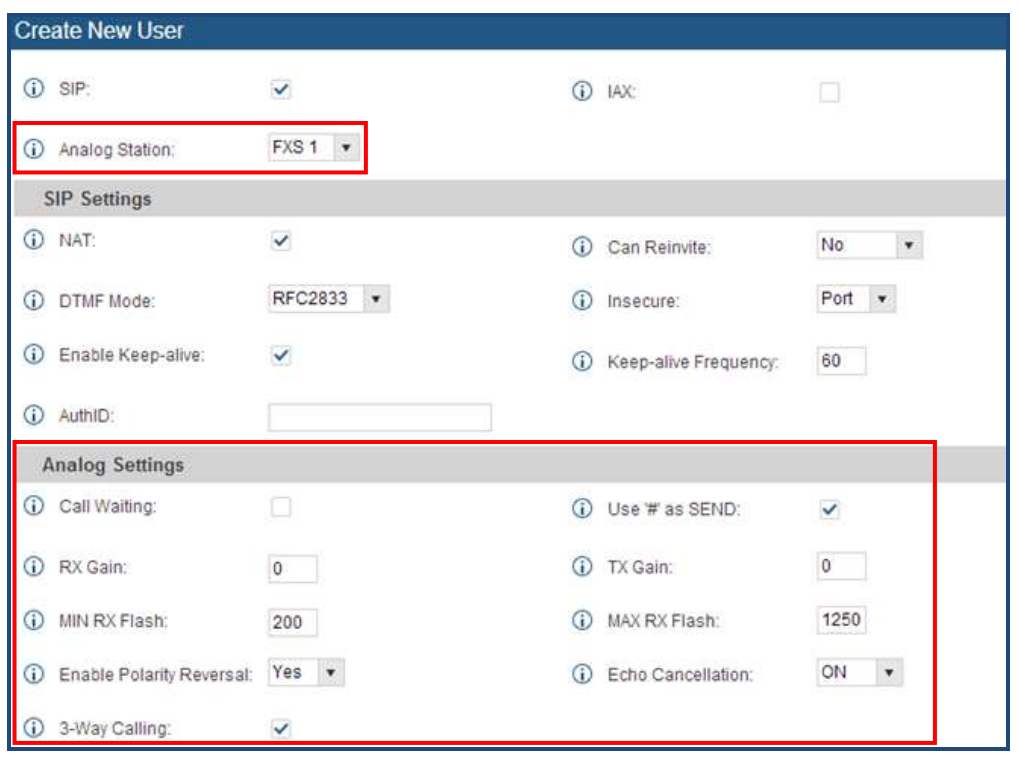

**Figure 56: Configure Extension For Fax Machine**

- 7. Go to web GUI->**PBX**->**Basic/Call Routes**->**Inbound Routes** page.
- 8. Create an inbound route to use the Fax analog trunk. Select the created extension for Fax machine in step 4 as the default destination.

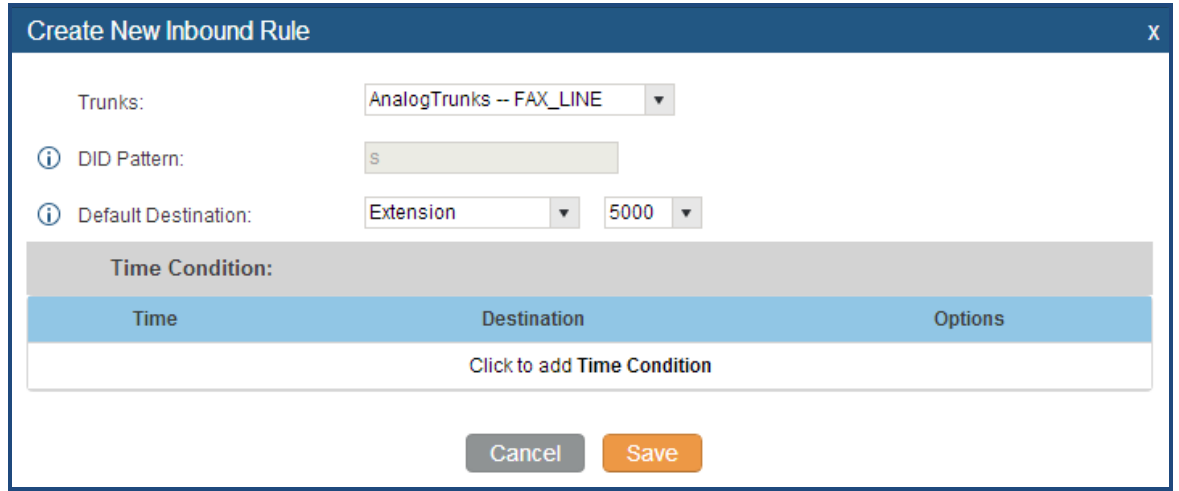

**Figure 57: Configure Inbound Rule For Fax**

Now the Fax configuration is done. When there is an incoming Fax calling to the PSTN number for the FXO port, it will send the Fax to the Fax machine.

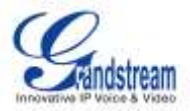

### **SAMPLE CONFIGURATION FOR FAX-TO-EMAIL**

The following instructions describes a sample configuration on how to use Fax-to-Email feature on the UCM6510.

- 1. Connect PSTN line to the UCM6510 FXO port.
- 2. Go to UCM6510 web GUI->**Internal Options**->**Fax/T.38** page. Create a new Fax extension.

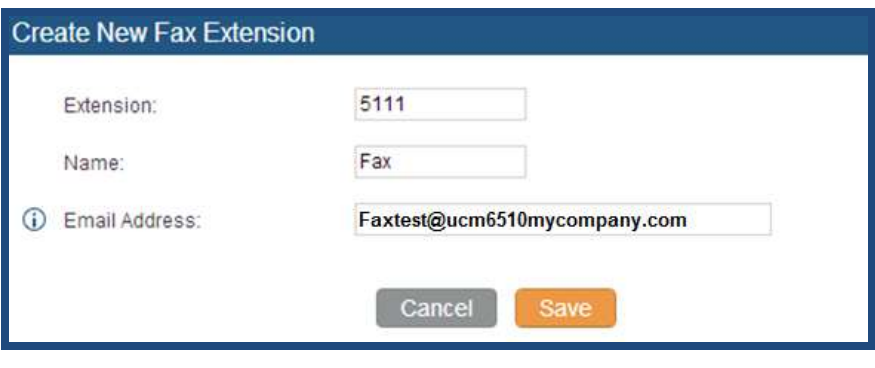

**Figure 58: Create Fax Extension**

3. Go to UCM6510 web GUI->**Basic/Call Routes**->**Analog Trunks** page. Create a new analog trunk. Please make sure "Fax Detection" is set to "Yes".

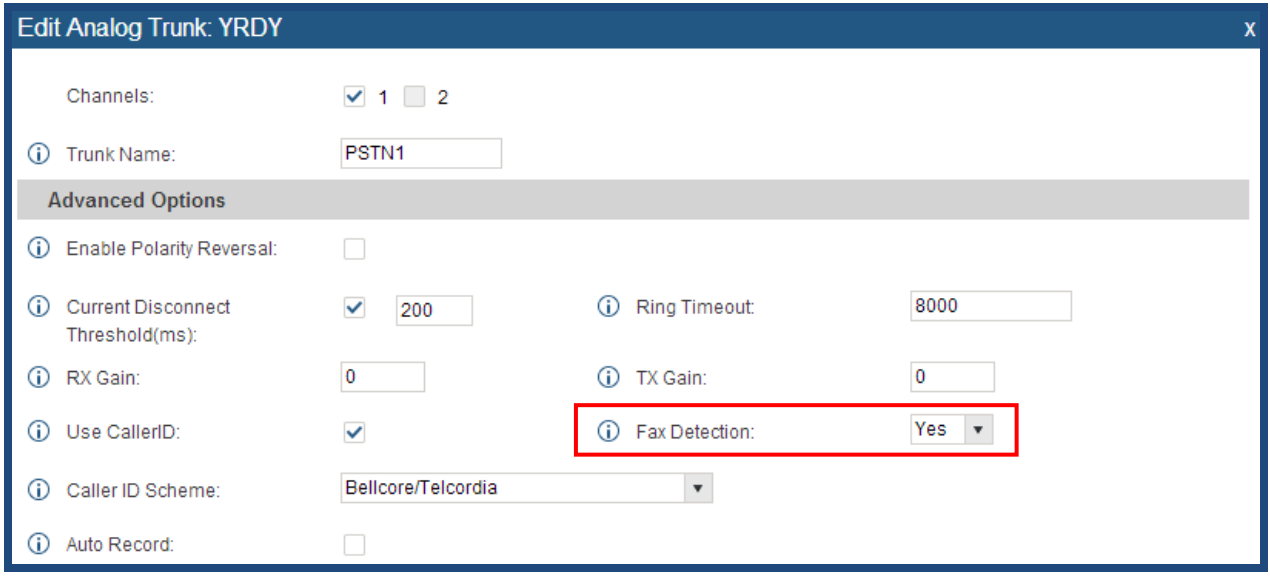

**Figure 59: Enable Fax Detection In Analog Trunk**

4. Go to UCM6510 web GUI->**Basic/Call Routes**->**Inbound Routes** page. Create a new inbound route and set the default destination to the Fax extension.

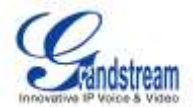

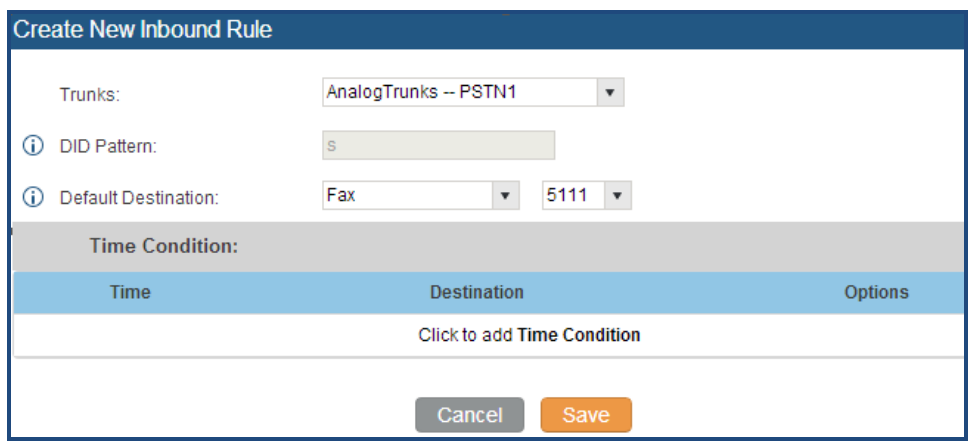

**Figure 60: Inbound Route To Fax Extension**

5. Once successfully configured, the incoming Fax from external Fax machine to the PSTN line number will be converted to PDF file and sent to the Email address **Faxtest@ucm6510mycompany.com** as attachment.

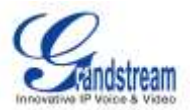

## **DISA**

The UCM6510 supports DISA to be used in IVR or inbound route. Before using it, create new DISA under web GUI->**Call Features**->**DISA**.

- Click on "Create New IVR" to add a new DISA.
- $\bullet$  Click on  $\bullet$  to edit the DISA configuration.
- $\bullet$  Click on  $\overline{\mathbb{I}\mathbb{I}}$  to delete the DISA.

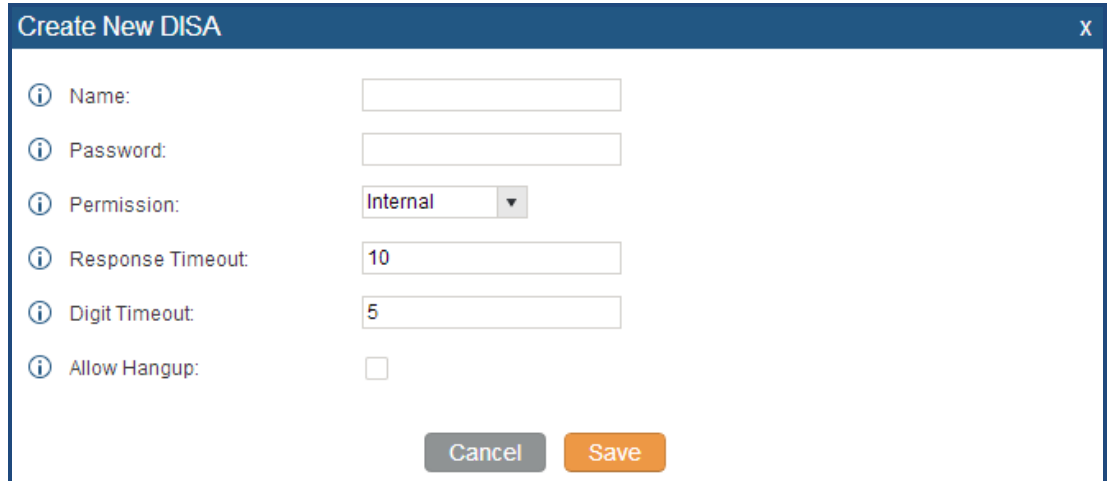

**Figure 61: Create New DISA**

**Table 41: DISA Settings**

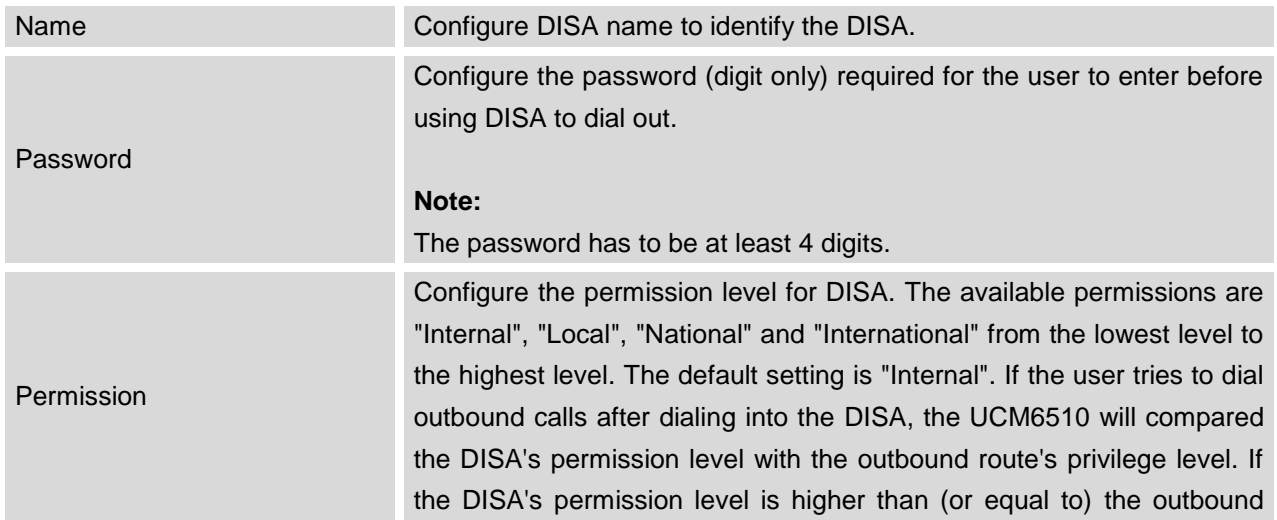

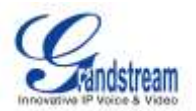

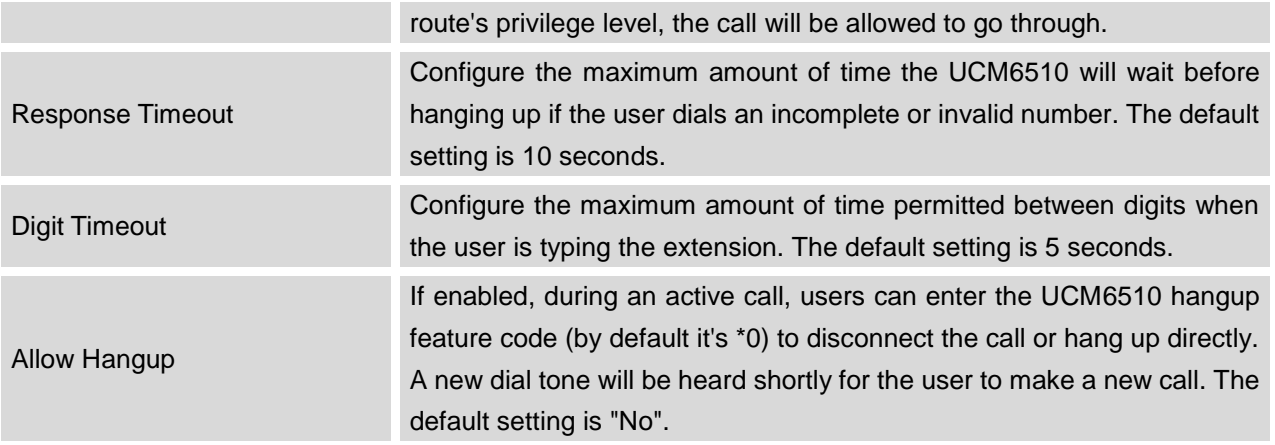

Once successfully created, users can configure the inbound route destination as "DISA" or IVR key event as "DISA". When dialing into DISA, users will be prompted with password first. After entering the correct password, a second dial tone will be heard for the users to dial out.

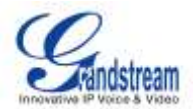

## **BLF AND EVENT LIST**

### **BLF**

The UCM6510 supports BLF monitoring for extensions, ring group, call queue, conference room and parking lot. For example, on the user's phone, configure the parking lot number 701 as the BLF monitored number. When there is a parked call on 701, the LED for this BLF key will light up in red, meaning a call is parked against this parking lot. Pressing this BLF key can pick up the call from this parking lot.

# **Note:**

 On the Grandstream GXP phones, the MPK supports "Call Park" mode, which is normally used to park the call by configuring the MPK number as call park feature code (e.g., 700). Users could also use "Call Park" mode to monitor and pick up the call on this parking lot by configuring the MPK number as parking lot number (e.g., 701).

### **EVENT LIST**

Besides BLF, users can also configure the phones to monitor event list. In this way, both local extensions on the same UCM6510 or remote extensions on the peer SIP trunk can be monitored. The event list settings is under web GUI->**Call Features**->**Event List**.

- Click on "Create New Event List" to add a new event list.
- Click on  $\ell$  to edit the event list configuration.
- Click on  $\overline{III}$  to delete the event list.

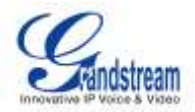

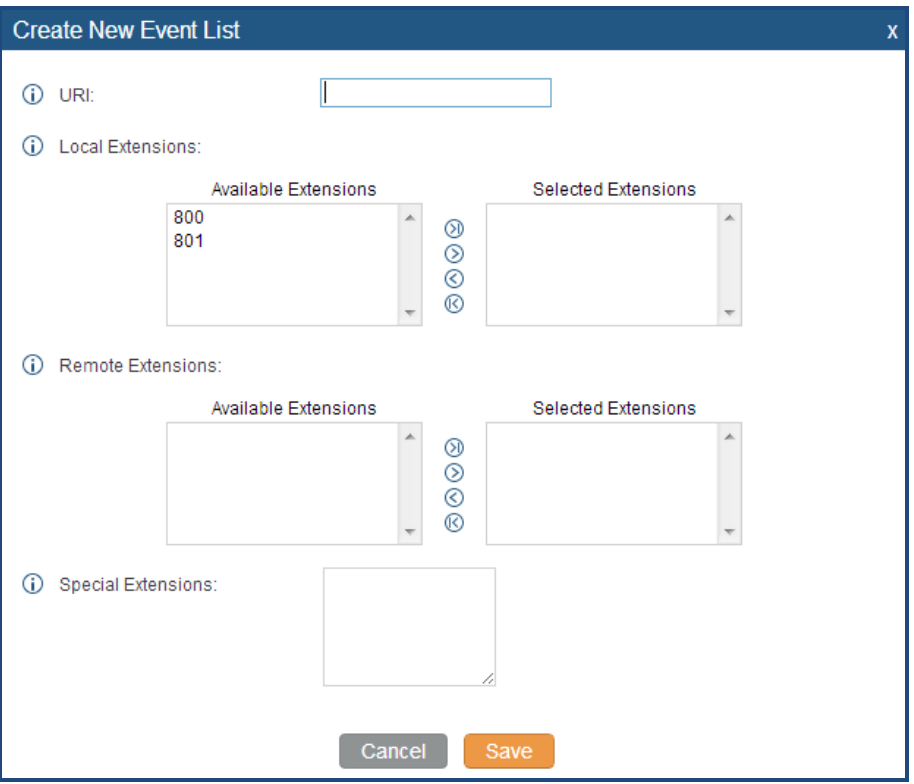

**Figure 62: Create New Event List**

#### **Table 42: Event List Settings**

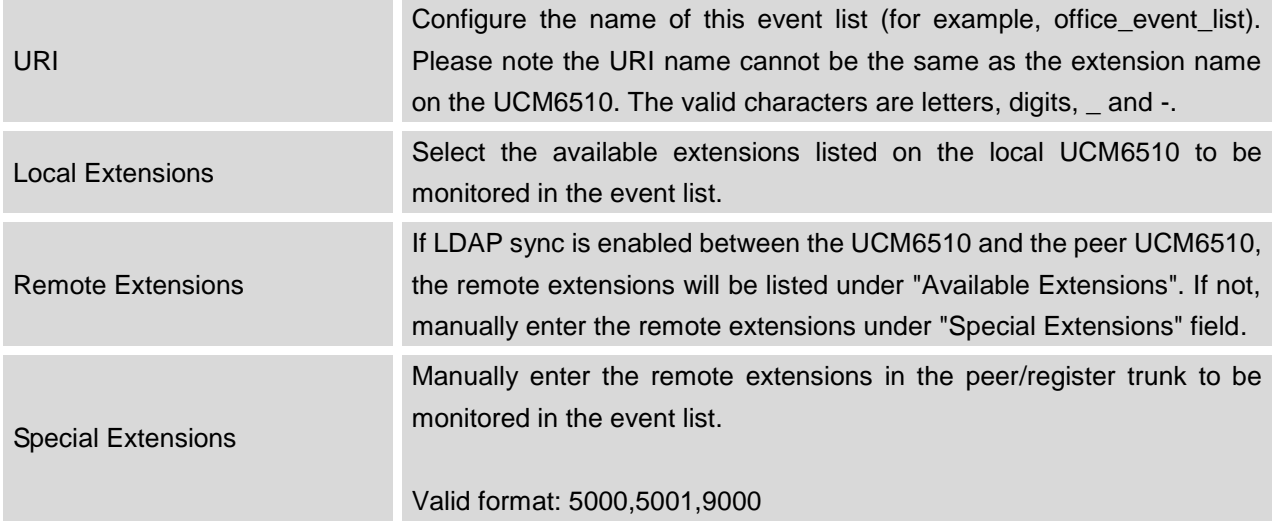

Remote extension monitoring works on the UCM6510 via event list BLF, among Peer SIP trunks or Register SIP trunks (register to each other). Therefore, please properly configure SIP trunks on the

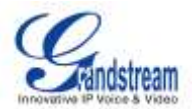

UCM6510 first before using remote BLF feature. Please note the SIP end points need support event list BLF in order to monitor remote extensions.

When an event list is created on the UCM6510 and remote extensions are added to the list, the UCM6510 will send out SIP SUBSCIRBE to the remote UCM6510 to obtain the remote extension status. When the SIP end points registers and subscribes to the local UCM6510 event list, it can obtain the remote extension status from this event list.

Once successfully configured, the event list page will show the status of total extension and subscribers for each event list. Users can also select the event URI to check the monitored extension's status and the subscribers' details.

# **Note:**

- To configure LDAP sync, please go to UCM6510 web GUI->**PBX**->**Basic/Call Routes**->**VoIP Trunk**. You will see "Sync LDAP Enable" option. Once enabled, please configure password information for the remote peer UCM6510 to connect to the local UCM6510. Additional information such as port number, LDAP outbound rule, LDAP Dialed Prefix will also be required. Both the local UCM6510 and remote UCM6510 need enable LDAP sync option with the same password for successful connection and synchronization.
- Currently LDAP sync feature only works between two UCM6510s.
- (Theoretically) Remote BLF monitoring will work when the remote PBX being monitored is non-UCM6510 PBX. However, it might not work the other way around depending on whether the non-UCM6510 PBX supports event list BLF or remote monitoring feature.

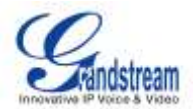

## **DIAL BY NAME**

Dial By Name is a feature on the PBX that allows caller to search a person by first or last name via his/her phone's keypad. The administrator can define the Dial By Name directory including the desired extensions in the directory and the searching type by "first name" or "last name". After dialing in, the PBX IVR/Auto Attendant will guide the caller to spell the digits to find the person in the Dial By Name directory. This feature allows customers/clients to use the guided automatic system to get in touch with the enterprise employees without having to know the extension number, which brings convenience and improves business image for the enterprise.

### **DIAL BY NAME CONFIGURATION**

The administrators can create the dial by name group under web GUI->**PBX**->**Call Features**->**Dial By Name**.

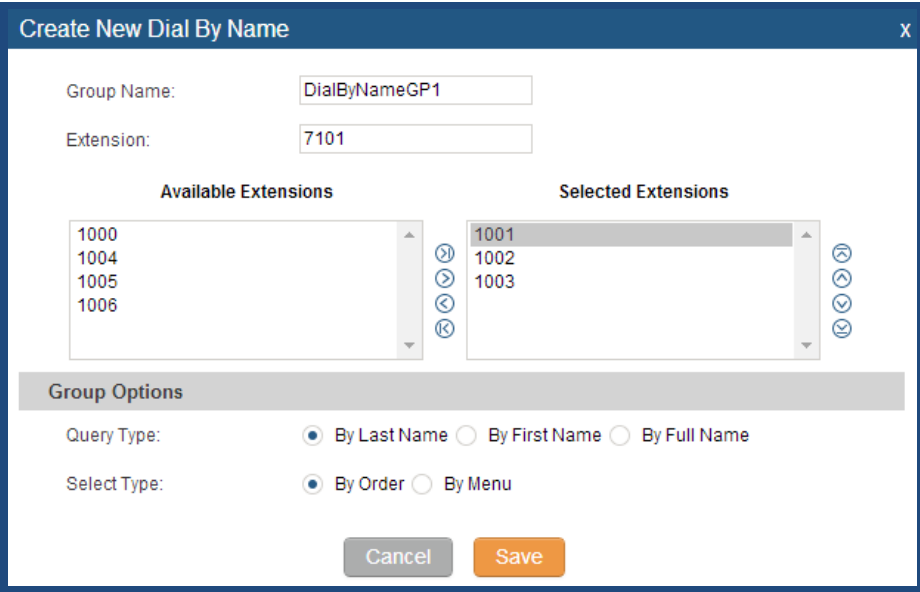

**Figure 63: Create Dial By Name Group**

#### **1. Group Name**

Enter the Group Name. This is to identify the Dial By Name group. The Dial By Name group can be used as the destination for inbound route and key pressing event for IVR. The group name defined here will show up in the destination list when configuring IVR and inbound route.

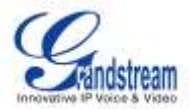

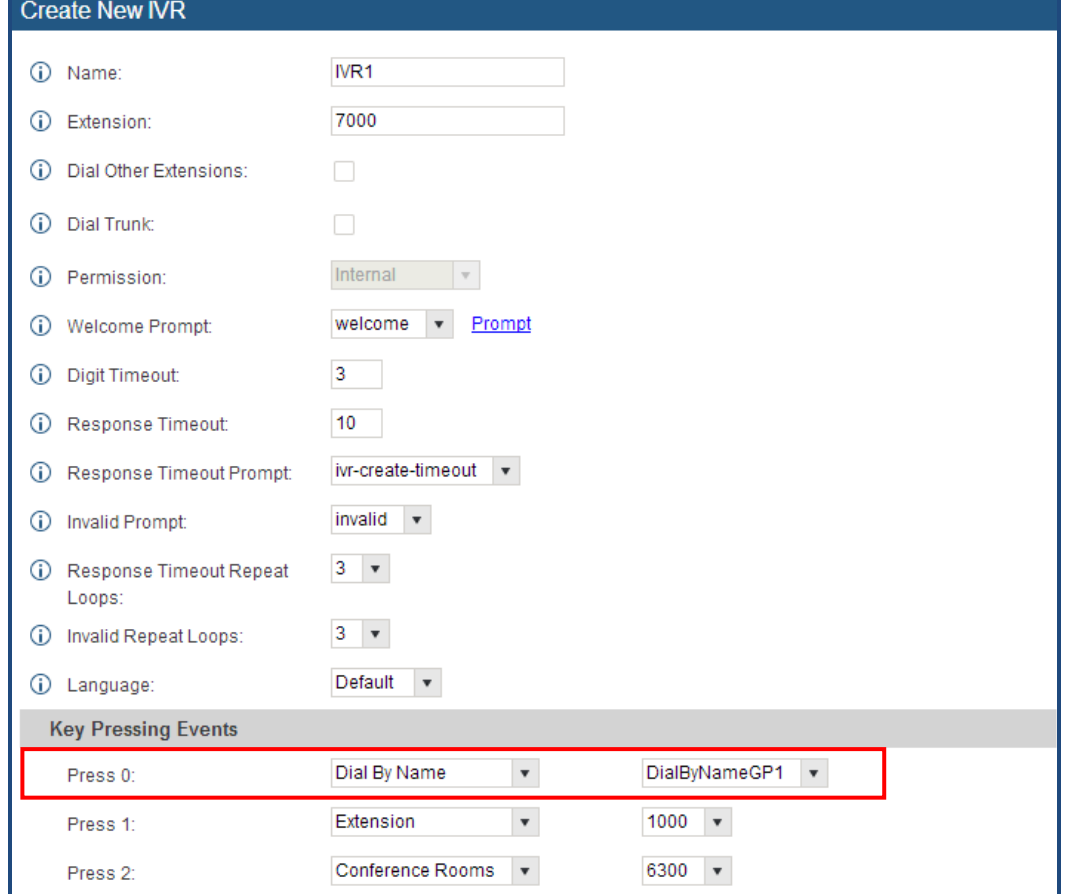

**Figure 64: Dial By Name Group In IVR Key Pressing Events**

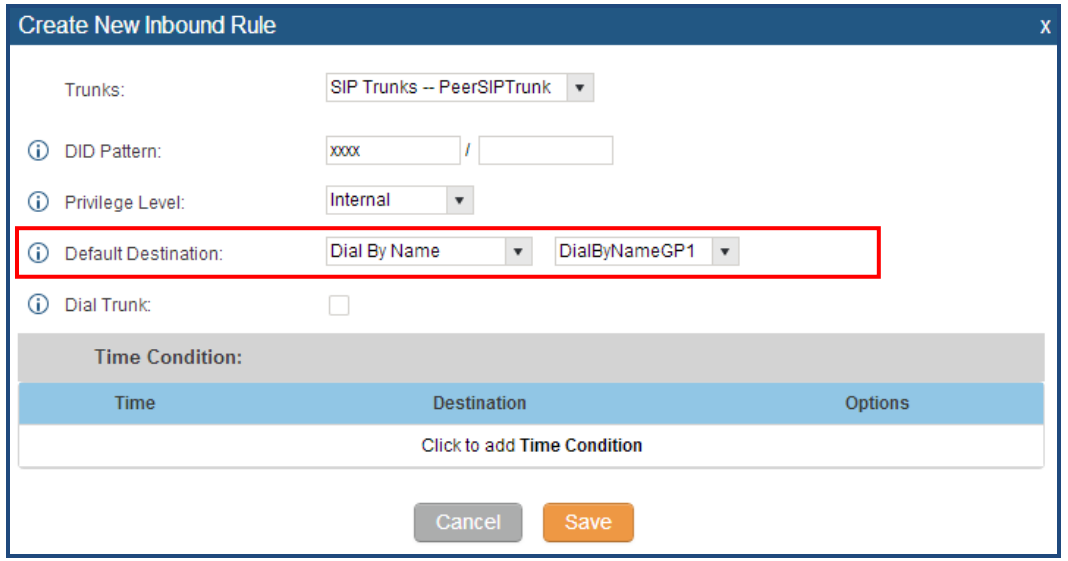

**Figure 65: Dial By Name Group In IVR Key Pressing Events**

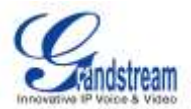

#### **2. Extension**

Configure the direct dial extension for the Dial By Name group.

#### **3. Available Extensions/Selected Extensions**

Select available extensions from the left side to the right side as the directory for the Dial By Name group. Only the selected extensions here can be reached by the Dial By Name IVR when dialing into this group. The extensions here must have valid first name and last name configured under web GUI->**PBX**->**Basic/Call Routes**->**Extensions** in order to be searchable in Dial By Name directory through IVR. By specifying the extensions here, the administrators can make sure unscreened calls will not reach the company employee if he/she doesn't want to receive them directly.

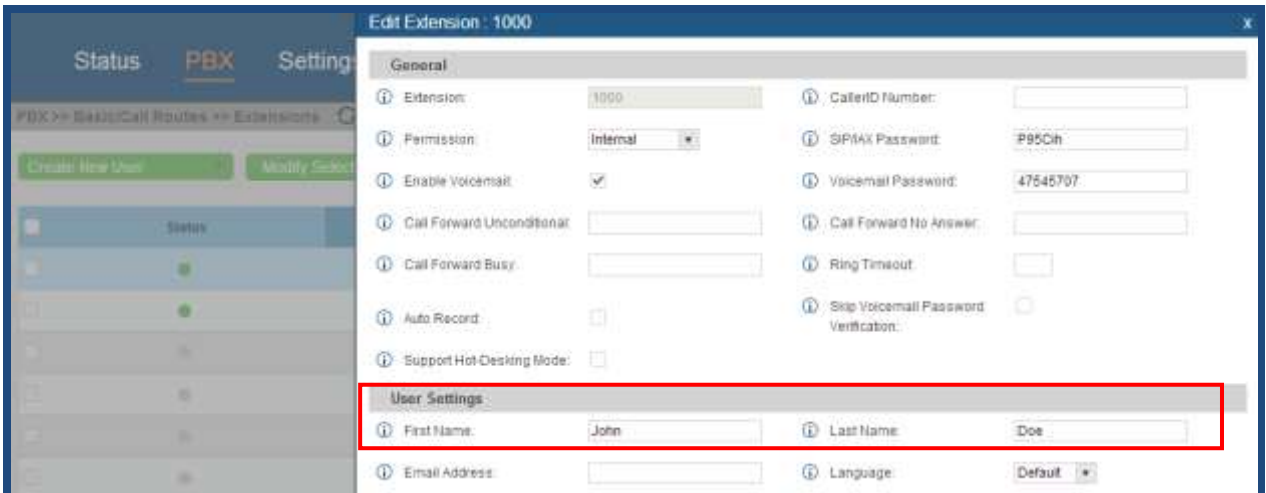

**Figure 66: Configure Extension First Name And Last Name**

#### **4. Query Type**

Specify the query type. This defines how the caller will need to enter to search the directory.

By First Name: enter the first 3 digits of the first name to search the directory.

By Last Name: enter the first 3 digits of the last name to search the directory.

By Full Name: enter the first 3 digits of the first name or last name to search the directory.

#### **5. Select Type**

Specify the select type on the searching result. The IVR will confirm the name/number for the party the caller would like to reach before dialing out

By Order: After the caller enters the digits, the IVR will announce the first matching party's name and number. The caller can confirm and dial out if 's the destination party, or press \* to listen to the next matching result if it's not the desired party to call.

By Menu: After the caller enters the digits, the IVR will announce 8 matching results. The caller can press number 1 to 8 to select and call, or press 9 for results in next page.

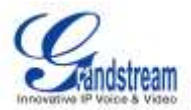

## **CALL FEATURES**

The UCM6510 supports call recording, transfer, call forward, call park and other call features via feature code. This section lists all the feature codes in the UCM6510 and describes how to use the call features.

### **FEATURE CODES**

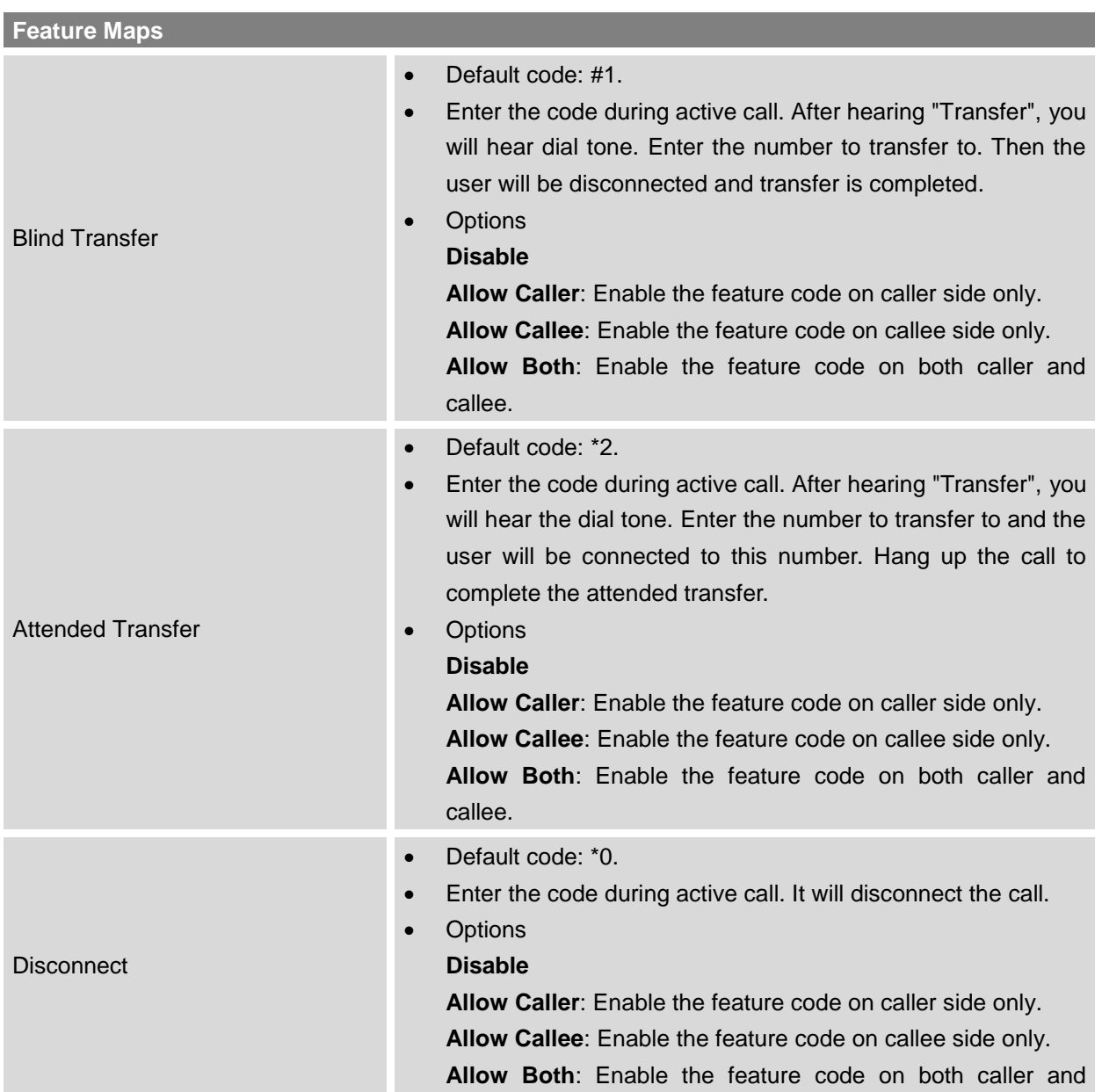

#### **Table 43: UCM6510 Feature Codes**

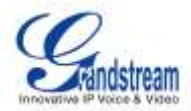

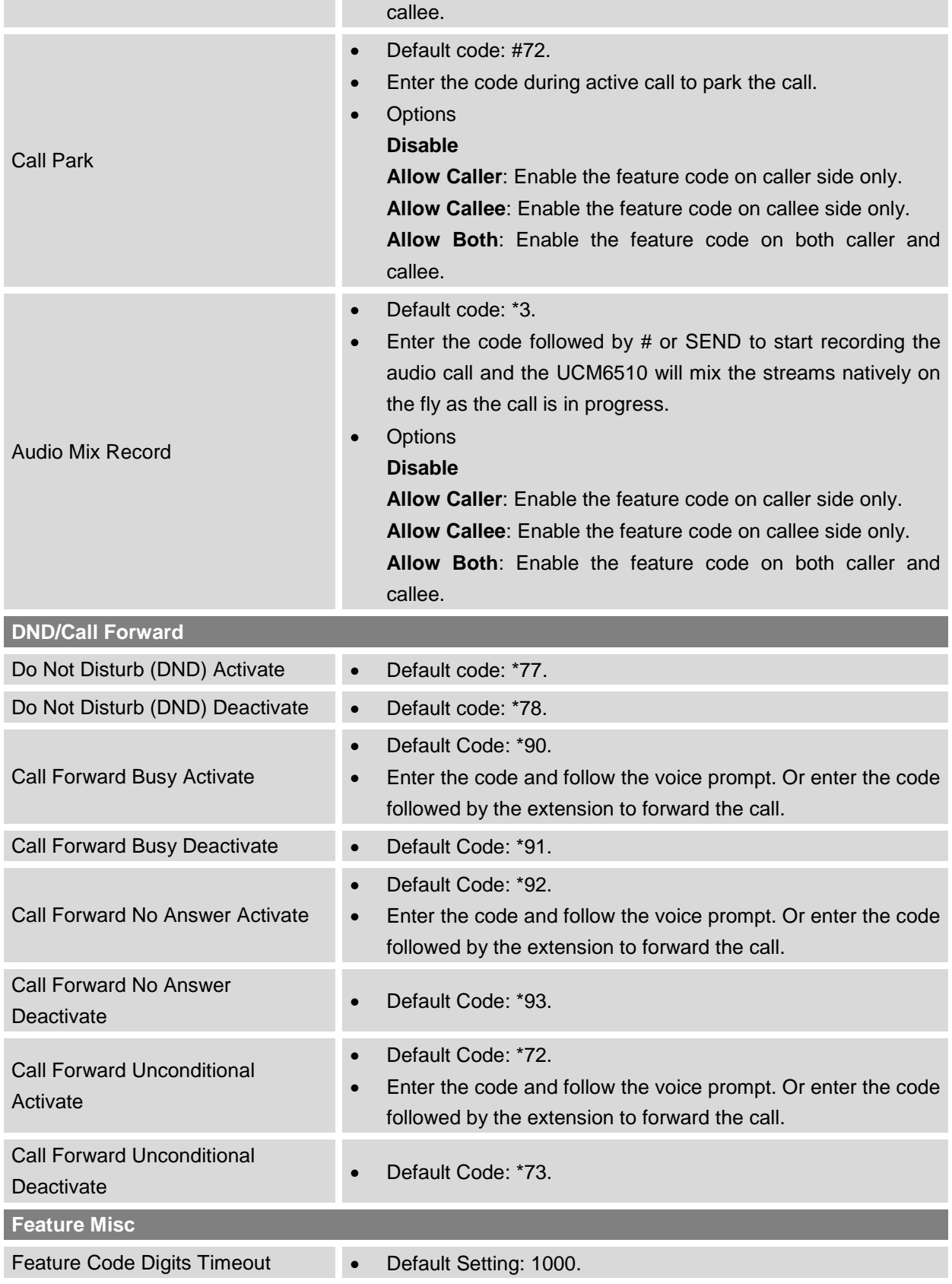

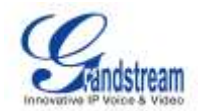

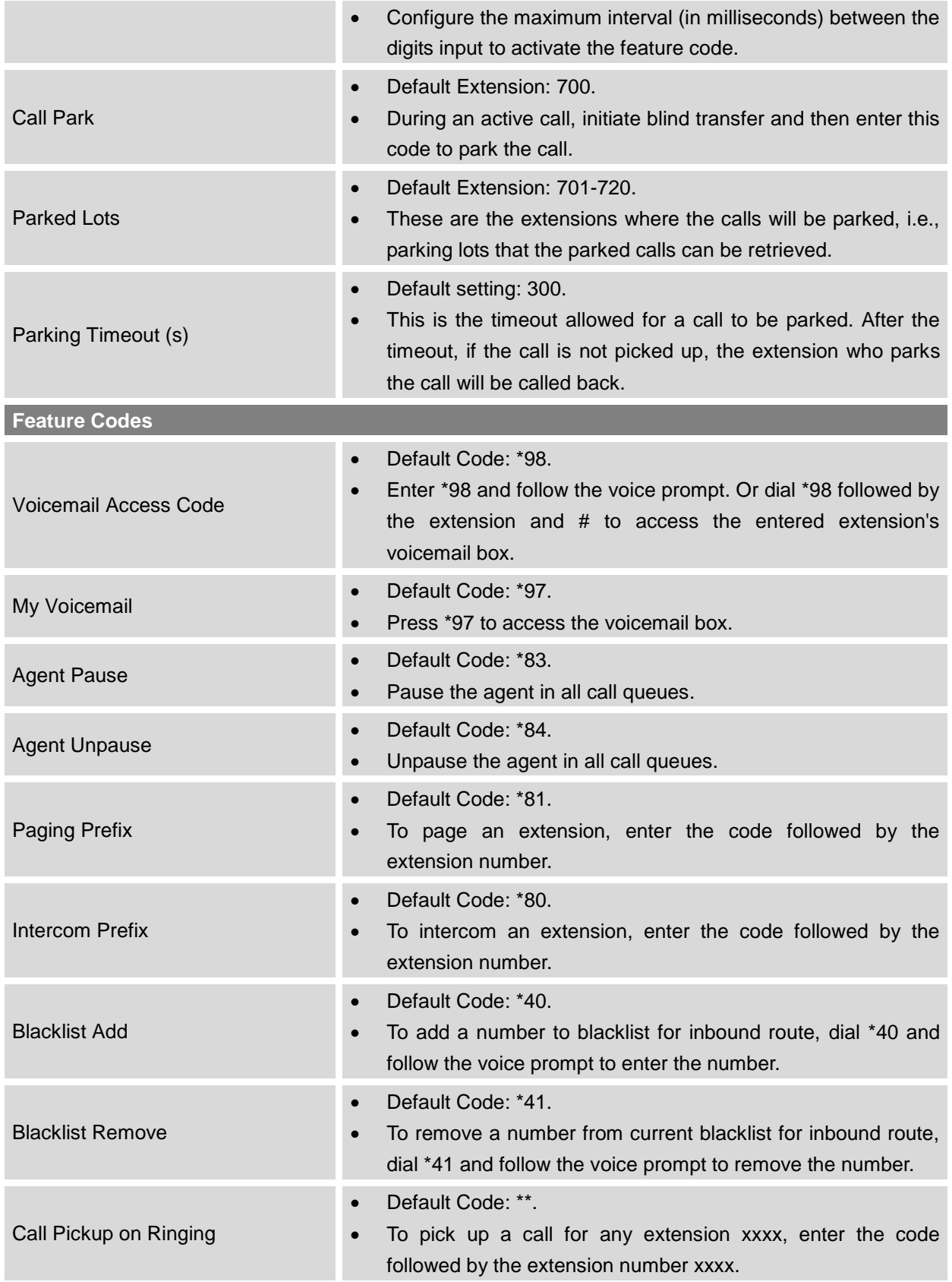

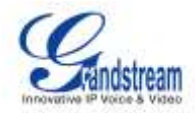

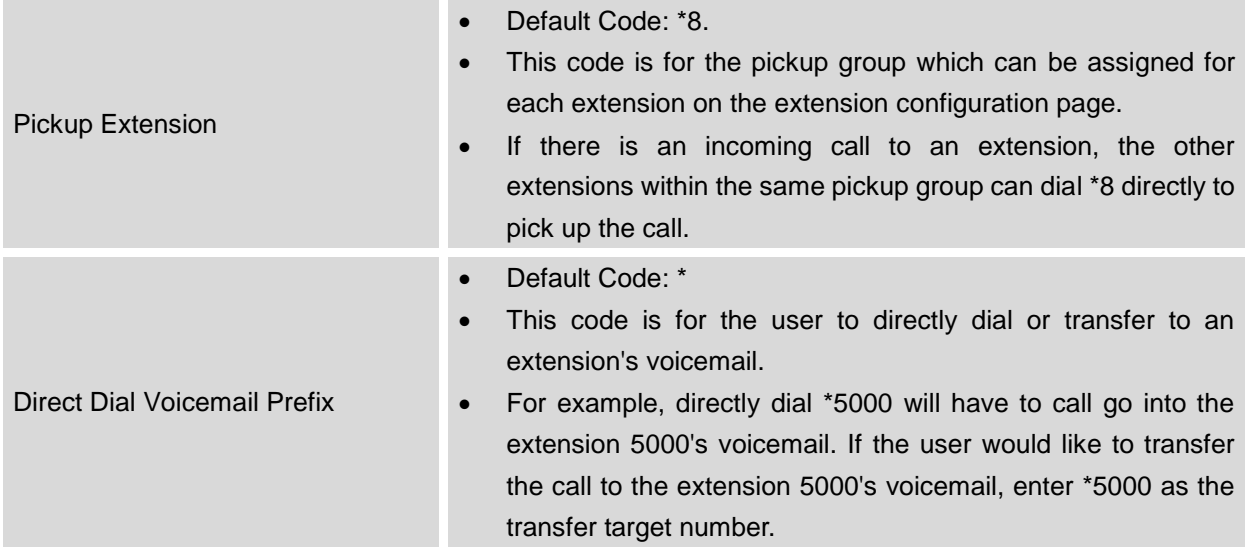

### **CALL RECORDING**

The UCM6510 allows users to record audio during the call. If "Auto Record" is turned on for extension or trunk, the call will be automatically recorded when there is established call with the extension or trunk. Otherwise, please follow the instructions below to manually record the call.

- 1. Make sure the feature code for "Audio Mix Record" is configured and enabled.
- 2. After establishing the call, enter the "Audio Mix Record" feature code (by default it's \*3) followed by # or SEND to start recording.
- 3. To stop the recording, enter the "Audio Mix Record" feature code (by default it's \*3) followed by # or SEND again. Or the recording will be stopped once the call hangs up.
- 4. The recording file can be retrieved under web GUI->**Status**->**CDR**. Click on to play the recording

| View Report<br>Click on the title of the column to sort by column. Click on the row to display full record.<br>$10 - 10$<br>View: |                     |                                  |         |           |                  |        |                   |
|----------------------------------------------------------------------------------------------------|---------------------|----------------------------------|---------|-----------|------------------|--------|-------------------|
| Mo.                                                                                                    | Start Time .        | Call Front                       | Call To | Call Time | <b>Talk Time</b> | Status | Options           |
|                                                                                                    | 2013-07-03 17:55:04 | <b>THE REAL PROPERTY</b><br>6000 | 5001    | 0.00:18   | 0.00:16          |        | $\circ$ +         |
| $\bar{z}$<br>$\sim$                                                                                                    | 2013-07-03 17:54:32 | 6000<br>an sa sa Tu              | 5001    | 0:00:19   | 0:00:18          |        | ⊙ ±<br>面          |
| $\mathbf{a}$                                                                                                    | 2013-07-03 17:53:11 | 6000                             | 6300    | 0:00:11   | 0:00:11          |        | $\circ$ $\bullet$ |

or click on  $\bullet$  to download the recording file.

**Figure 67: Download Recording File From CDR Page**
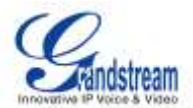

The above recorded call's recording files are also listed under the UCM6510 web GUI->**CDR**->**Recording Files**.

## **CALL PARK**

The UCM6510 provides call park and call pickup features via feature code.

## **PARK A CALL**

There are two feature codes that can be used to park the call.

- Feature Maps->Call Park (Default code #72) During an active call, press #72 and the call will be parked. Parking lot number (default range 701 to 720) will be announced after parking the call.
- Feature Misc->Call Park (Default code 700) During an active call, initiate blind transfer (default code #1) and then dial 700 to park the call. Parking lot number (default range 701 to 720) will be announced after parking the call.

## **RETRIEVE THE PARKED CALL**

To retrieve the parked call, simply dial the parking lot number and the call will be established. If a parked call is not retrieved after the timeout, the original extension who parks the call will be called back.

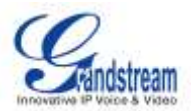

# **INTERNAL OPTIONS**

This section describes internal options that haven't been mentioned in previous sections yet. The settings in this section can be applied globally to the UCM6510, including general configurations, jitter buffer, RTP settings, hardware config and STUN monitor. The options can be accessed via web GUI->**PBX**->**Internal Options**.

## **INTERNAL OPTIONS/GENERAL**

**Table 44: Internal Options/General General Preferences** Global OutBound CID Configure the global CallerID used for all outbound calls when no other CallerID is defined with higher priority. If no CallerID is defined for extension or trunk, the global outbound CID will be used as CallerID. Global OutBound CID Name Configure the global CallerID Name used for all outbound calls. If configured, all outbound calls will have the CallerID Name set to this name. If not, the extension's CallerID Name will be used. Operator Extension Specify the operator extension, which will be dialed when users presses 0 to exit voicemail application. The operator extension can also be used in IVR option. Ring Timeout Configure the number of seconds to ring an extension before the call goes to the user's voicemail box. The default setting is 60. **Note:** This is the global value used for each extension if "Ring Timeout" field is left empty on the extension configuration page. Record Prompt If enabled, users will hear voice prompt before recording is started or stopped. For example, before recording, the UCM6510 will play voice prompt "The call will be recorded". The default setting is "No". **Extension Preferences** Enforce Strong Passwords If enabled, strong password will be enforced for the password created on the UCM6510. The default setting is enabled. Strong Password Rules: 1. Password for voicemail, voicemail group, outbound route, DISA, password, call queue and conference requires non-repetitive and non-sequential digits, with a minimum length of 4 digits. Repetitive

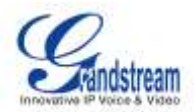

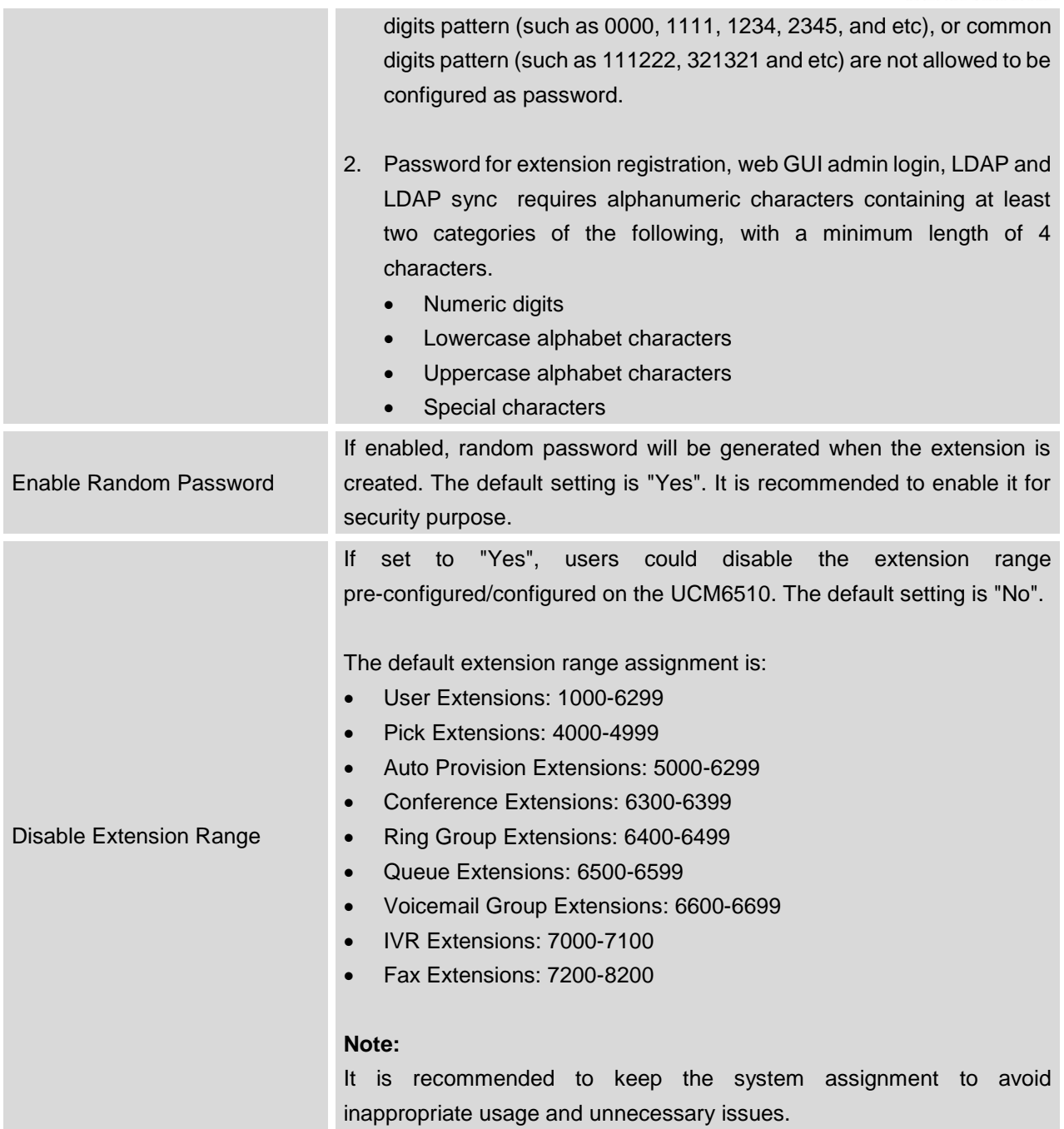

## **INTERNAL OPTIONS/JITTER BUFFER**

**Table 45: Internal Options/Jitter Buffer**

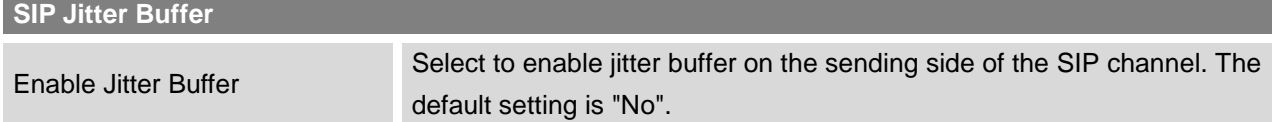

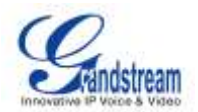

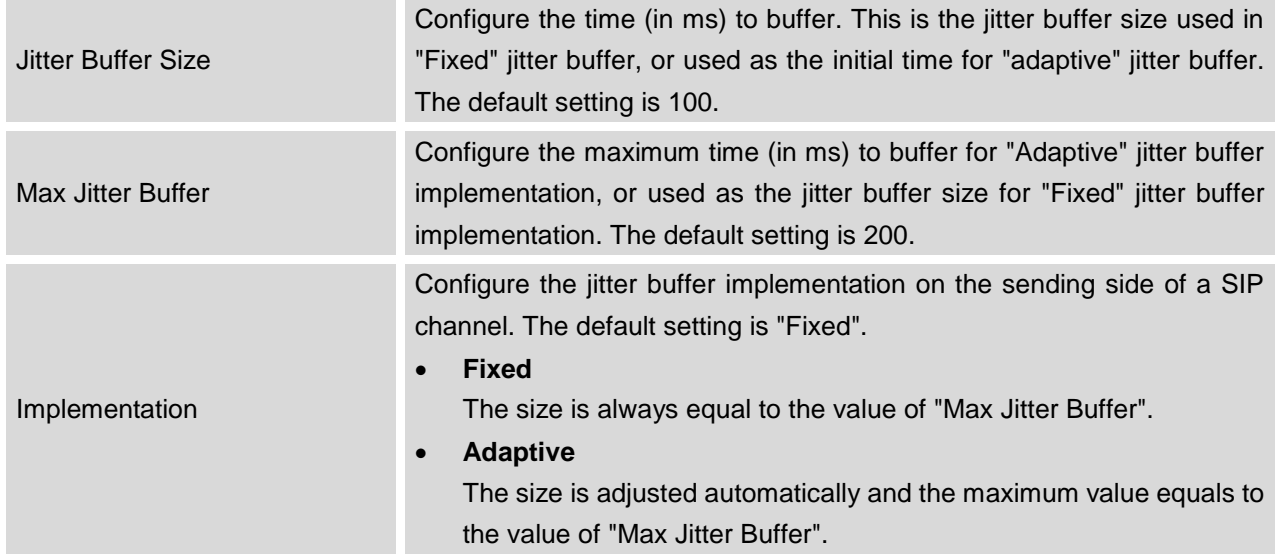

## **INTERNAL OPTIONS/RTP SETTINGS**

#### **Table 46: Internal Options/RTP Settings**

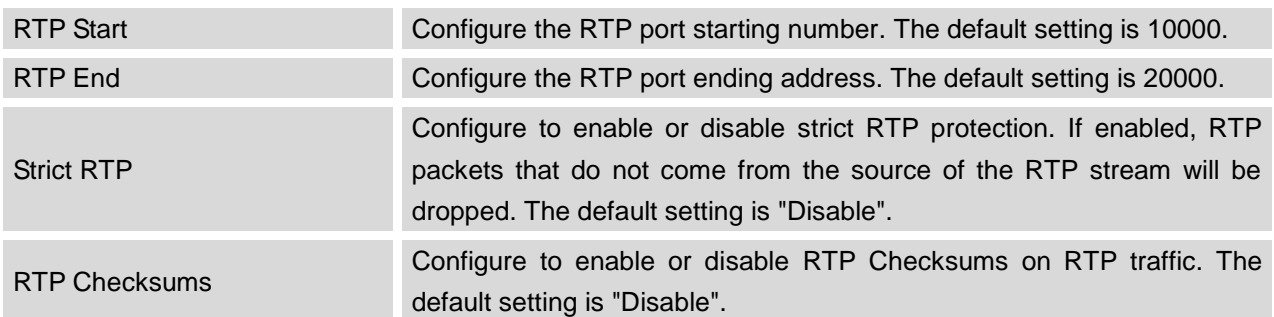

## **INTERNAL OPTIONS/STUN MONITOR**

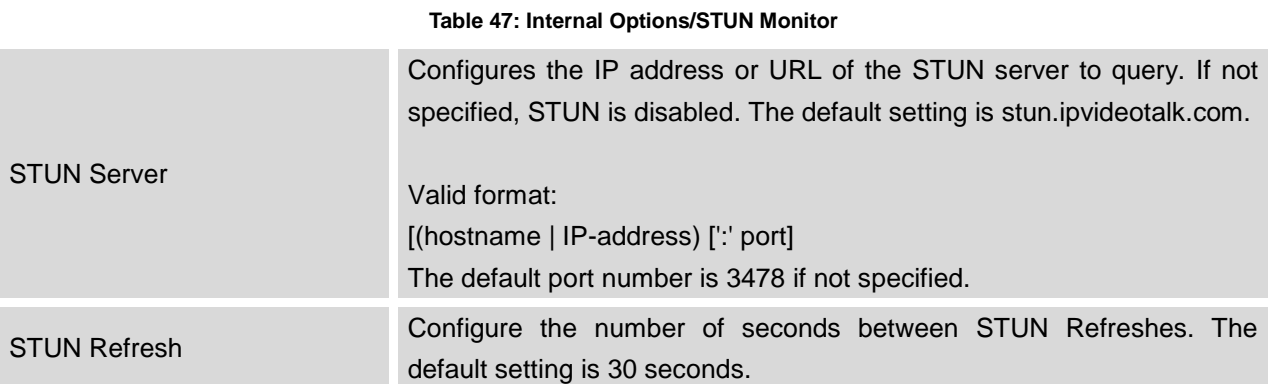

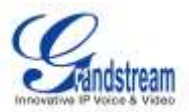

# **IAX SETTINGS**

The UCM6510 IAX global settings can be accessed via web GUI->**PBX**->**IAX Settings**.

# **IAX SETTINGS/GENERAL**

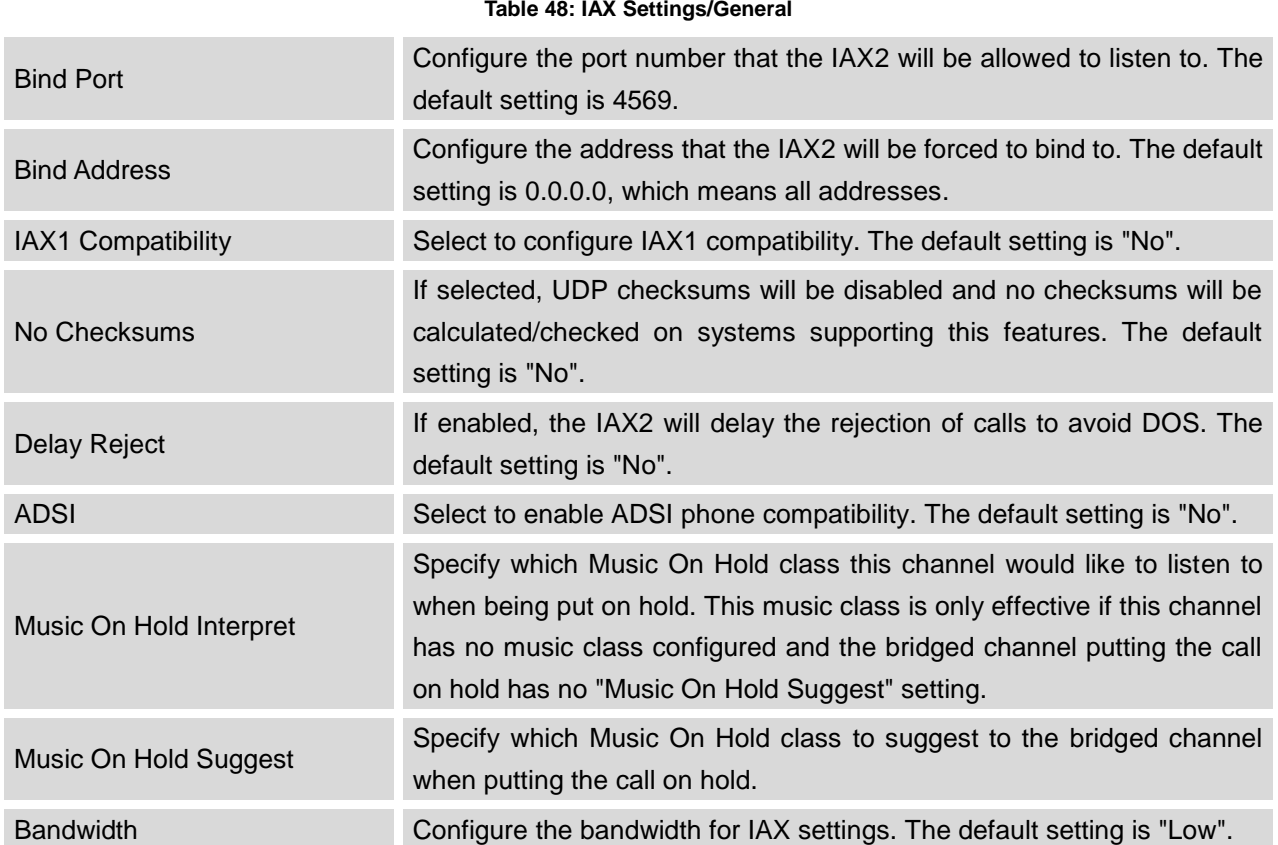

## **IAX SETTINGS/REGISTRATION**

#### **Table 49: IAX Settings/Registration**

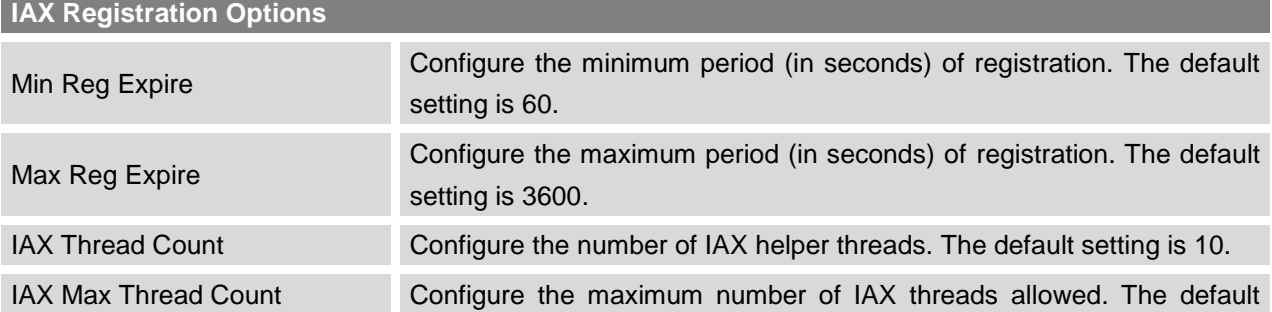

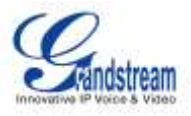

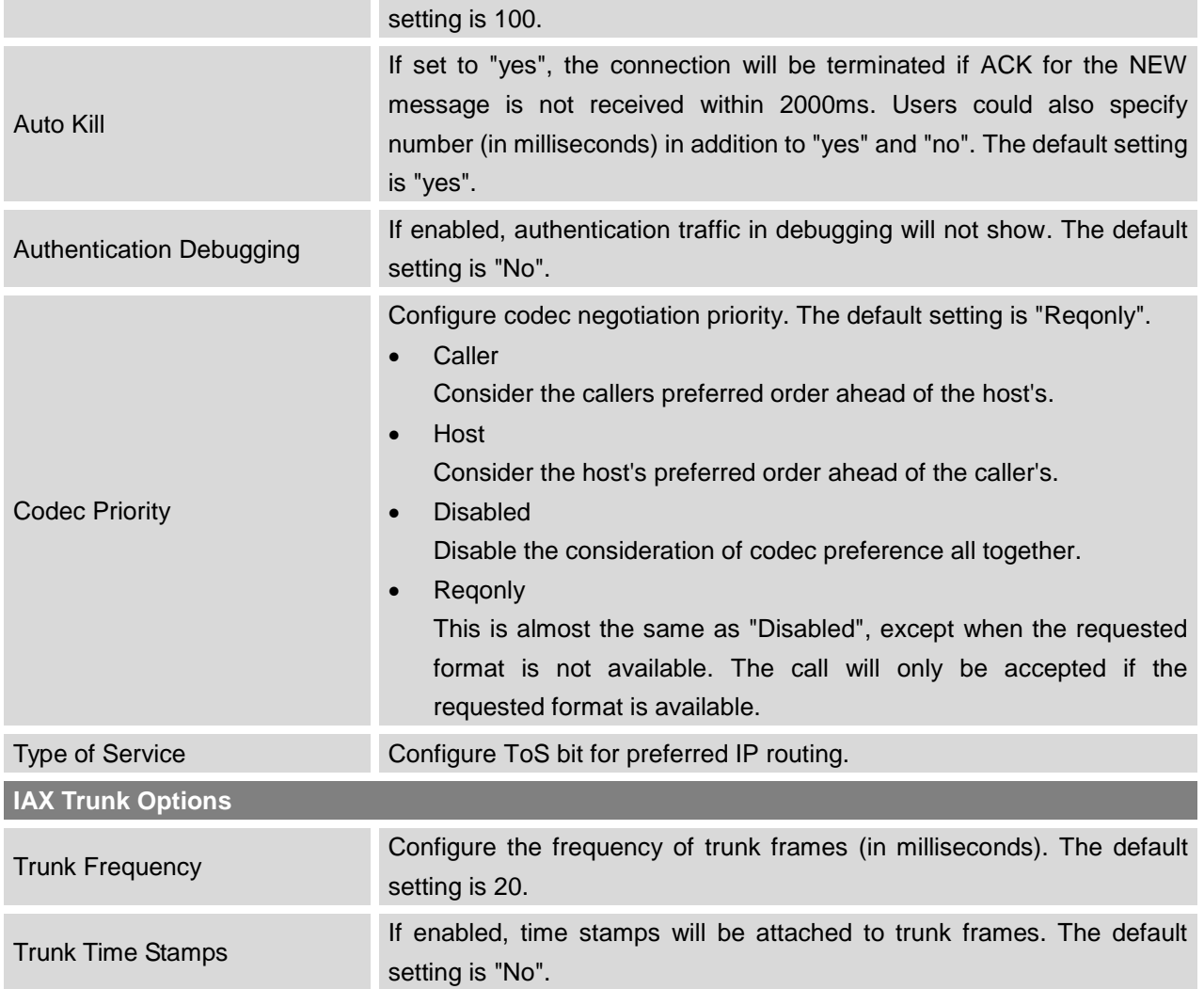

## **IAX SETTINGS/STATIC DEFENSE**

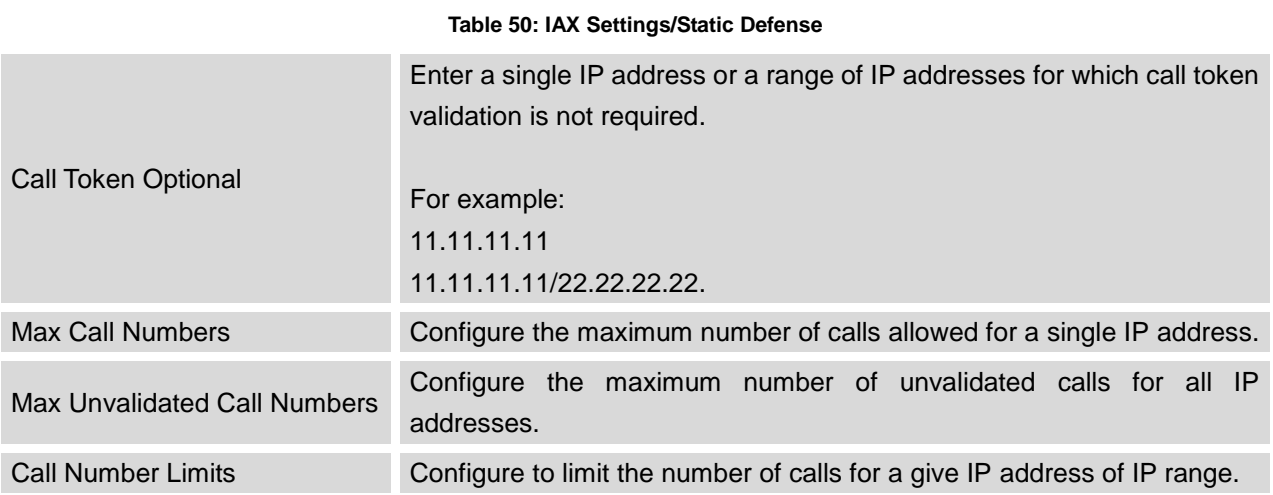

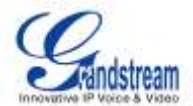

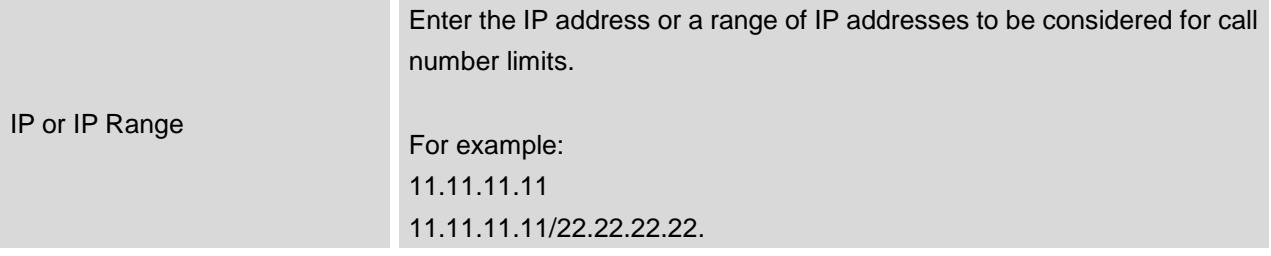

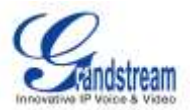

# **SIP SETTINGS**

The UCM6510 SIP global settings can be accessed via web GUI->**PBX**->**SIP Settings**.

## **SIP SETTINGS/GENERAL**

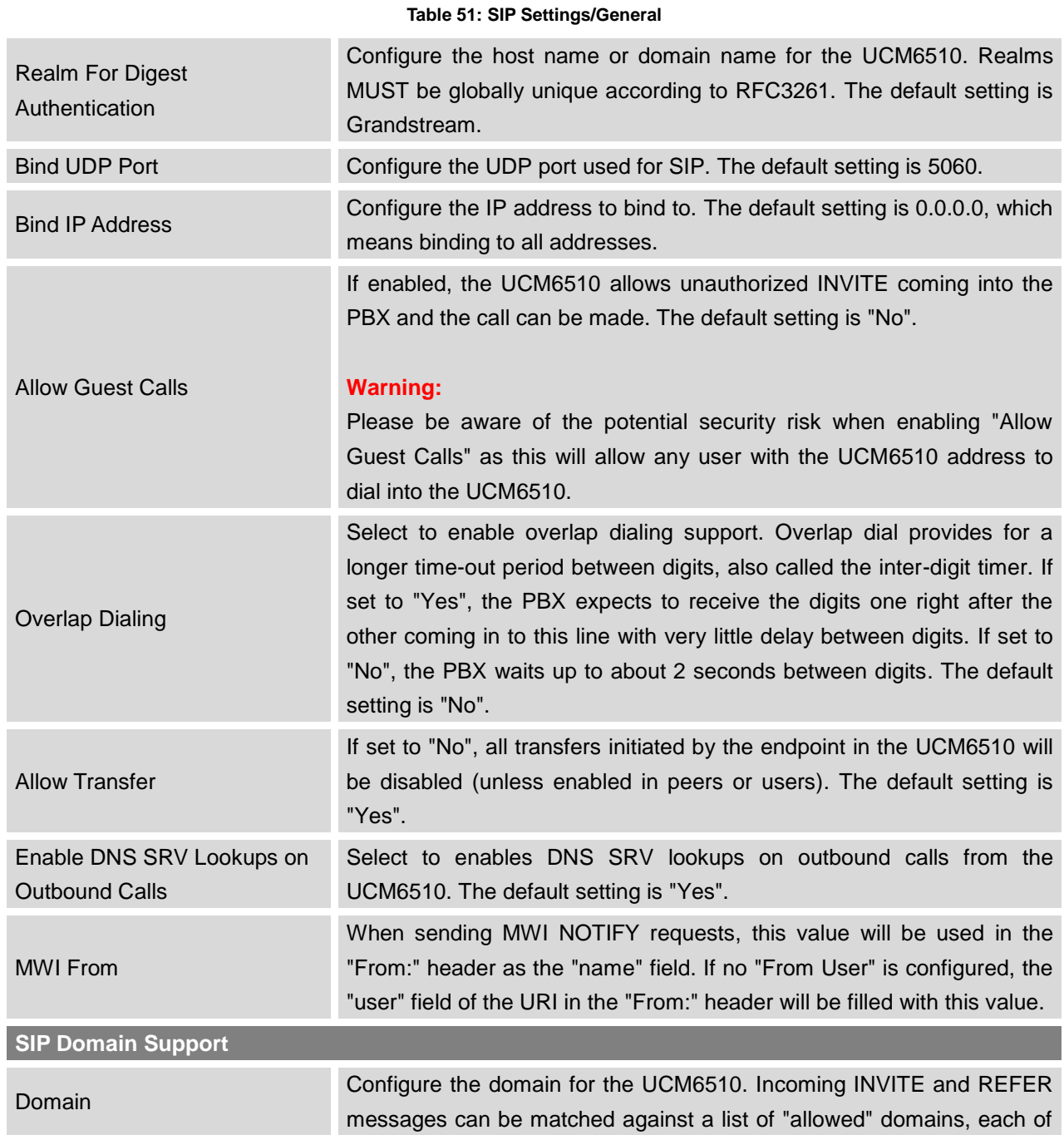

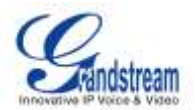

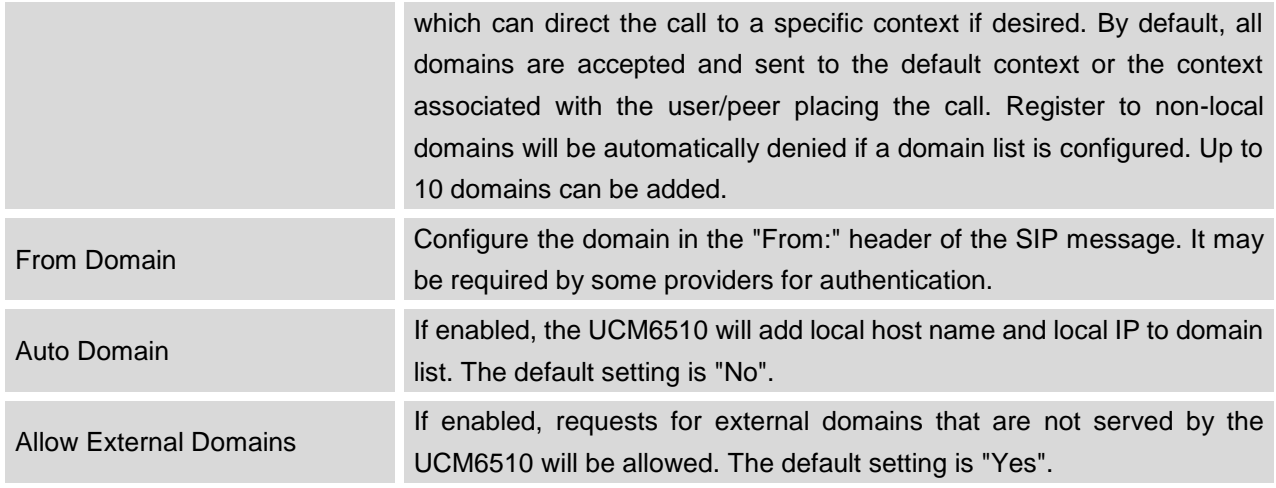

# **SIP SETTINGS/MISC**

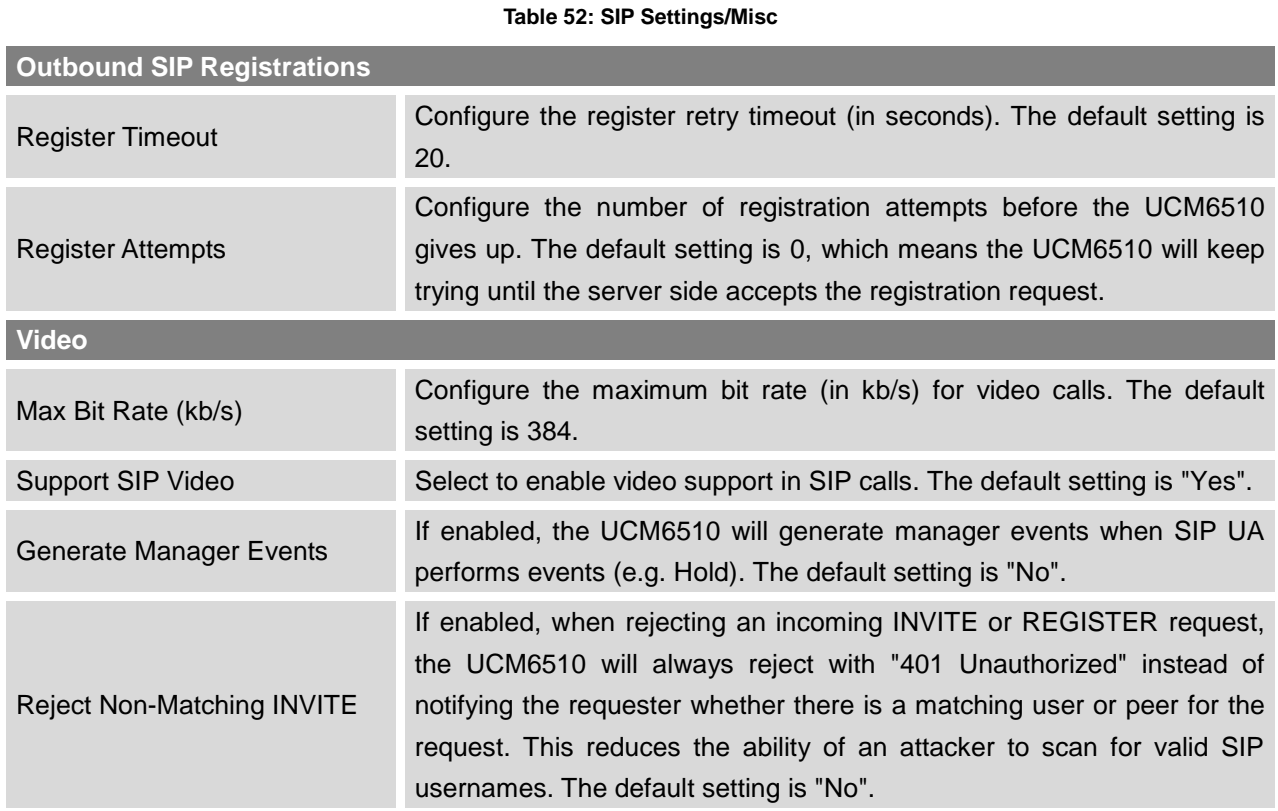

# **SIP SETTINGS/SESSION TIMER**

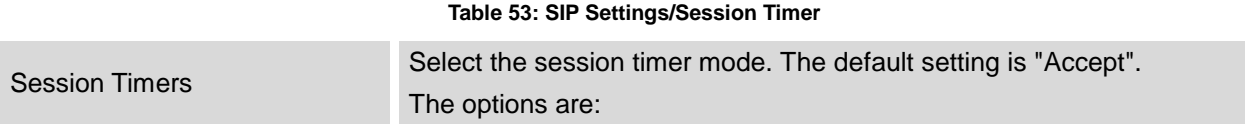

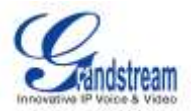

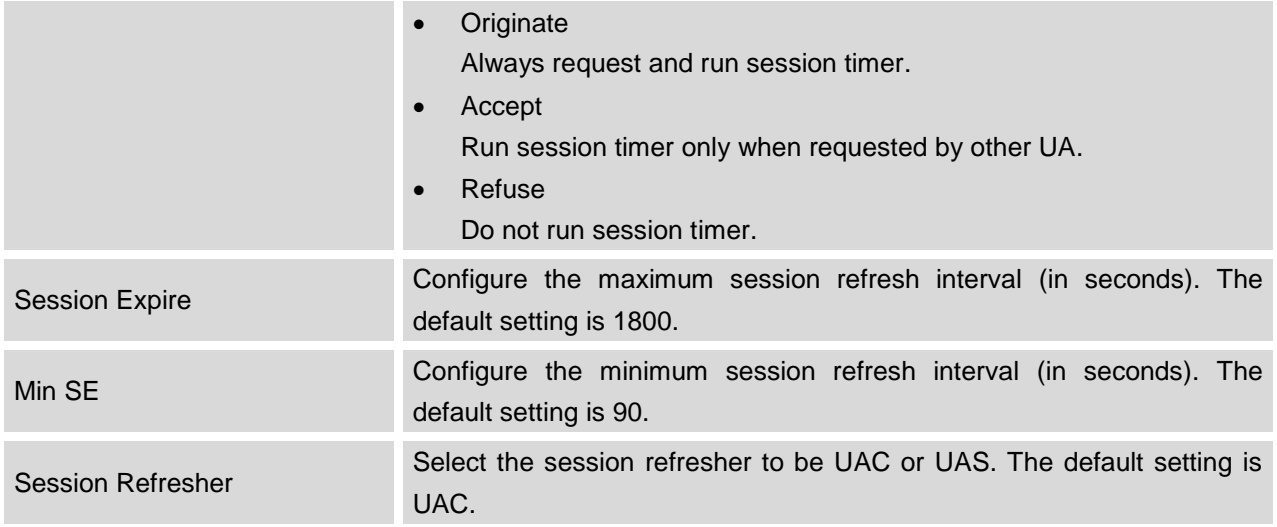

# **SIP SETTINGS/TCP and TLS**

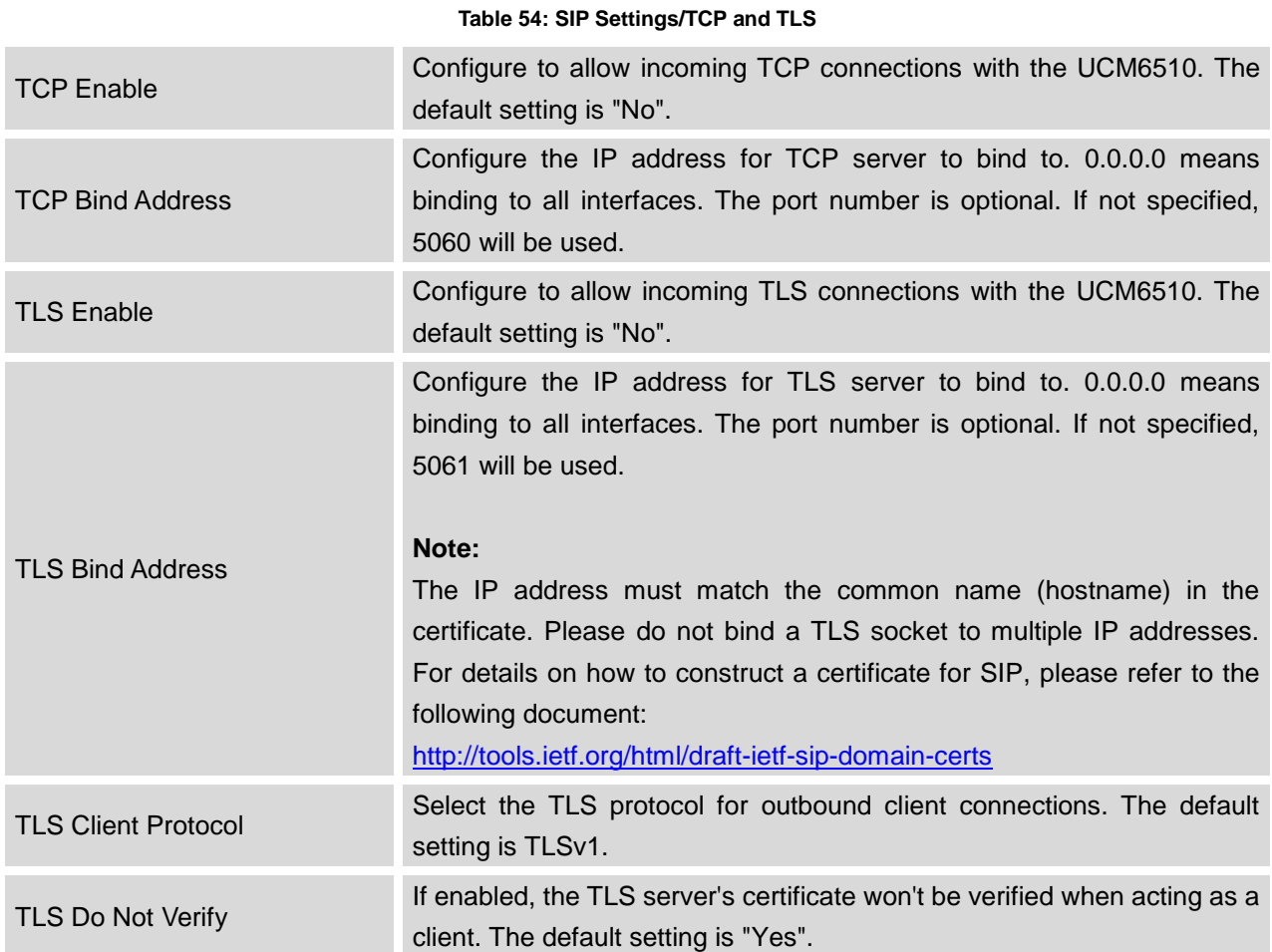

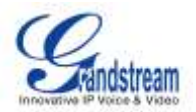

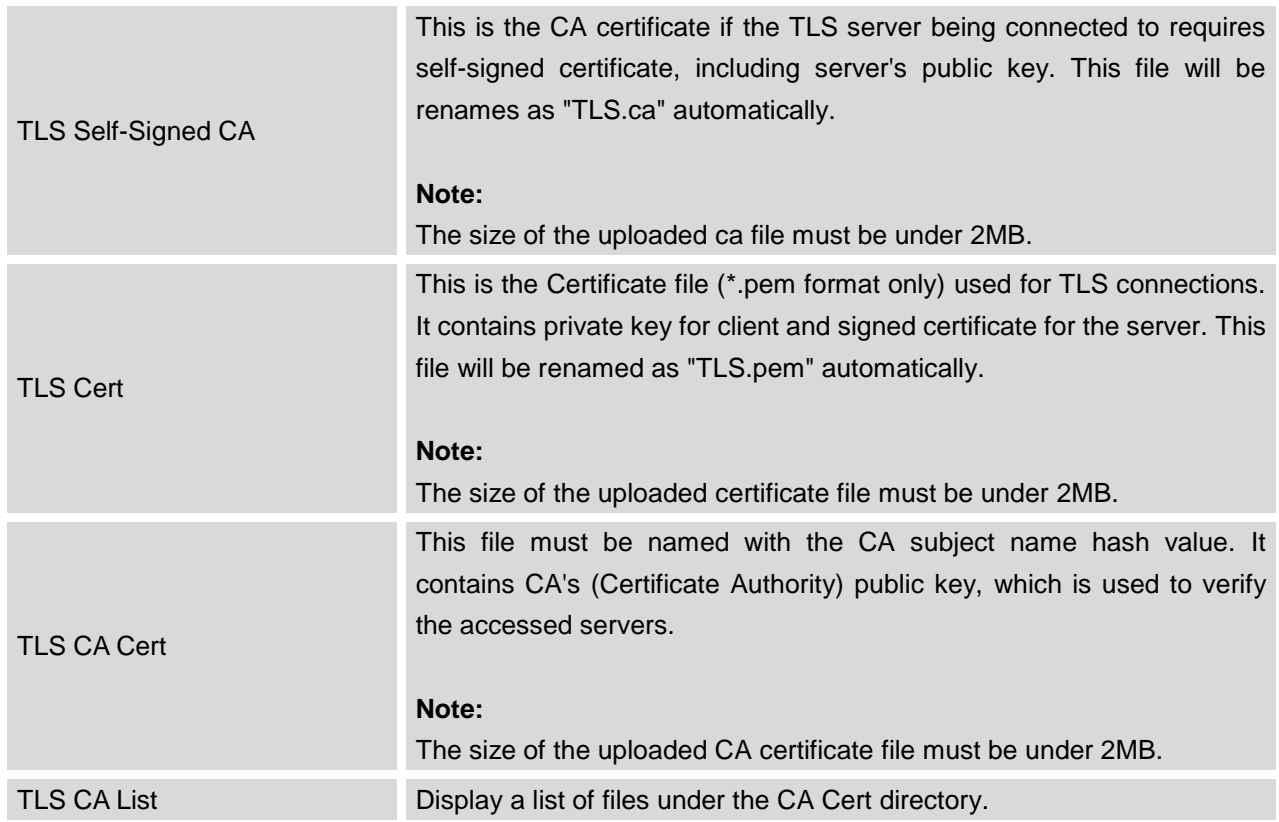

## **SIP SETTINGS/NAT**

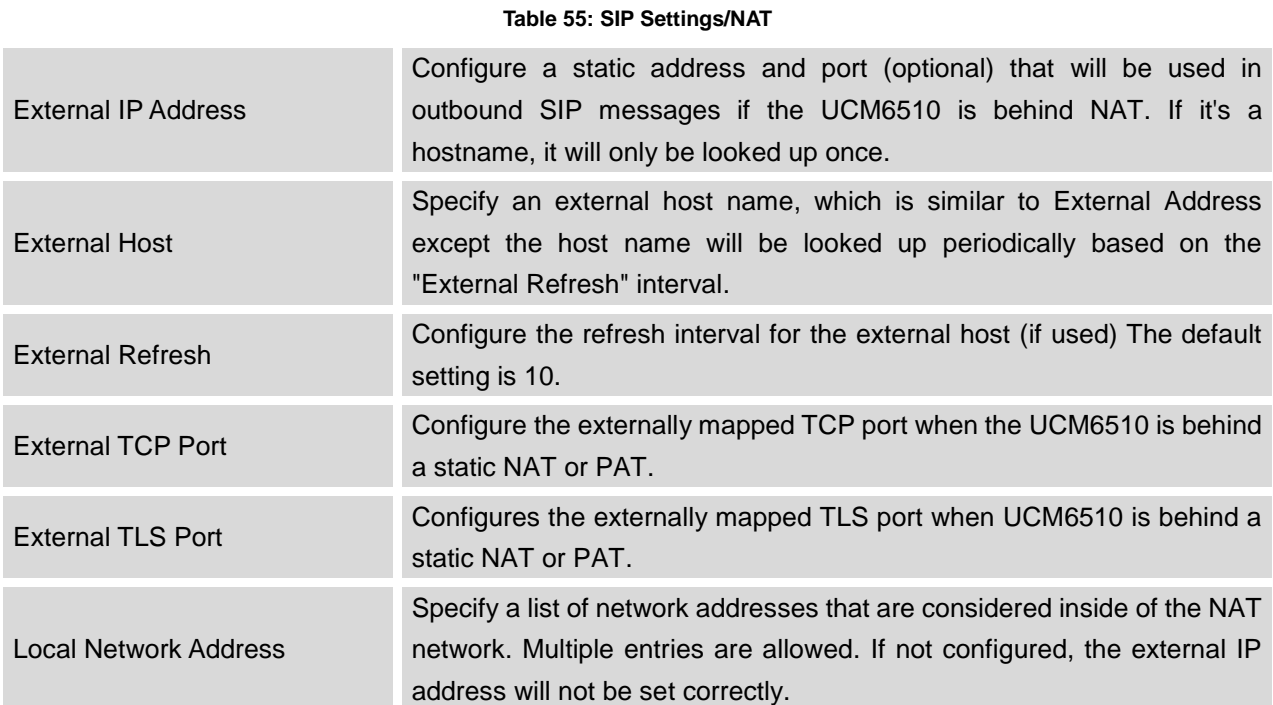

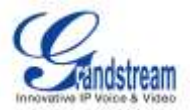

A sample configuration could be as follows: 192.168.0.0/16

## **SIP SETTINGS/TOS**

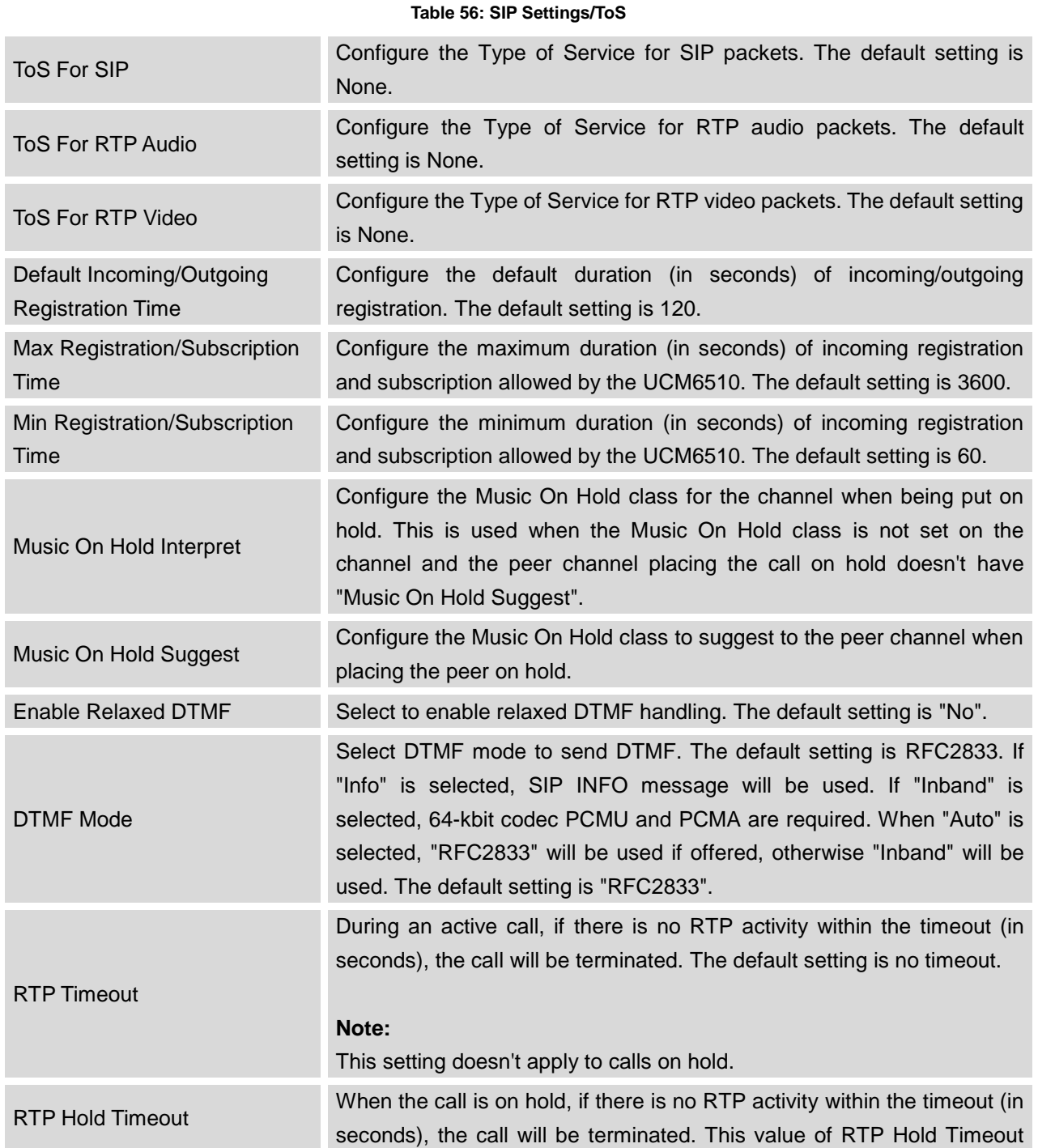

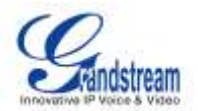

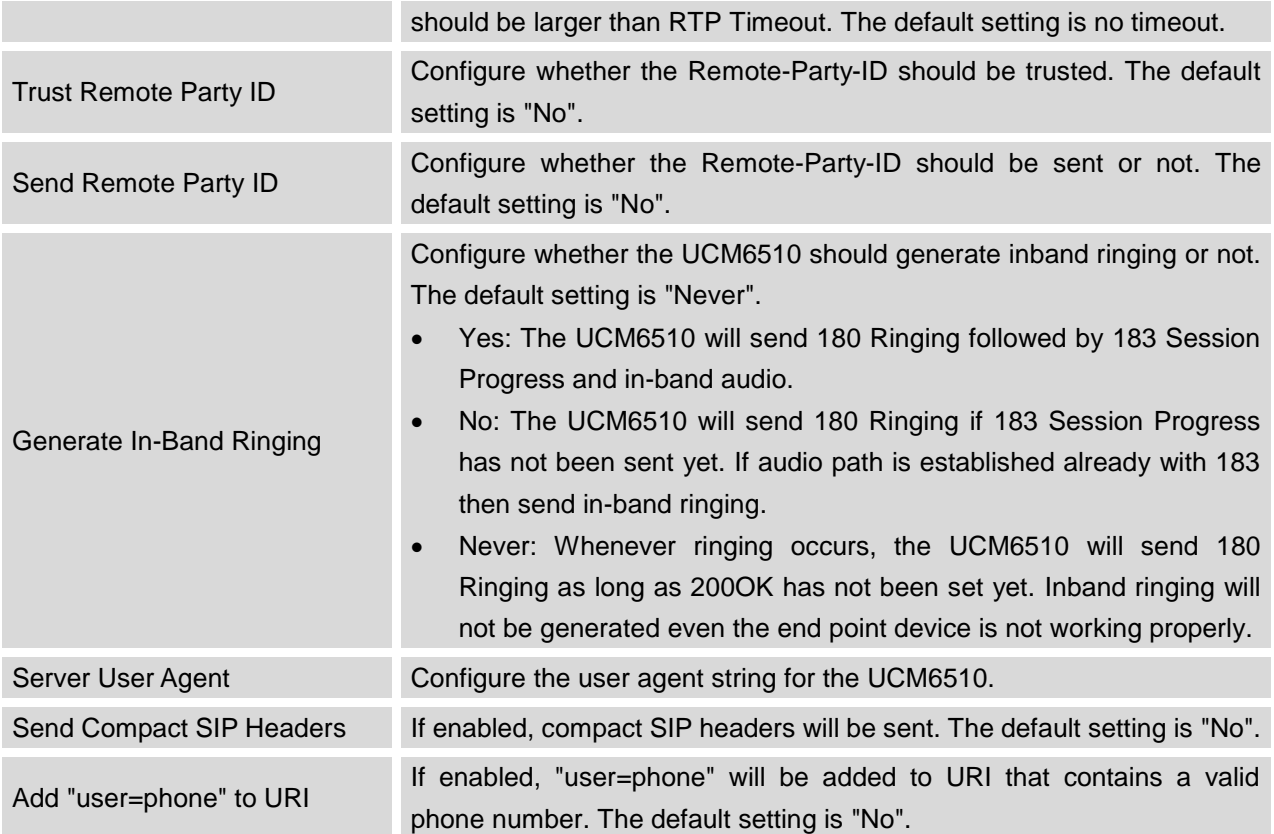

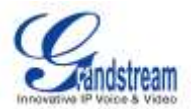

# **STATUS AND REPORTING**

## **PBX STATUS**

The UCM6510 monitors the status for Trunks, Extensions, Queues, Conference Rooms, Interfaces, Digital Channels and Parking lot. It presents administrators the real time status in different sections under web GUI->**Status**->**PBX Status**.

| Status as PEX Sinha as PBX Status G           |                            |                    |                        |                                 |                           |    |    |                |                  |           |                 |    |    |         |                        |
|-----------------------------------------------|----------------------------|--------------------|------------------------|---------------------------------|---------------------------|----|----|----------------|------------------|-----------|-----------------|----|----|---------|------------------------|
| Trunks O                                      | Conference Rooms O         |                    |                        |                                 |                           |    |    | $1-1$          |                  |           |                 |    |    |         |                        |
| <b>Matus O</b>                                | Transas                    | Type:              | <b>Username</b>        | PortHostnemeth                  | 4300' (interesting        |    |    |                |                  |           |                 |    |    |         | $\left[ \cdot \right]$ |
| <b>Univolation</b><br>Total 1 Show till Golde | <b>PeerSPTrunk</b><br>(Go) | SF.                |                        | test com<br>First Pre Real Last | Interfaces Status O       |    |    |                |                  |           |                 |    |    |         | $1-1$                  |
|                                               |                            |                    |                        |                                 | <b>USB</b>                | Ψ  |    |                |                  | SO Card   |                 |    | w  |         |                        |
| <b>Extensions C</b>                           |                            |                    |                        | $1-1$                           | LAN                       |    |    |                |                  | WAR.      |                 |    |    |         |                        |
| Analog: IAX SP1                               |                            |                    |                        |                                 | LAN POE                   | ij |    |                |                  |           | Hearttreat      |    | m  |         |                        |
| Statute (2)                                   | Extension:                 | <b>BarnerLabel</b> | <b>Механде</b>         | Type                            | Power 1                   |    |    |                |                  |           | Privar2         |    | ¥  |         |                        |
|                                               | 1055                       | John Dae           | Minimum 000            | <b>BP</b>                       | Digital 1                 |    |    |                |                  |           |                 |    |    |         |                        |
|                                               | 1001                       | William Cheurog    | <b>Messens: 000</b>    | 59                              |                           |    |    |                |                  |           |                 |    |    |         |                        |
| ×                                             | 1002                       | Sandy Fare         | Mediamore: 0/0/0       | SP                              | FXS.                      | 击击 |    |                |                  |           |                 |    |    |         |                        |
| ٠                                             | 1085                       | Steve Mitchell     | <b>Mysterdes 0/020</b> | SF                              | #XD                       |    |    |                |                  |           |                 |    |    |         |                        |
| ۰                                             | 1054                       | <b>Nancy Lin</b>   | Mekkens' 000           | 当新                              |                           |    |    |                |                  |           |                 |    |    |         |                        |
| $\mathbb{R}$                                  | 1005                       | Ted Smith          | Mensages: 0/0/0        | BP                              | Digital Channels Status G |    |    |                |                  |           |                 |    |    |         | $1 - 1$                |
| ×                                             | 1008                       | Joseph Write       | Westmann 000           | 50                              |                           |    |    |                |                  |           |                 |    |    |         |                        |
| Total 7 Show: 1/1 Go to:                      | Go                         |                    |                        | Fint   Free   Tank   Land       |                           |    |    | ÷              | Ę                |           | -2              | ş  |    | T       |                        |
|                                               |                            |                    |                        |                                 | Port 1                    |    | ţ  | 绘              | 11               | 12        | $\overline{13}$ | 14 | 15 | ٠<br>të |                        |
| Queues O                                      |                            |                    |                        | $1 - 1$                         | om                        |    | 47 | ÷              | 39               | ŵ         | $\frac{1}{2!}$  | ù  | 23 | 24      |                        |
|                                               |                            |                    |                        |                                 |                           |    |    | 18             |                  |           |                 |    |    |         |                        |
|                                               |                            |                    |                        |                                 |                           |    | š  | $\frac{1}{26}$ | $\frac{N}{2\pi}$ | $\bar{n}$ | 읋               | ň  | 罰  |         |                        |
|                                               |                            |                    |                        |                                 | Parking Lot G             |    |    |                |                  |           |                 |    |    |         | $1 - 1$                |
|                                               | filo Parking Lot defined   |                    |                        |                                 |                           |    |    |                |                  |           |                 |    |    |         |                        |

**Figure 68: Status->PBX Status**

## **TRUNKS**

Users could see all the configured trunk status in this section.

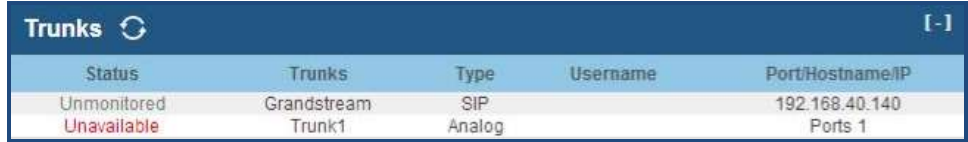

**Figure 69: Trunk Status**

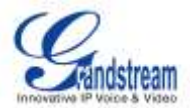

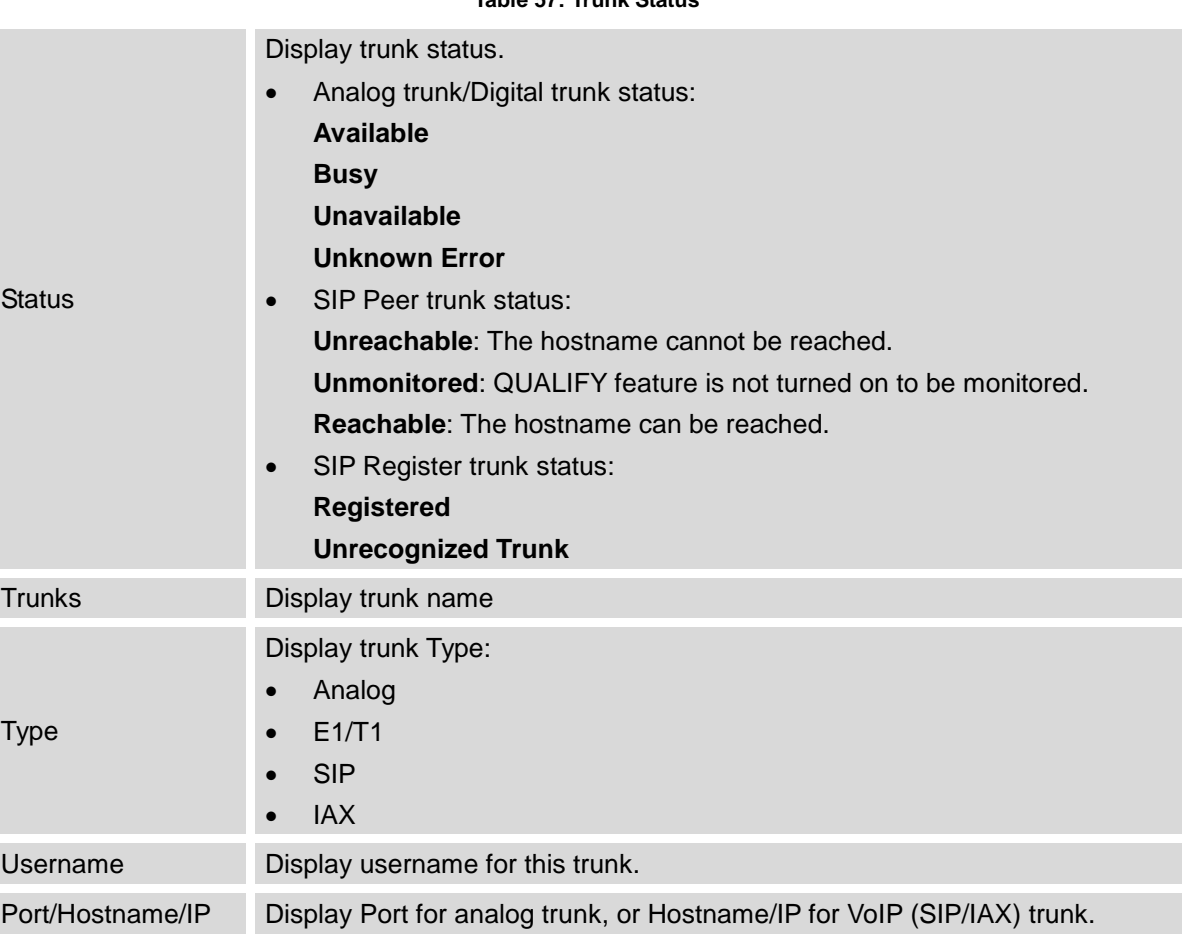

**Table 57: Trunk Status**

Other operations are also available in trunk status section:

- Click on "Trunks", the web page will redirect to trunk configuration page which can also be accessed via web GUI->**PBX**->**Basic/Call Routes**->**Analog Trunks**.
- $\bullet$  Click on  $\bullet$  to refresh the trunk status.
- Click on [ + ] to expand the status detail table.
- Click on [ ] to hide the status detail table.

#### **EXTENSIONS**

Users could see all the configured extension status in this section.

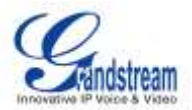

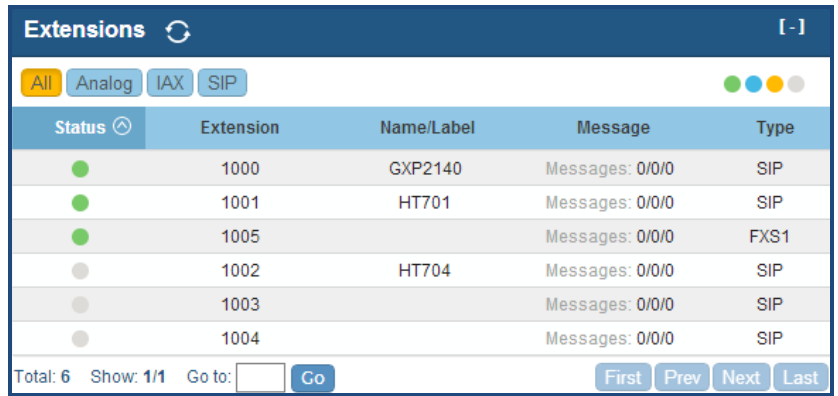

#### **Figure 70: Extension Status**

#### **Table 58: Extension Status**

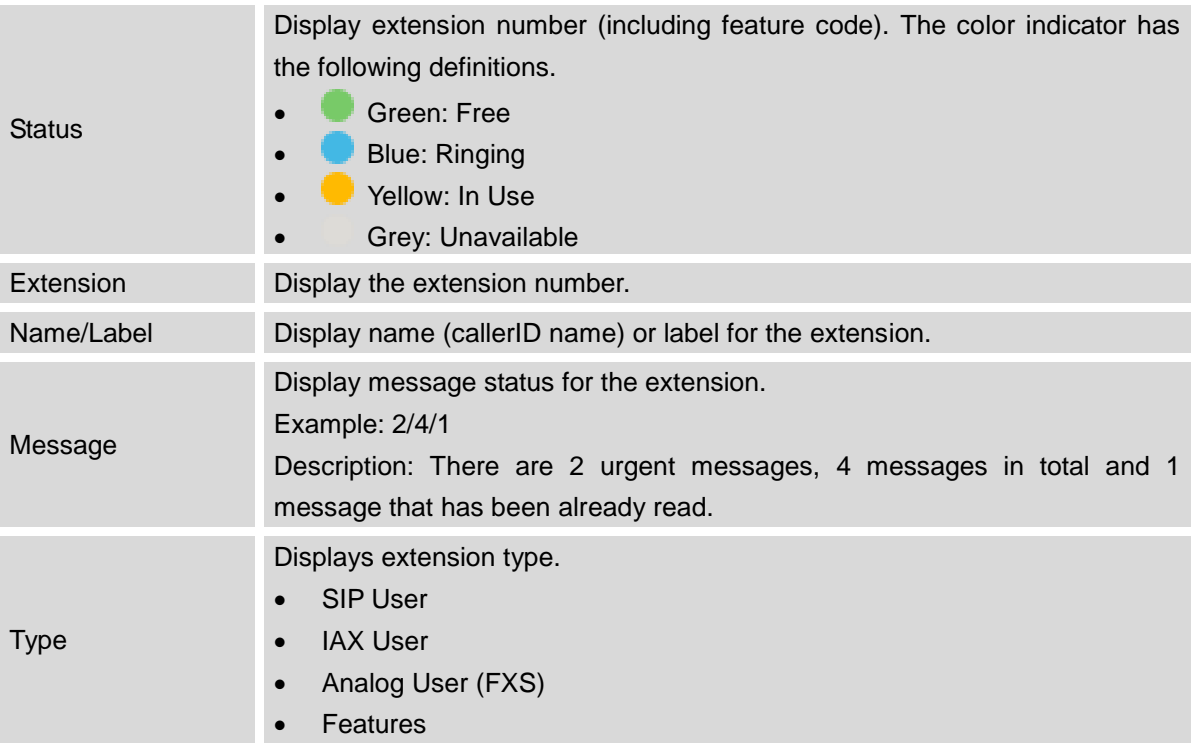

Other operations are also available in extension status section:

- Click on "Extensions", the web page will redirect to extension configuration page which can also be accessed via web GUI->**PBX**->**Basic/Call Routes**->**Extensions**.
- $\bullet$  Click on  $\bullet$  to refresh the extension status.

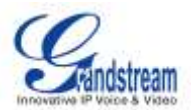

- Click on one of the tabs **All Analog Features** IAX SIP to display the corresponding extensions accordingly.
- $\bullet$  Click on  $\lceil + \rceil$  to expand the status detail table.
- Click on [ ] to hide the status detail table.

## **QUEUES**

Users could see all the configured call queue status in this section. The following figure shows the call queue 6500 being in used.

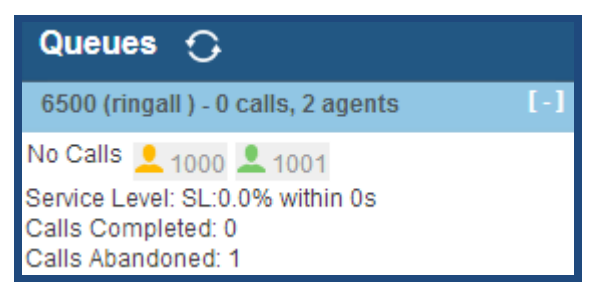

**Figure 71: Queue Status**

The current call status (caller ID, duration), agent status, service level, calls summary (completed/abandoned) are shown for the call queue. The agent status is defined as below.

#### **Table 59: Agent Status**

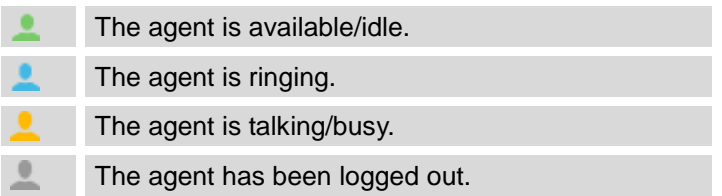

On the UCM6510, **Service Level** is defined as the percentage of high-quality calls over all calls in the call queue, where high-quality call means calls answered within 10 seconds.

Other operations are also available in queue status section:

- Click on "Queues", the web page will redirect to call queue configuration page which can also be accessed via web GUI->**PBX**->**Call Features**->**Call Queue**.
- Click on  $\mathbf G$  to refresh the call queue status.
- Click on [ + ] to expand the call queue detail.
- Click on [ ] to hide the call queue detail.

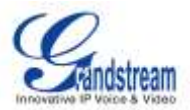

## **CONFERENCE ROOMS**

Users could see all the conference room status in this section. It shows all the configured conference rooms, current users, call duration for each user and conference call.

| Conference Rooms $\bigcirc$  |      |      |  |  |  |  |
|------------------------------|------|------|--|--|--|--|
| 6300 <sup>-</sup> 3 Users    |      |      |  |  |  |  |
| 0:37                         | 6000 | 0:37 |  |  |  |  |
|                              | 6005 | 0:36 |  |  |  |  |
|                              | 6007 | 0:16 |  |  |  |  |
| 6301 <sup>-</sup> Not In Use |      |      |  |  |  |  |

**Figure 72: Conference Room Status**

Other operations are also available in conference room status section:

- Click on "Conference Rooms", the web page will redirect to conference room configuration page which can also be accessed via web GUI->**PBX**->**Call Features**->**Conference**.
- $\bullet$  Click on  $\bullet$  to refresh the conference room status.
- Click on [ + ] to expand the conference room details.
- Click on [ ] to hide the conference room details.

## **INTERFACES STATUS**

This section displays interface connection status on the UCM6510 for USB, SD Card, LAN, WAN, LAN PoE, Heartbeat, Power 1, Power 2, Digital, FXS and FXO ports.

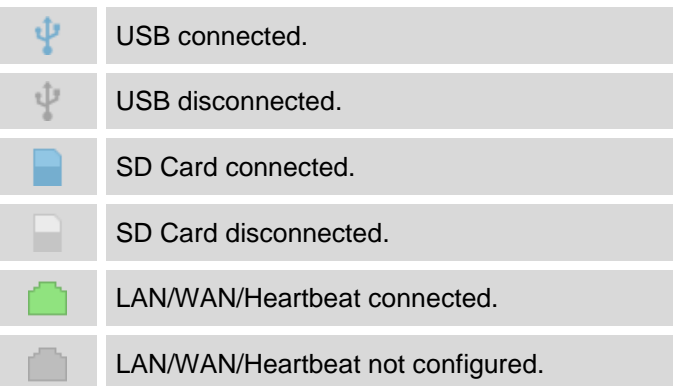

#### **Table 60: Interface Status Indicators**

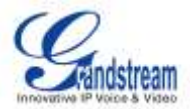

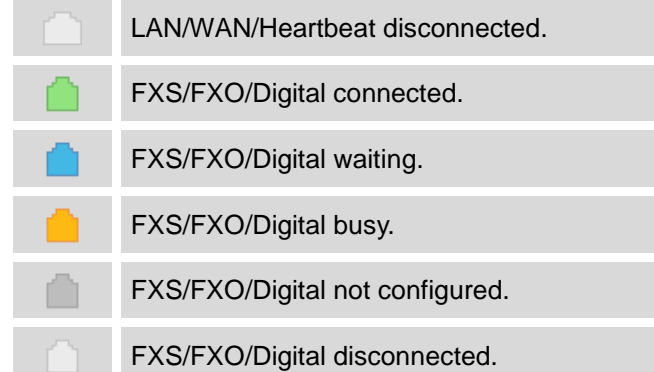

Other operations are also available in interface status section:

- Click on  $\mathbf G$  to refresh the interface status.
- Click on  $[ + ]$  to expand the interface details.
- Click on [ ] to hide the interface details.

## **PARKING LOT**

The UCM6510 supports call park using feature code. When there is call being parked, this section will display the parking lot status.

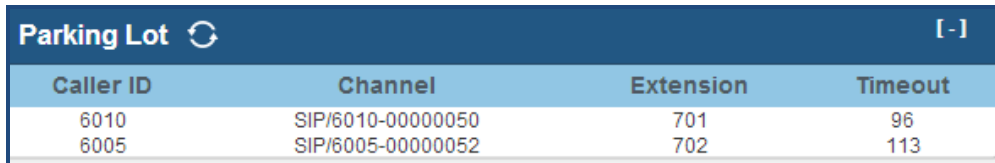

#### **Figure 73: Parking Lot Status**

#### **Table 61: Parking Lot Status**

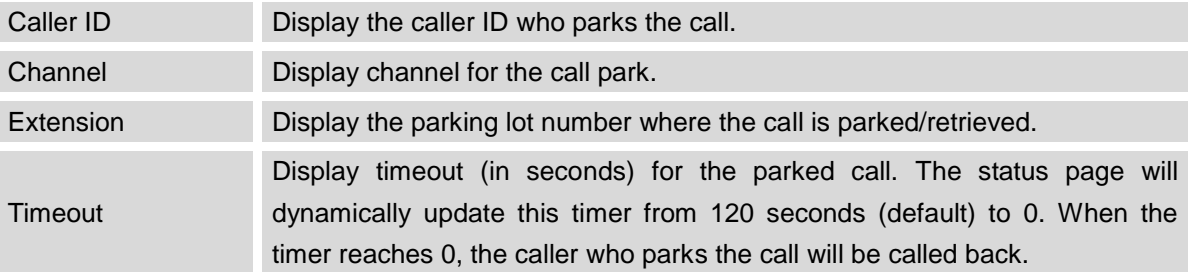

Other operations are also available in parking lot status section:

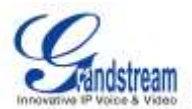

- Click on "Parking Lot", the web page will redirect to feature codes page which can also be accessed via web GUI->**PBX**->**Internal Options**->**Feature Codes**.
- Click on  $\mathbb{G}$  to refresh the parking lot status.
- Click on  $[ + ]$  to expand the parking lot details.
- Click on [ ] to hide the parking details.

## **SYSTEM STATUS**

The UCM6510 system status can be accessed via web GUI->**Status**->**System Status**, which displays the following system information.

- **General**
- **Network**
- **Storage Usage**
- **Resource Usage**

#### **GENERAL**

Under web GUI->**Status**->**System Status**->**General**, users could check the hardware and software information for the UCM6510. Please see details in the following table.

#### **Table 62: System Status->General**

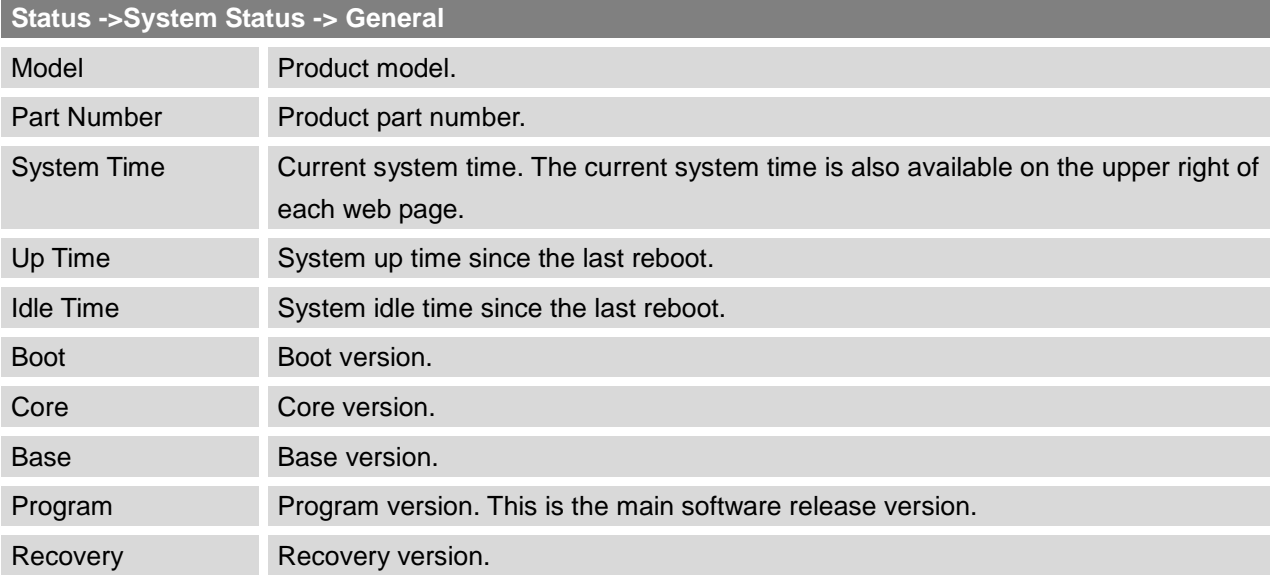

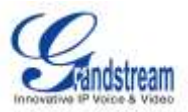

## **NETWORK**

Under web GUI->**Status**->**System Status**->**Network**, users could check the network information for the UCM6510. Please see details in the following table.

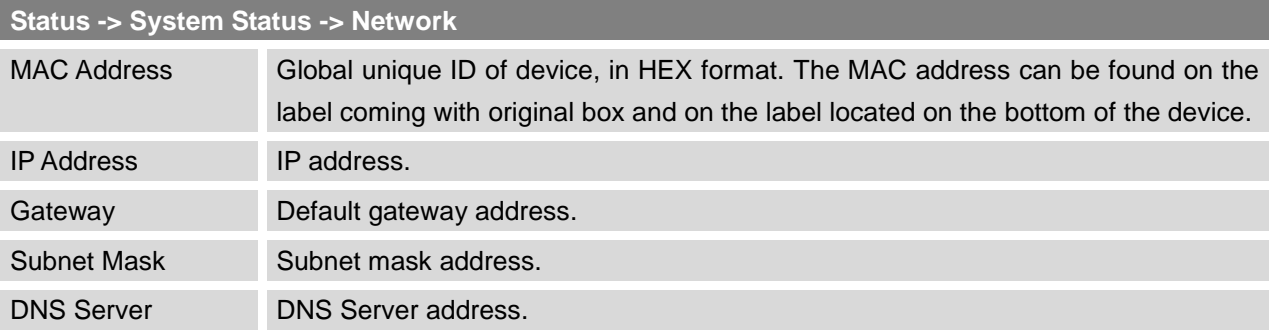

#### **Table 63: System Status->Network**

## **STORAGE USAGE**

Users could access the storage usage information from web GUI->**Status**->**System Status**->**Storage Usage**. It shows the available and used space for the following partitions.

- Configuration partition This partition contains PBX system configuration files and service configuration files.
- Data partition Voicemail, recording files, IVR file, music on hold files and etc.
- USB disk USB disk will display if connected.
- SD Card SD Card will display if connected.

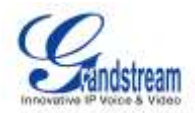

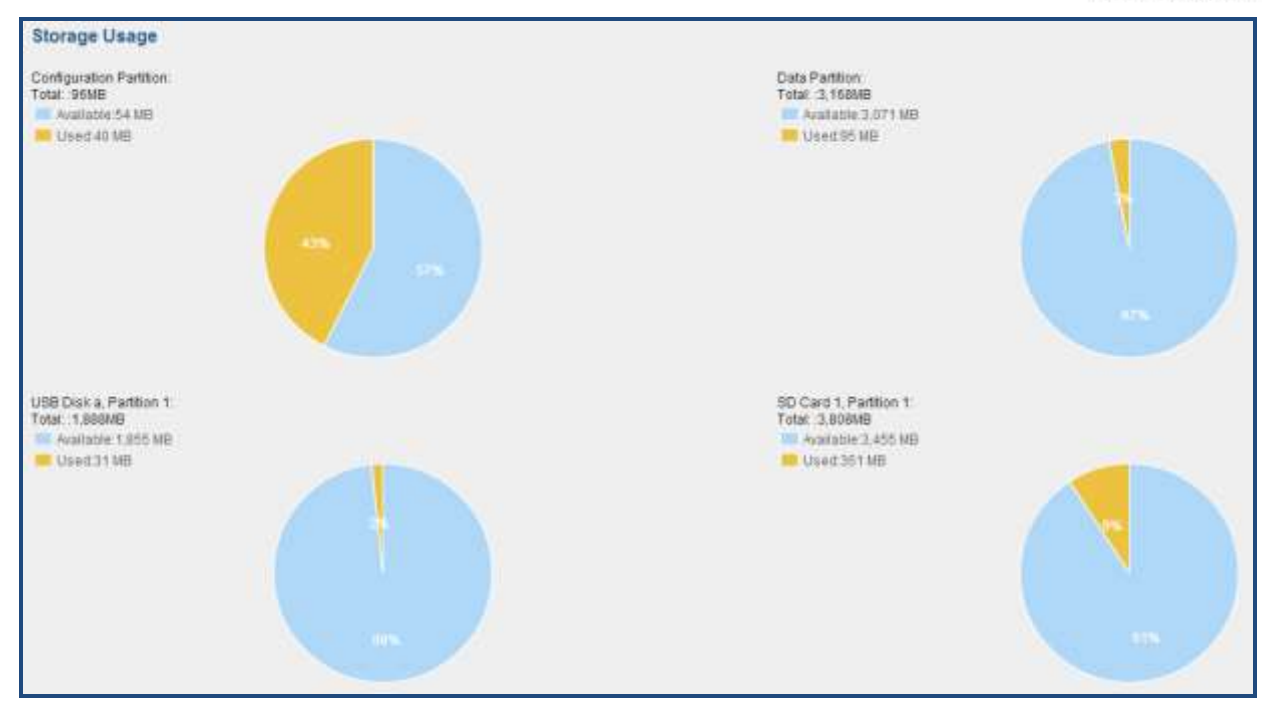

**Figure 74: System Status->Storage Usage**

## **RESOURCE USAGE**

When configuring and managing the UCM6510, users could access resource usage information to estimate the current usage and allocate the resources accordingly. Under web GUI->**Status**->**System Status**->**Resource Usage**, the current CPU usage and Memory usage are shown in the pie chart.

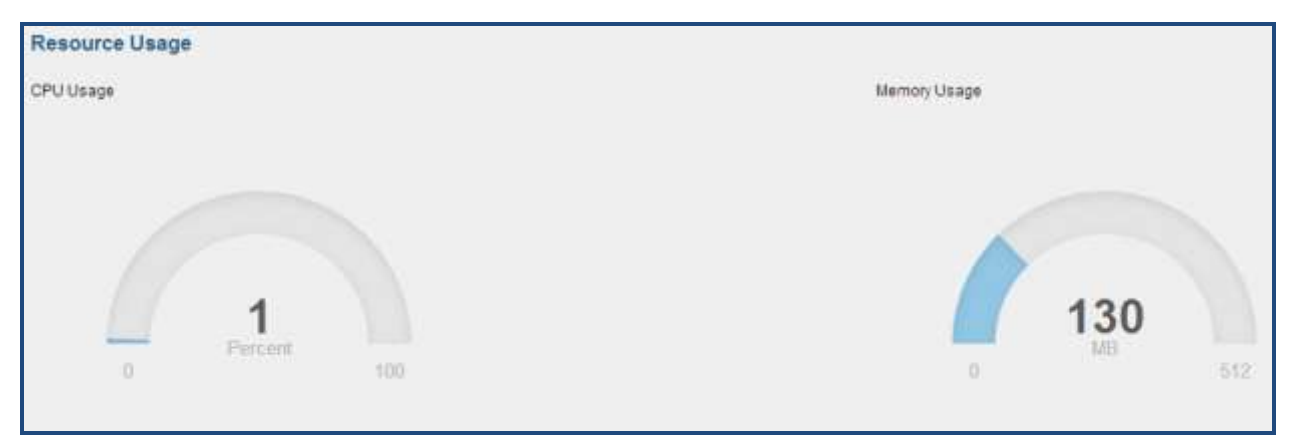

**Figure 75: System Status->Resource Usage**

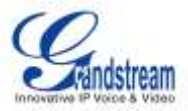

## **SYSTEM EVENTS**

The UCM6510 can monitor important system events, log the alerts and send Email notifications to the system administrator.

## **ALERT EVENTS LIST**

The system alert events list can be found under web GUI->**Status**->**System Events**->**Alert Events List**.

Click on to configure the parameters for each event.

## **1. Disk Usage**

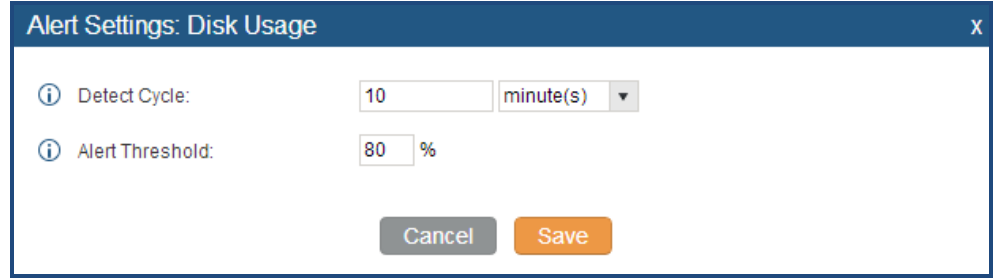

**Figure 76: System Events->Alert Events Lists: Disk Usage**

- **Detect Cycle**: The UCM6510 will perform the internal disk usage detection based on this cycle. Users can enter the number and then select second(s)/minute(s)/hour(s)/day(s) to configure the cycle.
- **Alert Threshold**: If the detected value exceeds the threshold (in percentage), the UCM6510 system will send the alert.

## **2. Modify Admin Password**

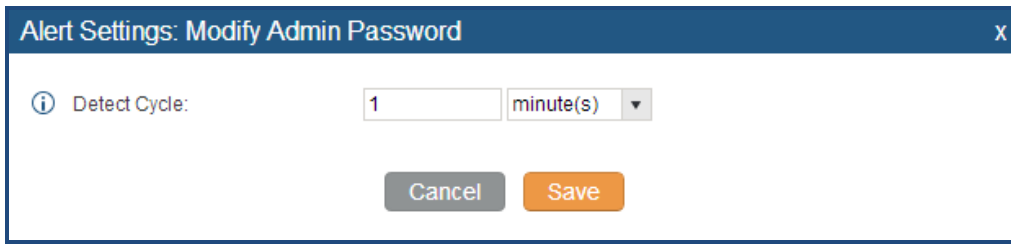

**Figure 77: System Events->Alert Events Lists: Modify Admin Password**

 **Detect Cycle**: The UCM6510 will initiate the admin password check based on this cycle. Users can enter the number and then select second(s)/minute(s)/hour(s)/day(s) to configure the cycle.

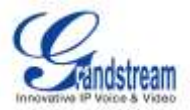

## **3. Memory Usage**

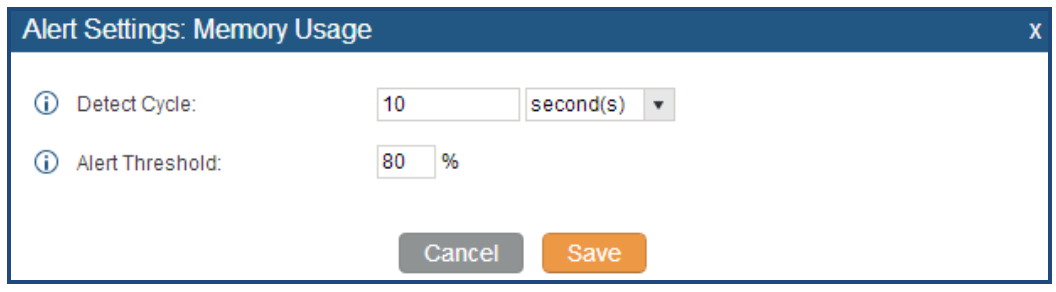

**Figure 78: System Events->Alert Events Lists: Memory Usage**

- **Detect Cycle**: The UCM6510 will perform the memory usage detection based on this cycle. Users can enter the number and then select second(s)/minute(s)/hour(s)/day(s) to configure the cycle.
- **Alert Threshold**: If the detected value exceeds the threshold (in percentage), the UCM6510 system will send the alert.

## **4. System Reboot**

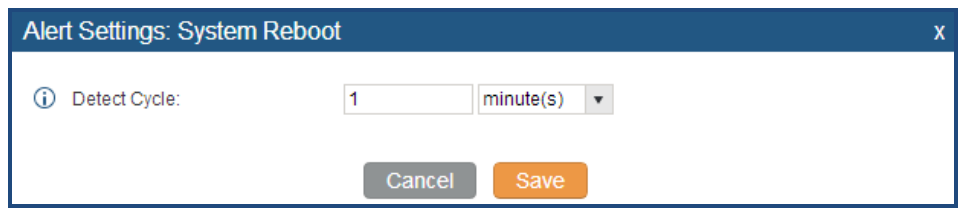

**Figure 79: System Events->Alert Events Lists: System Reboot**

 **Detect Cycle**: The UCM6510 will check the system reboot based on this cycle. Users can enter the number and then select second(s)/minute(s)/hour(s)/day(s) to configure the cycle.

## **5. System Update**

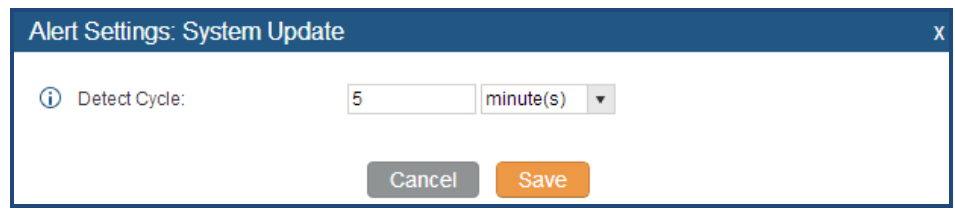

**Figure 80: System Events->Alert Events Lists: System Update**

 **Detect Cycle**: The UCM6510 will check the system update based on this cycle. Users can enter the number and then select second(s)/minute(s)/hour(s)/day(s) to configure the cycle.

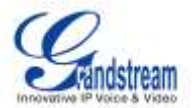

## **6. System Crash**

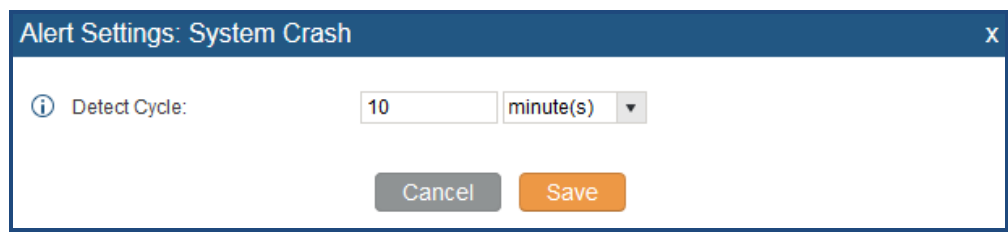

**Figure 81: System Events->Alert Events Lists: System Crash**

 **Detect Cycle**: The UCM will detect the event at each cycle based on the specified time. Users can enter the number and then select second(s)/minute(s)/hour(s)/day(s) to configure the cycle.

Click on the switch  $\overline{O}$  of  $\overline{O}$  to turn on/off the alert and Email notification for the event. Users could also select the checkbox for each event and then click on button "Alert On", "Alert Off", "Email Notification On", "Email Notification Off" to control the alert and Email notification configuration.

#### **ALERT LOG**

Under web GUI->**Status**->**System Events**->**Alert Log**, system messages are listed when the alert is triggered for the configured system events. The following picture shows disk usage alert log. We can tell the detect cycle for the disk usage is 10 minutes and the disk usage is restored to normal after the administrator cleans up the disk storage below the threshold.

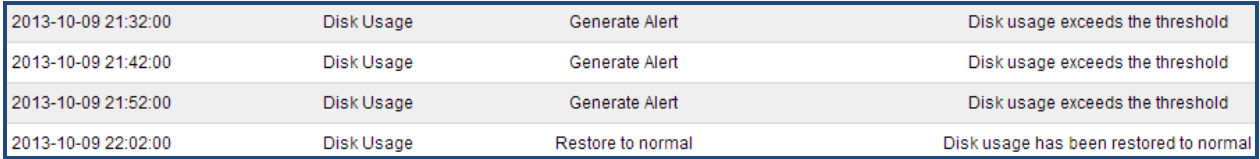

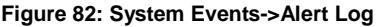

## **ALERT CONTACT**

Users could add administrator's Email address under web GUI->**Status**->**System Events**->**Alert Contact** to send the alert notification to. Up to 10 Email addresses can be added.

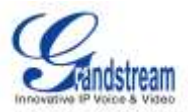

## **CDR**

A Call Detail Record (CDR) is a data record produced by telephone exchange activities or other telecommunications equipment documenting the details of a phone call that passed through the PBX. The CDR is composed of the following data fields on the UCM6510.

- **Start Time**. Format: 2013-03-27 16:47:03.
- **Call From**. Format: "John Doe"<6012>.
- **Call To**. Format: 6005.
- **Call Time**. Format: 0:00:10.
- **Talk Time**. Format: 0:00:10
- **Status**. Format: NO ANSWER, BUSY, ANSWERED, or FAILED.
- **Options**. Voice record playing/downloading/deleting.

Users could filter the call report by specifying the date range and criteria, depending on how the users would like to include the logs to the report. Then click on "View Report" button to display the generated report.

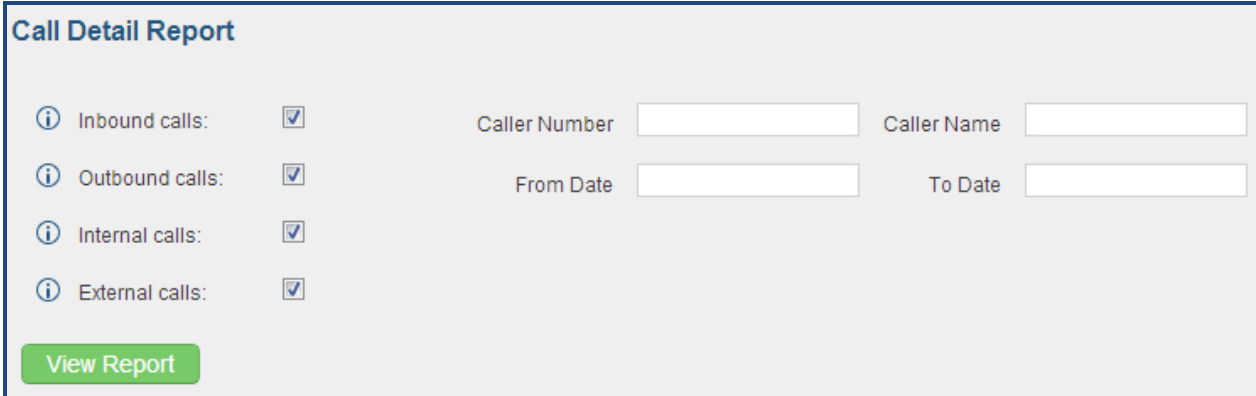

#### **Figure 83: CDR Filter**

#### **Table 64: CDR Filter Criteria**

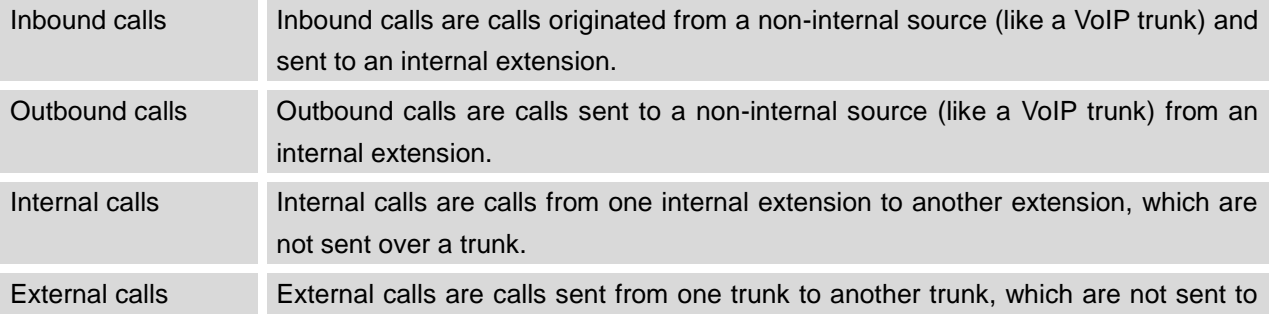

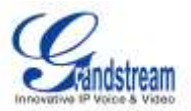

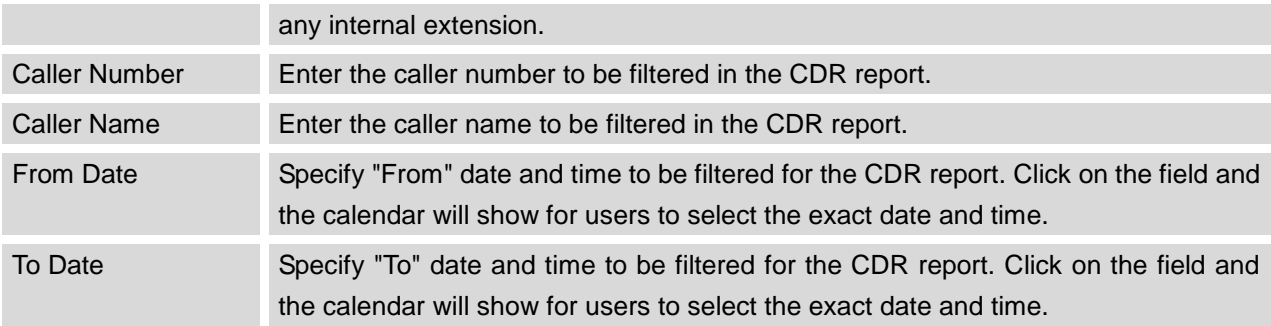

The call report will display as the following figure shows.

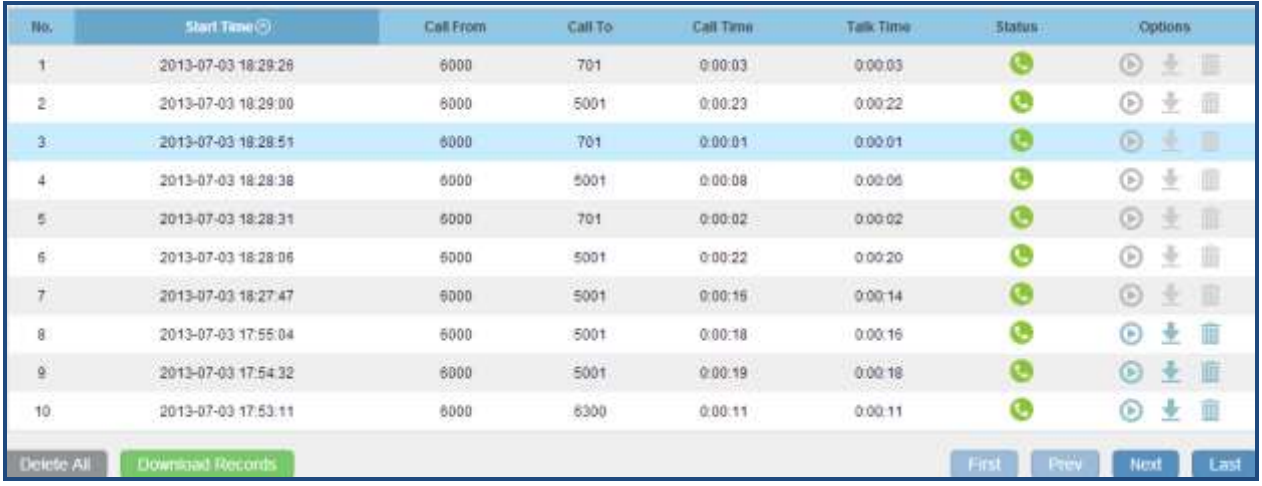

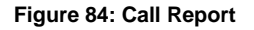

Users could perform the following operations on the call report.

**Sort**

Click on the header of the column to sort by this category. For example, clicking on "Start Time" will sort the report according to start time. Clicking on "Start Time" again will reverse the order.

**Download Records**

On the bottom of the page, click on "Download Records" button to export the report in .csv format.

**Delete All**

On the bottom of the page, click on "Delete All" button to remove all the call report information.

## **Play/Download/Delete Recording File (per entry)**

If the entry has audio recording file for the call, the three icons on the most right column will be activated for users to select. In the following picture, the second entry has audio recording file for the call.

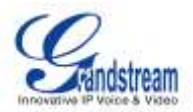

Click on  $\bullet$  to play the recording file; click on  $\bullet$  to download the recording file in .wav format; click

on  $\overline{m}$  to delete the recording file (the call record entry will not be deleted).

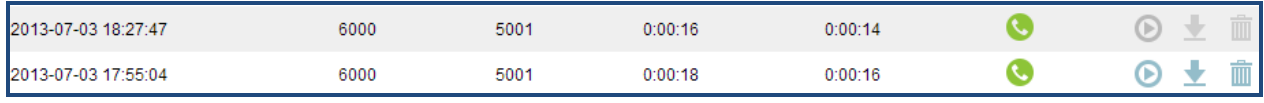

#### **Figure 85: Call Report Entry With Audio Recording File**

## **DOWNLOADED CDR FILE**

The downloaded CDR (.csv file) has different format from the web UI CDR. Here are some descriptions.

## **Call From, Call To**

"Call From": the caller ID. "Call To": the callee ID.

If "Call From" shows empty, "Call To" shows "s" (see highlight part in the picture below) and the "Source Channel" contains "DAHDI", this means the call is from FXO/PSTN line. For FXO/PSTN line, we only know there is an incoming request when there is incoming call but we don't know the number being called. So we are using "s" to match it where "s" means "start".

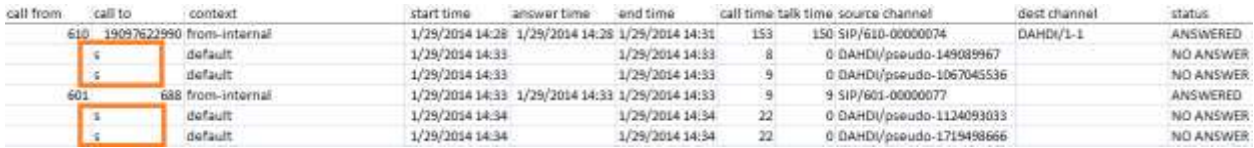

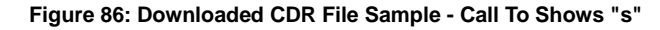

## **Context**

There are different context values that might show up in the downloaded CDR file. The actual value can vary case by case. Here are some sample values and their descriptions.

**from-internal**: internal extension makes outbound calls.

**ext-did-XXXXX:** inbound calls. It starts with "ext-did", and "XXXXX" content varies case by case, which also relate to the order when the trunk is created.

**ext-local**: internal calls between local extensions.

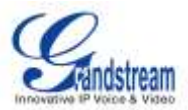

## **• Source Channel, Dest Channel**

## **Sample 1:**

call from call to context start time answer time end time call time talk time source channel dest channel status 3122731439 x ext-did-1 1/30/2014 14:27 1/30/2014 14:27 1/30/2014 14:27  $12$ 15 DAHDU1-1 **ANSWERED** 

**Figure 87: Downloaded CDR File Sample - Source Channel and Dest Channel 1**

DAHDI means it is an analog call, FXO or FXS.

For UCM6510, DAHDI/(1-2) are FXO ports, and DAHDI(3-4) are FXS ports.

For UCM6510, DAHDI/(1-4) are FXO ports, and DAHDI(5-6) are FXS ports.

For UCM6510, DAHDI/(1-8) are FXO ports, and DAHDI(9-10) are FXS ports.

For UCM6510, DAHDI/(1-16) are FXO ports, and DAHDI/(17-18) are FXS ports.

## **Sample 2:**

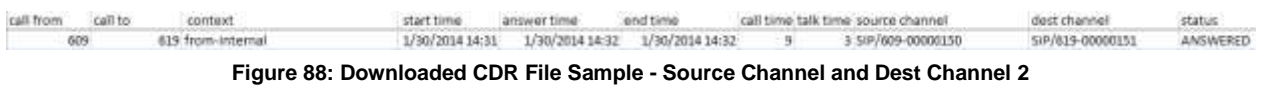

"SIP" means it's a SIP call. There are three possible format:

(a) **SIP/NUM-XXXXXX,** where NUM is the local SIP extension number. The last XXXXX is a random string and can be ignored.

(c) **SIP/trunk\_X/NUM,** where trunk\_X is the internal trunk name, and NUM is the number to dial out through the trunk.

(c) **SIP/trunk\_X-XXXXXX,** where trunk\_X is the internal trunk name and it is an inbound call from this trunk. The last XXXXX is a random string and can be ignored.

## **Sample 3:**

| call from | call to | context |                 | start time answer time | end time.           | call time talk time source channel | dest channel. | status.   |
|-----------|---------|---------|-----------------|------------------------|---------------------|------------------------------------|---------------|-----------|
|           |         | default | 1/30/2014 14:30 |                        | 1/30/2014 14:37 386 | 0 DAHDI/pseudo-1665832080          |               | NO ANSWER |
|           |         | default | 1/30/2014 14:30 |                        | 1/30/2014 14:37 250 | 0 DAHDI/pseudo-1946772436          |               | NO ANSWER |

**Figure 89: Downloaded CDR File Sample - Source Channel and Dest Channel 3**

This is a very special channel name. If it shows up, most likely it means a conference call.

There are some other possible values, but these values are almost the application name which are used by the dialplan.

**IAX2/NUM-XXXXXXX**: it means this is an IAX call.

**Local/@from-internal-XXXXX**: it is used internally to do some special feature procedure. We can simply ignore it.

**Hangup**: the call is hung up from the dialplan. This indicates there are some errors or it has run into

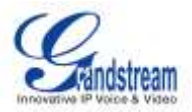

abnormal cases.

**Playback**: play some prompts to you, such as 183 response or run into an IVR. **ReadExten**: collect numbers from user. It may occur when you input PIN codes or run into DISA

## **STATISTICS**

CDR Statistics is an additional feature on the UCM6510 which provides users a visual overview of the call report across the time frame. Users can filter with different criteria to generate the statistics chart.

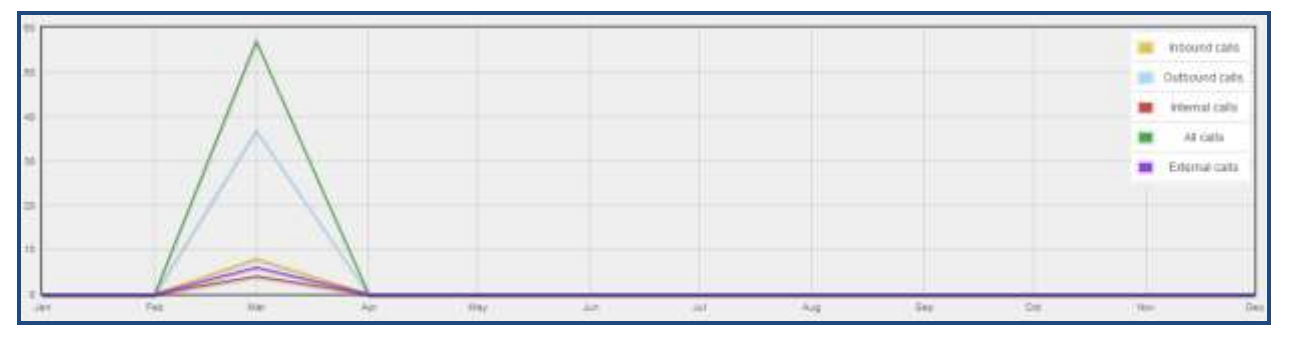

#### **Figure 90: CDR Statistics**

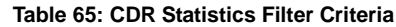

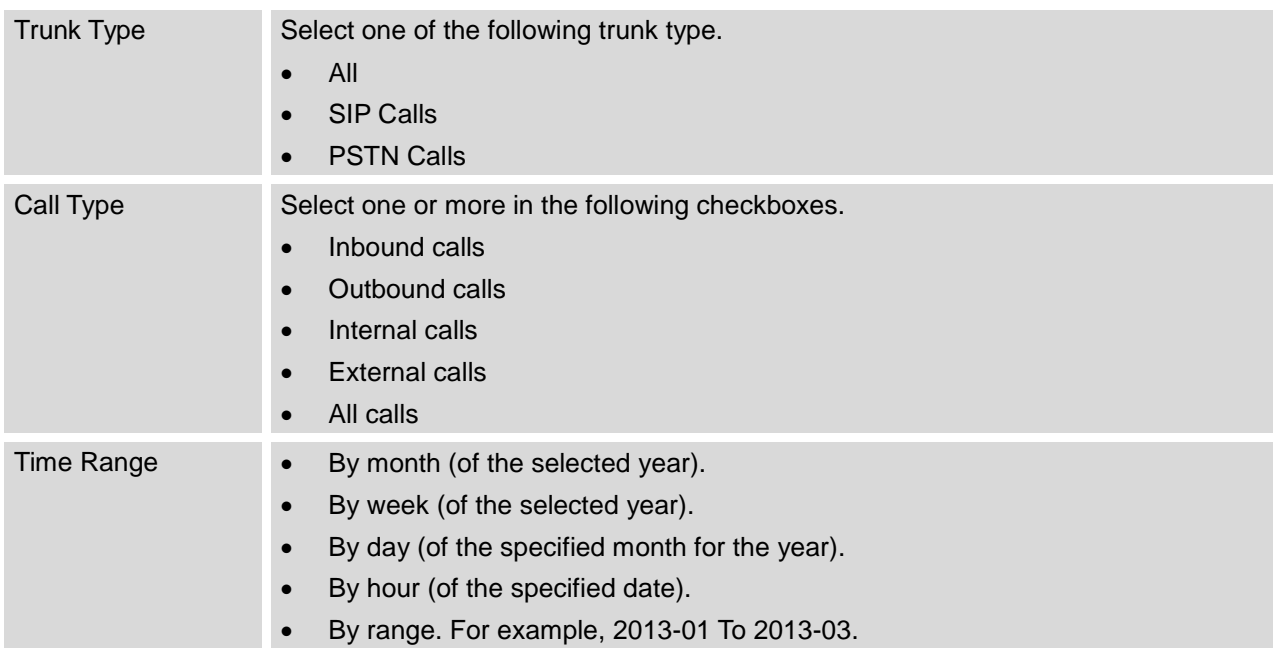

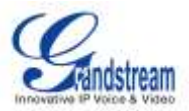

## **RECORDING FILES**

The recording files recorded by "Auto Record" per extension/per trunk, or via feature code "Audio Mix Record" are listed here. Users could click on  $\bullet$  to play the recording file; click on  $\bullet$  to download the recording file in .way format; or click on  $\overline{m}$  to delete the recording file.

To sort the recording file, click on the title "Caller", "Callee" or "Call Time" for the corresponding column. Click on the title again can switch the sorting mode between ascending order or descending order.

#### **CDR API CONFIGURATION FILES**

The UCM6510 supports third party billing interface API for external billing software to access CDR on the PBX. The API uses HTTPS to request the CDR data matching given parameters as configured on the third party application. Before accessing the API, the administrators need enable API and configure the access/authentication information on the UCM6510 first.

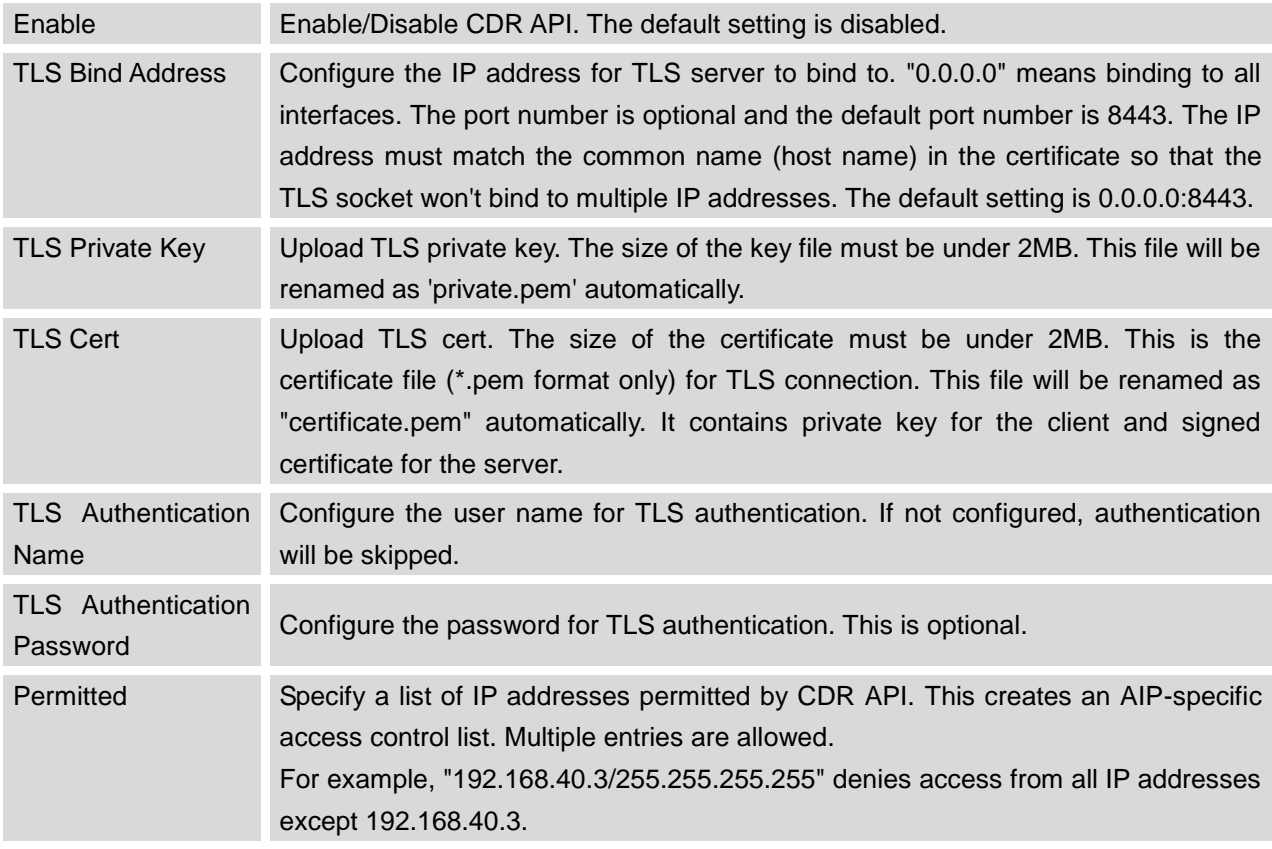

#### **Table 66: CDR API Configuration Files**

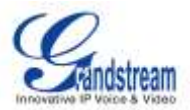

The format of the HTTPS request for the CDR API is as below.

## *https://[UCM IP]:[Port]/cdrapi?[option1]=[value]&[option2]=[value]&...*

By default, the port number for the API is 8443.

The options included in the request URI control the record matching and output format. For CDR matching parameters, all non-empty parameters must have a match to return a record. Parameters can appear in the URI in any order. Multiple values given for caller or callee will be concatenated. The following table shows the parameter list used in the CDR API.

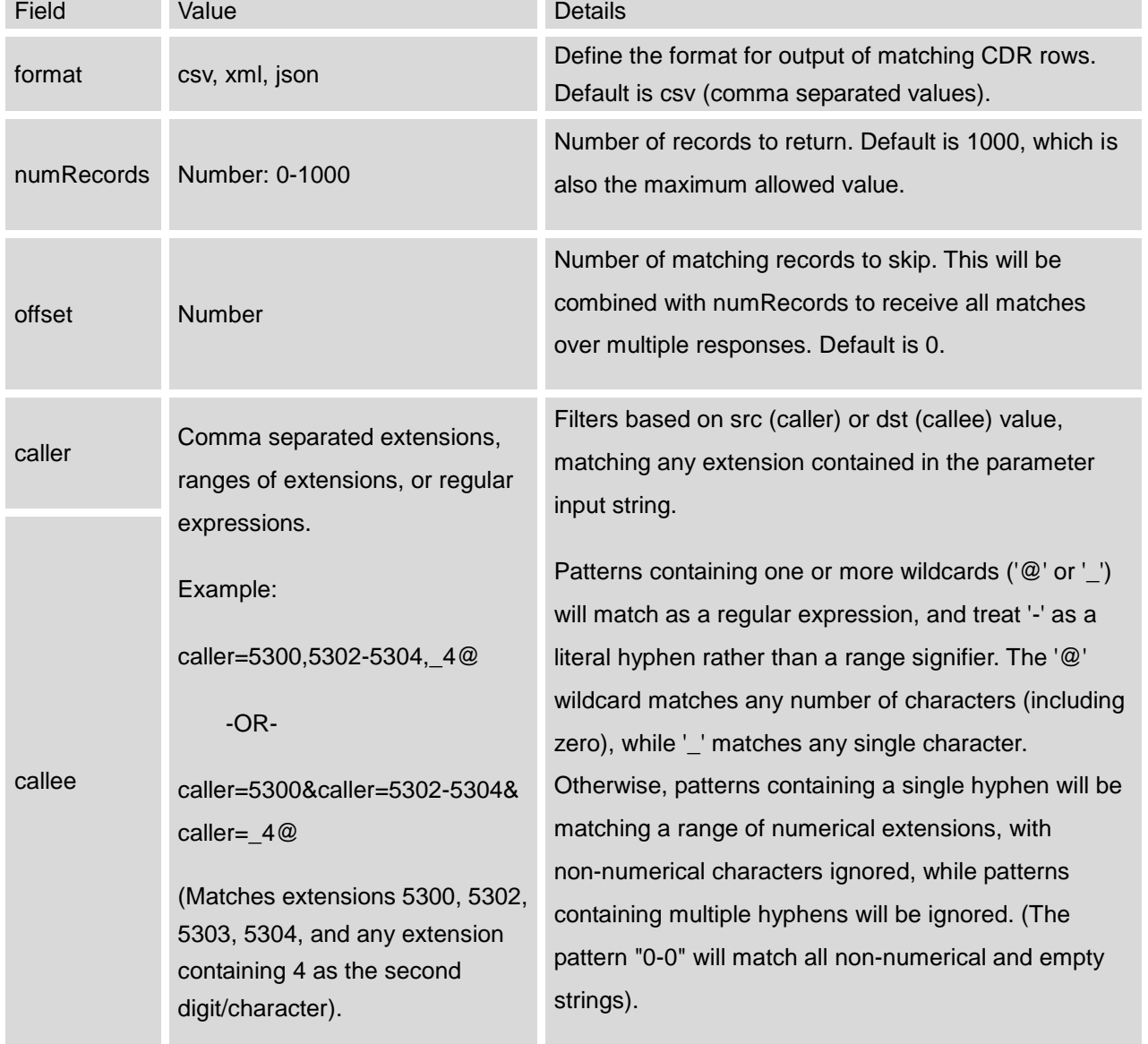

#### **Table 67: CDR API URI Parameters**

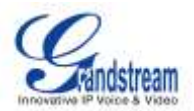

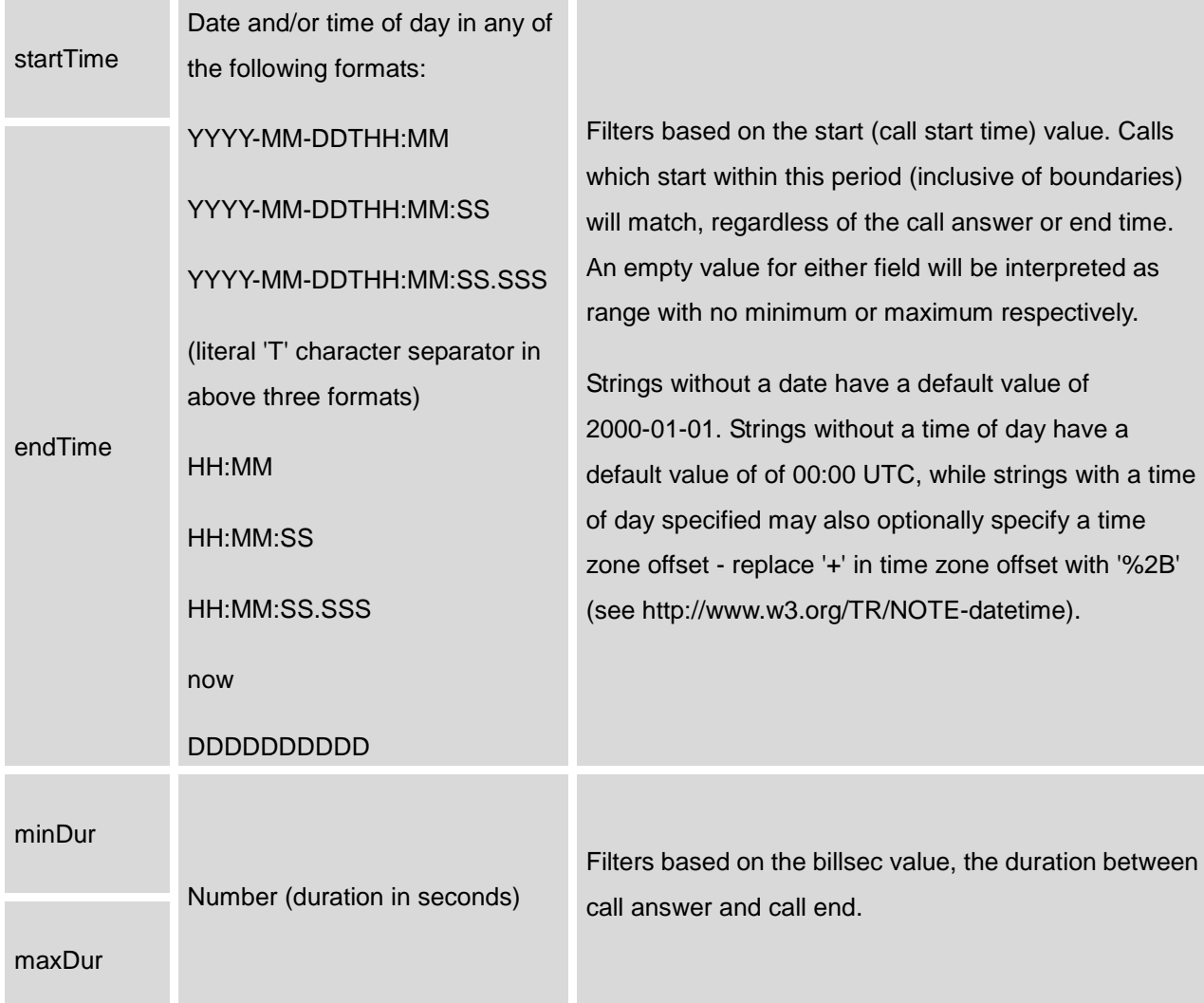

## **Example Queries:**

The following illustrates the format of queries to accomplish certain requests. In most cases, multiple different queries will accomplish the same goal, and these examples are not intended to be exhaustive, but rather to bring attention to particular features of the CDR API connector.

Query 1: Request all records of calls placed on extension 5300 which last between 8 and 60 seconds (inclusive), with results in CSV format.

## *https://192.168.254.200:8088/cdrapi?format=CSV&caller=5300&minDur=8&maxDur=60*

-OR-

*https://192.168.254.200:8088/cdrapi?caller=5300&minDur=8&maxDur=60*

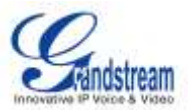

Query 2: Request all records of calls placed on extension 5300 or in the range 6300-6399 to extensions starting with 5, with results in XML format.

*https://192.168.254.200:8088/cdrapi?format=XML&caller=5300,6300-6399&callee=5@*

-OR-

*https://192.168.254.200:8088/cdrapi?cdrapi?format=XML&caller=5300&caller=6300-6399&callee=5@*

Query 3: Request all records of calls placed on extensions containing substring "53" prior to January 23, 2013 00:00:00 UTC to extensions 5300-5309, with results in CSV format.

*https://192.168.254.200:8088/cdrapi?caller=@53@&callee=5300-5309&endTime=2013-01-23*

-OR-

*https://192.168.254.200:8088/cdrapi?caller=@53@&callee=530\_&endTime=2013-01-23T00:00:00*

Query 4: Request all records of calls placed by an Anonymous caller during July 2013 Central Standard Time to extensions starting with 2 or 34 or ending with 5, with results in CSV format.

*https://192.168.254.200:8088/cdrapi?caller=Anonymous&callee=2@,34@,@5&startTime=2013-07-01T00:00:00- 06:00&endTime=2013-07-31T23:59:59-06:00*

Query 5: Request all records during July 2013 Central Standard Time, 200 at a time, with results in CSV format.

*https://192.168.254.200:8088/cdrapi?startTime=2013-07-01T00:00:00-06:00&endTime=2013-07-31T23:59:59-06: 00&numRecords=200&offset=0*

-THEN-

*https://192.168.254.200:8088/cdrapi?sstartTime=2013-07-01T00:00:00-06:00&endTime=2013-07-31T23:59:59-0 6:00&numRecords=200&offset=200*

-THEN-

*https://192.168.254.200:8088/cdrapi?startTime=2013-07-01T00:00:00-06:00&endTime=2013-07-31T23:59:59-06: 00&numRecords=200&offset=400*

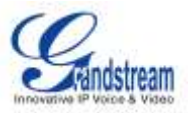

# **Note:**

- Disallowed characters in the caller, callee, startTime, or endTime strings, and non-digit characters in the values of numRecords, offset, minDur, or maxDur, will result in no records returned - the appropriate container/header for the output format will be the only output. If the format parameter is in error, the CSV header will be used. Error messages will appear in the Asterisk log (along with errors stemming from failed database connections, etc.).
- Other errors which return no records include:
	- Multiple hyphens in an extension range (e.g. caller=5300-5301-,6300)
	- Empty parameter value (e.g. caller=)
	- Extension values starting with comma, or with consecutive commas (e.g. caller=5300,,5303)
	- Unknown parameters (e.g. caler=5300) or URI ending with '&'

- Except for caller and callee, multiple instances of the same parameter within the URI (e.g. minDur=5&minDur=10)

## **Example Output:**

The following are examples of each of the output formats for the same data set.

## CSV:

AcctId,accountcode,src,dst,dcontext,clid,channel,dstchannel,lastapp,lastdata,start,answer,end,duration ,billsec,disposition,amaflags,uniqueid,userfield,channel\_ext,dstchannel\_ext,service 62,,5300,5301,from-internal,"pn01" <5300>,SIP/5300-00000000,SIP/5301-00000001,Dial,SIP/5301,60,,2013-12-03 11:46:40,2013-12-03 11:46:43,2013-12-03 11:46:49,9,6,ANSWERED,DOCUMENTATION,1386092800.0,EXT,5300,5301,s 63,,5300,5301,from-internal,"pn01" <5300>,SIP/5300-00000000,SIP/5301-00000001,Dial,SIP/5301,60,,2013-12-03 14:01:41,2013-12-03 14:01:43,2013-12-03 14:01:46,5,3,ANSWERED,DOCUMENTATION,1386100901.0,EXT,5300,5301,s 64,,5300,5301,from-internal,"pn01" <5300>,SIP/5300-00000002,SIP/5301-00000003,Dial,SIP/5301,60,,2013-12-03 14:02:23,2013-12-03 14:02:27,2013-12-03 14:02:31,8,4,ANSWERED,DOCUMENTATION,1386100943.2,EXT,5300,5301,s

XML:

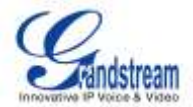

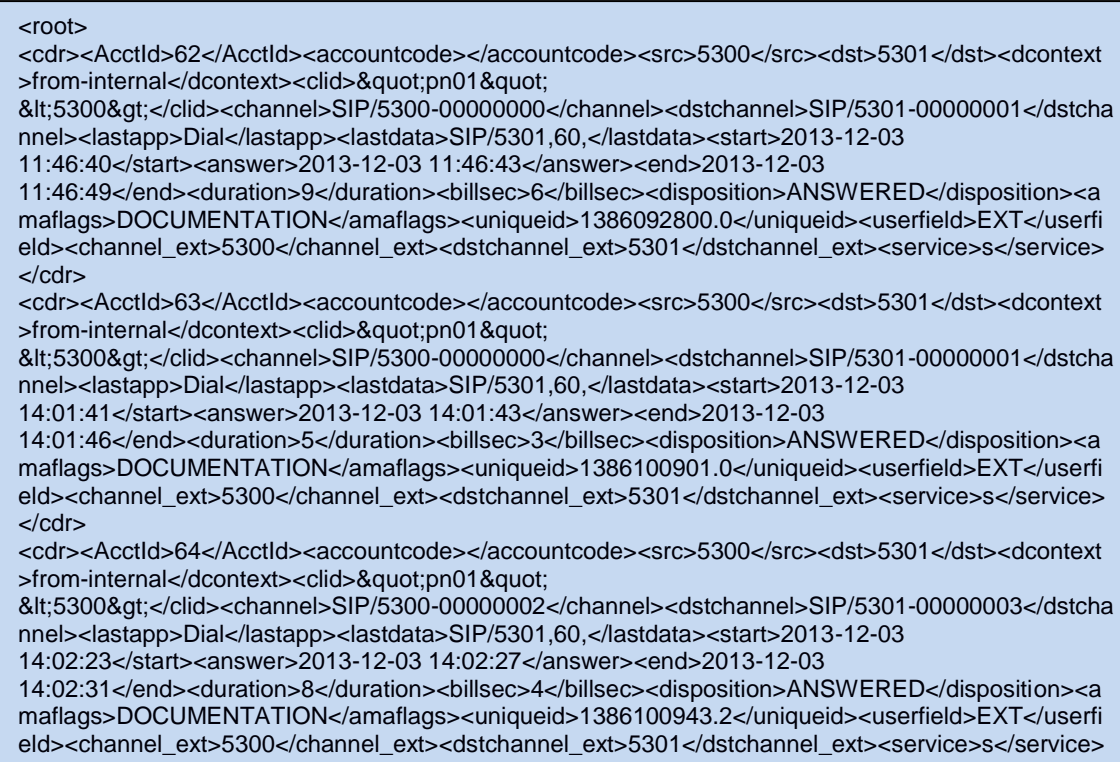

</cdr> </root>

#### JSON:

{

 "cdr":  $\lceil$ 

 { "AcctId": "62", "accountcode": "", "src": "5300", "dst": "5301", "dcontext": "from-internal", "clid": "\"pn01\" <5300>", "channel": "SIP/5300-00000000", "dstchannel": "SIP/5301-00000001", "lastapp": "Dial", "lastdata": "SIP/5301,60,", "start": "2013-12-03 11:46:40", "answer": "2013-12-03 11:46:43", "end": "2013-12-03 11:46:49", "duration": "9", "billsec": "6", "disposition": "ANSWERED", "amaflags": "DOCUMENTATION", "uniqueid": "1386092800.0", "userfield": "EXT", "channel\_ext": "5300", "dstchannel\_ext": "5301", "service": "s" },

 { "AcctId": "63", "accountcode": "", "src": "5300", "dst": "5301", "dcontext": "from-internal", "clid": "\"pn01\" <5300>", "channel": "SIP/5300-00000000", "dstchannel": "SIP/5301-00000001", "lastapp": "Dial", "lastdata": "SIP/5301,60,", "start": "2013-12-03 14:01:41", "answer": "2013-12-03 14:01:43", "end": "2013-12-03 14:01:46", "duration": "5", "billsec": "3", "disposition": "ANSWERED", "amaflags": "DOCUMENTATION", "uniqueid": "1386100901.0", "userfield": "EXT", "channel\_ext": "5300", "dstchannel\_ext": "5301", "service": "s" },

 { "AcctId": "64", "accountcode": "", "src": "5300", "dst": "5301", "dcontext": "from-internal", "clid": "\"pn01\" <5300>", "channel": "SIP/5300-00000002", "dstchannel": "SIP/5301-00000003", "lastapp": "Dial", "lastdata": "SIP/5301,60,", "start": "2013-12-03 14:02:23", "answer": "2013-12-03 14:02:27", "end": "2013-12-03 14:02:31", "duration": "8", "billsec": "4", "disposition": "ANSWERED", "amaflags": "DOCUMENTATION", "uniqueid": "1386100943.2", "userfield": "EXT", "channel\_ext": "5300", "dstchannel\_ext": "5301", "service": "s" }

}

]
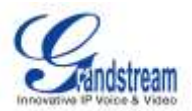

# **UPGRADING AND MAINTENANCE**

## **UPGRADING**

The UCM6510 can be upgraded to a new firmware version remotely or locally. This section describes how to upgrade your UCM6510 via network or local upload.

#### **UPGRADING VIA NETWORK**

The UCM6510 can be upgraded via TFTP/HTTP/HTTPS by configuring the URL/IP Address for the TFTP/HTTP/HTTPS server and selecting a download method. Configure a valid URL for TFTP, HTTP or HTTPS; the server name can be FQDN or IP address.

#### **Examples of valid URLs:**

firmware.grandstream.com

The upgrading configuration can be accessed via **web GUI**->**Maintenance**->**Upgrade**.

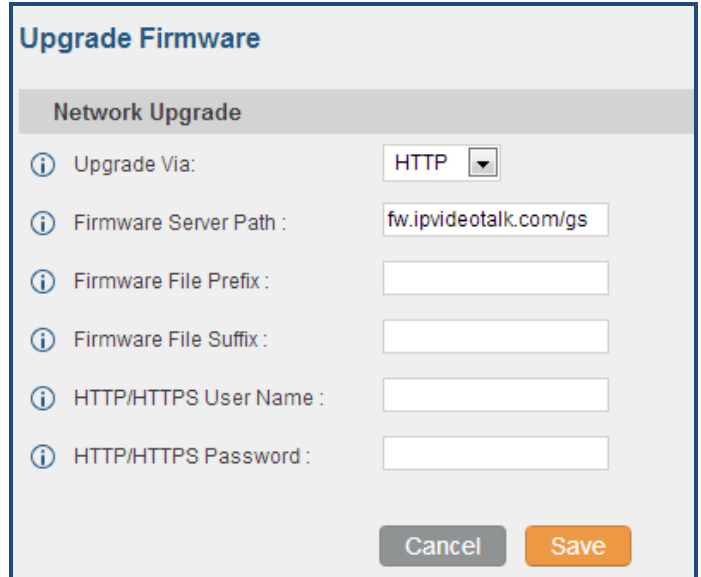

**Figure 91: Network Upgrade**

**Table 68: Network Upgrade Configuration**

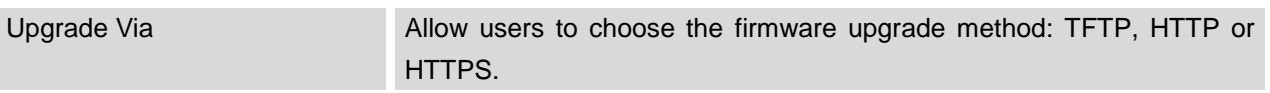

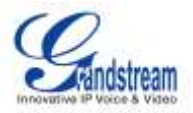

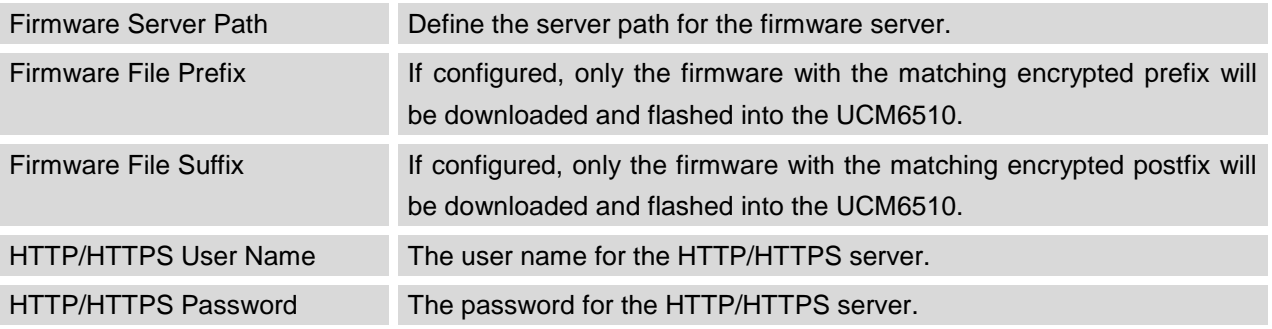

Please follow the steps below to upgrade the firmware remotely.

- Enter the firmware server path under **web GUI**->**Maintenance**->**Upgrade**.
- Click on "Save". Then reboot the device to start the upgrading process.
- Please be patient during the upgrading process. Once done, a reboot message will be displayed in the LCD.
- Manually reboot the UCM6510 when it's appropriate to avoid immediate service interruption. After it boots up, log in the web GUI to check the firmware version.

#### **UPGRADING VIA LOCAL UPLOAD**

If there is no HTTP/TFTP server, users could also upload the firmware to the UCM6510 directly via web GUI. Please follow the steps below to upload firmware locally.

- Download the latest UCM6510 firmware file from the following link and save it in your PC. <http://www.grandstream.com/support/firmware>
- Log in the web GUI as administrator in the PC.
- Go to web GUI->Maintenance->Upgrade, upload the firmware file by clicking on **and select the** firmware file from your PC. The default firmware file name is ucm6510fw.bin

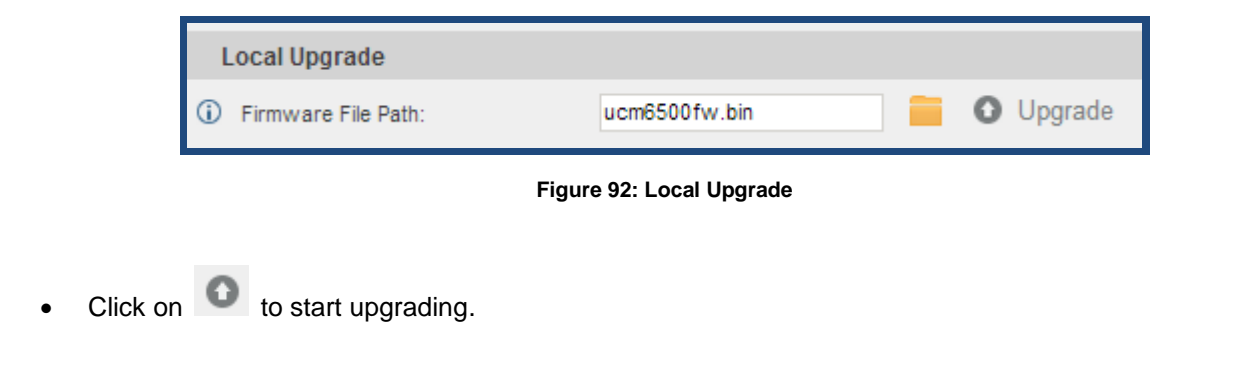

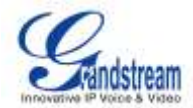

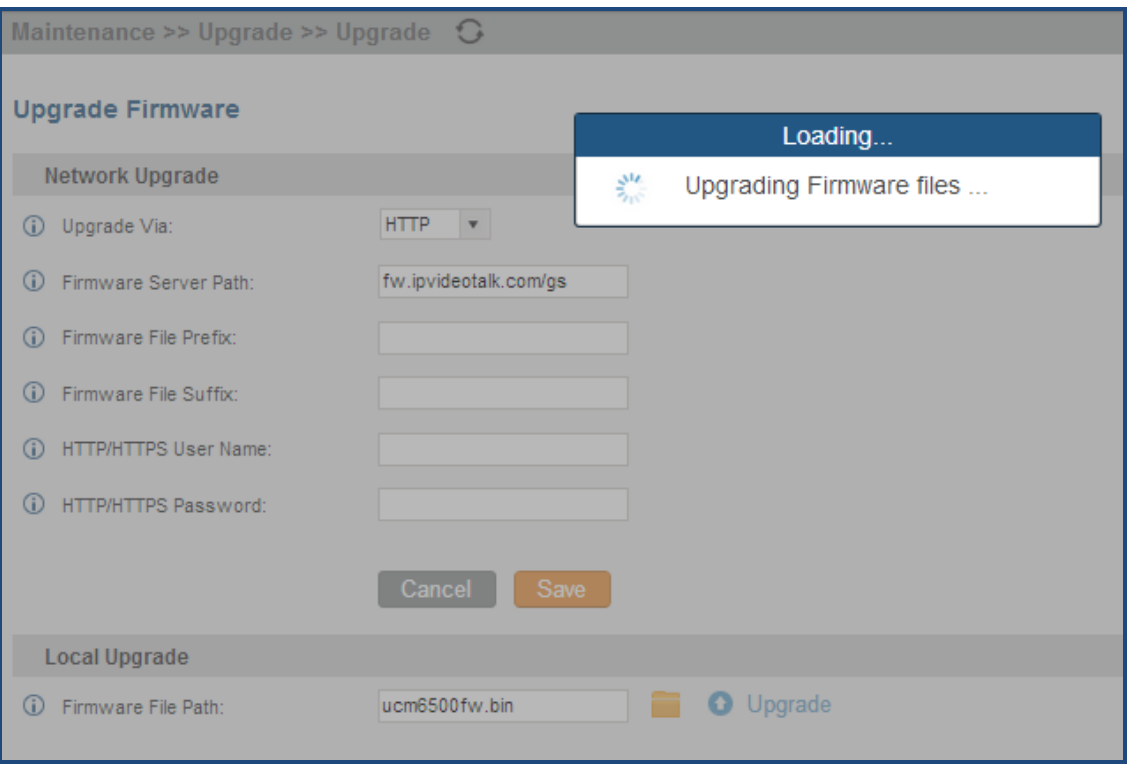

**Figure 93: Upgrading Firmware Files**

Wait until the upgrading process is successful and a window will be popped up in the web GUI.

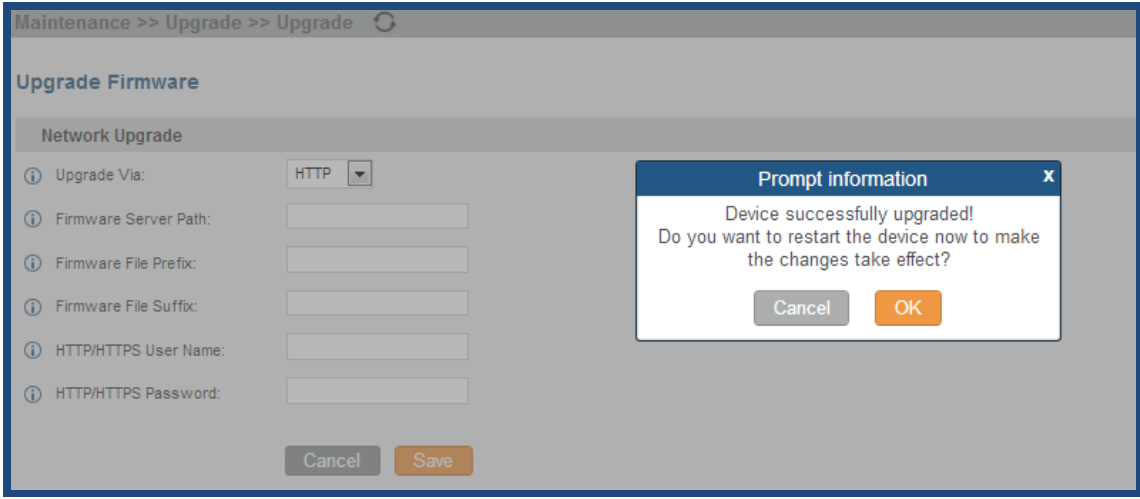

**Figure 94: Reboot UCM6510**

Click on "OK" to reboot the UCM6510 and check the firmware version after it boots up.

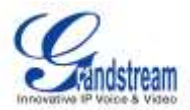

# **Note:**

Please do not interrupt or power cycle the UCM6510 during upgrading process.

## **NO LOCAL FIRMWARE SERVERS**

For users that would like to use remote upgrading without a local TFTP server, Grandstream offers a NAT-friendly HTTP server. This enables users to download the latest software upgrades for their devices via this server. Please refer to the webpage:

[http://www.grandstream.com/support/firmware.](http://www.grandstream.com/support/firmware)

Alternatively, users can download a free TFTP or HTTP server and conduct a local firmware upgrade. A free windows version TFTP server is available for download from : [http://www.solarwinds.com/products/freetools/free\\_tftp\\_server.aspx](http://www.solarwinds.com/products/freetools/free_tftp_server.aspx) [http://tftpd32.jounin.net](http://tftpd32.jounin.net/)

Instructions for local firmware upgrade via TFTP:

- 1. Unzip the firmware files and put all of them in the root directory of the TFTP server;
- 2. Connect the PC running the TFTP server and the UCM6510 to the same LAN segment;
- 3. Launch the TFTP server and go to the File menu->Configure->Security to change the TFTP server's default setting from "Receive Only" to "Transmit Only" for the firmware upgrade;
- 4. Start the TFTP server and configure the TFTP server in the UCM6510 web configuration interface;
- 5. Configure the Firmware Server Path to the IP address of the PC;
- 6. Update the changes and reboot the UCM6510.

End users can also choose to download a free HTTP server from <http://httpd.apache.org/> or use Microsoft IIS web server.

### **BACKUP**

The UCM6510 configuration can be backed up locally or via network. The backup file will be used to restore the configuration on UCM6510 when necessary.

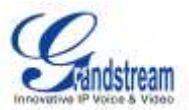

#### **LOCAL BACKUP**

Users could backup the UCM6510 configurations for restore purpose under web GUI->**Maintenance**->**Backup**->**Local Backup**. Before creating new backup file, select the backup option first.

- If the Config-File is selected only, the backup file will be saved in the flash of the UCM6510.
- If Voice-File, Voicemail-File, Voice-Records, CDR or VFAX is selected, external storage devices (USB Flash drive or SD Card) will be required because the backup file might be too large.

Click on "Create New Backup" button to start backup. Once the backup is done, the list of the backups will be displayed with date and time in the web page. Users can download  $\blacktriangleright$ , restore  $\Box$ , or delete  $\Box$  it from the UCM6510 internal storage or the external device.

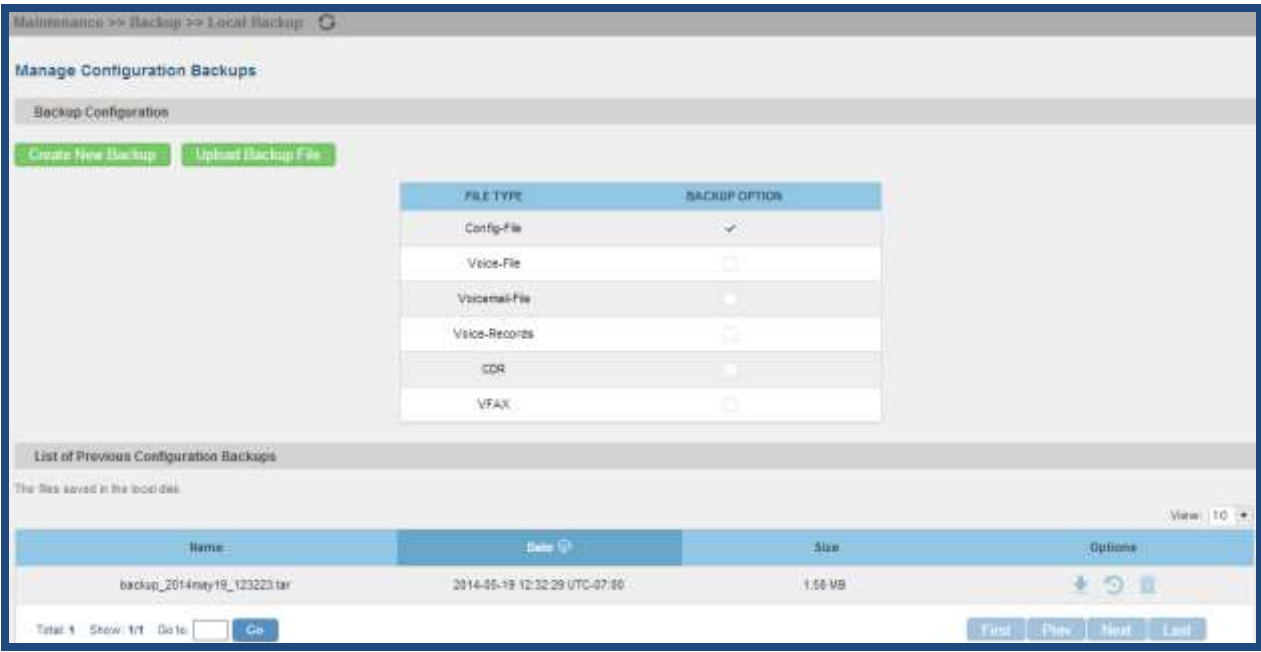

**Figure 95: Local Backup**

#### **DATA SYNC**

Besides local backup, users could backup the voice records/voice mails/CDR/FAX in a daily basis to a remote server via SFTP protocol automatically under web GUI->**Maintenance**->**Backup**->**Data Sync**.

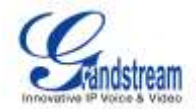

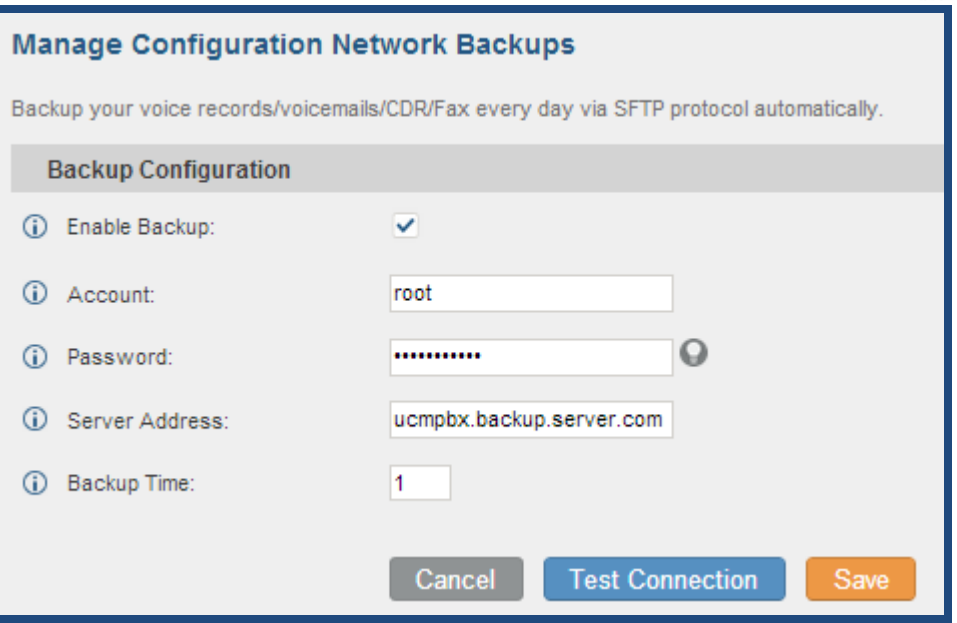

**Figure 96: Data Sync**

#### **Table 69: Data Sync Configuration**

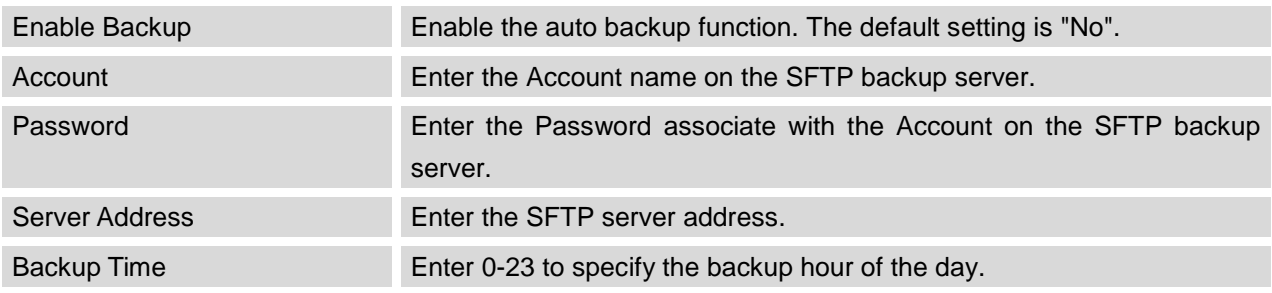

Before saving the configuration, users could click on "Test Connection". The UCM6510 will then try connecting the server to make sure the server is up and accessible for the UCM6510.

Save the changes and all the backup logs will be listed on the web page.

#### **RESTORE CONFIGURATION FROM BACKUP FILE**

To restore the configuration on the UCM6510 from a backup file, users could go to web GUI->**Maintenance**->**Backup**->**Local Backup**.

- A list of previous configuration backups is displayed on the web page. Users could click on desired backup file and it will be restored to the UCM6510.
- If users have other backup files on PC to restore on the UCM6510, click on "Upload Backup File" first and select it from local PC to upload on the UCM6510. Once the uploading is done, this backup file will

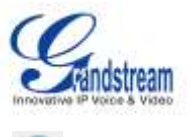

be displayed in the list of previous configuration backups for restore purpose. Click on to restore from the backup file.

|              | Create New Backup   Upload Backup File | FILE TYPE<br>Config-File<br>Voice-File<br>Voicemail-File<br>Voice-Records<br>CDR | <b>BACKUP OPTION</b><br>関<br>団<br>E<br>皿<br>四 |         |
|--------------|----------------------------------------|----------------------------------------------------------------------------------|-----------------------------------------------|---------|
|              | List of Previous Configuration Backups |                                                                                  |                                               |         |
| No.          | Name                                   |                                                                                  | Date                                          | Options |
| ٠            | backup_2013may14_232900                |                                                                                  | 23:29:55 May 14, 2013                         |         |
| $\mathbb{Z}$ | backup_2013mar26_180249                |                                                                                  | 18:02:51 Mar 26, 2013                         | 19      |

**Figure 97: Restore UCM6510 From Backup File**

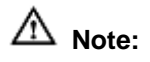

- The uploaded backup file must be a tar file with no special characters like \*,!,#,@,&,\$,%,^,(,),/,\,space in the file name.
- The uploaded back file size must be under 10MB.

# **CLEANER**

Users could configure to clean the Call Detail Report/Voice Records/Voice Mails/FAX automatically under web GUI->**Maintenance**->**Cleaner**.

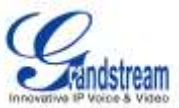

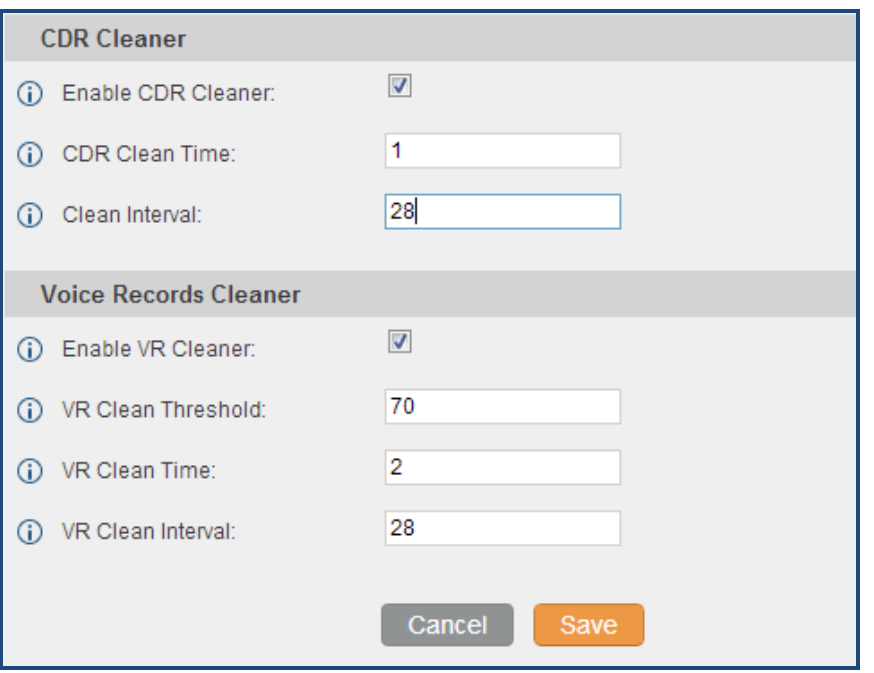

**Figure 98: Cleaner**

#### **Table 70: Cleaner Configuration**

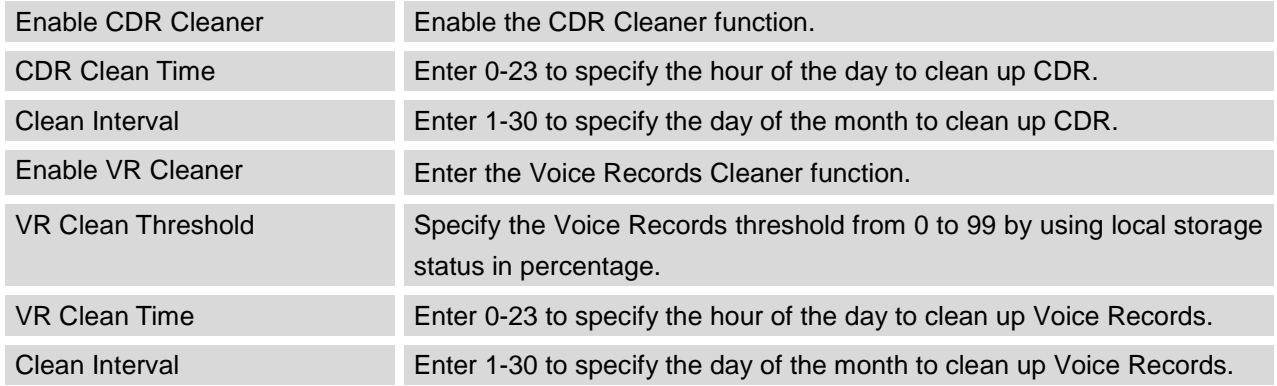

All the cleaner logs will be listed on the bottom of the page.

# **RESET AND REBOOT**

Users could perform reset and reboot under web GUI->**Maintenance**->**Reset and Reboot**. To factory reset the device, select the mode type first. There are two different types for reset.

- User Data: All the data including voicemail, recordings, IVR Prompt, Music on Hold, CDR and backup files will be cleared.
- All: All the configurations and data will be reset to factory default.

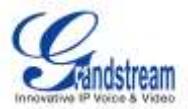

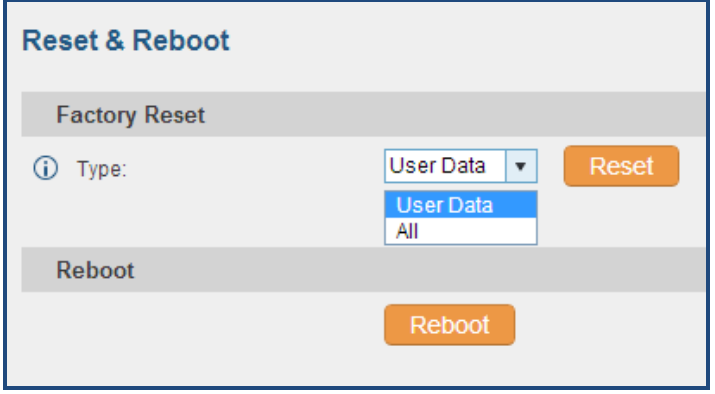

**Figure 99: Reset and Reboot**

# **SYSLOG**

On the UCM6510, users could dump the syslog information to a remote server under web GUI->**Maintenance**->**Syslog**. Enter the syslog server hostname or IP address and select the module/level for the syslog information.

The default syslog level for all modules is "error", which is recommended in your UCM6510 settings because it can be helpful to locate the issues when errors happen.

Some typical modules for UCM6510 functions are as follows and users can turn on "notic" and "verb" levels besides "error" level.

pbx: This module is related to general PBX functions. chan\_sip: This module is related to SIP calls. chan\_dahdi: This module is related to analog calls (FXO/FXS). app\_meetme: This module is related to conference bridge.

# **TROUBLESHOOTING**

On the UCM6510, users could capture traces, ping remote host and traceroute remote host for troubleshooting purpose under web GUI->**Maintenance**->**Troubleshooting**.

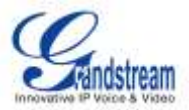

#### **ETHERNET CAPTURE**

The captured trace can be downloaded for analysis. Also the instructions or result will be displayed in the web GUI output result.

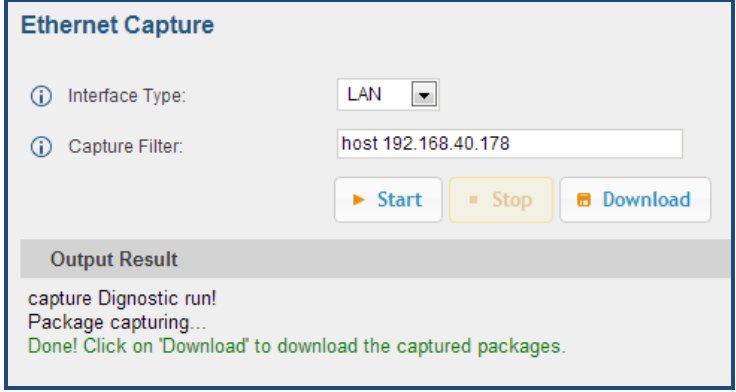

**Figure 100: Ethernet Capture**

The output result is in .pcap format. Therefore, users could specify the capture filter as used in general network traffic capture tool (host, src, dst, net, protocol, port, port range) before starting capturing the trace.

#### **IP PING**

Enter the target host in host name or IP address. Then press "Start" button. The output result will dynamically display in the window below.

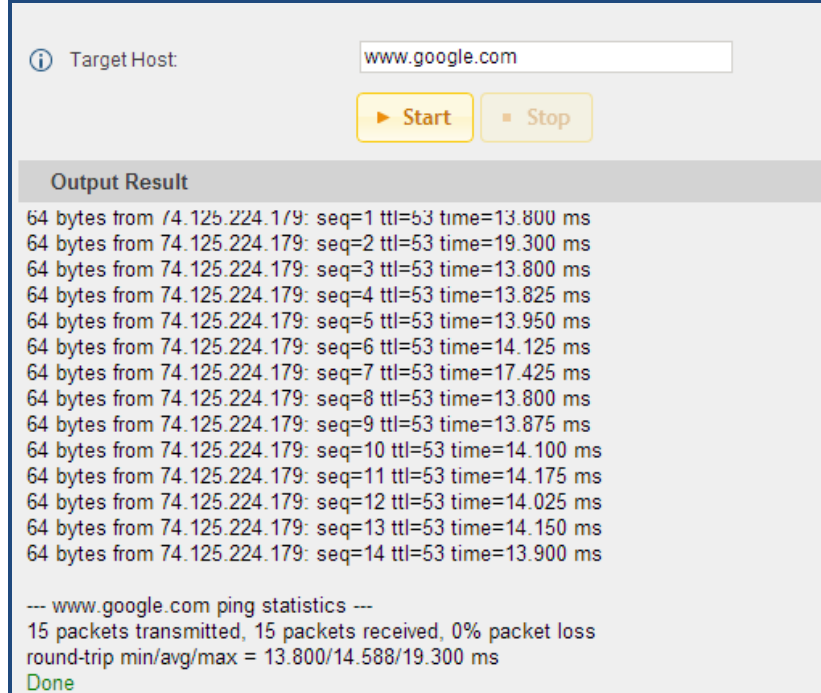

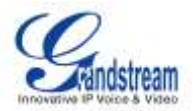

**Figure 101: PING**

#### **TRACEROUTE**

Enter the target host in host name or IP address. Then press "Start" button. The output result will dynamically display in the window below.

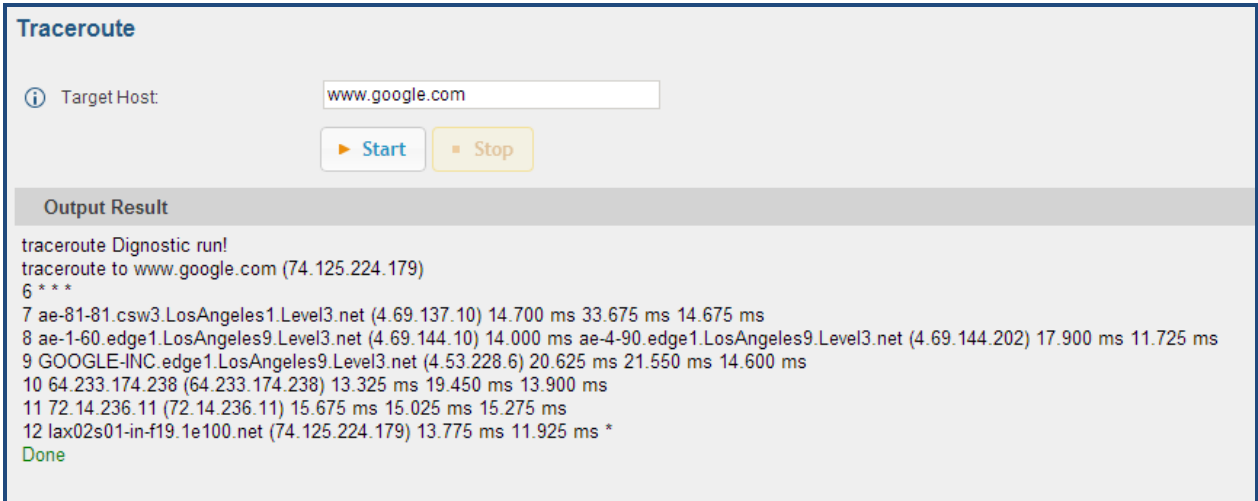

#### **Figure 102: Traceroute**

#### **PRI SIGNALING TRACE**

Please see section *[\[DIGITAL TRUNK TROUBLESHOOTING\]](#page-80-0)*.

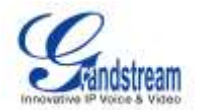

# **EXPERIENCING THE UCM6510 SERIES IP PBX**

Please visit our website: [http://www.grandstream.com](http://www.grandstream.com/) to receive the most up- to-date updates on firmware releases, additional features, FAQs, documentation and news on new products.

We encourage you to browse our [product related documentation,](http://www.grandstream.com/index.php/products/) [FAQs](http://www.grandstream.com/support/faq) and [User and Developer Forum](http://forums.grandstream.com/) for answers to your general questions. If you have purchased our products through a Grandstream Certified Partner or Reseller, please contact them directly for immediate support.

Our technical support staff is trained and ready to answer all of your questions. Contact a technical support member or [submit a trouble ticket online](http://esupport.grandstream.com/) to receive in-depth support.

Thank you again for purchasing Grandstream UCM6510 IP PBX appliance, it will be sure to bring convenience and color to both your business and personal life.

\* *Asterisk is a Registered Trademark of Digium, Inc.*

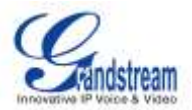

### **FCC Compliance Statement:**

This device complies with part 15 of the FCC Rules. Operation is subject to the following two conditions:(1)This device may not cause harmful interference, and (2) this device must accept any interference received, including interference that may cause undesired operation.

**Important:** Any Changes or modifications not expressly approved by the party responsible for compliance could void the user's authority to operate the equipment.

*Note:* This equipment has been tested and found to comply with the limits for a Class B digital device, pursuant to part 15 of the FCC Rules.

These limits are designed to provide reasonable protection against harmful interference in a residential installation. This equipment generates, uses and can radiate radio frequency energy and, if not installed and used in accordance with the instructions, may cause harmful interference to radio communications. However, there is no guarantee that interference will not occur in a particular installation.

If this equipment does cause harmful interference to radio or television reception, which can be determined by turning the equipment off and on, the user is encouraged to try to correct the interference by one or more of the following measures:

- —Reorient or relocate the receiving antenna.
- —Increase the separation between the equipment and receiver.
- —Connect the equipment into an outlet on a circuit different from that to which the receiver is connected.
- —Consult the dealer or an experienced radio/TV technician for help.